### Manual del Usuario

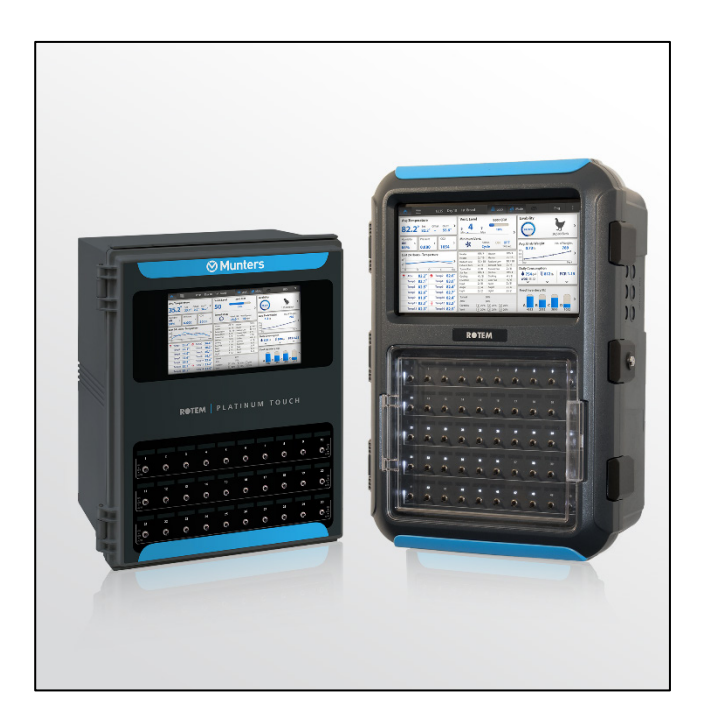

### Platinum Touch/Rotem One

### Climate Controllers

**Ag/MIS/UmES-2716-03/19 Rev 1.9** P/N: 116664 Spanish

**Ø** Munters

Platinum Touch/ Rotem One

# Platinum Touch/Rotem One

### Manual del Usuario

Revisión: 1.9 of 09.2023

Product Software: Version 7.24

Este manual de uso y mantenimiento es un componente integrante del aparato junto con la documentación técnica adjunta y se ha redactado con referencia a la Directiva 2006/42/CE, anexo II, apartado A.

Este documento está dirigido al usuario del aparato: queda prohibido reproducirlo total o parcialmente, guardarlo en forma de archivo en la memoria de un ordenador o entregarlo a terceras partes sin la autorización previa del ensamblador del sistema.

Munters se reserva el derecho a realizar modificaciones en el aparato en virtud de los avances técnicos y jurídicos.

### Tabla de Contenido

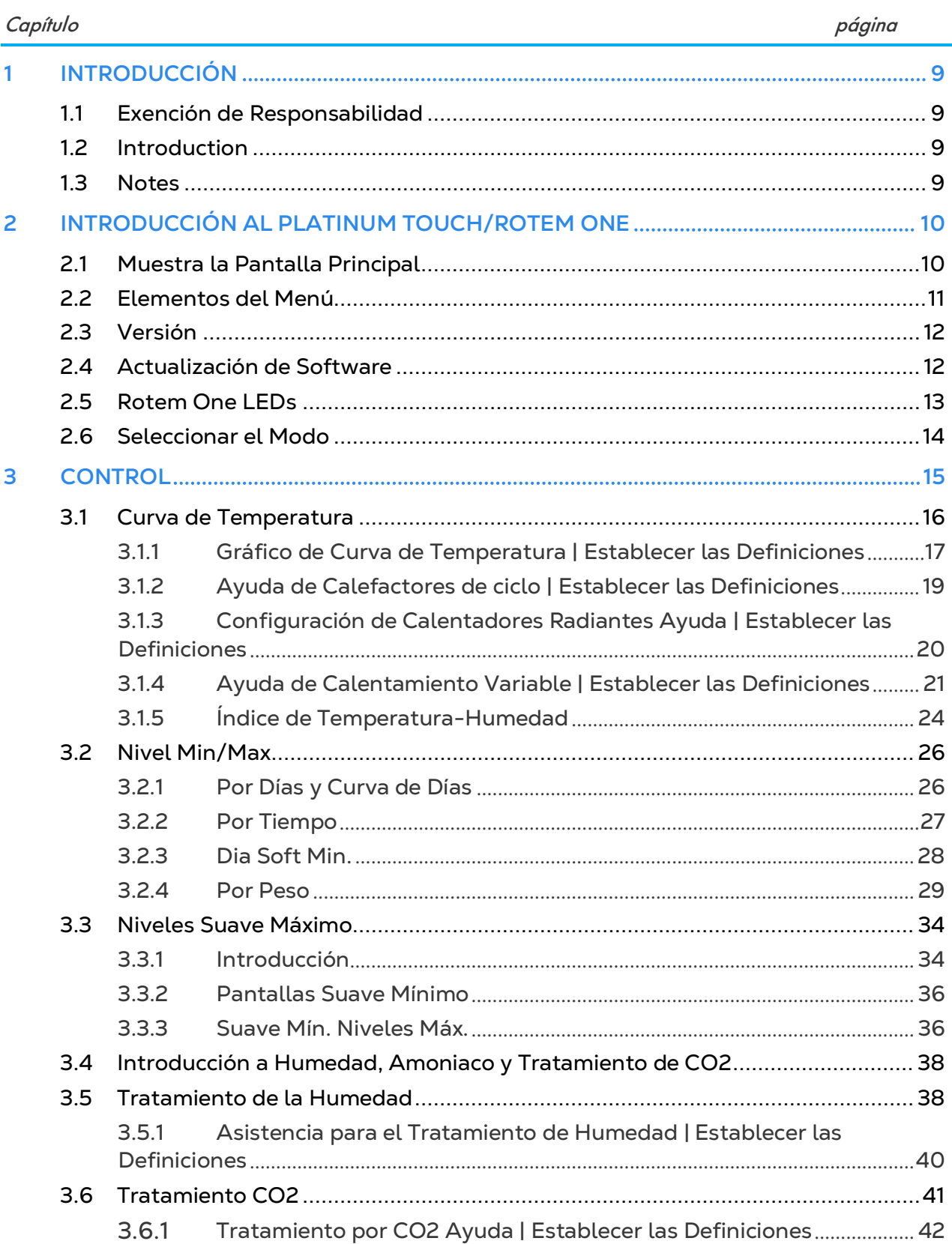

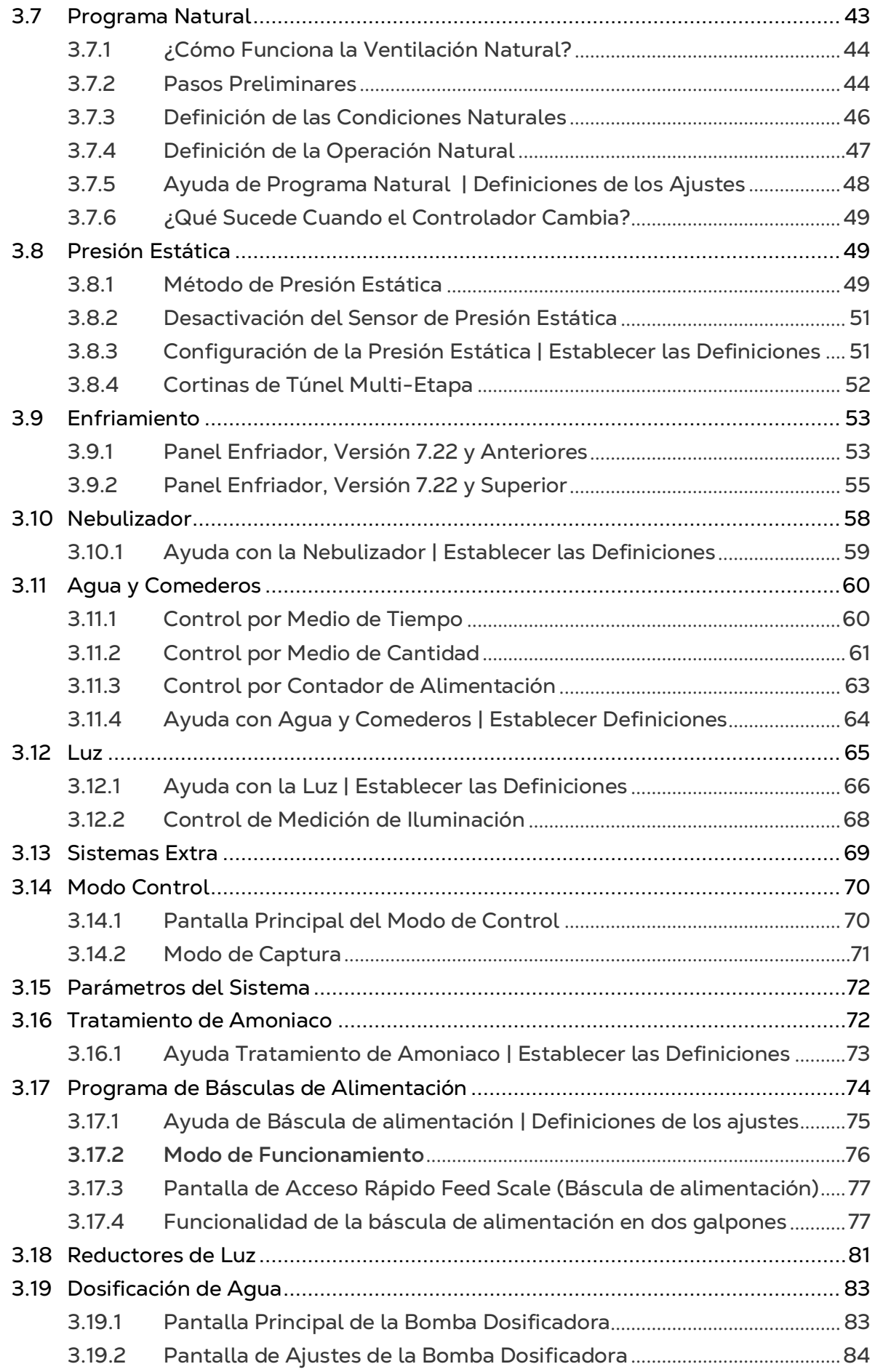

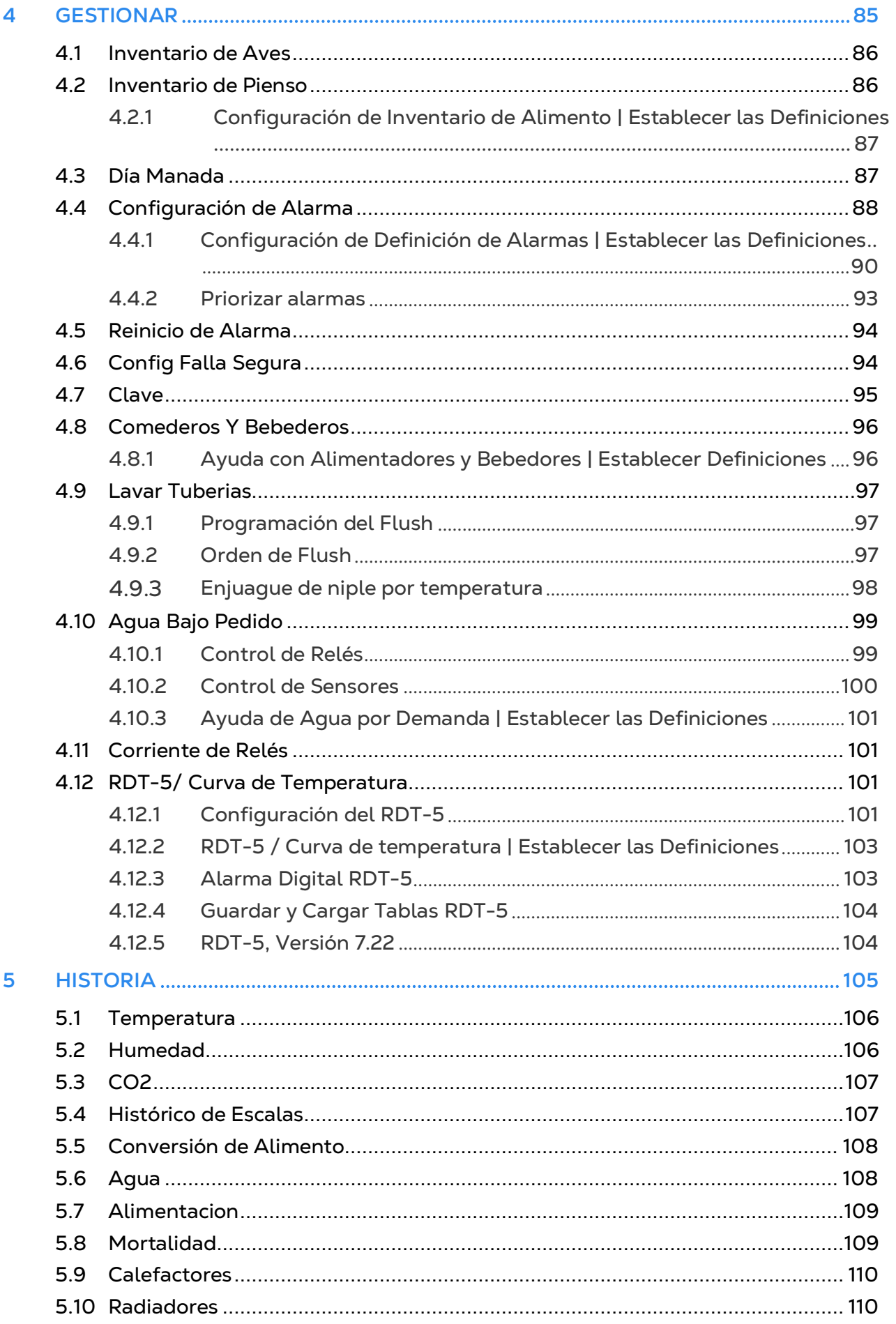

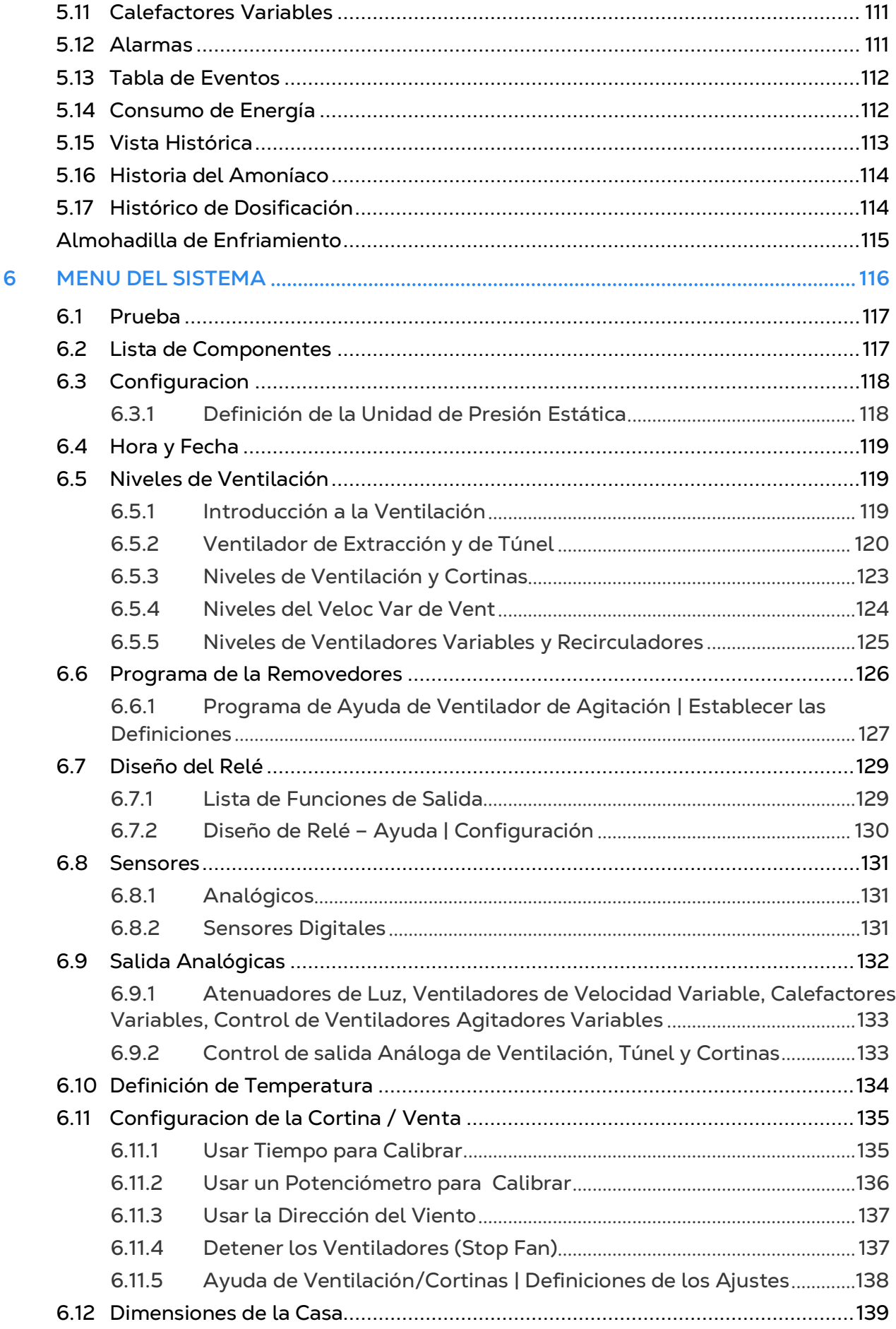

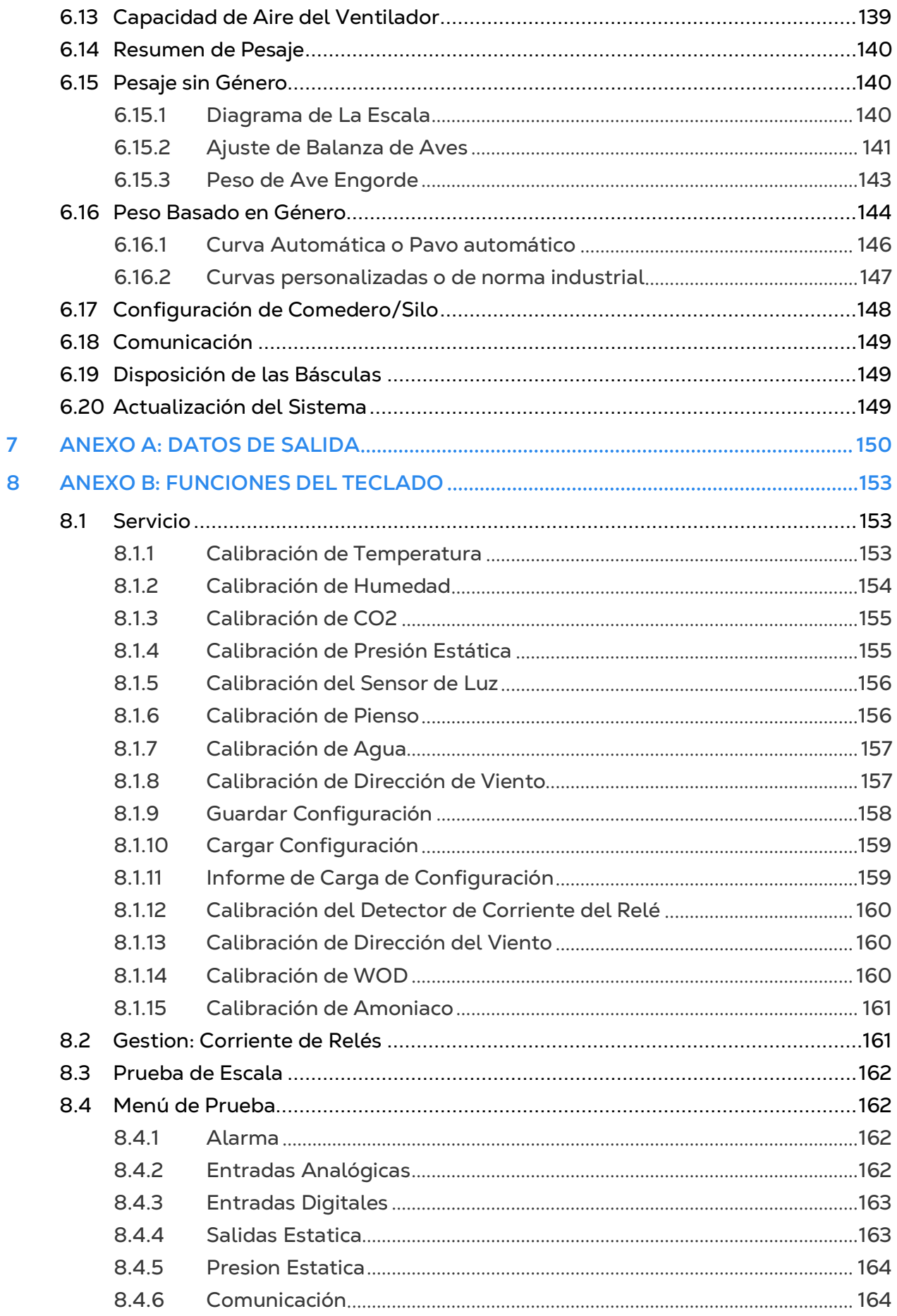

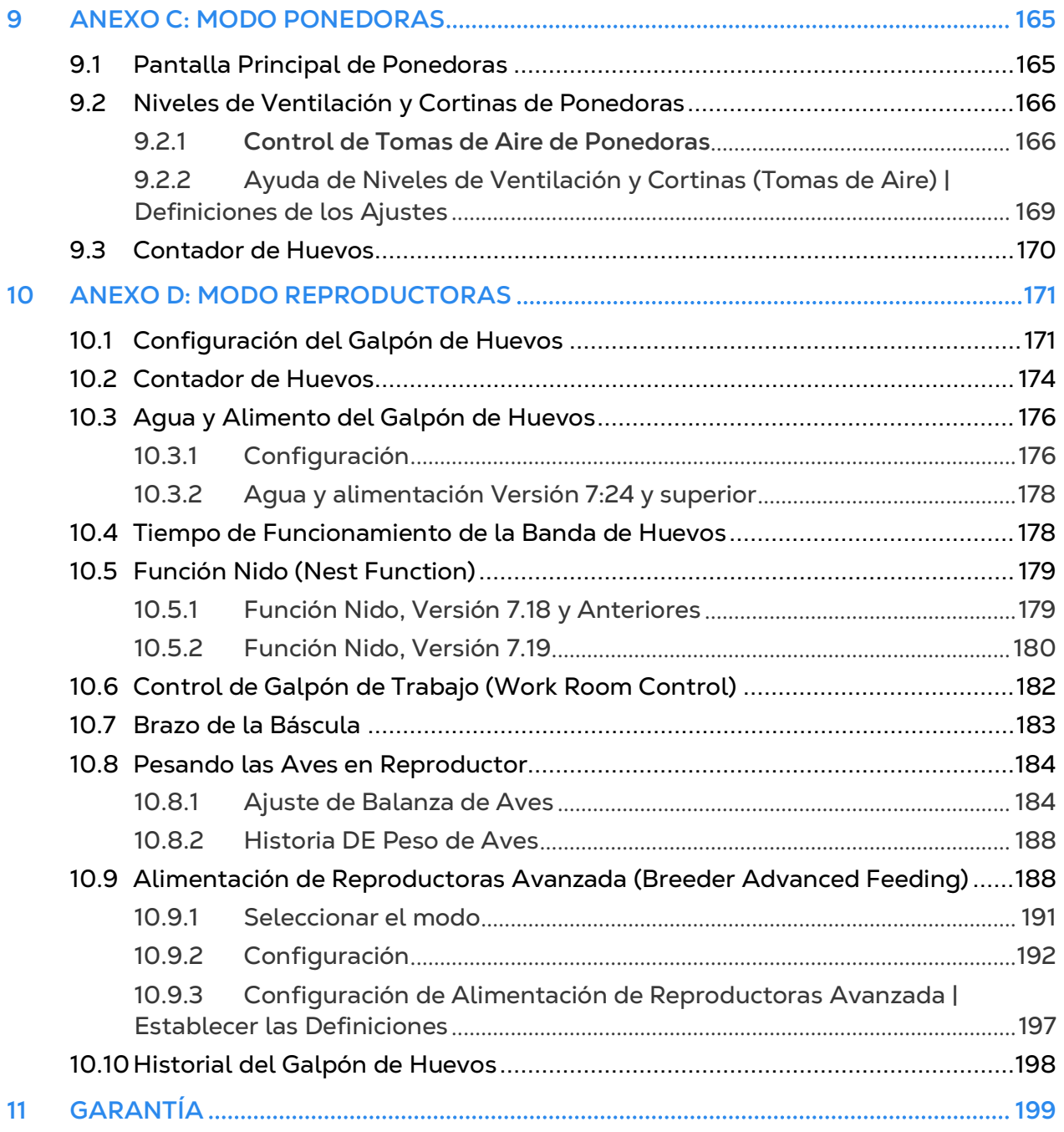

# <span id="page-8-0"></span>1 Introducción

#### <span id="page-8-1"></span>1.1 Exención de Responsabilidad

Munters se reserva el derecho a realizar modificaciones en las especificaciones, cantidades, dimensiones, etc., después de la publicación por razones de producción u otras. La información contenida en este documento ha sido redactada por expertos cualificados de Munters. Si bien estamos convencidos de que la información es correcta y completa, no ofrecemos garantía ni realizamos aseveración alguna para ningún fin particular. La información proporcionada se entrega de buena fe, y el usuario deberá ser consciente de que utilizar las unidades o los accesorios de forma contraria a como se dispone en las indicaciones y los avisos del presente documento será responsabilidad exclusiva del usuario, quien deberá asumir los riesgos que de ello se deriven.

#### <span id="page-8-2"></span>1.2 Introduction

Le felicitamos por haber adquirido uno de los excelentes Platinum Touch/Rotem One.

Para que pueda sacar el máximo partido a este producto, es muy importante que lo instale, lo ponga en marcha y lo maneje de la forma adecuada. Antes de instalar o utilizar del controlador, lea este manual atentamente. También le recomendamos que lo guarde en un lugar seguro para futuras consultas. El propósito de este manual es servir de referencia para la instalación, la puesta en marcha y el manejo diarios de los controladores.

#### <span id="page-8-3"></span>1.3 Notes

Fecha de publicación: July 2010

Munters no puede garantizar el envío a los usuarios de información sobre los cambios, ni la distribución de manuales nuevos..

Reservados todos los derechos. Se prohíbe la reproducción total o parcial de este manual sin el consentimiento expreso y por escrito de Munters. El contenido de este manual está sujeto a modificaciones sin previo aviso.

# <span id="page-9-0"></span>2 Introducción al Platinum Touch/Rotem One

Este documento describe el controlador Platinum Touch/Rotem One.

- [Muestra la Pantalla Principal](#page-9-1)
- [Elementos del Menú](#page-10-0)
- [Versión](#page-11-0)
- [Actualización de Software](#page-11-1)
- Rotem [One LEDs](#page-12-0)
- [Seleccionar el Modo](#page-13-0)

#### <span id="page-9-1"></span>2.1 Muestra la Pantalla Principal

La Figura 1 muestra la pantalla principal del Platinum Touch/Rotem One.

| ≡<br>A                                                                                          |                        | 01:08                | Día 5                             |               | Galpón lleno                     |                |                                |          | Encendido                      | $\mathbf{\times}$ 4                          |                                                 | Ĥ                              |
|-------------------------------------------------------------------------------------------------|------------------------|----------------------|-----------------------------------|---------------|----------------------------------|----------------|--------------------------------|----------|--------------------------------|----------------------------------------------|-------------------------------------------------|--------------------------------|
| Temperatura prom.                                                                               |                        |                      |                                   |               | Nivel de vent.                   |                |                                | $0$ M3/H |                                | Habitabilidad                                |                                                 |                                |
| 27.9C                                                                                           | Ajustar<br>26.7c       | Offset<br>0.0C       | Exterior $\rightarrow$<br>$- - -$ |               | $\mathbf{1}$<br>Mín.             |                | 30<br>Máx.                     | 0%       | ゝ                              | 100%                                         |                                                 | $\rightarrow$                  |
| Humedad<br>Apagado<br>$\rightarrow$                                                             | Presión S.<br>$\bf{0}$ | $\rightarrow$        | CO <sub>2</sub><br>Apagado        | $\rightarrow$ | Ventilación mínima<br>℅          |                | Estado<br><b>Ciclo</b>         |          | <b>EncendidApagado</b><br>0 s. |                                              |                                                 | 0 Pájaros                      |
|                                                                                                 | Pa                     |                      | ---                               |               |                                  |                |                                |          |                                | Peso prom. de los pájaros<br><b>0.000 KG</b> |                                                 | Núm. de pesos<br>o             |
| Amoniaco<br>Apagado / - - -                                                                     |                        |                      |                                   |               | Vent, de Túnel<br>Recirculadores | Apagado / 1    | Apagado / 1 Vent. de Exaustión |          | Apagado / 1                    |                                              |                                                 |                                |
| Últimas 24 horas: temperatura<br>27 <sup>c</sup><br>26C <sup>a</sup><br>Ahora<br>18<br>12<br>24 |                        |                      |                                   | $\rightarrow$ |                                  |                |                                |          |                                | 0 KG                                         |                                                 | $\rightarrow$<br>٠             |
|                                                                                                 |                        |                      |                                   |               |                                  |                |                                |          |                                | Dia 1                                        | $Di$ a 2                                        | $Di$ a 4<br>Di <sub>a</sub>    |
| 27.9 C<br>Ático<br>Túnel                                                                        |                        |                      |                                   |               |                                  |                |                                |          | Consumo diario                 |                                              |                                                 |                                |
| Temperatura 198.0 C°<br>Temperatura 222.0 C°                                                    |                        |                      |                                   |               |                                  |                |                                |          | 60                             | <b>VOKG</b>                                  |                                                 |                                |
| Temperatura 317.6 C°                                                                            |                        | Temperatura 441.6 C° |                                   |               |                                  |                |                                |          |                                | WOD 0                                        |                                                 | <b>FCRN/A</b>                  |
| Temperatura 530.5 C°                                                                            |                        |                      | Temperatura 6 ---                 |               |                                  |                |                                |          |                                | $\checkmark$                                 | $\checkmark$                                    | $\checkmark$                   |
|                                                                                                 |                        |                      |                                   |               | Cortina                          | $\boxed{1}$ 0% | $\boxed{2}0%$                  | $30%$    |                                |                                              | Inventario de alimentación (KG)                 |                                |
|                                                                                                 |                        |                      |                                   |               | Vent                             | $\boxed{1}$ 0% | $\boxed{2}0%$                  | 30%      |                                | $\Omega$                                     | $\overline{2}$<br>3<br>$\Omega$<br>$\mathbf{0}$ | $\rightarrow$<br>4<br>$\Omega$ |

*Figura 1: Muestra la Pantalla Principal del Platinum Touch/Rotem One*

- **Temperature (Temperatura)**: Muestra la temperatura promedio, el punto definido del diferencial de compensación y la temperatura interior. Haga clic para ir a Temperature Curve (Curva de temperatura).
- **Ventilation level (Nivel de ventilación)**: Esta sección muestra el nivel mínimo actual de ventilación y el porcentaje utilizado de la capacidad de aire. Si se está utilizando el mínimo de ventilación, la pantalla muestra el estado y tiempos del ciclo. Haga clic para ir a Levels of Ventilation (Niveles de ventilación).
- **Livability (Habitabilidad)**: La cantidad total de pájaros vivos y el porcentaje correspondiente relativo al número original. Haga clic para ir a Bird Inventory (Inventario de pájaros).
- **Humedad relativa actual, presión estática y niveles de CO2**. Haga clic para ir a las pantallas Humidity Treatment (Tratamiento de humedad), Static Pressure (Presión estática) y CO2 Treatment (Tratamiento de CO2).
- **Gráfico de peso promedio de los pájaros**: Este gráfico resume el peso de la bandada durante el ciclo de crecimiento. Haga clic para ir a Bird Weight History (Histórico de peso de pájaros).
- **Temperatura durante las últimas 24 horas**. Haga clic para ir a History View (Vista histórica).
- **Mensajes de alarma**. La Pantalla principal muestra las últimas alarmas.
- **Sensores**: Esta área muestra las temperaturas objetivo del túnel y ático, la lecturas de cada sensor de temperatura individual y la velocidad del viento.
- **Feed Inventory (Inventario de alimentación)**: Muestra los niveles actuales de alimento en los graneros de alimentación. Haga clic para ir a Feed Inventory (Inventario de alimentación).

#### <span id="page-10-0"></span>2.2 Elementos del Menú

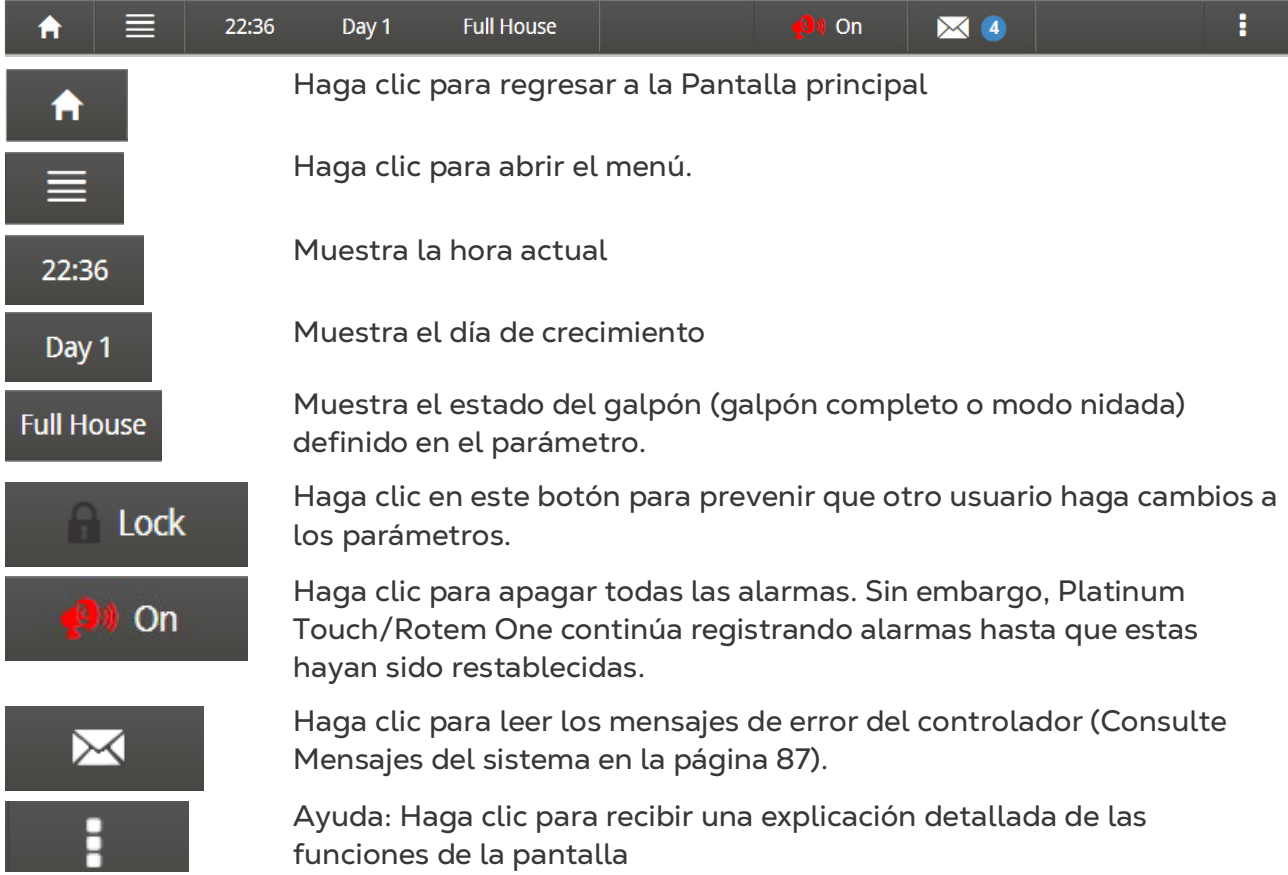

#### <span id="page-11-0"></span>2.3 Versión

• Vaya a System > Version (Sistema > Versión) para ver la versión del software de la unidad.

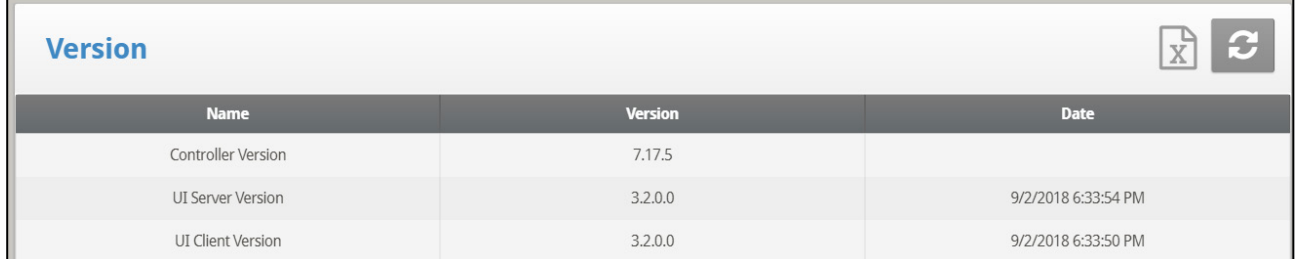

#### <span id="page-11-1"></span>2.4 Actualización de Software

*OBS. Una actualización de software solo se puede realizar localmente.* 

Puede actualizar ciertos programas de software desde la aplicación web.

- Software Platinum Touch/Rotem One
- Aplicación web
- Software Comm-Box

*OBS. ¡No puede actualizar el software del producto! Actualice el software del producto usando los procedimientos descritos en los manuales del producto.*

1. Solicite la actualización de software a su distribuidor. Se le enviará (por medio de correo electrónico, transferencia web, etc.) un archivo UPD.

2. Ponga el archivo en una unidad USB/flash.

3. Ponga el disco en la unidad USB/flash en el puerto USB del Platinum Touch/Rotem One (lo encuentra en la puerta interior del Touch).

4. En la pantalla táctil, vaya a System > Software Update (Sistema > Actualización de software). Se mostrará la siguiente pantalla.

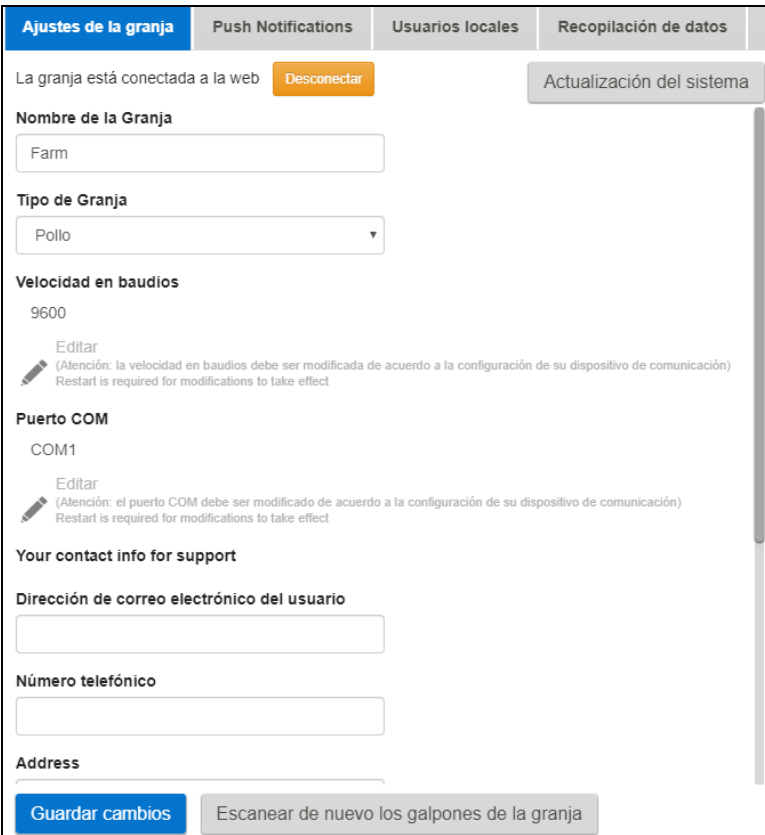

*Figura 2: Farm Settings*

5. Haga clic en **System Upgrade** (Actualización del sistema). Se mostrará la siguiente pantalla::

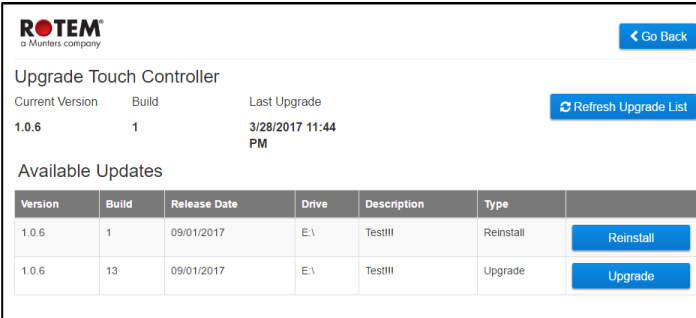

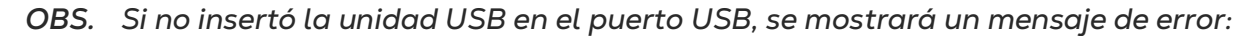

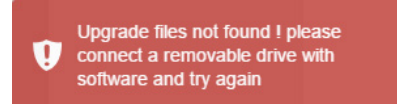

6. La pantalla muestra los archivos UPD disponibles en la unidad. Seleccione el archivo requerido y haga clic en **Upgrade** (Actualizar) (o en **Downgrade** (Degradar) si está instalando una versión anterior).

#### <span id="page-12-0"></span>2.5 Rotem One LEDs

Rotem One cuenta con varios LEDS en cada panel de relés. Todos los LED se vuelven rojos en todas los circuitos de relés, cuando hay alguna alarma activa (incluso una); y Son blancas cuando no hay alarmas. Estos LEDS le permiten ver fácilmente desde una distancia cuando

hay una alarma activa. Estos LEDS le permiten ver fácilmente desde una distancia cuando hay una alarma activa. Consulte la pantalla principal para ver las alarmas.

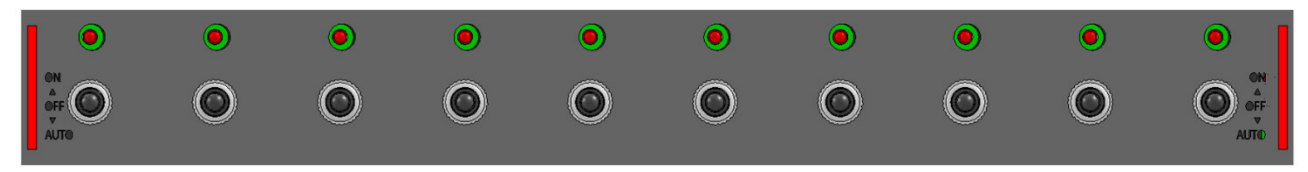

*Figura 3 LEDS que muestran una alarma activa*

#### <span id="page-13-0"></span>2.6 Seleccionar el Modo

Para seleccionar el modo:

- 1. Abre la puerta. Localiza el teclado.
- 2. Desconecte el cable de la energía de la fuente de energía.
- 3. En el teclado, presione el botón **Delete (Eliminar)** y aplique de nuevo la energía. Aparece la pantalla Inicio en frio..
- 4. Seleccione **Yes** (si). Aparece Choose Controller Type (seleccione tipo de controlador).
- 5. Seleccione el modo deseado.
- 6. Presione **Enter**.
- *OBS. El manual está basado en el Modo Pollos de Engorde. Las funciones que son únicas de Ponedoras y Reproductoras se describen en anexos diferente. Exceptuando las nuevas funciones relacionadas con las básculas, el Modo Cerdos es compatible con la mayoría de las funciones que tiene el Modo Pollos de Engorde. El Modo Cerdos tiene cierta terminología diferente (por ejemplo, piara en vez de bandada).*
	- [Anexo C: Modo Ponedoras](#page-164-0)
	- [Anexo D: Modo Reproductoras](#page-170-0)

# <span id="page-14-0"></span>3 Control

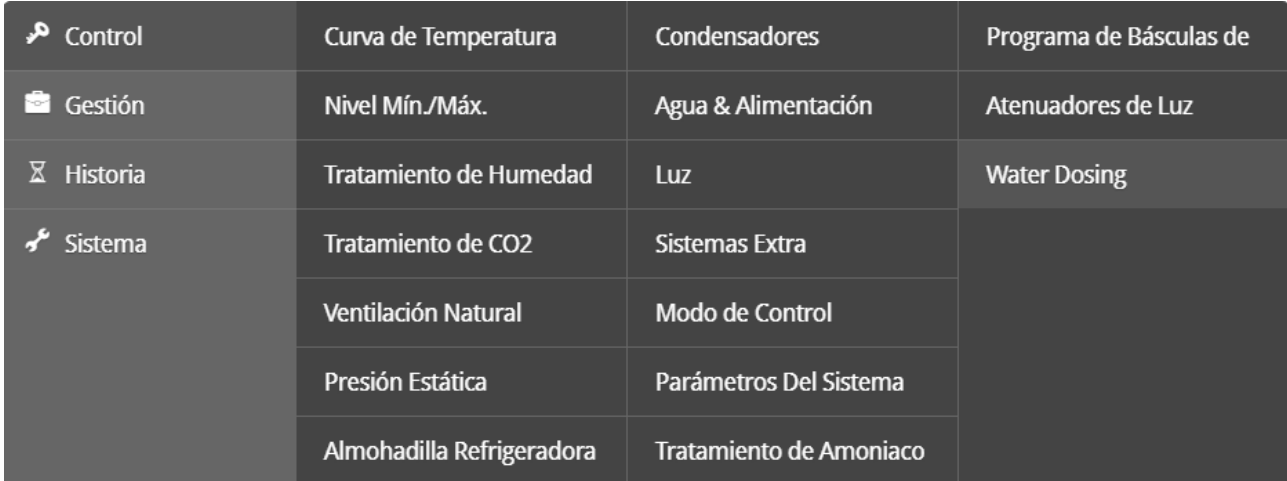

Las siguientes secciones detallan las siguientes funciones:

- [Curva de Temperatura](#page-15-0)
- [Nivel Min/Max](#page-25-0)
- [Niveles Suave Máximo](#page-33-0)
- [Introducción a Humedad, Amoniaco y Tratamiento de CO2](#page-37-0)
- [Tratamiento de la Humedad](#page-37-1)
- [Tratamiento CO2](#page-40-0)
- [Programa Natural](#page-42-0)
- [Presión Estática](#page-48-1)
- [Enfriamiento](#page-52-0)
- [Nebulizador](#page-57-0)
- [Agua y Comederos](#page-59-0)
- [Luz](#page-64-0)
- [Sistemas Extra](#page-68-0)
- [Modo Control](#page-69-0)
- [Parámetros del Sistema](#page-71-0)
- [Tratamiento de Amoniaco](#page-71-1)
- [Programa de Básculas de Alimentación](#page-73-0)
- [Reductores de Luz](#page-80-0)
- [Dosificación de Agua](#page-82-0)
- *OBS. Si un RLED 2.0 está conectado al Platinum Touch/Rotem One, el menú incluye "Reductores de Luz (Light Dimmers)".*

#### <span id="page-15-0"></span>3.1 Curva de Temperatura

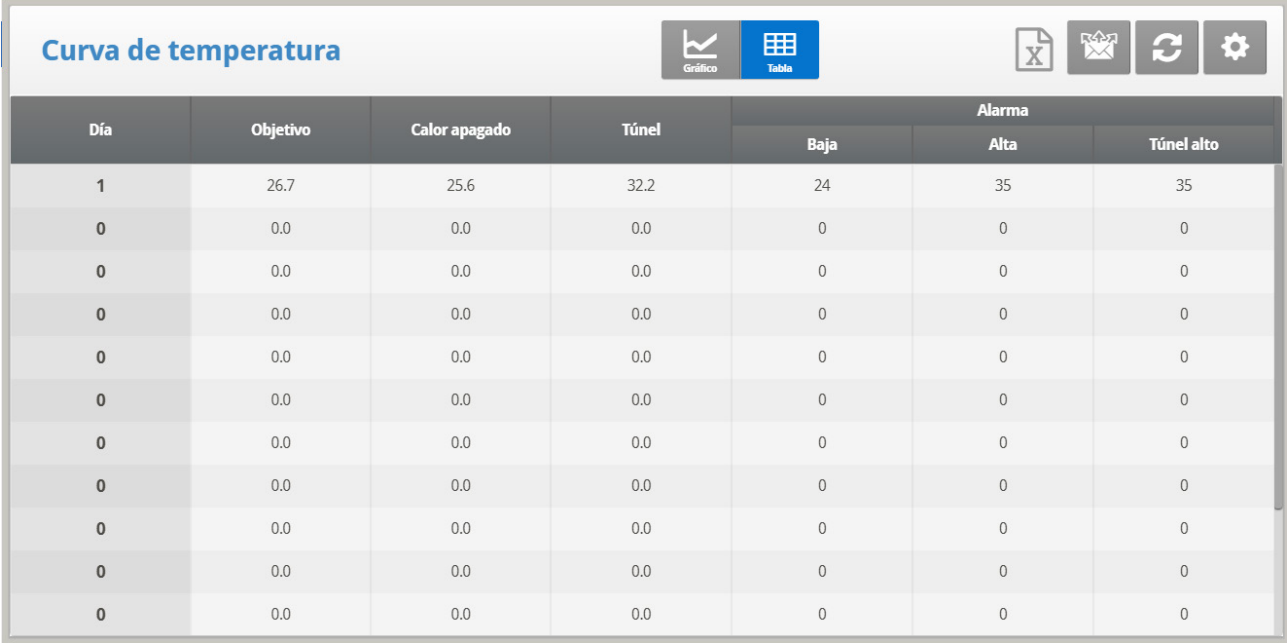

Para cada día de crecimiento define la temperatura objetivo deseada.

1. En *System > Sensors > Analog*, establezca como sensores de temperatura el número requerido de sensores. Cuando se usa más de un sensor, Platinum Touch/Rotem One comienza los tratamientos basándose en el promedio.

2. En *System > Temperature Definition*, asigne los ajustes de sensores de nidada, zonas de calefactores y dispositivos específicos. Si la zona no tiene sensores asignados, los cálculos se hacen basados en la temperatura promedio actual.

3. En *Control > Temperature Curve (Control > Curva de temperatura)***,** defina la curva de temperatura objetivo que se requiere

- o Establezca hasta 20 líneas, 999 días de crecimiento. Cuando no se requiere una curva (por ejemplo para criar ponedoras), introduzca temperaturas solo en la primera línea.
- o Definir la curva de temperatura de destino requerida.
	- **Día**: Fije el Día de Crecimiento
	- **Objetivo**: Fije la temperatura deseada.
	- **Alarma Baja / Alta**: Fije las alarmas para cuando la temperatura sea demasiada BAJA y demasiada ALTA.
	- **T.Hi (Alta túnel)**: En modo Pollos de Engorde, define una alarma de temperatura alta para el modo Túnel.
	- **Calor**: Fije la temperatura para detener el calor.
	- **Túnel**: Fije la temperatura para accionar la tunelización que comience.
		- o La versión 7.23 permite configurar las alarmas de temperatura en 0,x grados (solo cuando la temperatura está configurada en grados centígrados).

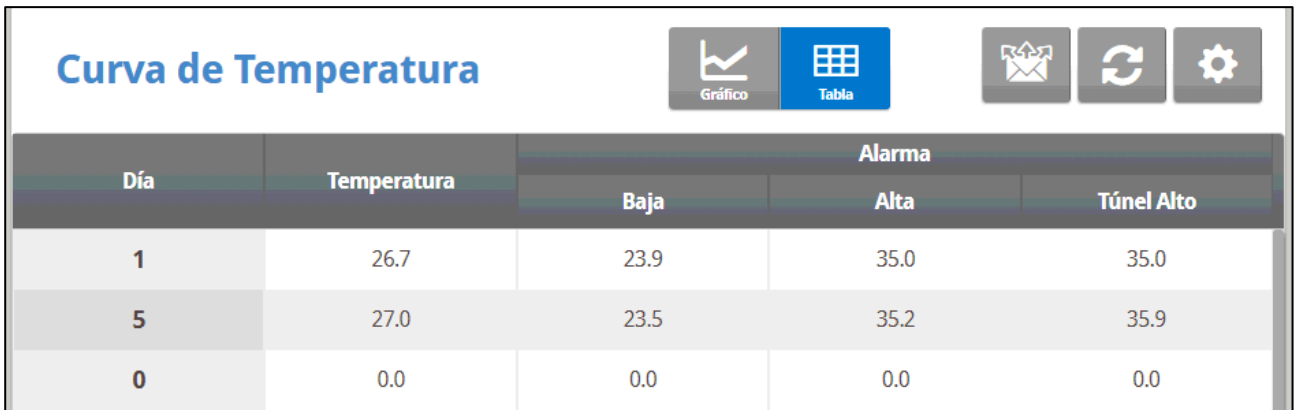

**4.** En *Manage > Alarm Setting* (Manejar > Ajuste de alarma), defina la Alarma del Sensor (página [88\)](#page-87-1)**.**

**5.** Si es necesario, haga clic en  $\mathbf{Q}$  y configure los parámetros.

- [Gráfico de Curva de Temperatura | Establecer las Definiciones](#page-16-0)
- [Ayuda de Calefactores de ciclo |](#page-18-0)
- [Configuración de Calentadores Radiantes Ayuda | Establecer las Definiciones](#page-19-0)
- [Ayuda de Calentamiento Variable | Establecer las Definiciones](#page-20-0)
- [Índice de Temperatura-Humedad](#page-23-0)

#### <span id="page-16-0"></span>3.1.1 GRÁFICO DE CURVA DE TEMPERATURA | ESTABLECER LAS DEFINICIONES

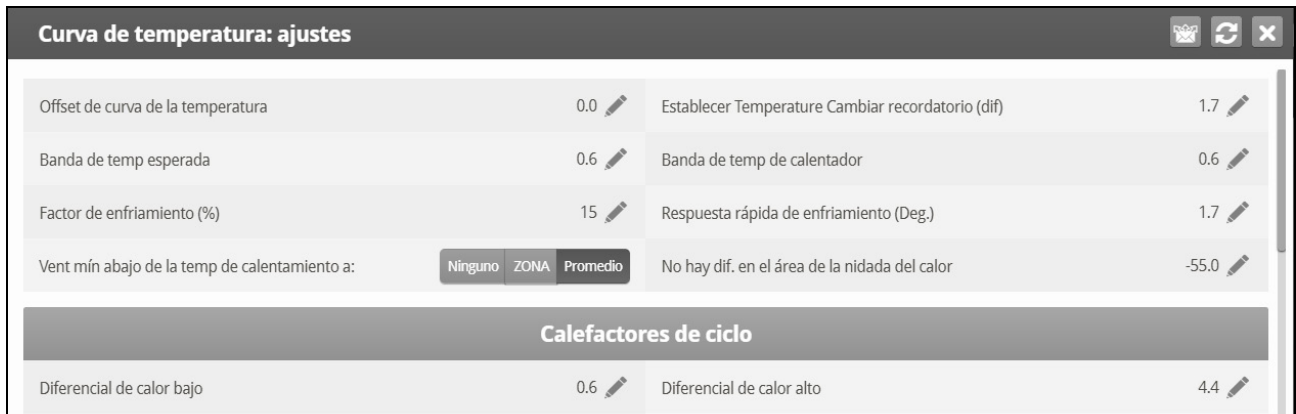

Visualice un gráfico de la curva de temperatura fijada. Se muestra la leyenda en la parte superior de la pantalla. El eje inferior es los días de crecimiento, y el eje izquierdo es la temperatura en grados.

- **Offset de Curva de Temperatura**: Ajuste de todas las curvas por temperaturas más cálidas o más frías que la programada en la curva. Esto permite que el usuario fije solamente este parámetro en lugar de definir todos los otros parámetros otra vez.
- **Fijar Recordatorio de Cambio de Temp. (Dif**): Fija el cambio en la temperatura fijada disparando un recordatorio para fijar los termostatos de reserva.
- **Banda Temp. Objetivo**: El tamaño del área de la temperatura objetivo.
- **Banda de Temp. de Calentador**: Los calentadores comienzan a operar en (Calor Banda) y detenerse en la Temp. de Calor.
- *OBS. Los calentadores únicamente funcionan al nivel mínimo; sin embargo, los calentadores radiantes pueden funcionar a cualquier temperatura o nivel debajo del túnel.*
	- **Alta Dif. de Calentador Debajo de Calor**: Para activar el alto calentamiento, fije la diferencia de grados por debajo de la temperatura fijada de calor.
	- **Vent Min Si Calentador Encendido (N-0/S-1)**: Si el promedio de la temperatura alcanza la temperatura fijada de calor, el Platinum Touch/Rotem One va inmediatamente al modo de ventilación mínima. Esta opción permite fijar la ventilación mínima si alguna área de calor comienza a operar
	- **Dif. Área No Nidada Del Calor**: Fije la temperatura para calentadores no nidadas.

*OBS. Cuando se fija a -99*°*F se consideran los calentadores como deshabilitados.*

- **Factor de Enfriamiento (%)**: Corrección de porcentaje mínimo hacia el objetivo durante cada retraso aumentado de ventilación. Si la temperatura no mejora por esta cantidad, el Platinum Touch/Rotem One lo aumentará por un nivel.
- **Respuesta Rápida de Enfriamiento (Grados)**: Fija la cantidad de grados por minuto para el enfriamiento más rápido. El Platinum Touch/Rotem One disminuye un nivel de ventilación para que no se exceda.

#### *OBS. Evite hacer este parámetro demasiado pequeño o la variación de la temperatura normal y es causado por los fans del temporizador reduce el nivel de ventilación.*

- **Vent mín. debajo de temp de Calentador al**: Le dice al controlador que vaya directamente al nivel mín. en algunos casos. Elija una de las siguientes opciones:
	- o Ninguna Funciona de acuerdo al nivel de la regla normal de retraso de disminución.
	- o Zona: Va directamente al nivel mínimo si algún sensor activo de temperatura alcanza temperatura de calor.
	- o Promedio: Va directamente al nivel mínimo si la temperatura promedio alcanza temperatura de calor.
- **Área sin nidada dif. de calor**: Establece una temperatura diferencial para calentadores sin nidada. Normalmente usará esto para establecer temperaturas en áreas no ocupadas.
- *OBS. Cuando los calentadores se establecen en -73*° *C se encuentran correctamente deshabilitados, ya que probablemente nunca vaya a 73º F por debajo de la temperatura del calentador. Si se pone este parámetro en 0º, las áreas sin nidada se establecen a la temperatura del calentador.*

#### <span id="page-18-0"></span>3.1.2 AYUDA DE CALEFACTORES DE CICLO | ESTABLECER LAS DEFINICIONES

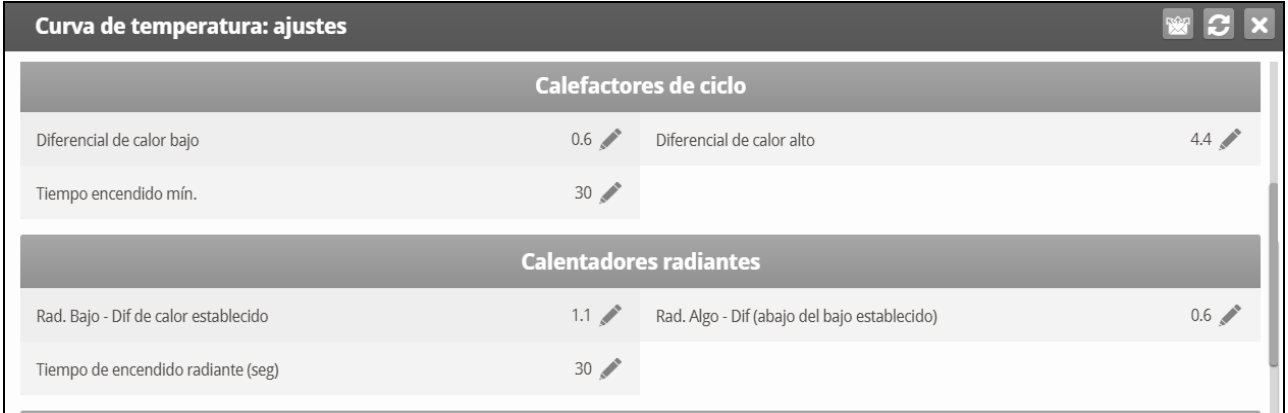

Ciclo de calor significa suministrar calor junto con el sistema de ventilación durante los ciclos de ventilación mínima, **usando calefactores y ventiladores conectados a relés**. Cuando están activos, los calefactores funcionan durante el tiempo del ciclo apagado de los ventiladores (según se define en los parámetros de apagado y encendido del temporizador de ciclo de niveles de ventilación). ¿Cómo funciona?

Entre la Temperatura de calor y la Temperatura diferencial, los calefactores no funcionan. Cuando la temperatura baja de la temperatura Calor apagado menos el Diferencial de Calor bajo:

- Los calefactores comienzan a funcionar cuando los ventiladores de extracción o túnel están apagados. Los calefactores funcionan durante el Tiempo Mínimo de Encendido.
- Si la temperatura continúa bajando, los calefactores funcionan durante periodos más prolongados de tiempo, hasta el Tiempo Máximo de Encendido (definido en Niveles de Ventilación).
- Platinum Touch/Rotem One automáticamente genera una curva.

En este ejemplo:

- La Curva de temperatura de calor apagado es 78°.
- Diferencial de calor bajo es 1°.
- Diferencial de calor alto es 8°.
- Tiempo Mínimo de Encendido es 30 segundos.
- Tiempo de Ciclo Apagado es 270 segundos.

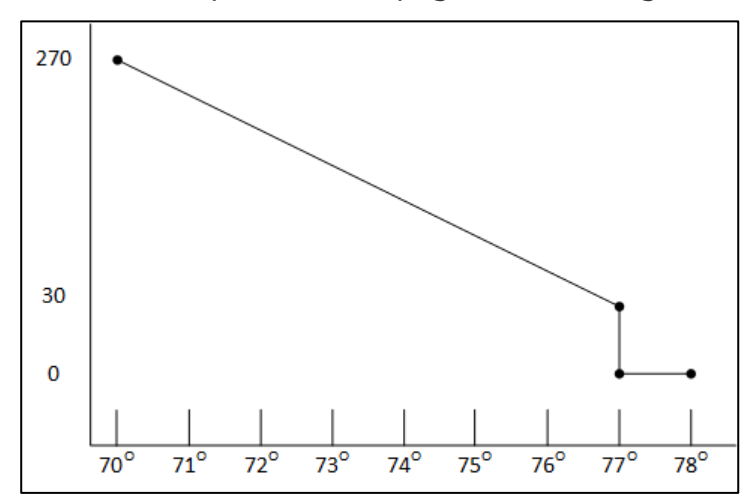

- 1. Definir el número deseado de calentador y escape y/o relé de túneles
- 2. En Control > Modo de Control, ajuste el Ciclo de Calentador a Si.
- 3. En Control > Curva de Temperatura > Ayuda, desplace a Calentador Ciclo.
- 4. Definir:
	- o **Low Difference Below Heat (Diferencia baja por debajo de caliente)**: La diferencia de temperatura entre el parámetro Calor apagado en el cual comienza a funcionar el calefactor variable.
	- o **High Difference Below Heat (Diferencia alta por debajo de caliente)**: La temperatura a la cual el calefactor comienza a funcionar a la máxima salida
	- o Minumum ON Time: Minumum heating time when the exhaust or tunnel fans are off.

#### <span id="page-19-0"></span>3.1.3 CONFIGURACIÓN DE CALENTADORES RADIANTES AYUDA | ESTABLECER LAS **DEFINICIONES**

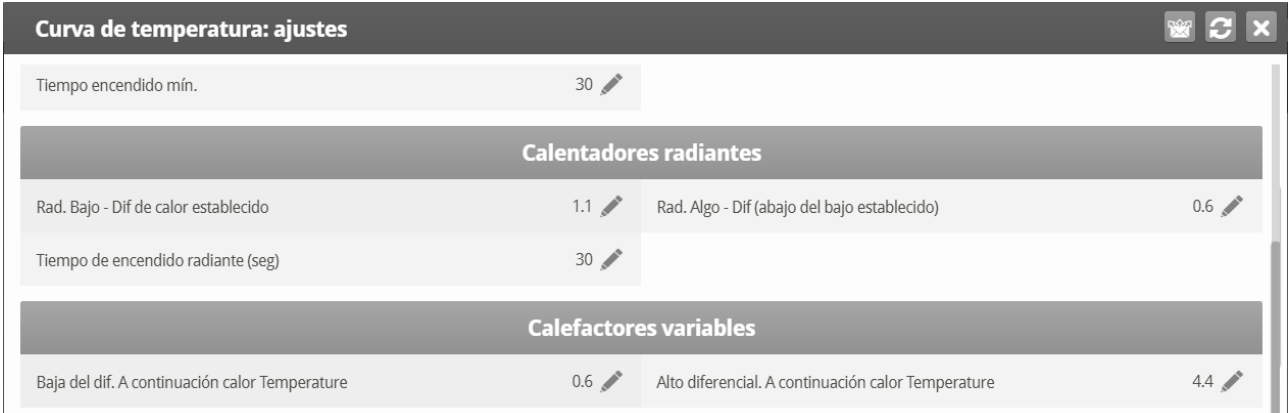

#### **Para configurar los calentador de radiación:**

1. En System > Relay Layout diseño del relevador define al menos un relevador como calentador de radiación.

- 2. Configure los siguientes parámetros:
	- Diferencial baja radiante del establecimiento de calor: Establece el grado de diferencia del calor a calentadores radiantes BAJOS para comenzar a funcionar. Este diferencial puede ser positivo o negativo. (valor predeterminado: 2.0)
	- o **Diferencial alto radiante (Debajo del establecimiento bajo):** Establece una cantidad de grados debajo de los calentadores radiantes bajos a calentadores radiantes ALTOS para comenzar a funcionar (valor predeterminado: 1.0). Sin embargo, los calentadores radiantes altos se prenden para el tiempo de encendido radiante con los calentadores radiantes bajos para garantizar un encendido del calentador adecuado.
	- o **Tiempo De Encendido (seg):** Establecer el número de segundos para la ignición de energía radiante (valor predeterminado: 30).

3. **Versión 7.20**: Opcionalmente, puede configurar el parámetro **Radiante bajo – Diferencial de calor definido** para cada calefactor.

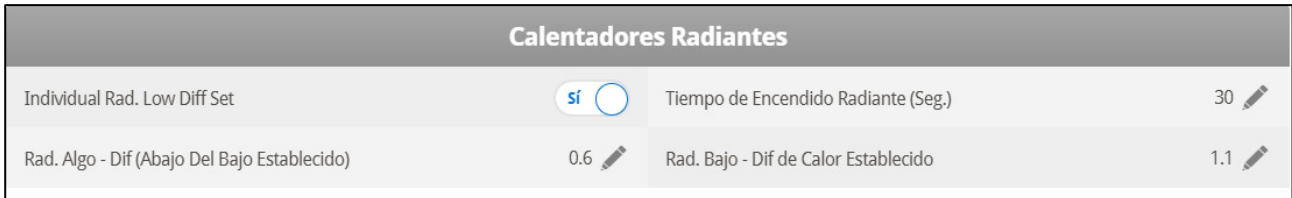

- o En el rad. individual. Configure en Sí Definir dif. bajo. Se mostrará un parámetro individual para cada calefactor
- *OBS. La banda de temperatura del calentador se aplica también a los calentadores radiantes. Por ejemplo, si la temperatura del calor es* 27*º C y la banda de temperatura del calentador es 1º C, los calentadores se prenden a* 26*º C y se apagan a* 27*º C. Si el diferencial radiante bajo está a 2.0º C, los calentadores radiantes se apagan a* 29*º F, y 1º C por debajo de eso a* 28*º C. Sin embargo, un calentador radiante alto se prende independientemente de la configuración de la temperatura del tiempo de encendido radiante en todo momento que el calentador radiante bajo se prenda. Esta característica asegura un encendido correcto de la llama.*

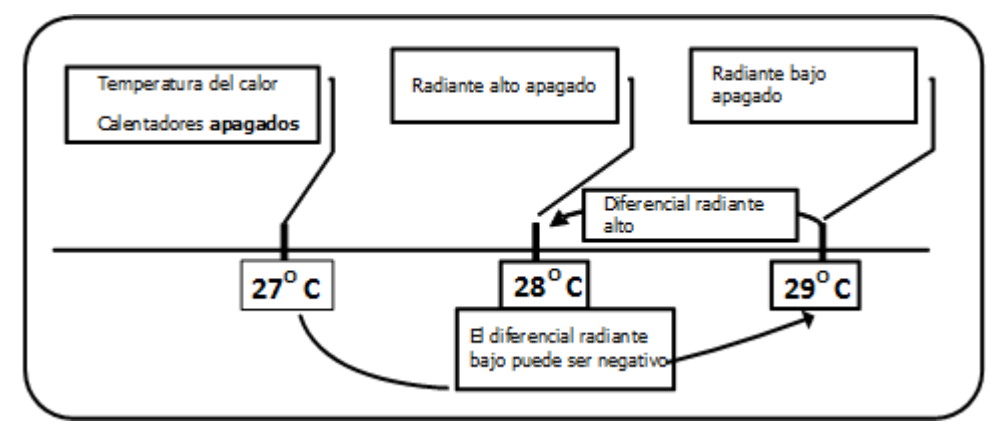

*Figura 4: Diferenciales de calefactores radiantes*

#### <span id="page-20-0"></span>3.1.4 AYUDA DE CALENTAMIENTO VARIABLE | ESTABLECER LAS DEFINICIONES

El controlador Platinum Touch/Rotem One permite configurar hasta ocho calentamientos variables. La salida de los calentadores cambia a medida que la temperatura aumenta o disminuye.

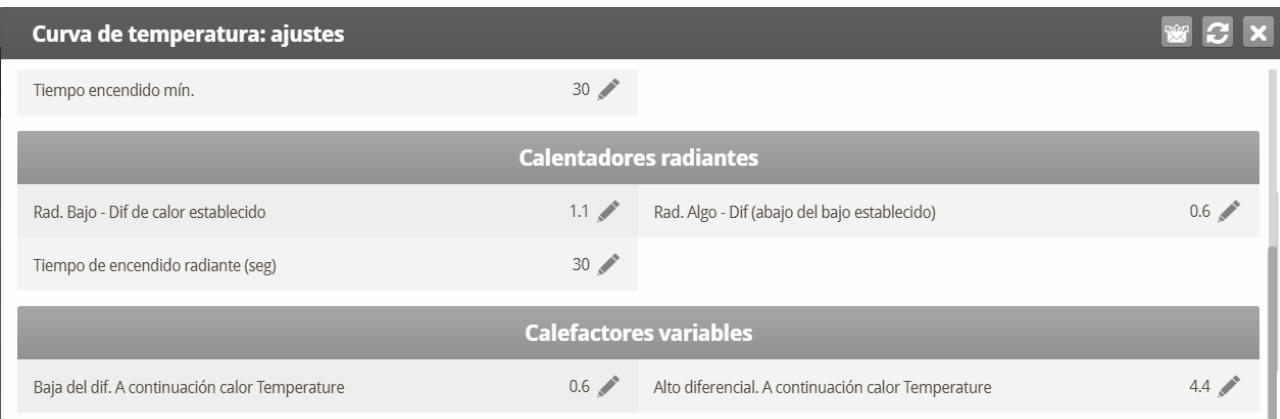

**Instale al menos una tarjeta de salida analógica.** 

**Para configurar los calentamientos variables:**

1. En *System > Analog Output* configurar:

- a. hasta ocho salidas análogas así como calentamientos variables
- b. la salida mínima y máxima de voltaje para cada calentador
- 2. In *Control >Modo Control*, desplácese hasta Analog Heat Mode:
	- o [Linear Heat \(Calor lineal\)](#page-21-0)
	- o [Proportional Heat \(Calor Proporcional\)](#page-22-0)
	- o [Linear Valve \(Válvula Lineal\)](#page-22-1)
- 3. Si es necesario, haga clic en **y scroll to Variable Heater.**

4. Establezca los parámetros según se necesite.

#### <span id="page-21-0"></span>3.1.4.1 Linear Heat (Calor lineal)

Cuando el Modo lineal está activo:

- Entre la Temperatura de calor y la Temperatura objetivo, los calefactores no funcionan (lo que significa que el voltaje de salida es 0).
- Entre la Temperatura de calor y la Diferencia baja por debajo de caliente, los calefactores funcionan al voltaje de salida mínimo.
- Si la temperatura continúa bajando, el voltaje de salida se aumenta hasta que llegue al voltaje máximo de salida en la Diferencia alta por debajo de caliente.

En este ejemplo:

- Temperatura objetivo es 80°
- La Curva de temperatura de calor apagado es 78°.
- Diferencial de calor bajo es 1°.
- Diferencial de calor alto es 8°.
	- o Si la temperatura está entre 77° y 78°, el voltaje de salida es el voltaje mínimo definido en System > Analog Output (System > Salida análoga), en este ejemplo, 1 voltio.
	- o Si la temperatura continúa bajando, el voltaje de salida se aumenta hasta que llegue al voltaje máximo definido en System > Analog Output (System > Salida análoga). La salida aumenta o disminuye para mantener la temperatura en la franja de Temperatura objetivo y Calor apagado.

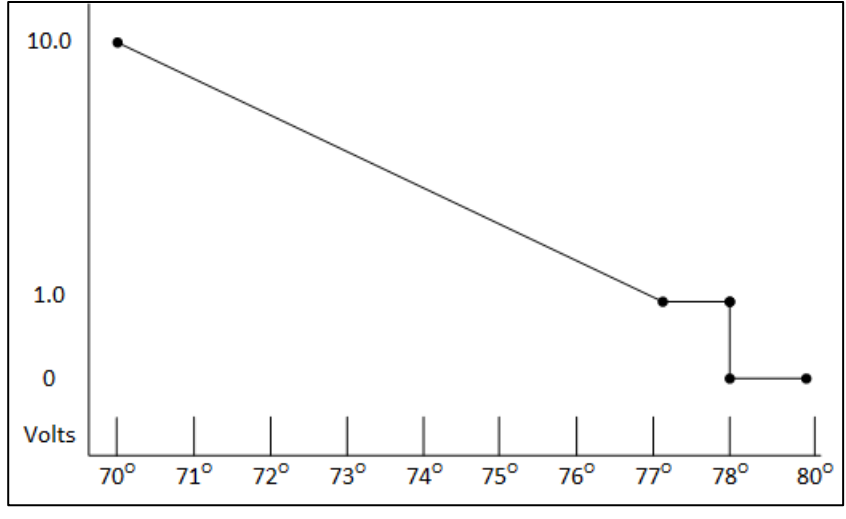

• Defina los parámetros:

- o **Low Difference Below Heat (Diferencia baja por debajo de caliente)**: La diferencia de temperatura entre el parámetro Calor apagado en el cual comienza a funcionar el calefactor variable.
- o **High Difference Below Heat (Diferencia alta por debajo de caliente)**: La temperatura a la cual el calefactor comienza a funcionar a la máxima salida

#### <span id="page-22-0"></span>3.1.4.2 Proportional Heat (Calor Proporcional)

El Calor proporcional funciona de forma similar al Modo lineal. La diferencia es que Calor proporcional cuenta con un tiempo de retraso.

- Cuando la temperatura baja del punto definido por el usuario, los calefactores comienzan a funcionar a la salida mínima.
- Luego de pasado el tiempo de respuesta, Platinum Touch/Rotem One comprueba la temperatura. Si aún está por debajo del punto definido, Platinum Touch/Rotem One aumenta el voltaje en cierta cantidad (esta cantidad de aumento no se puede cambiar).
- Luego de que pase el tiempo de respuesta, el proceso se repite hasta que los calefactores funcionen a su máxima salida.
- Defina los parámetros.
	- o **Difference Above Heat to Stop Heater (Diferencia por encima del calor para detener el calefactor)**: Diferencial de la temperatura objetivo al cual el calefactor funciona con la entrada mínima.
	- o **High Difference Below Heat (Diferencia alta por debajo de caliente)**: La temperatura a la cual el calefactor comienza a funcionar a la máxima salida.
	- o **Response Time (Tiempo de respuesta), en segundos**: Tiempo de respuesta antes de que el controlador comience a cambiar la ventilación.

#### <span id="page-22-1"></span>3.1.4.3 Linear Valve (Válvula Lineal)

Válvula lineal permite definir qué voltaje de entrada del calefactor variable es siempre igual o mayor a la entrada mínima definida en System > Analog Sensors (System > Sensores análogos).

Cuando el Modo de calor análogo se define como control de Válvula lineal, siempre hay un voltaje de entrada mínimo. Por lo tanto, el voltaje mínimo es 1 voltio:

- El rango de voltaje es entre 1 y 10 voltios.
	- o Esto corresponde al 10 % a 1 V y 100 % a 10 V.
	- o Interpolación dentro de la franja

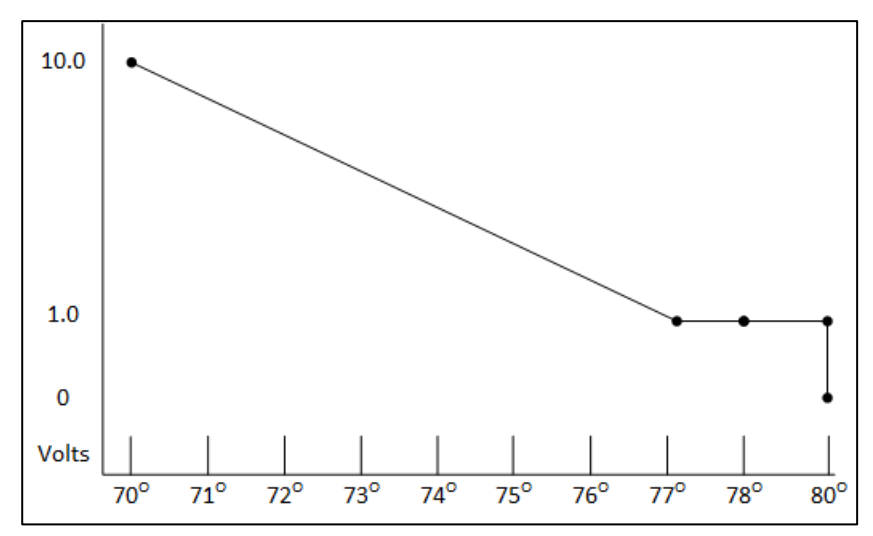

- o El voltaje es 0 % cuando se llega a la temperatura objetivo.
- Defina los parámetros.
	- o **Difference Above Heat to Stop Heater (Diferencia por encima del calor para detener el calefactor)**: Diferencial de la temperatura objetivo al cual el calefactor funciona con la entrada mínima.
	- o **High Difference Below Heat (Diferencia alta por debajo de caliente)**: La temperatura a la cual el calefactor comienza a funcionar a la máxima salida.

#### <span id="page-23-0"></span>3.1.5 ÍNDICE DE TEMPERATURA-HUMEDAD

Opcionalmente, Platinum Touch/Rotem One versión 7.20 puede operar la ventilación de acuerdo al índice de temperatura-humedad (ITH), una fórmula que combina los niveles de temperatura y humedad. Esta fórmula mide el estrés por calor utilizando una fórmula que compensa la temperatura objetivo basándose en este estrés por calor. Con base en esta fórmula, Platinum Touch/Rotem One recalcula las temperaturas objetivo y calor definidas en la pantalla Curva de temperatura. La ventilación luego se basa en los valores calculados. Por favor, tenga en cuenta:

- La temperatura objetivo calculada puede ser mayor o menor que la temperatura objetivo definida.
- Cuando se utiliza esta opción, la pantalla Tratamiento de humedad se desactiva.
- El ITH no afecta la temperatura del túnel.
- El ITH no afecta los tratamientos de CO2 o amoniaco.
- Las temperaturas ITH solo funcionan cuando el controlador proporciona la ventilación mínima o funciona en modo natural (lo que significa que no está en modo túnel).

#### 3.1.5.1 Configurar el ITH

**El ITH requiere la instalación y mapeo de un sensor de humedad.** 

**Para activar ventilación ITH:**

1. En Control > Modo de control, active el Modo ITH.

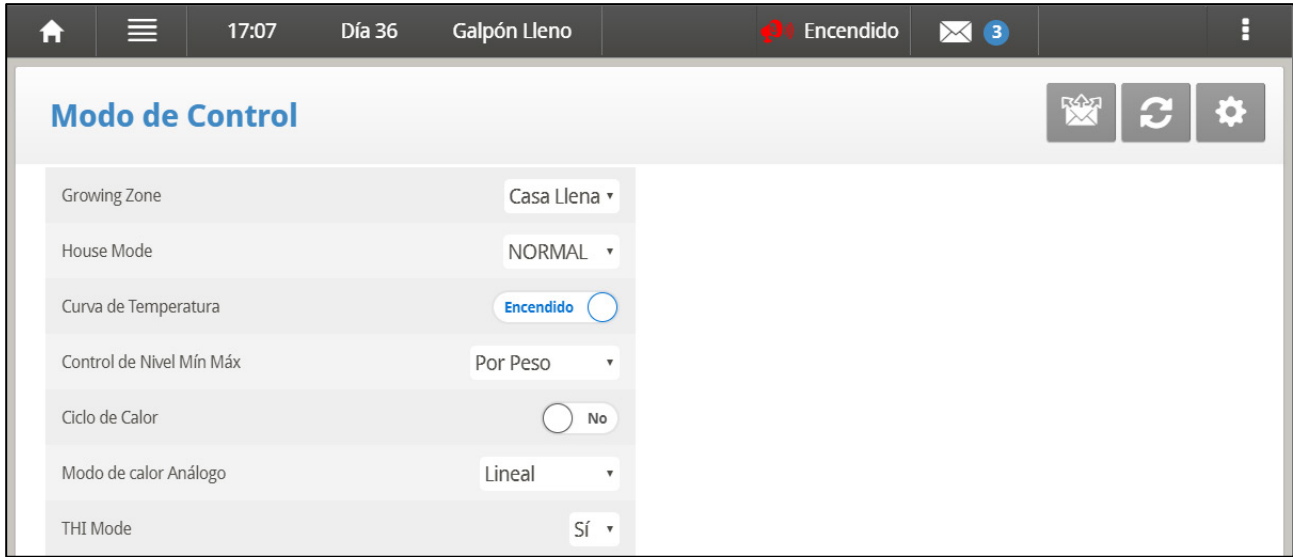

2. Vaya a Control > Curva de Temperatura > Configurar Definiciones.

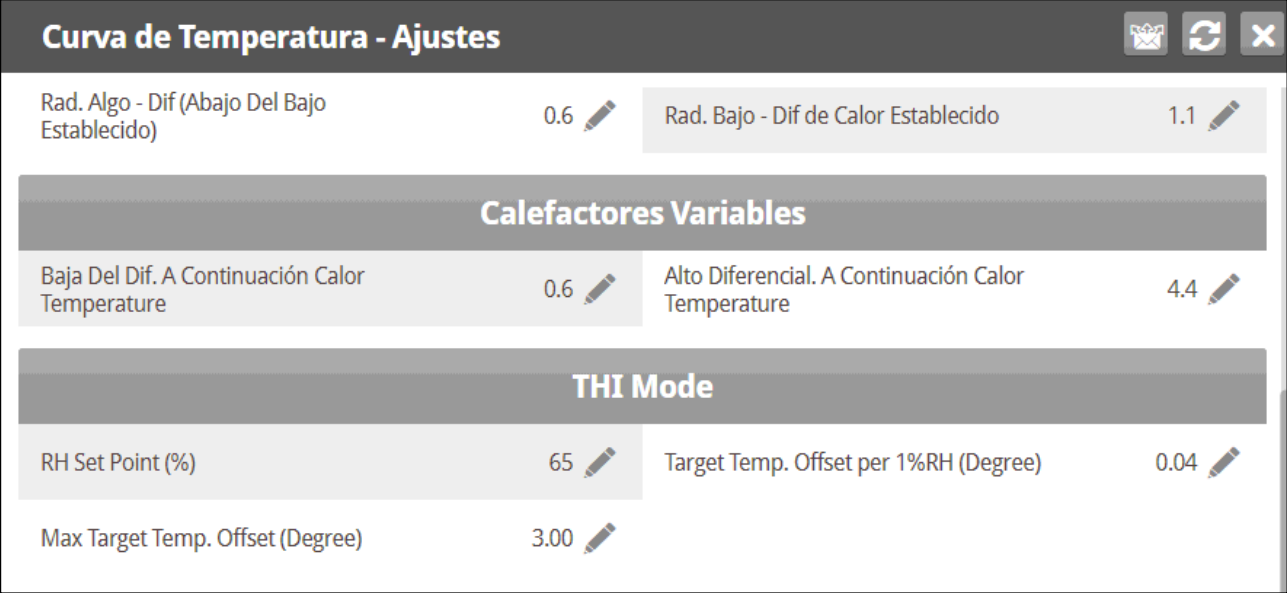

- 3. Configure:
	- o Punto de humedad relativa (%): Configure la humedad relativa a la cual comienza ITH a recalcular las temperaturas objetivo y de calor. Intervalo: 55 % - 75 %.
	- o Compensación de temperatura objetivo por 1 % de humedad relativa: Configura el cambio en las temperaturas objetivo como aumentos o disminuciones de la humedad relativa. Esta cantidad se introduce a un algoritmo del controlador. Intervalo:  $0,0$   $^{\circ}$ C -  $0,4$   $^{\circ}$ C(0,0  $^{\circ}$ F - 0,9  $^{\circ}$ F)
- *NOTE Si la humedad supera el punto de ajuste, la temperatura objetivo baja. Si la humedad baja del punto de ajuste, la temperatura objetivo sube. En cada caso, la ventilación cambia correspondientemente.*
	- Máxima compensación de temperatura objetivo (°): Configura la máxima compensación posible. Intervalo: 0,10 °C - 10,0 °C.
	- o **Versión 7.23**: Compensación máx. sobre o bajo la temperatura (⁰) objetivo: Configura por separado la máxima compensación posible sobre o bajo la temperatura objetivo. Intervalo: 0,10 °C a 10 °C.

• La pantalla principal mostrará la temperatura objetivo ITH.

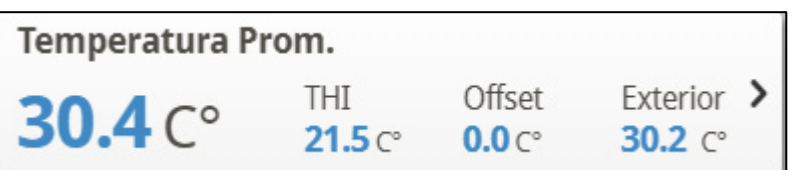

• La pantalla de acceso rápido núm. 3 muestra las temperaturas ITH junto con las normales.

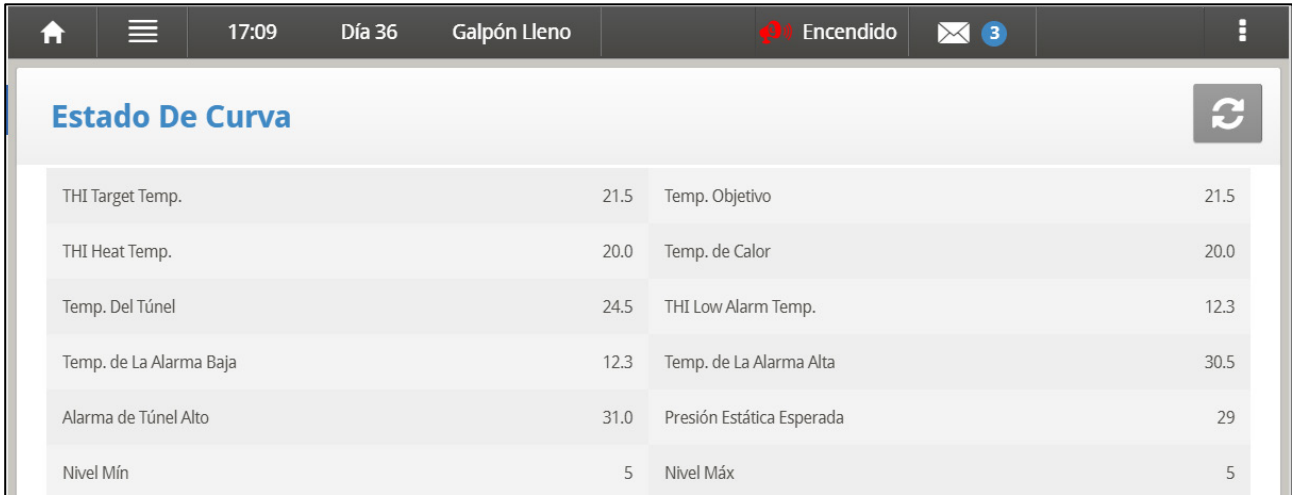

#### <span id="page-25-0"></span>3.2 Nivel Min/Max

 **IMPORTANTE: Antes de establecer el nivel mín./máx., busque y establezca la configuración del dispositivo, específicamente los niveles de ventilación.** 

Una vez que haya ingresado los niveles de ventilación, use el mín/máx para seleccionar el rango de niveles que se aplican a su situación. Generalmente, se aumenta el nivel de ventilación mínima mientras las condiciones de desperdicios se deterioran y los pájaros requieren mayores cantidades de aire fresco. También puede restringir el nivel máximo para evitar el exceso de flujo de aire en los pájaros jóvenes.

**Vaya a , página [10](#page-9-0) para seleccionar uno de los métodos.** 

- [Por Días y Curva de Días](#page-25-1)
- [Por Tiempo](#page-26-0)
- [Dia Soft Min.](#page-27-0)
- [Por Peso](#page-28-0)

#### <span id="page-25-1"></span>3.2.1 POR DÍAS Y CURVA DE DÍAS

- BY DAYS (por días) simplemente opera de acuerdo a los valores máximos/mínimos del día hasta llegar al siguiente día definido.
- BY DAYS CURVE (curva por días) genera un aumento/descenso incremental entre los días definidos.

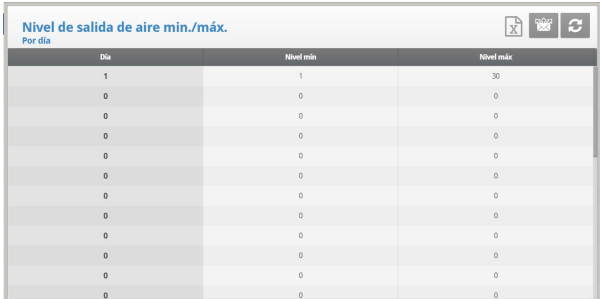

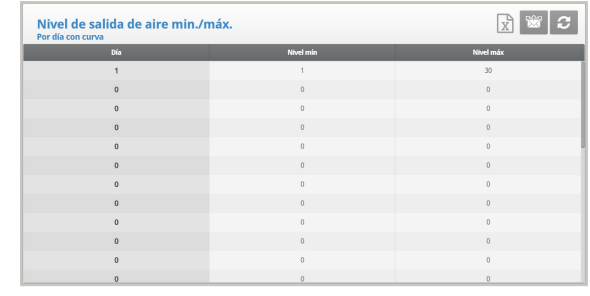

- **Día**: Fije el día de crecimiento.
- **Min**: Fije el nivel de ventilación mínima para el controlador.
- **Max**: Fije el nivel de ventilación máxima para el controlador.

#### <span id="page-26-0"></span>3.2.2 POR TIEMPO

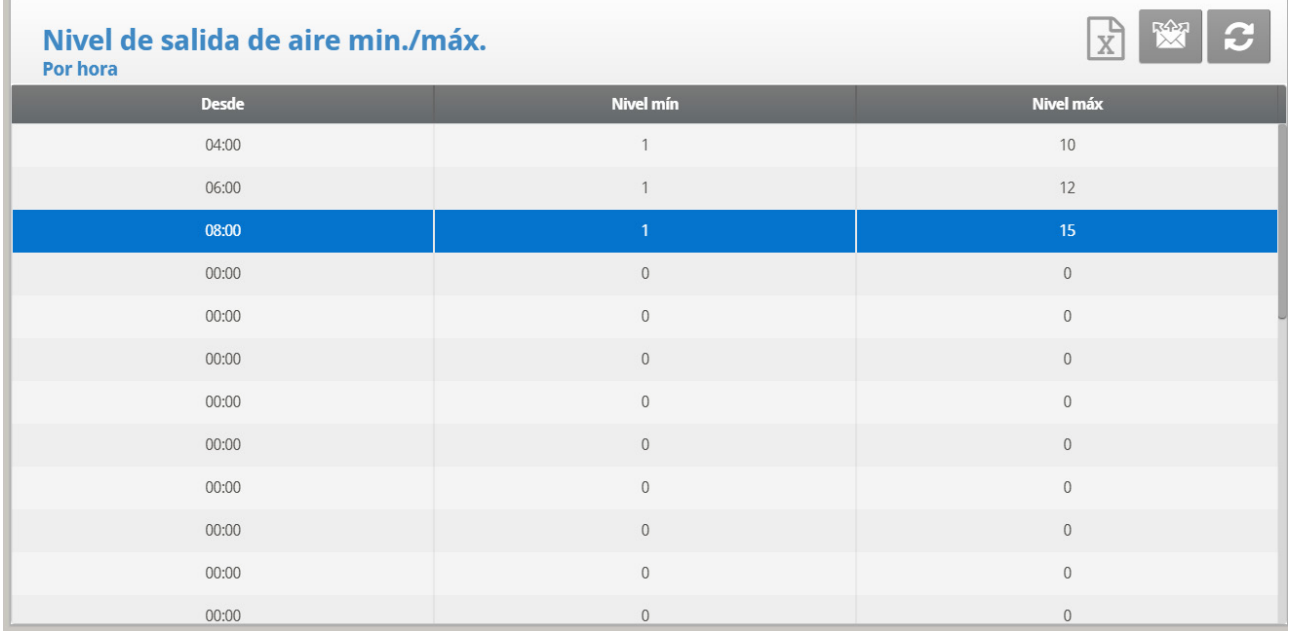

- **De**: Fije la hora del día (hh:mm).
- **Min**: Fije el nivel de ventilación mínima para el controlador.
- **Max**: Fije el nivel de ventilación máxima para el controlador.

#### <span id="page-27-0"></span>3.2.3 DIA SOFT MIN.

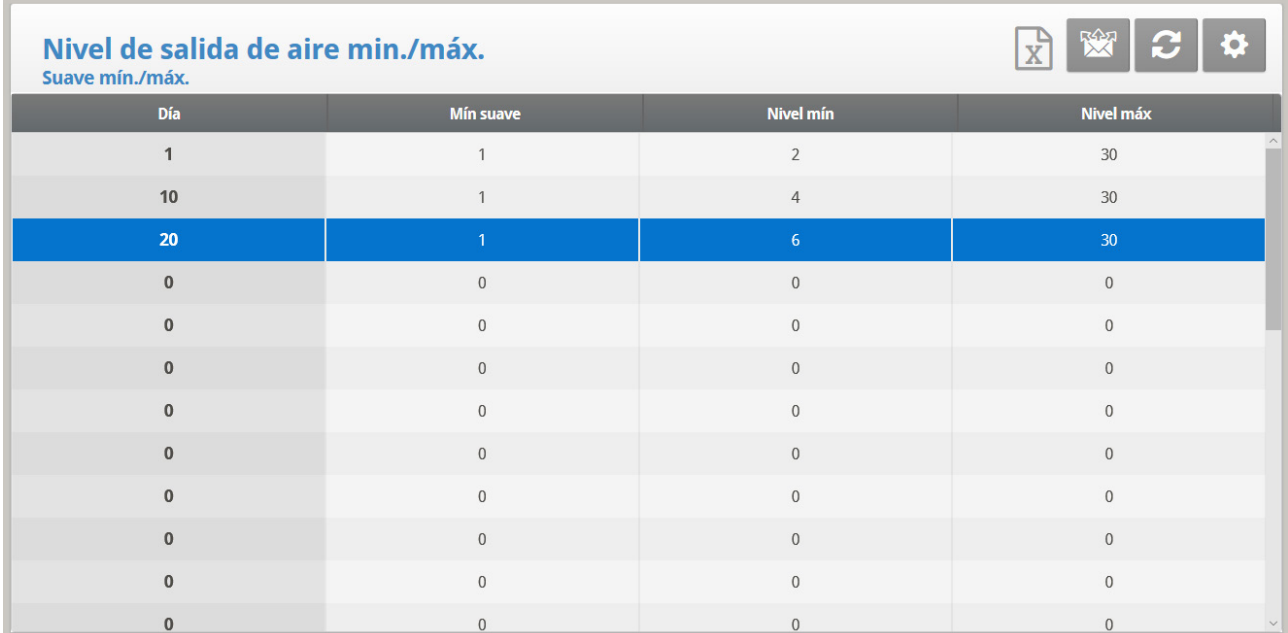

1. Defina:

- o **Dia**: Fije el día de crecimiento
- o **Min Soft**: Fije el nivel de ventilación mínimo para cuando la temperatura cae por debajo de la temperatura de calor
- o **Min**: Fije un nivel mínimo de ventilación para cuando la temperatura cae por encima de la temperatura de calor
- o **Max**: Fije el nivel de ventilación máxima para el controlador.
- 2. Si es necesario, haga clic en  $\left\| \bm{\Phi} \right\|$  y configure los parámetros.

#### 3.2.3.1 Ayuda con el Nivel Soft Mín/Máx | Establecer Definiciones

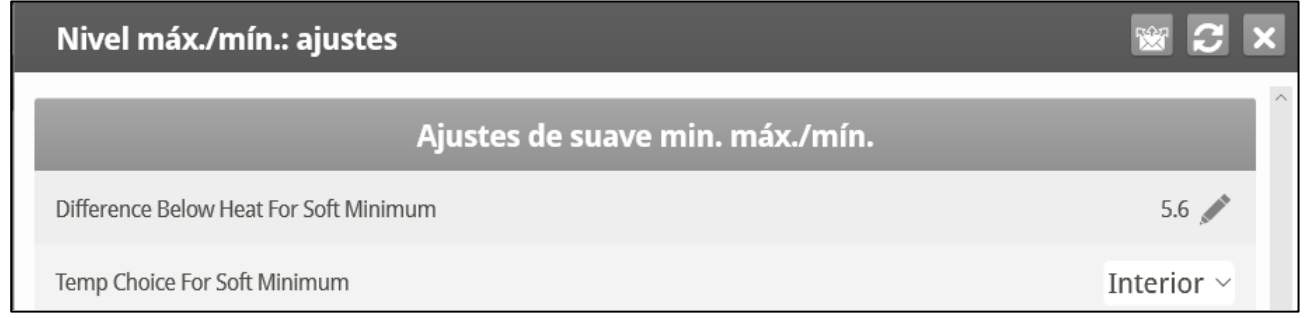

- Defina los parámetros
	- o **El diferencial por debajo del calor para mín soft**: Establezca el grado de diferencia desde la temperatura de calor (establecer en **[Curva de](#page-15-0)  [Temperatur](#page-15-0)**) para cambiar el nivel mínimo de Mín. A min. soft
	- o **Opción de temp para mín soft**: Seleccione la temperatura de interior/exterior/ático para controlar los cambios al nivel mínimo. El nivel mínimo se ajusta hasta el mín soft mientras esta temperatura cae. Por encima de la temperatura de calor, el nivel mínimo estará en la configuración mín.

Mientras la temperatura sube, en el INTERIOR y en el ÁTICO mantenga el nivel más bajo de ventilación hasta que la temperatura promedio llegue a la configuración de calor y luego se cambia instantáneamente. Con la selección EXTERIOR, el nivel de ventilación mínima aumenta gradualmente mientras que la temperatura aumenta a la configuración de calor. Esto significa que las opciones de ventilación mín soft del interior y del ático se cierran al nivel más bajo alcanzado siempre y cuando la temperatura se mantenga por debajo de la configuración de calor.

#### <span id="page-28-0"></span>3.2.4 POR PESO

*OBS. Solo los modos Pollos de Engorde y Ponedoras son compatibles con Ventilación por Peso Mínimo.* 

La opción por peso permite controlar el flujo mínimo de aire, dependiendo del número de aves, su peso y la temperatura exterior actual. Cuando se utiliza la opción por peso, Platinum Touch/Rotem One toma varios parámetros y calcula la velocidad del aire, el nivel de ventilación y el tiempo del ciclo necesario para suministrar el volumen requerido. A diferencia de los otros métodos de ventilación, la opción por peso es dinámica, cambiando la ventilación de acuerdo a los parámetros actuales (cantidad de aire necesaria, peso de las aves y número de aves, temperatura exterior del aire). Además, la ventilación por peso envía una alarma si la ventilación actual es inferior al nivel mínimo requerido..

**Para configurar la opción por peso:**

1. En el menú System *> Configuración* active Ventilación mínima (Potencia).

2. En System *> Temperature Definition (*System *> Definición de temperatura)*, defina al menos un sensor de temperatura como Exterior.

3. En el menú *Instalar > Capacidad de aire del ventilador*, defina la capacidad de aire por hora.

4. En el menú *Báscula> Configuración general,* seleccione la curva.

5. En el menú *Báscula> Curva de aves,* defina los días de crecimiento y los pesos según sea necesario.

6. En el menú *Control > Modo de control* > *Control mín. y máx*., seleccione **Peso**.

7. In el menú *Control > Nivel mín. / máx.,* configure los parámetros según sea necesario.

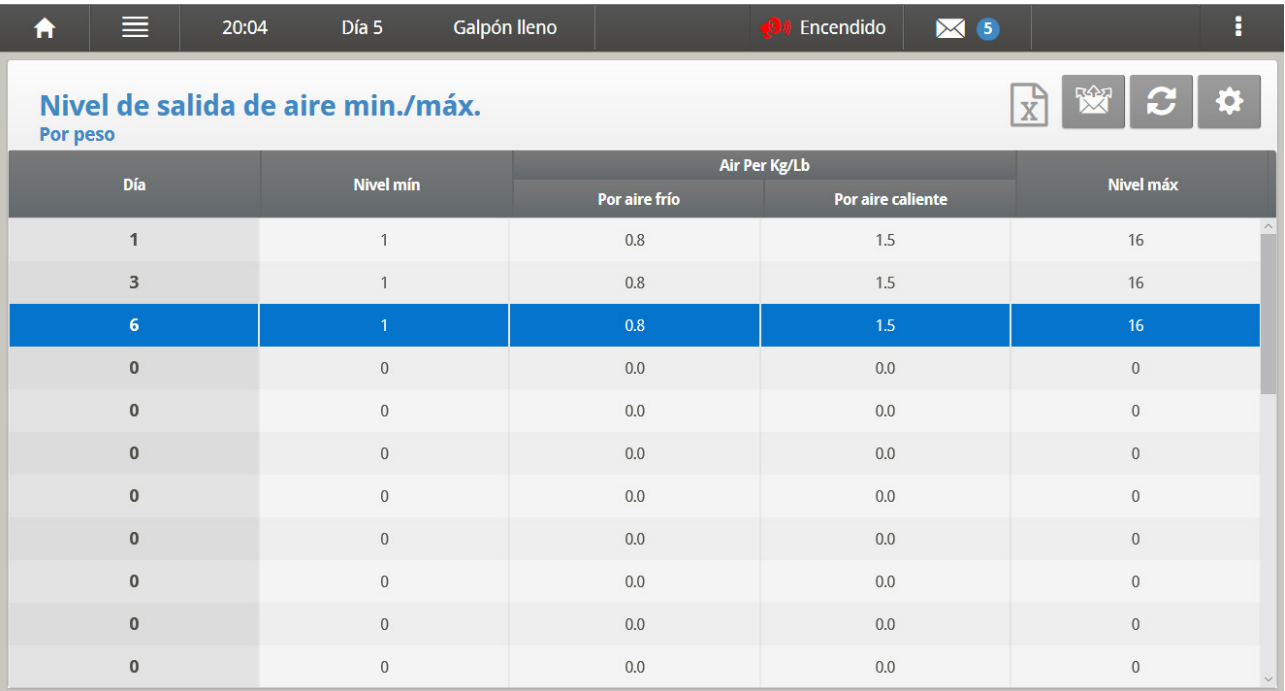

- o **Día**: Establezca el día de crecimiento
- o **Nivel mínimo**: Establezca el nivel mínimo de ventilación
- o **Aire por Kg/Lb**: Volumen de aire por kilogramo/libra por hora por ave.
	- Frío: Volumen de aire suministrado cuando la temperatura exterior baja al parámetro Temperatura fría (Consulte la siguiente sección).
	- Caliente: Volumen de aire suministrado cuando la temperatura exterior alcanza *Temp. caliente. – Dif. inferior al calentamiento (Consulte la siguiente sección*).
- *OBS. A medida que el nivel se eleva entre los días (por ejemplo entre el día 6 y el día 10 en la pantalla anterior), el volumen de aire aumenta proporcionalmente cada día, una vez al día. Por ejemplo en el día 7, el aire frío por Kg/Lb alcanza 0.65; en el día 8: 0.8 y así sucesivamente.* 
	- o **Nivel máximo**: Establezca el nivel máximo de ventilación.
	- 8. Si es necesario, haga clic en **10 y configure los parámetros.**
	- 9. En el menú *Gestionar > Inventario de Aves* escriba la cantidad de aves.

#### 3.2.4.1 Ayuda para Niveles por Peso Mín. / Máx. | Establecer las Definiciones Versión 7.18 y Anteriores

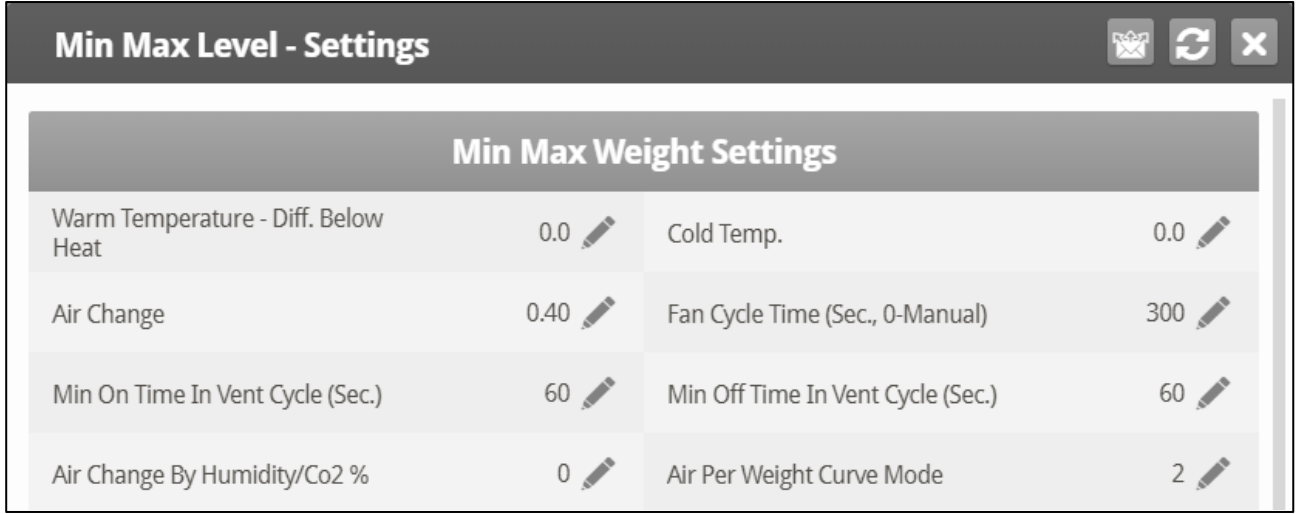

- Defina los parámetros:
	- o **Temperatura caliente. – Diferencial inferior al calentamiento**: Diferencial inferior a la temperatura de calentamiento (Consulte curva de temperatura, página 19) que define la temperatura exterior como caliente en la tabla de mín/máx Por ejemplo, si la temperatura de calentamiento es de 78° F, la temperatura caliente – el diferencial inferior al calentamiento es 2.0, que define la temperatura exterior como caliente a 76° F.
	- o **Temperatura fría:** La temperatura exterior (o inferior) a la cual se alcanza la capacidad del aire por Kg/Lb (Fría).

Cuando la temperatura exterior está entre caliente y fría, la velocidad del flujo se calcula a una tasa proporcional.

- o **Cambio de aire**: A medida que se eleva la temperatura del parámetro de temperatura fría al de temperatura caliente (o baja de temperatura caliente a fría), el volumen mínimo de aire aumenta / baja proporcionalmente. El cambio de aire define el mínimo cambio de la temperatura del aire qe se debe llevar a cabo para ocasionar un cambio en el suministro de aire.
- o **Tiempo del ciclo del ventilador**: Cantidad total de tiempo que el ventilador funciona mientras opera bajo ventilación mínima. Durante este tiempo, los ventiladores suministran el volumen suficiente de aire requerido al nivel de ventilación mínimo requerido. Platinum Touch/Rotem One ajusta el tiempo de ENCENDIDO mínimo y el tiempo de APAGADO como sea necesario. Si los ventiladores no pueden suministrar el volumen requerido en un nivel específico de ventilación, Platinum Touch/Rotem One ajusta automáticamente el nivel mínimo de ventilación:
	- Mínimo tiempo de ENCENDIDIO en el ciclo de ventilación: La mínima cantidad de tiempo en que los ventiladores funcionan durante un ciclo. Platinum Touch/Rotem One ajusta el tiempo real del ventilador según sea necesario.
	- Mínimo tiempo de APAGADO en el ciclo de ventilación: La cantidad mínima de tiempo en que los ventiladores no funcionan durante un

ciclo. Platinum Touch/Rotem One ajusta el tiempo real del ventilador según sea necesario.

A medida que aumenta la temperatura, el tiempo de APAGADO real disminuye hasta que alcanza el tiempo mínimo. Sólo que el tiempo mínimo de ENCENDIDO empiece a subir.

- *OBS. Si la temperatura discurre por la temperatura de banda, la potencia de la ventilación empieza y los tiempos se ajustan en consecuencia.* 
	- o **Cambio de aire por humedad/CO2%**: A medida que los niveles de humedad/CO2 suben por encima de los especificados en [Tratamiento de la](#page-37-1)  [Humedad](#page-37-1) [y Tratamiento CO2](#page-40-0) el valor mínimo del volumen de aire sube proporcionalmente. Cambio de aire por humedad/CO2%, define el cambio mínimo en esos niveles que debe tener lugar para ocasionar un incremento del suministro de aire.
	- o **Air Per Weight Curve Mode (Modo de curva aire por peso)**: De forma predeterminada, Aire por Kilo/Libra tiene dos puntos de datos: temperatura fría y caliente. Si se desea, el usuario puede añadir un punto de datos intermedio, que se encuentra entre los dos puntos predeterminados. Este punto determina la cantidad de aire que se distribuye cuando la temperatura llega al punto medio entre las temperaturas fría y caliente.
- *OBS. En una curva de tres puntos, el valor intermedio en cada línea debe estar entre el valor frio y el valor caliente.*

#### 3.2.4.2 Ayuda Nivel Mín/Max por Peso | Establecer Definiciones Versión 7.19

La Versión X.19 tiene un parámetro adicional, Temperatura Media, que permite configurar una curva de temperatura más precisa en Aire por Peso. Por defecto, la curva está determinada por las Temperaturas Frías y Cálidas de Aire por Kg/Lb. La Temperatura Media agrega un punto adicional (definido por el usuario) a la curva.

#### **Para agregar el punto de Temperatura Media:**

1. Configure Aire por Peso como se muestra en Por Peso, página 30.

2. Vaya a Control > Mín/Máx > Ayuda y configure los parámetros (consulte la Ayuda Nivel Mín/Máx por Peso | Establecer Definiciones, Versión 7.18 e inferiores para más detalles).

3. En la pantalla de Ayuda, defina el Modo de Curva de Aire por Peso:

- Usando las teclas del teclado numérico para definir el modo como 2 o 3.
	- o Si se establece en 2, el parámetro Temperatura Media está deshabilitado.
	- o Si se establece en 3, defina el parámetro Temperatura Media.

#### Nivel máx./mín.: aiustes

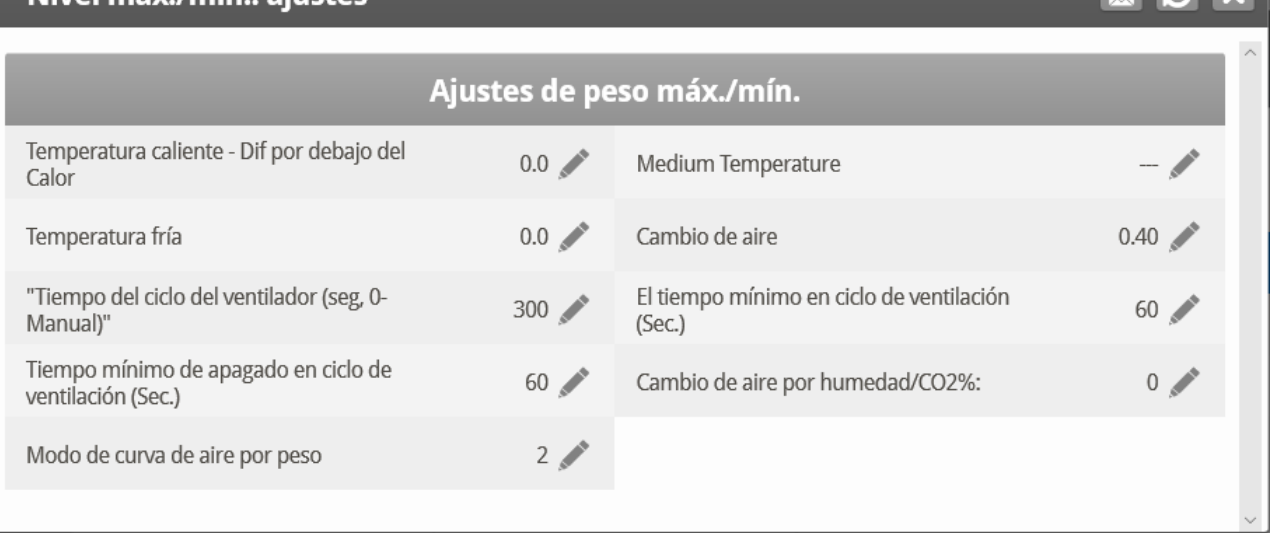

- No puede ser inferior a la Temperatura Fría.
- No puede ser superior a la Temperatura Cálida menos la Temperatura Cálida. –Dif. por debajo del diferencial de Calor.
- Vaya a la pantalla del Menú de Control, vuelva a ingresar a la pantalla Mín/Máx, y aparecerá el parámetro Peso Medio.

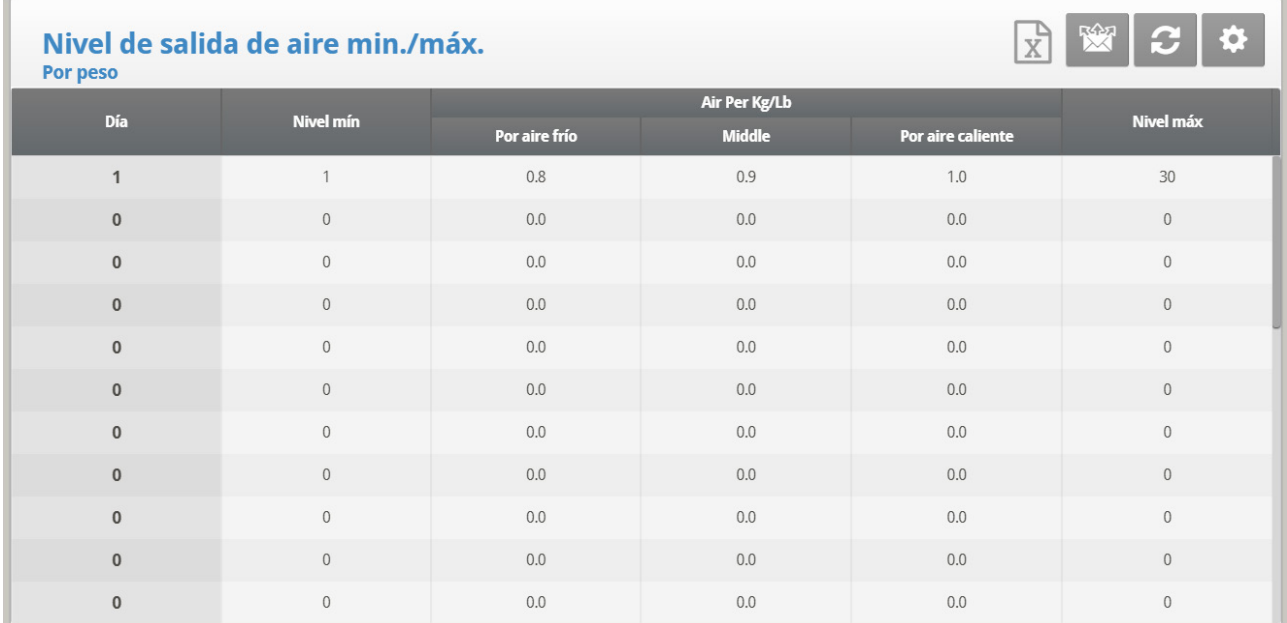

#### <span id="page-33-0"></span>3.3 Niveles Suave Máximo

Platinum Touch versión 7:24 es compatible con Niveles Suave Máximo.

- [Introducción](#page-33-1)
- [Pantallas Suave Mínimo](#page-35-0)
- [Suave Mín. Niveles Máx.](#page-35-1)

#### <span id="page-33-1"></span>3.3.1 INTRODUCCIÓN

La pantalla Nivel Suave Máximo permite determinar el nivel máximo de ventilación en función de la temperatura exterior. Soft Maximum Level funciona con todos los niveles mínimo y máximo descritos en Nivel mín./máx.

- Frío Máx. hace referencia a la cantidad máxima de aire que debe suministrarse en función de la edad de las aves y de la temperatura exterior fría. La temperatura Frío Máx. se ajusta restando la "Diferencia por debajo del calor para el Frío Máximo" (definida en los ajustes) del parámetro Calefacción.
- Caliente Máx. hace referencia a la cantidad máxima de aire que debe suministrarse en función de la edad de las aves y la temperatura máxima de calentamiento en el exterior. La temperatura máxima de calentamiento es igual al parámetro Calentamiento de curva de temperatura.
- Entre estos puntos, Platinum determina la ventilación según una curva.

*NOTE Si falla el sensor de temperatura exterior, el nivel máximo equivale al máximo caliente.*

 **En la definición de temperatura, página 143, designen al menos un sensor de temperatura como sensor de temperatura exterior.**

**Para habilitar los Niveles Máximo Suave**

1. Ir a Control > Modo de control.

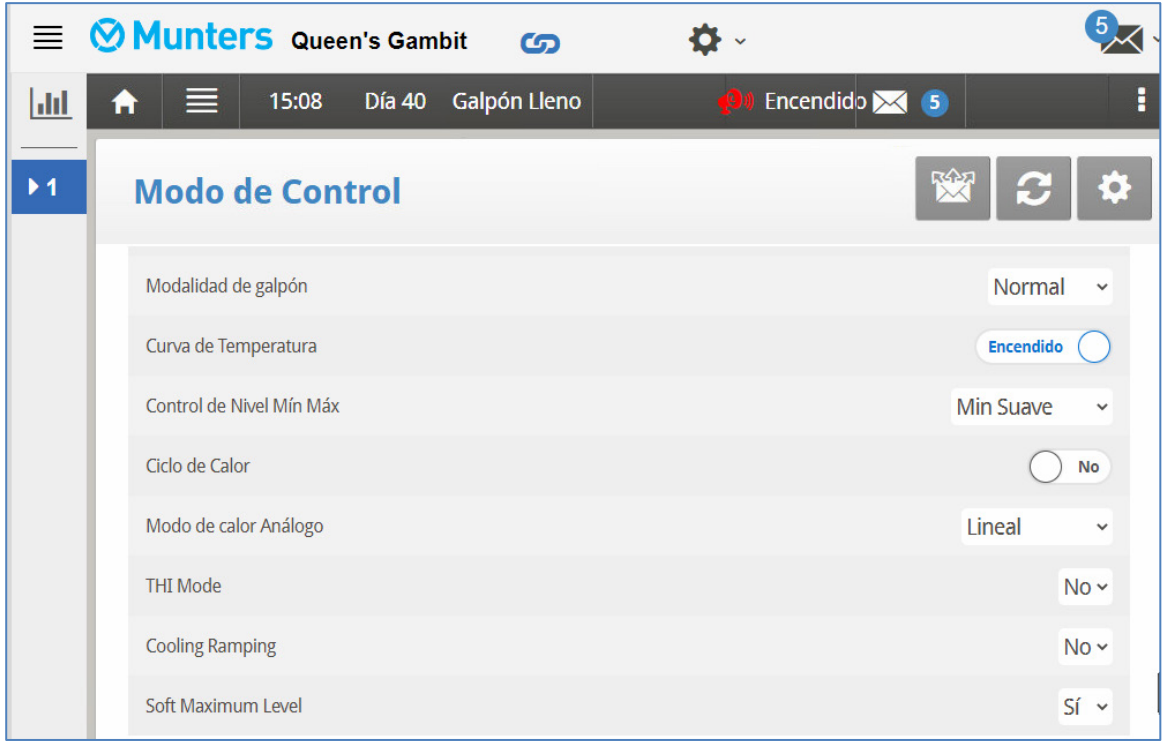

2. Se establece el Nivel Máximo Suave en SÍ

3. Ir a Control > Niveles mín./máx. para definir los niveles mínimos/máximos de ventilación.

- o Rango de Frío Máximo: Desde el nivel mínimo hasta el máximo de calentamiento. Predeterminado 30
- o Rango máx. de calentamiento: Desde el nivel de frío máximo hasta 30. Predeterminado 30

4. Ir a Control > Niveles mín./máx. > Ajustes.

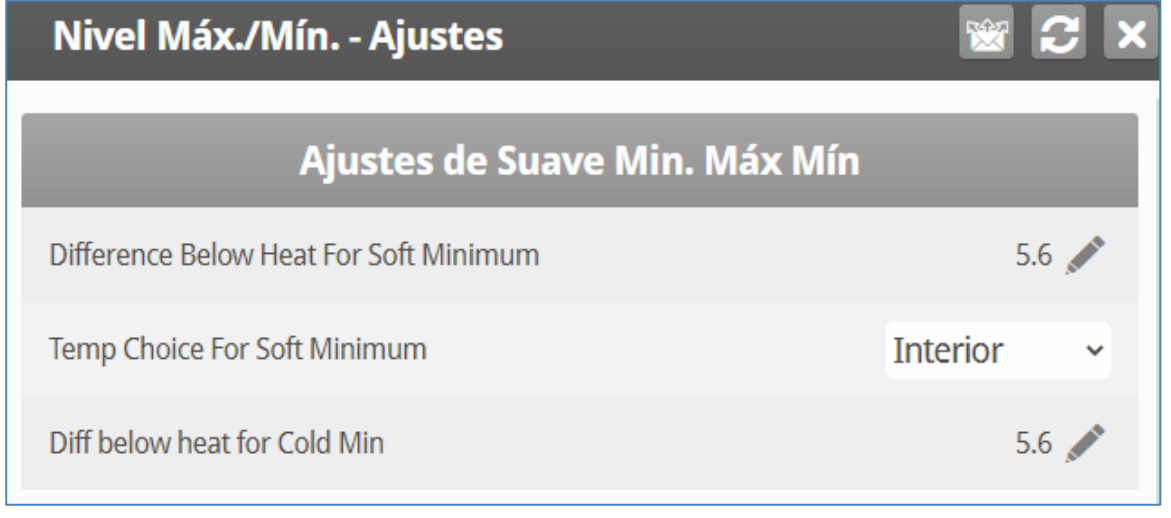

#### 5. Definir:

o Diferencia por debajo de la desconexión de calor a frío máx.**:** Por debajo de esta temperatura, la ventilación funciona de acuerdo con el ajuste Frío Máx. Se define el parámetro Calefacción desactivada en Curva de temperatura, página 20.

#### <span id="page-35-0"></span>3.3.2 PANTALLAS SUAVE MÍNIMO

• Por Días y por Curva de Días Suave

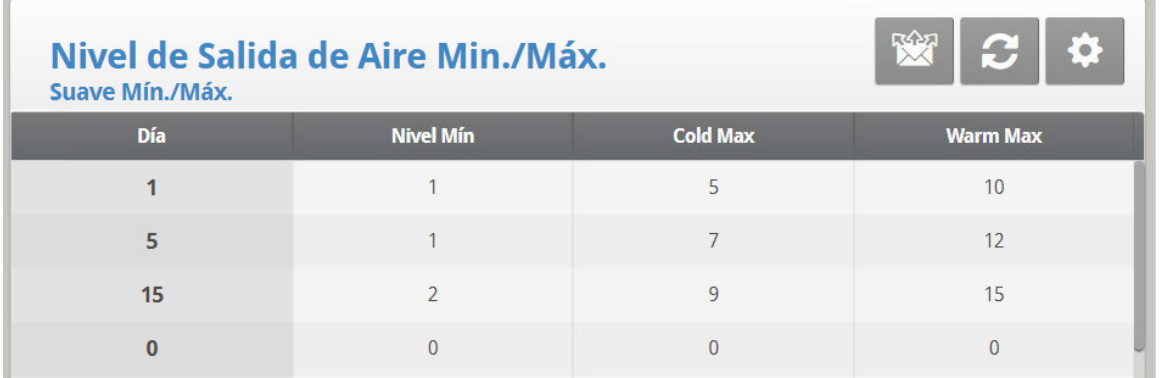

• Por tiempo

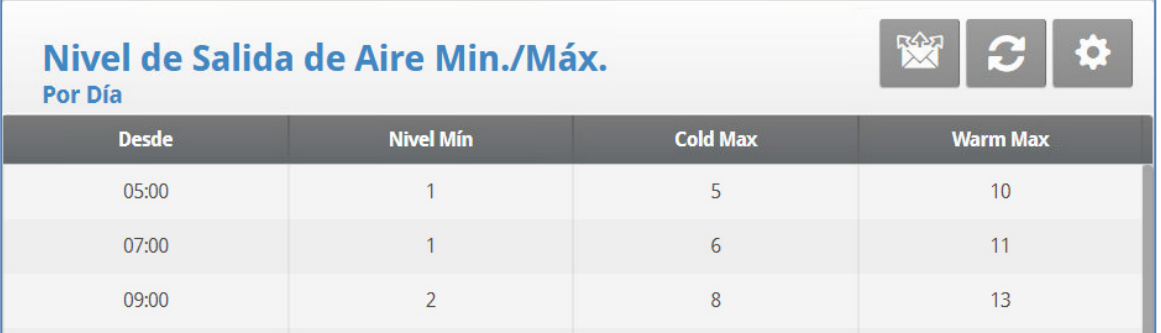

- Suave Mínimo: Consultar Suave Mínimo Frío Máx., página 39.
- Por peso

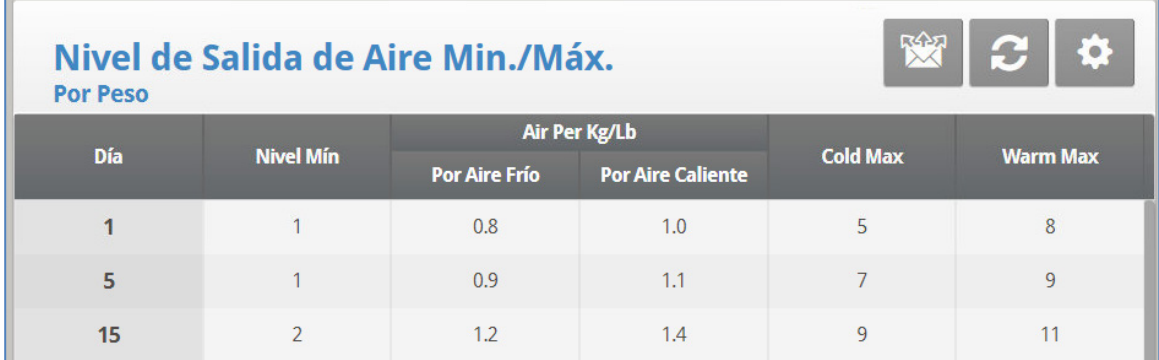

#### <span id="page-35-1"></span>3.3.3 SUAVE MÍN. NIVELES MÁX.

En esta función, el usuario define los niveles de ventilación mínimos y máximos para temperaturas frías y calientes, lo que permite a Platinum Pro ajustar la ventilación a temperaturas frías y calientes.

1. Definir los niveles mínimo/máximo de frío y calor de la pantalla.
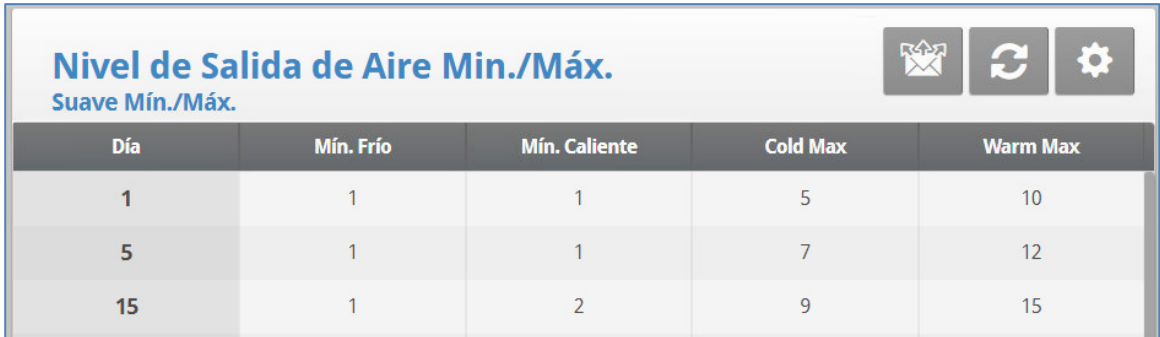

3. Ir a Ajustes.

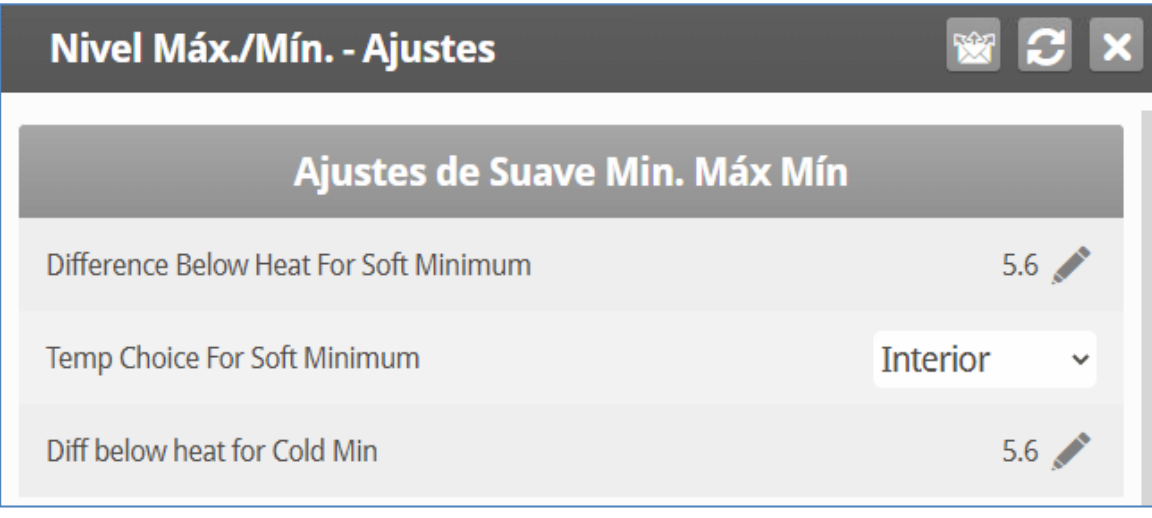

- 3. Definir:
	- o **Diferencia por debajo del calor para el mínimo frío/Diferencia por debajo del calor para el mínimo suave:** Por debajo de esta temperatura, la ventilación funciona de acuerdo con el ajuste Frío Mín**.** Se define el parámetro Calefacción desactivada en Curva de temperatura, página 20. Rango: º - 99º. Predeterminado 10°
	- o **Temperatura de referencia para mín. en frío/Selección de temperatura para mín. suave:** Seleccionar la temperatura interior/exterior/del ático para controlar los cambios mínimos de nivel.
- **En la definición de temperatura, página 143, designen al menos un sensor de temperatura como un sensor de temperatura exterior, interior o ático.**
	- o Diferencia por debajo de calor apagado a frío máx./Diferencia por debajo de calor para frío mín.: Por debajo de esta temperatura, la ventilación funciona de acuerdo con el ajuste Frío Máx. Se define el parámetro Calefacción desactivada en Curva de temperatura, página 20.
	- o Por ejemplo:
		- $\blacksquare$  Calor: 80 $\rm^{\circ}$
		- Temperatura de Calefacción desactivada: 75<sup>°</sup>
		- Diferencia por debajo de la desconexión de calor a frío mín.: 15<sup>°</sup>
		- Diferencia por debajo de la desconexión de calor a frío máx.:  $5^\circ$

El día 1, a 60° o menos, la ventilación mínima es el nivel 1. A medida que la temperatura aumenta a 70°, la ventilación máxima aumenta al nivel 5. Si la temperatura aumenta por encima de 80°, la ventilación funcionará entre los niveles 11 y 30.

# 3.4 Introducción a Humedad, Amoniaco y Tratamiento de CO2

Platinum Touch/Rotem One porciona varias opciones para controlar la humedad, el CO2 y los niveles de amoniaco.

- **None (Ninguno)**: No se proporciona tratamiento
- **Level (Nivel)**: Los niveles de ventilación aumentan durante un periodo de tiempo definido.
- **Tunnel or exhaust fan (Túnel o ventilador de extracción)**: El ventilador designado se enciende durante un periodo de tiempo definido. La cantidad de aire que se sopla al galpón es mayor que el proporcionado por un aumento en el nivel de ventilación.
- **Increase in air / weight (Aumento de aire/peso)**: La cantidad total de aire que deben proporcionar los ventiladores aumenta en una cantidad definida por el usuario. El ventilador continúa funcionando hasta que los niveles de CO2, humedad o amoniaco bajen a los niveles definidos. Esta opción solo está disponible al usar Ventilación por peso mínima.
- **Humidity treatment by heat (Tratamiento de humedad con calor)**: En situaciones de aire frío, los calefactores pueden encenderse para bajar la humedad relativa.

Si hay una contradicción entre los tratamientos de CO2, humedad y amoniaco:

- El tratamiento de amoniaco tiene prioridad sobre el de CO2.
- El tratamiento de CO2 tiene prioridad sobre el tratamiento de humedad.
- El aumento de aire/peso tiene prioridad sobre los demás tratamientos.
- El tratamiento de humedad con calor tiene prioridad sobre aumentar la ventilación.

# 3.5 Tratamiento de la Humedad

El tratamiento de la humedad impulsa un aumento en el nivel de ventilación cuando la humedad es demasiado alta. Mantiene el aumento por "Segundos de duración", y vuelve a

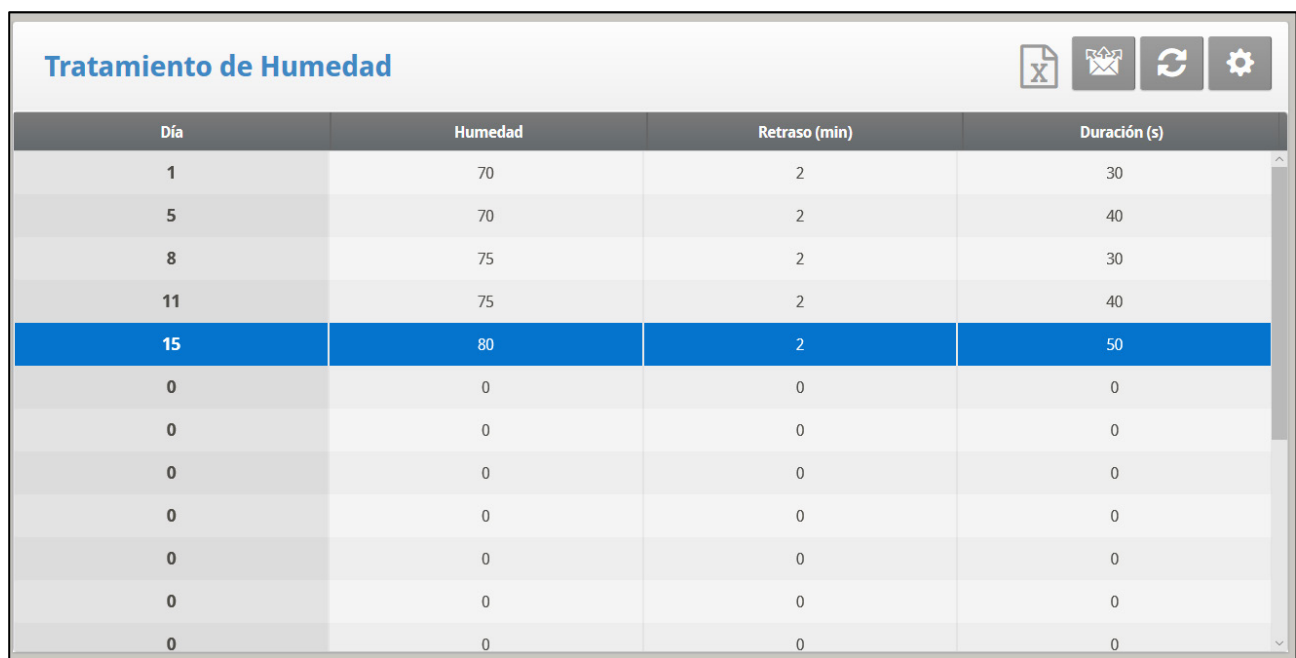

controlarlo luego de "Minutos de intervalo" para otro aumento. Luego de la duración, el nivel de ventilación baja automáticamente.

1. En *System > Sensor > Analog Sensors*, designe uno o dos sensores como sensores internos de humedad (el sensor externo es únicamente para información). Cuando se usa más de un sensor, Platinum Touch/Rotem One comienza los tratamientos basándose en el promedio.

2. En *Control > Humidity Treatment (Control > Tratamiento de humedad)* **ajuste** los parámetros según se necesite.

- o **Día:** Día de crecimiento. Puede establecer múltiples programas para el mismo día (Cantidad máxima de programa: 20)
- o **Humedad:** Humedad en la cual comienza el tratamiento
- o **Minuto de intervalo:** Cantidad de minutos entre los aumentos de ventilación
- o **Duración en segundos.:** Cantidad de segundos que el controlador mantiene el nivel aumentado de ventilación
- 3. Defina la alarma del sensor de humedad (page [92\)](#page-91-0).
- 4. Si es necesario, haga clic en **10. You y** configure los parámetros.

# 3.5.1 ASISTENCIA PARA EL TRATAMIENTO DE HUMEDAD | ESTABLECER LAS **DEFINICIONES**

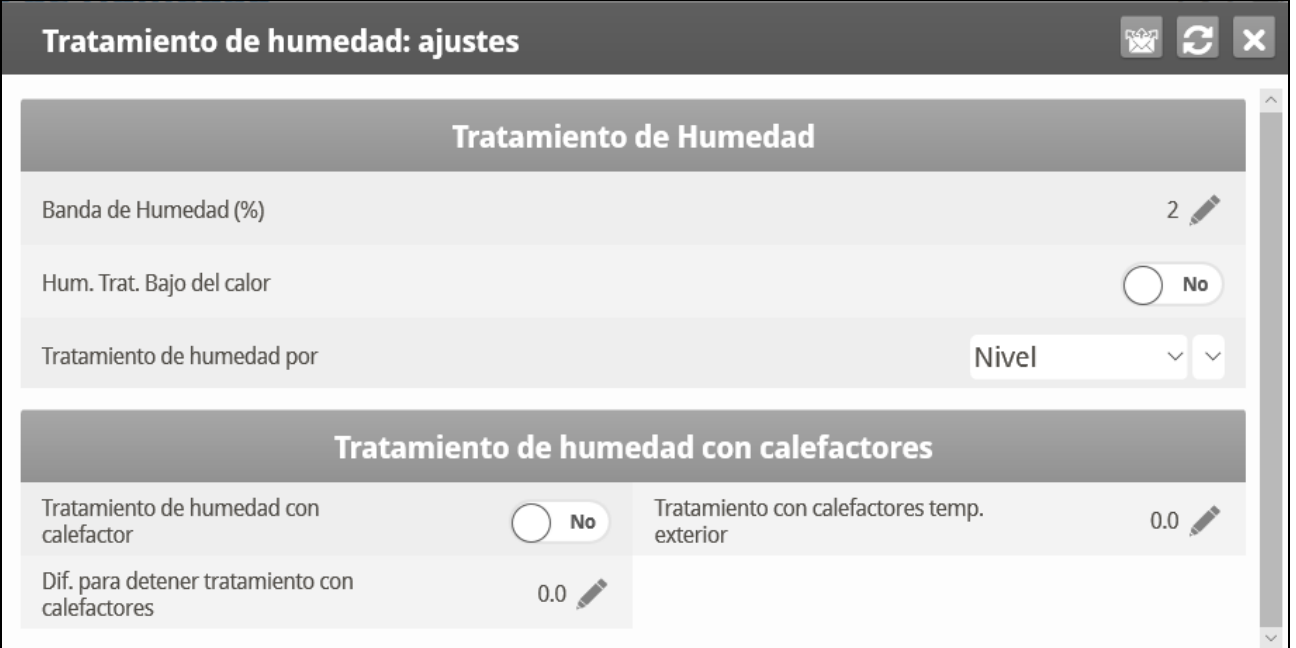

- Defina:
	- o **Diferncial Humedad (%)**: Banda de histéresis para el tratamiento de humedad.
	- o **Tratamiento Hum En Baja Temp**: Seleccione SÍ o NO para habilitar el tratamiento de humedad cuando los calentadores están funcionando (establecer en [Curva de Temperatur\)](#page-15-0).
	- o **Tratamiento de humedad por (Humidity Treatment By )**: Este parámetro designa el método usado cuando comienza el tratamiento con humedad o CO2. Normalmente, este parámetro solo es relevante cuando está funcionando la ventilación mínima. Cuando se requiere un tratamiento, seleccione el método a ser usado:
		- Level (Nivel): Incrementa el nivel de ventilación cuando se requiere un tratamiento.
- *OBS. Cuando se usa ventilación por peso (consulte la página [29\)](#page-28-0), el controlador aumenta el tiempo del ciclo o el nivel, dependiendo de los ajustes particulares.*
	- Exhaust (Extractor): Designe un ventilador de extracción específico (presione una tecla numérica para elegir el ventilador).
	- Tunnel (Túnel): Designe un túnel específico (presione una tecla numérica para elegir el ventilador).
	- None (Ninguno): Deshabilita el tratamiento.
	- **Para habilitar las opciones de extractor/túnel, en System > Relay Outlet (Instalación > Conector de relés), designe los relés como ventiladores de Túnel o Extractores.**
		- o **Humidity Treatment by Heaters (Tratamiento de humedad con calefactores)**:

Humidity Treatment by Heater (Tratamiento de humedad con calefactor): Este parámetro permite usar los calefactores para bajar la humedad relativa. Si está activo, define:

- Outside Temp Treat by Heaters (Tratamiento con calefactores de temperatura exterior): Una diferencial de la temperatura objetivo, cuando la temperatura exterior llega a este punto, los calefactores se encienden y permanecen encendidos durante ese tiempo.
- Diff to Stop Treatment by Heaters (Dif. para detener tratamiento con calefactores): Una diferencial de la temperatura objetivo: cuando la temperatura interior llega a este punto, los calefactores se apagan y permanecen apagados durante el tiempo. Este valor puede ser positivo o negativo.
- **El tratamiento de humedad con calefactores requiere designar por lo menos un termómetro como termómetro exterior(consulte Definición de temperatura en la página [134\)](#page-133-0).**
- *OBS. Los modos Pollos de Engorde y Reproductoras son compatibles con el tratamiento de humedad con calefactores.*
- *OBS. Si los calefactores están funcionando únicamente debido a la temperatura interior, el tratamiento de humedad con calefactores se desactiva.*

# 3.6 Tratamiento CO2

El tratamiento por CO2 provoca un aumento en el nivel de ventilación cuando el nivel de CO2 está demasiado alto. Mantiene el aumento por "Retardo en Segundos", y vuelve a verificar después de "Intervalo en Minutos" para otro aumento. Después de la Duración, el nivel de ventilación puede regresar automáticamente.

Si durante el tratamiento por CO2 el nivel de CO2 cae por debajo del parámetro Valor Final, el nivel de ventilación regresa automáticamente al nivel anterior antes de que se comenzara el tratamiento por CO2.

- La versión 7.19 y anteriores son compatibles con un sensor de CO2.
- La versión 7.20 es compatible con dos sensores de CO2. Si hay dos sensores instalados, la Pantalla principal muestra el promedio.

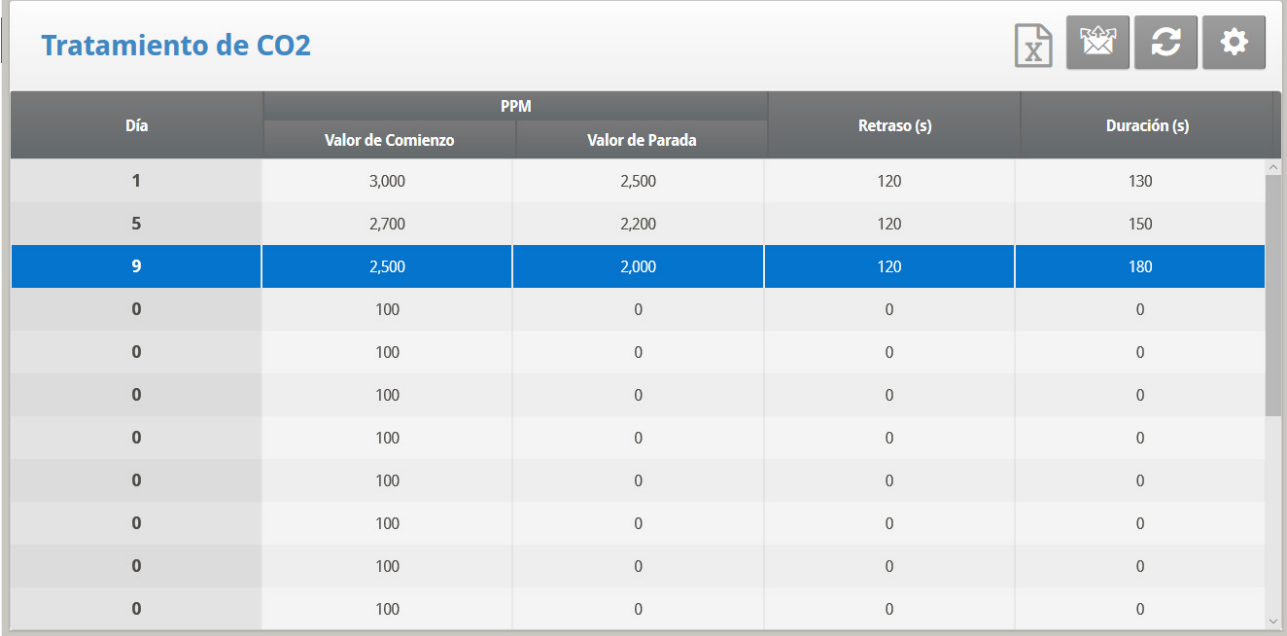

1. En *System > Sensors > Analog*, establezca un sensor como sensor de CO2.

2. En *Control > CO2 Treatment (Control > Tratamiento de CO2)* ajuste los parámetros según se necesite.

- o **Día:** Día de crecimiento. Puede configurar varios programas para el mismo día (Máx. programas 20).
- o **Valor Inicio:** valor de CO2 en el cual se inicia el tratamiento.
- o **Valor Final:** valor de CO2 en el cual se finaliza el tratamiento.
- o **Retardo (Seg.):** Número de segundos en que el controlador hace una pausa antes de ventilar.
- o **Duración (Seg):** Número de segundos en que el controlador mantiene el nivel aumentado de ventilación.
- 3. Defina la Alarma del Sensor de CO2 (página [92\)](#page-91-1).
- 4. Si es necesario, haga clic en **10.** y configure los parámetros.

## 3.6.1 TRATAMIENTO POR CO2 AYUDA | ESTABLECER LAS DEFINICIONES

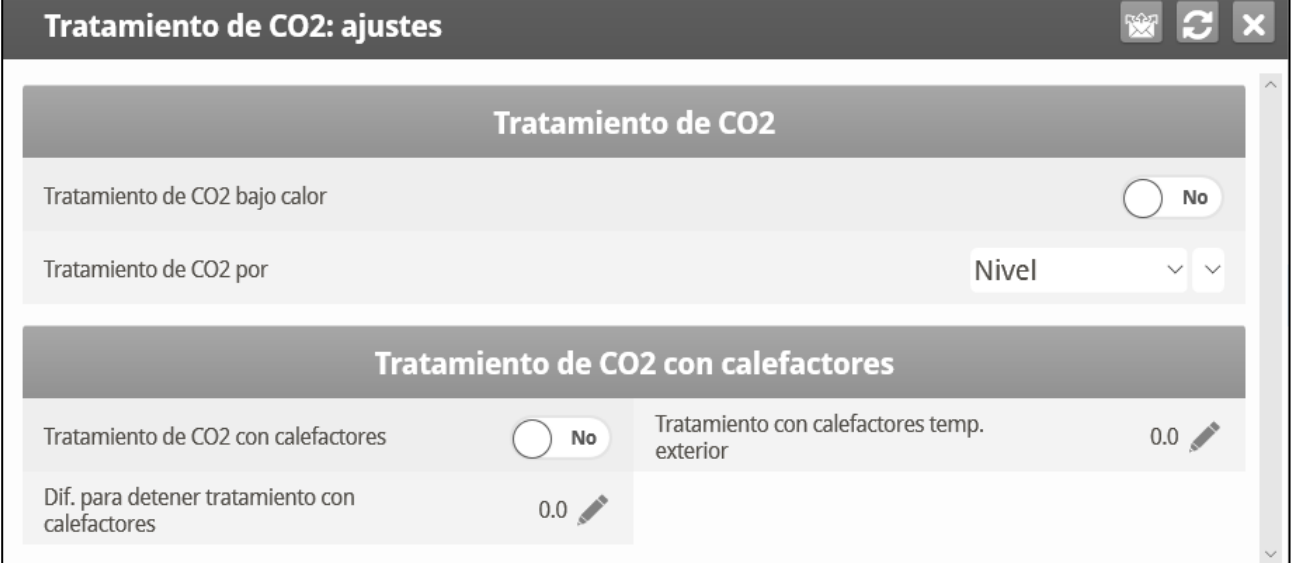

- Defina:
	- o Tratamiento por CO2 por Debajo del Calor: Seleccione SÍ o NO para permitir el Tratamiento por CO2 cuando están en funcionamiento los calentadores (configure en **[Curva de Temperatur](#page-15-0)**).
	- o **CO2 Treatment By (Tratamiento de CO2 por)**: Este parámetro designa el método usado cuando comienza el tratamiento con humedad o CO2. Normalmente, este parámetro solo es relevante cuando está funcionando la ventilación mínima. Cuando se requiere un tratamiento, seleccione el método a ser usado:
		- 1. Level (Nivel): Incrementa el nivel de ventilación cuando se requiere un tratamiento.
- *OBS. Cuando se usa ventilación por pesoconsulte la página [29,](#page-28-0) el controlador aumenta el tiempo del ciclo o el nivel, dependiendo de los ajustes particulares.*
- 2. Exhaust (Extractor): Designe un ventilador de extracción específico (presione una tecla numérica para elegir el ventilador).
- 3. Tunnel (Túnel): Designe un túnel específico (presione una tecla numérica para elegir el ventilador).
- 4. None (Ninguno): Deshabilita el tratamiento.

 **Para habilitar las opciones de extractor/túnel, en Installation > Relay Outlet (Instalación > Conector de relés), designe los relés como ventiladores de Túnel o Extractores.**

o **CO2 Treatment by Heaters (Tratamiento de CO2 con calefactores)**:

Tratamiento de CO2 con calefactores: Este parámetro permite hacer funcionar los calefactores en situaciones donde el nivel del CO2 es alto. Esto por lo general sucede cuando la temperatura es baja y los calefactores producen CO2. Al aumentar el calor en el galpón se puede aumentar la ventilación. Si está activo, define:

- Outside Temp Treat by Heaters (Tratamiento con calefactores de temperatura exterior): Una diferencial de la temperatura objetivo, cuando la temperatura exterior llega a este punto, los calefactores se encienden y permanecen encendidos durante ese tiempo.
- **•** Diff to Stop Treatment by Heaters (Dif. para detener tratamiento con calefactores): Una diferencial de la temperatura objetivo: cuando la temperatura interior llega a este punto, los calefactores se apagan y permanecen apagados durante el tiempo. Este valor puede ser positivo o negativo.
- **El tratamiento de CO2 con calefactores requiere designar por lo menos un termómetro como termómetro exterior (consulte Definición de temperaturaen la página [134\)](#page-133-0).**
- *OBS. Si los calefactores están funcionando únicamente debido a la temperatura interior, el tratamiento de CO2 con calefactores se desactiva.*

# 3.7 Programa Natural

El Programa Natural permite suministrar los requerimientos de aire del galpón usando el viento. El uso del Programa Natural depende de una diversidad de factores ambientales y de programación. Cuando se está en este modo, las cortinas se abren y cierran con base en la temperatura objetivo.

Configurar la Ventilación Natural es un proceso de varios pasos.

- [¿Cómo Funciona la Ventilación Natural?](#page-43-0)
- [Pasos Preliminares](#page-43-1)
- [Definición de las Condiciones Naturales](#page-45-0)
- [Definición de la Operación Natural](#page-46-0)
- [Ayuda de Programa Natural | Definiciones de los Ajustes](#page-47-0)
- [¿Qué Sucede Cuando el Controlador Cambia?](#page-48-0)

## <span id="page-43-0"></span>3.7.1 ¿CÓMO FUNCIONA LA VENTILACIÓN NATURAL?

Para que Platinum Touch/Rotem One cambie a Ventilación Natural:

- La Ventilación Natural solo funciona durante los días de crecimiento definidos y la programación diaria.
- La temperatura interna del galpón de pollos debe estar dentro de la franja de temperatura interna.
- La temperatura al exterior del galpón de pollos debe estar dentro de la franja de temperatura externa.
	- o Si la temperatura está por debajo de alguno de los dos parámetros, la ventilación cambia a Mínima.
	- o Si la temperatura está por encima de cualquiera de los anteriores parámetros, la ventilación cambia a Túnel (hay una opción para que permanezca en ventilación natural, consulte **[Velocidad del viento mínima](#page-45-1)  [para la Temperatura del túnel](#page-45-1)**).
- La velocidad del viento debe estar dentro de la franja de velocidad del viento.
- La dirección del viento debe estar dentro del área definida por el usuario.

## *OBS. Incluir la velocidad y dirección del viento en los cálculos de Ventilación Natural es opcional, y requiere la instalación y configuración de equipos adicionales.*

- Si las condiciones climáticas cumplen con los anteriores requerimientos, las cortinas se abren a la posición calculada con base en la **diferencia de temperatura** y los porcentajes **mínimos** y **máximos**. Si se requiere más aire, las cortinas se ajustan automáticamente usando un cálculo basado en la posición mínima y máxima de la cortina. Entre mayor sea la diferencia entre la abertura mínima y máxima, mayor será el paso.
- Cualquier cambio de posición de la cortina toma lugar después del Periodo de demora.

## <span id="page-43-1"></span>3.7.2 PASOS PRELIMINARES

- **Instalar un detector de lluvia y velocidad del viento (opcional).**
- **Instalar un sensor de dirección del viento (opcional).**
	- 1. En *System > Setup > Natural Ventilation,* seleccione:
		- o **Programa**: Esta opción usa los parámetros que se muestran a continuación para determinar la apertura de la cortina.
		- o **Nivel**: Esta opción indica al controlador que haga funcionar la Ventilación Natural usando los niveles que se muestran en *System > levels of Ventilation >Vent and Curtain Levels*. Si elige esta opción, no se requieren más ajustes.

2. Si instaló un detector de lluvia y velocidad del viento, en *Installation > Digital Sensors (Instalación > Sensores Digitales)*, defina los sensores de acuerdo a esto.

3. Si es necesario, en *System > Temperature Definition (Sistema > Definición de temperatura)* designe un sensor de temperatura como sensor exterior.

4. Si instaló un sensor de dirección del viento:

- a. En *System > Sensor > Analog*, defina el sensor de acuerdo a esto.
- b. Si es necesario, calibre el sensor de dirección del viento.

c. En *System > Air Inlet Setup* defina la dirección de cada cortina. Cuando el controlador hace los cálculos del Programa Natural, sólo toma en consideración los vientos provenientes de cierta dirección. Los vientos cuya fuente está por fuera de esa área, no se tienen en cuenta.

El número que ahí se introduce define el área (el número introducido ±90°) [\(Figura 2\)](#page-66-0).

- Si introduce 90, el rango es desde 0 a  $180^\circ$
- Si introduce 45, el rango es desde 315 a 135°

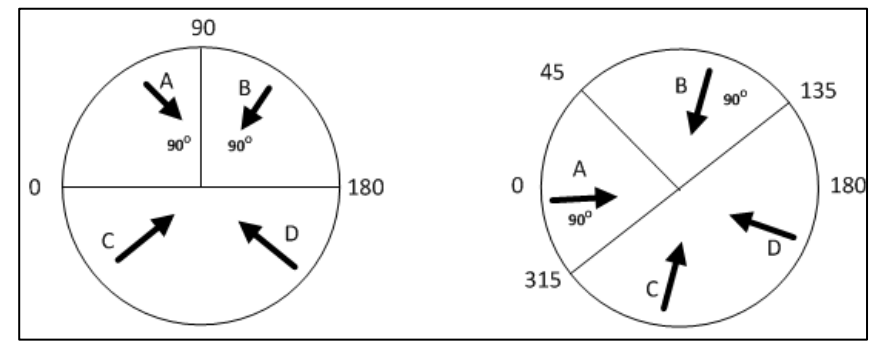

*Figura 5: Definición del sensor de dirección del viento*

*CAUTION En ambos casos, los vientos A o B serán factores usados en el cálculo, mientras que no lo serán los vientos C o D. Calibre los sensores sólo si sospecha que están produciendo resultados inexactos.* 

*¡El número introducido define el área en los dos lados del sensor! La figura 18 ilustra un galpón de pollos con cuatro sensores de viento. El parámetro de Dirección del Viento del sensor 1 se define en 45*° *o 90*° *en total. Los vientos que provienen de esa área (A) se usan para el Programa Natural. El controlador no tiene en cuenta los vientos por fuera del área (B y C).* 

Version 7.19: El número que ahí se introduce define el área (el número introducido ±20°) [\(Figura 2\)](#page-66-0).

Si introduce 90, el rango es desde 20 a 160 $^{\circ}$ 

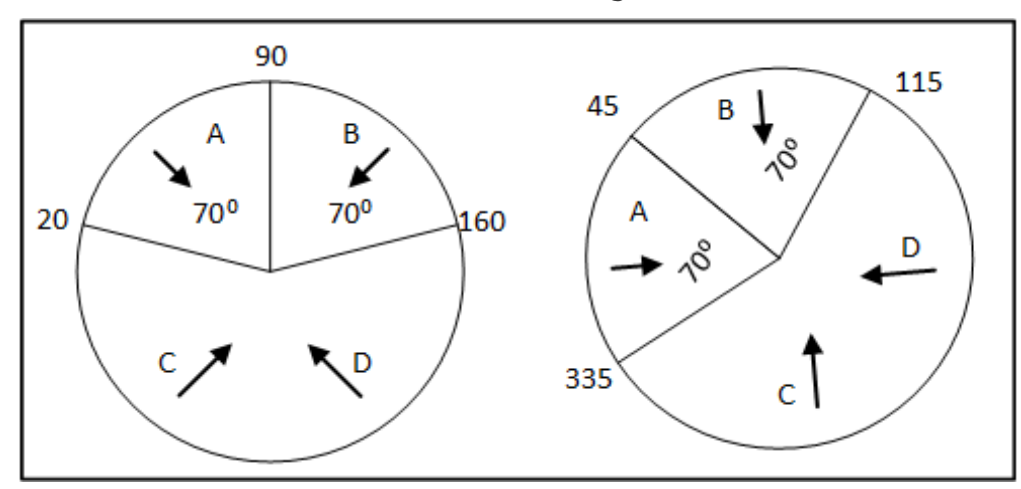

Si introduce 45, el rango es desde 335 a 115°

*Figura 6: Definición del sensor de dirección del viento*

## <span id="page-45-0"></span>3.7.3 DEFINICIÓN DE LAS CONDICIONES NATURALES

- [Definición de las Condiciones Naturales, Versión 7.18 y Anteriores](#page-45-2) (Sin curva mínima de apertura de cortina)
- [Definición de la Operación Natural, Versión 7.19](#page-46-1) (Activa curva de apertura mínima de cortina)

# <span id="page-45-2"></span>3.7.3.1 Definición de las Condiciones Naturales, Versión 7.18 y Anteriores

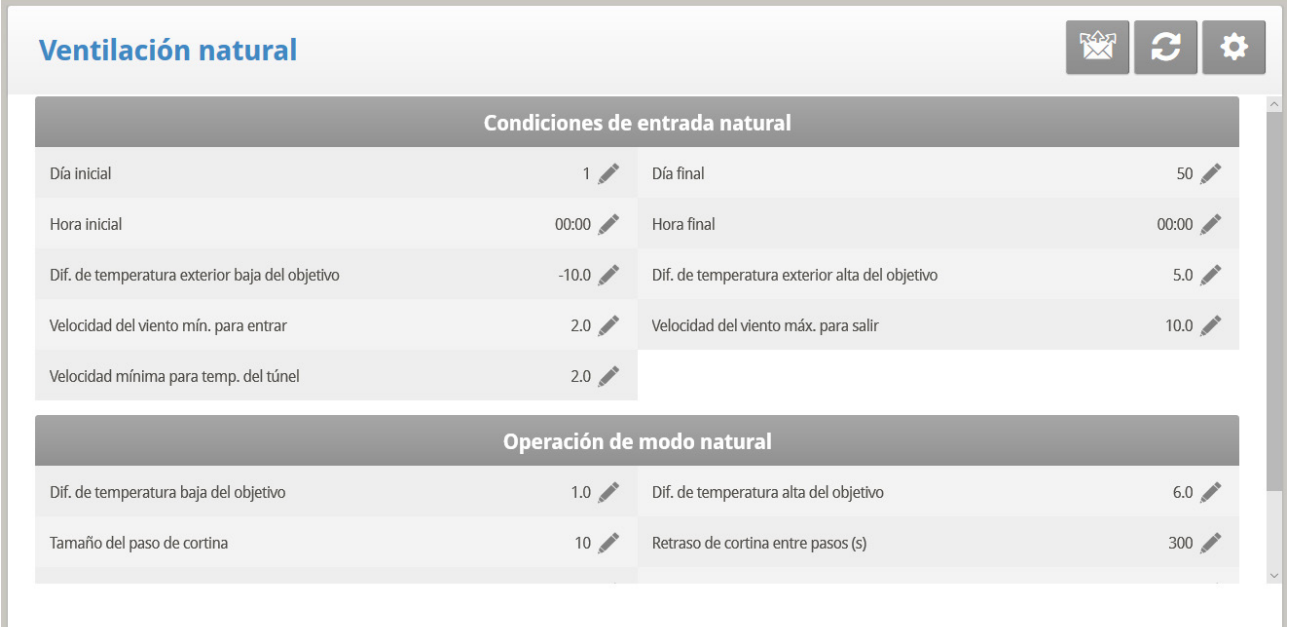

Las condiciones naturales definen cuando el controlador cambia a Ventilación Natural.

- Defina:
	- o **Día desde/hasta**: Establece el día de inicio y el día final del Programa Natural.
	- o **Hora desde/hasta**: Establece la hora de inicio y la hora final del Programa Natural
	- o **Diferencia baja de la temperatura exterior objetivo**: La franja por debajo de la temperatura objetivo actual en la cual opera el Programa Natural (**temperatura exterior**).
	- o **Diferencia alta de la temperatura exterior objetivo**: La franja por encima de la temperatura objetivo actual en la cual opera el Programa Natural (**temperatura exterior**).
	- o **Velocidad del viento mínima para iniciar**: Establece la velocidad del viento requerida para iniciar el Programa Natural.
	- o **Velocidad del viento máxima para salir**: Establece la velocidad del viento requerida para salir del Programa Natural.
	- o **Velocidad del viento mínima para la Temperatura del túnel**: Cuando la unidad está en Modo Natural, si la temperatura sube por encima de la Temperatura del túnel, Platinum Touch/Rotem One cambia a modo Túnel a menos que la velocidad del viento esté por **encima** de la velocidad que aquí se establece.
- <span id="page-45-1"></span>*OBS. Los tres anteriores parámetros requieren instalar y configurar un sensor de velocidad del viento.*

# <span id="page-46-1"></span>3.7.3.2 Definición de la Operación Natural, Versión 7.19

- En Operación Natural, defina:
	- o Posición Mínima de Cortina (1er día): Establezca la posición mínima de la cortina el primer día de crecimiento.
	- o Posición Mínima de Cortina (último día): Establezca la posición mínima de la cortina el último día de crecimiento.

El diferencial entre estos parámetros define la curva que establece la posición mínima de la cortina para cada día.

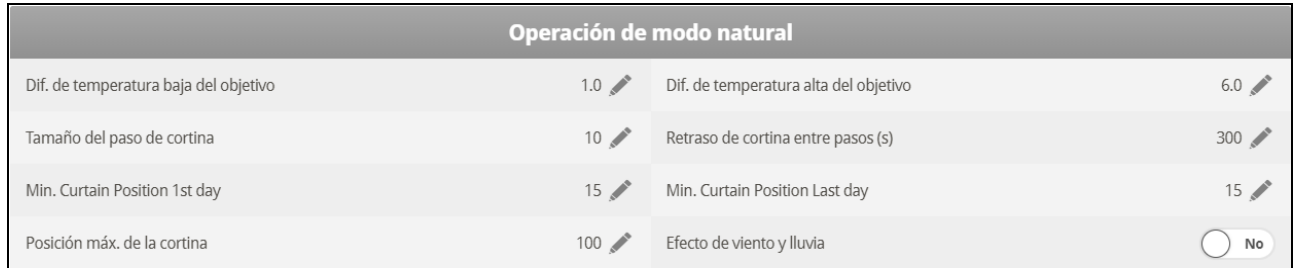

# <span id="page-46-0"></span>3.7.4 DEFINICIÓN DE LA OPERACIÓN NATURAL

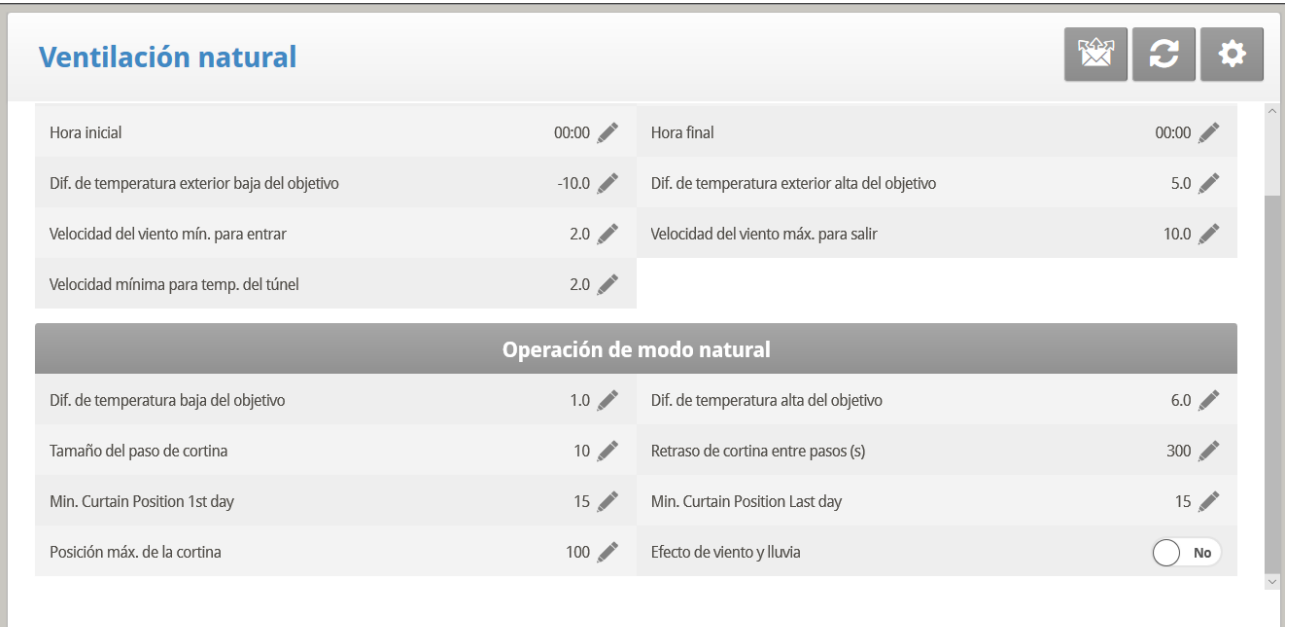

La operación natural define cómo funciona el controlador en Ventilación Natural.

- Establezca los siguientes parámetros:
	- o **Diferencia de temperatura baja**: La franja por debajo de la temperatura objetivo actual en la cual opera el Programa Natural (**temperatura interior**).
	- o **Diferencia de temperatura alta**: La franja por encima de la temperatura objetivo actual en la cual opera el Programa Natural (**temperatura interior**)
	- o **Tamaño del paso (%)**: Establece el incremento del paso de cada nivel
	- o **Tiempo de demora de cortina**: Para evitar cambios excesivos entre pasos, establezca una demora.
	- o **Posición mínima de la cortina**: Establece una posición mínima para la cortina.
	- o **Posición máxima de la cortina**: Establece una posición máxima para la cortina.

o **Efecto de viento y lluvia**: Permite que Platinum Touch/Rotem One tenga en cuenta parámetros adicionales (se encuentran en la ayuda) cuando calcula la apertura máxima de las cortinas.

## <span id="page-47-0"></span>3.7.5 AYUDA DE PROGRAMA NATURAL | DEFINICIONES DE LOS AJUSTES

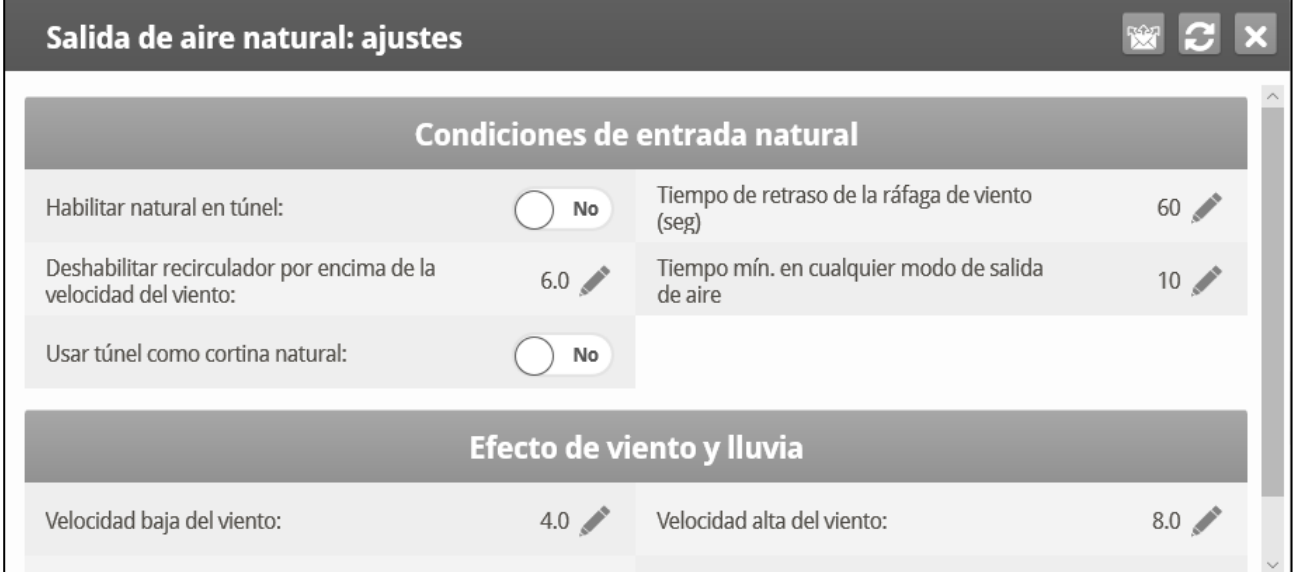

- **Configuración Natural:**
	- o Enable Natural In Tunnel (Habilitar Natural en Túnel): Permite usar las definiciones de Ventilación Natural cuando está en modo túnel.
	- o Wind Gust delay Time (sec) (demora en segundos de ráfagas de viento): Establece la demora para calcular de nuevo el movimiento de las cortinas cuando cambia la velocidad del viento.
	- o Disable Stir Fan above Wind Speed (Deshabilitar Ventilador agitador por encima de la velocidad del viento): Por encima de esta velocidad, los ventiladores agitadores dejan de funcionar cuando están en Programación Natural.
	- o Minimum Time in Any Vent Mode (Tiempo mínimo en cualquier modo de ventilación): Tiempo mínimo que el controlador espera antes de cambiar a Programación Natural (desde Ventilación Mínima o Modo Túnel). De igual manera, el controlador permanece en Ventilación Natural por lo menos durante ese tiempo.
	- o Use Tunnel in Natural Curtain (Usar túnel en Cortina Natural): Usar las cortinas del túnel cuando está en Programación Natural. Cuando está deshabilitado, las cortinas permanecen cerradas.
- **Efecto de viento y lluvia**:
	- o Wind Low speed (Velocidad baja del viento): Por debajo de esta velocidad, las cortinas se abren por completo. Este valor debe ser mayor que la Velocidad del viento mínima para iniciar.
	- o Wind High speed (Velocidad alta del viento): Por encima de esta velocidad del viento, el controlador baja el porcentaje de apertura máxima de las cortinas hasta este punto.
	- o Entre estos niveles, el controlador abre las cortinas con base en una curva.
- o Wind & Rain Low speed (Velocidad baja de viento y lluvia): Si hay un detector de lluvia, las cortinas se abren completamente cuando llueve.
- o Wind & Rain High speed (Velocidad alta de viento y lluvia): Si hay un detector de lluvia, las cortinas se cierran completamente cuando llueve.

## <span id="page-48-0"></span>3.7.6 ¿QUÉ SUCEDE CUANDO EL CONTROLADOR CAMBIA?

Cuando el controlador cambia hacia o desde Ventilación Natural, toman lugar los siguientes cambios:

- **Side/Power > Natural (Lateral/Potencia > Natural)**: Los ventiladores se detienen, las cortinas se abren a la posición calculada y finalmente, las tomas de aire laterales se cierran.
- **Tunnel > Natural (Túnel > Natural):** Los ventiladores se detienen y las cortinas se abren a la posición calculada. Cuando las cortinas alcanzan su máxima posición de apertura, el túnel se cierra (a menos que el modo túnel opere para abrir en modo Natural).
- **Natural > Side/Power (Natural > Lateral/Potencia)**: El controlador automáticamente calcula el nivel de potencia de ventilación más adecuado, dependiendo de la temperatura objetivo y la temperatura interior actual.
- **Natural > Tunnel (Natural > Túnel)**: El controlador automáticamente calcula el nivel de ventilación más adecuado, dependiendo de la temperatura objetivo y la temperatura interior actual (mínima o túnel).

# 3.8 Presión Estática

Los parámetros objetivos fijados para la Presión Estática a Alta y Baja Temperaturas, así como alarmas para alta y baja presiones estáticas.

- **En System > Setup, habilite la unidad de presión estática.**
- **Consulte Calibración de Presión Estática y Presión Estática.**
	- [Método de Presión Estática](#page-48-1)
	- [Desactivación del Sensor de Presión Estática](#page-50-0)
	- [Configuración de la Presión Estática | Establecer las Definiciones](#page-50-1)
	- [Cortinas de Túnel Multi-Etapa](#page-51-0)

## <span id="page-48-1"></span>3.8.1 MÉTODO DE PRESIÓN ESTÁTICA

- [Ático](#page-49-0)
- [Ventilación Mínima](#page-49-1)
- [Túnel](#page-50-2)

# <span id="page-49-0"></span>3.8.1.1 Ático

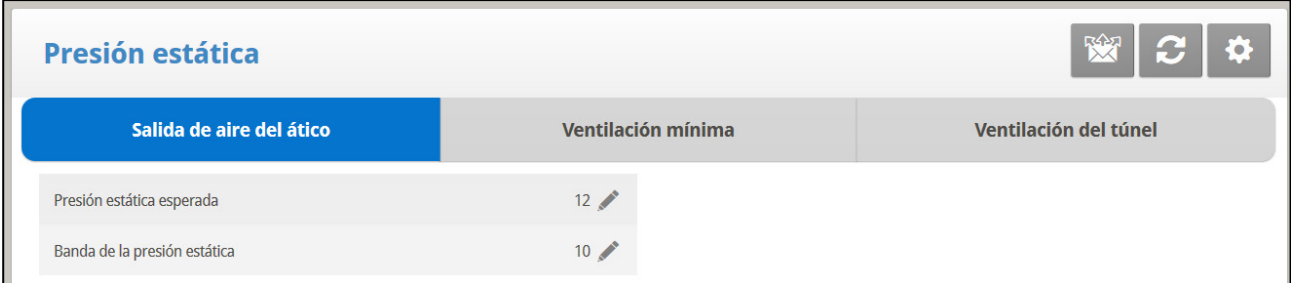

- Definir:
	- o Presión estática objetiva: Establece la presión estática requerida cuando se encuentra en el modo ático.
	- o Banda de presión estática: Establece la banda requerida para el modo de ventilación de ático.

# <span id="page-49-1"></span>3.8.1.2 Ventilación Mínima

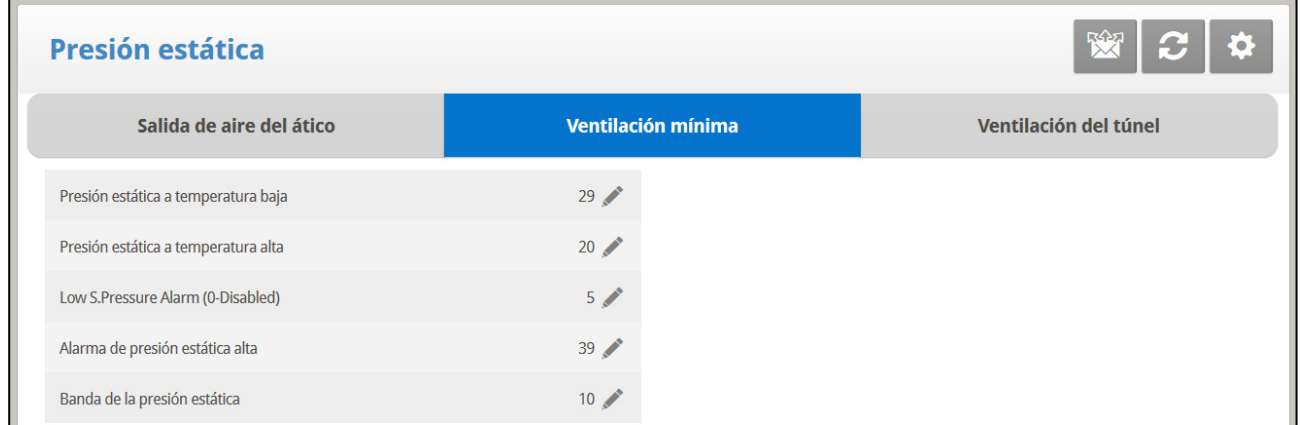

- Defina los parámetros:
	- o Presión estática en temperatura baja: Establece la presión estática para condiciones exteriores bajas. Asegúrese que haya un flujo de aire adecuado en esta configuración.
	- o Presión estática en temperatura alta: Establece la presión estática para condiciones exteriores altas. Generalmente esta presión es más baja para obtener una abertura de entrada de aire más grande.
- *OBS. El controlador se intercala entre la temperatura BAJA y ALTA Si hay presión estática, el sensor de temperatura exterior la controla, sino la temperatura promedio.*
	- o Alarma de presión estática baja: Establezca la alarma para la presión estática baja. Si lo deshabilita al poner cero, el Platinum Touch/Rotem One se lo advierte e ingresa un registro en la Tabla de eventos.
	- o Presión estática objetiva: Establece la presión estática para el modo de ventilación de túnel.
	- o Banda de presión estática: Establece la banda requerida para la presión en el modo de ventilación del túnel.

# <span id="page-50-2"></span>3.8.1.3 Túnel

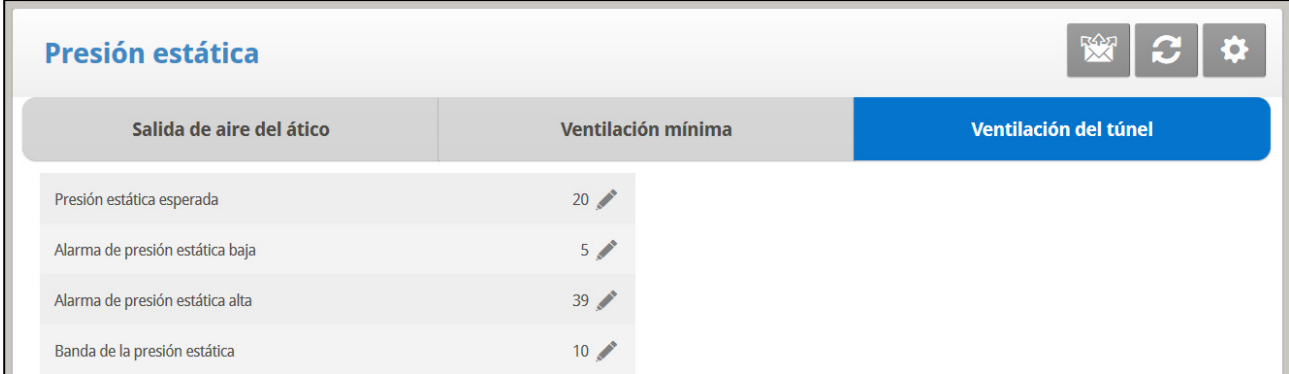

- Definir:
	- o **Presión Estática Objetivo**: Fije la Presión Estática deseada.
	- o **Alarma de Baja Presión Estática**: Fije alarma para la baja presión estática.
	- o **Alarma de Alta Presión Estática**: Fije la alarma para la alta presión estática.
	- o **Banda**: Fije la banda deseada para que comience la baja y la alta alarma.

## <span id="page-50-0"></span>3.8.2 DESACTIVACIÓN DEL SENSOR DE PRESIÓN ESTÁTICA

**Para desactivar el Sensor de Presión Estática:**

- 1. Vaya a *System > Setup*.
- 2. Definir la Presión de la unidad Estática a <**Ninguno**>.

La pantalla principal luego detiene la demonstracion :

- o De la Presión Estática.
- o No muestra Alarma de Alta Presión y Alarma de Fracaso del Sensor de Presión.
- *OBS. Si cualquiera de estas alarmas se activa antes de desactivar la presión estática, la pantalla principal sigue mostrando las alarmas. Reinicializar estes alarma por una vez.*

## <span id="page-50-1"></span>3.8.3 CONFIGURACIÓN DE LA PRESIÓN ESTÁTICA | ESTABLECER LAS DEFINICIONES

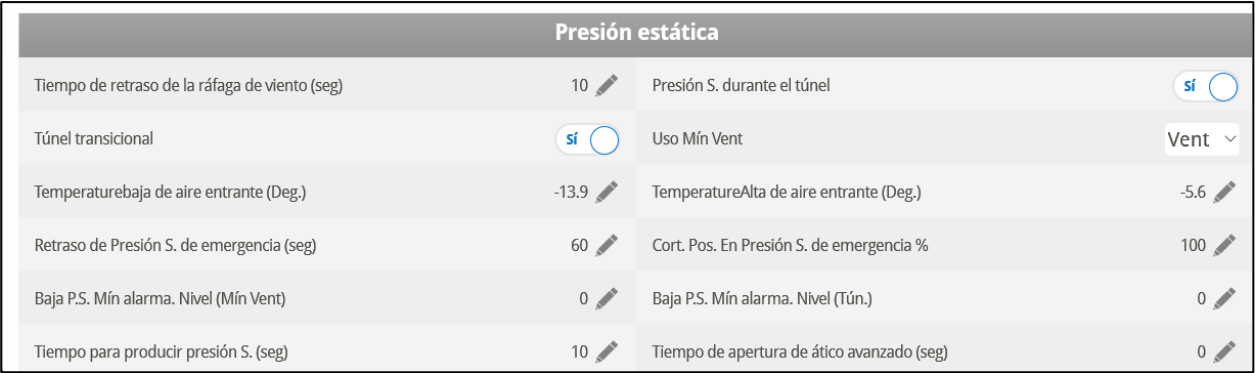

- Definir:
	- o **Demora Si Rafages Viento (seg)**: Configurar la duración de tiempo en segundos antes de iniciar el control de la presión estática después de un cambio inesperado en la presión del aire.
	- o **Presión Durante Túnel**: Elija SÍ o NO para usar el control de Presión Estática cuando esté en modo Túnel.
- o **Túnel Transicional**: Elija SÍ o NO para usar los ductos de entrada del túnel cuando la presión estática es alta y los respiraderos ya están al 100%.
- o **Usar Min Vent**: Seleccione VENT o CORTINA para controlar la presión estática cuando en la ventilación mínima.
- o **Entrada Aire Frio (grados):** Definir a baja temperatura para el control de la presión estática.
- o **Entrada Aire Caliente (grados):** Definir alta temperatura para el control de la presión estática..
- o **Demora Presion Emergencia (seg):** Fije el período de tiempo en segundos antes de comenzar una abertura de emergencia cuando la presión exceda la configuración de alta alarma.
- o **Posicion Cortina En Emergicia (%):**Fije la posición deseada de la cortina (en porcentaje) cuando en una emergencia el evento de presión ocurre.
- o **Alta Temp. Aire Entrante (Grados)**: Fije alta temperatura para el control de presión estática.
- o **Nivel Min. Alarma de Baja Pres (Vmin)**: Por debajo de este nivel, el controlador hace caso omiso de las alarmas de baja presión estática.
- o **Nivel Min. Alarma Baja Pres (Tun.)**: Por debajo de este nivel el controlador ignora las alarmas de baja presión estática mientras en modo de túnel.
- o **Duracion De Creacion Pres (seg)**: Introduzca la longitud de tiempo para alcanzar la presión objetivo cuando se enciende el ciclo de ventilador de ventilación mínima.
- o **Attic Adelant Tiemp Apertr (seg)**: Define the amount of time for the attic inlet to open before minimum vent cycling fans turn on.

## <span id="page-51-0"></span>3.8.4 CORTINAS DE TÚNEL MULTI-ETAPA

Cuando está en modo de presión estática, y usando múltiples cortinas de túnel, Platinum Touch/Rotem One abre las cortinas en secuencia (las versiones anteriores las abrían todas a la vez). La apertura de las cortinas del túnel comienza cuando se alcanza la presión estática objetivo y el controlador envía una señal a la máquina del túnel para que haga funcionar las cortinas.

Platinum Touch/Rotem One abre la primera cortina de túnel (tal como se haya definido en los relés) al nivel definido por el usuario*.* Si se requiere ventilación adicional, se abre una segunda cortina de túnel. Este proceso continúa para cada una de las cortinas definidas.

Cuando la presión baja, el proceso se invierte: las cortinas se cierran progresivamente, comenzando con la última cortina.

**Para configurar cortinas de túnel multi-etapas:**

1. En *Installation > Relays (Instalación > Relés)* defina más de un relé como cortina de túnel (abrir y cerrar).

2. En *System > Levels of Ventilation > Vent & Curtain Levels (System > Niveles de ventilación y cortinas > Vent & Curtain Levels)*, defina los niveles de apertura para cada cortina.

3. En *Static Pressure > Tunnel Ventilation (Presión estática > Ventilación de túnel)*, defina la presión estática objetivo.

# 3.9 Enfriamiento

Fije las condiciones de operación para el Enfriador.

- [Panel Enfriador, Versión 7.22 y Anteriores](#page-52-0)
- [Panel Enfriador, Versión 7.22 y Superior](#page-54-0)

## <span id="page-52-0"></span>3.9.1 PANEL ENFRIADOR, VERSIÓN 7.22 Y ANTERIORES

- [Panel Enfriador, Pantalla Principal](#page-52-1)
- [Configuración del Enfriador | Establecer las Definiciones](#page-53-0)

## <span id="page-52-1"></span>3.9.1.1 Panel Enfriador, Pantalla Principal

*OBS. Los paneles enfriadores solo operan cuando el controlador está en modo túnel. Por ejemplo, si el panel enfriador está definido para funcionar a Nivel 8 y el modo de túnel comienza en el Nivel 10, el panel enfriador permanece sin operar.*

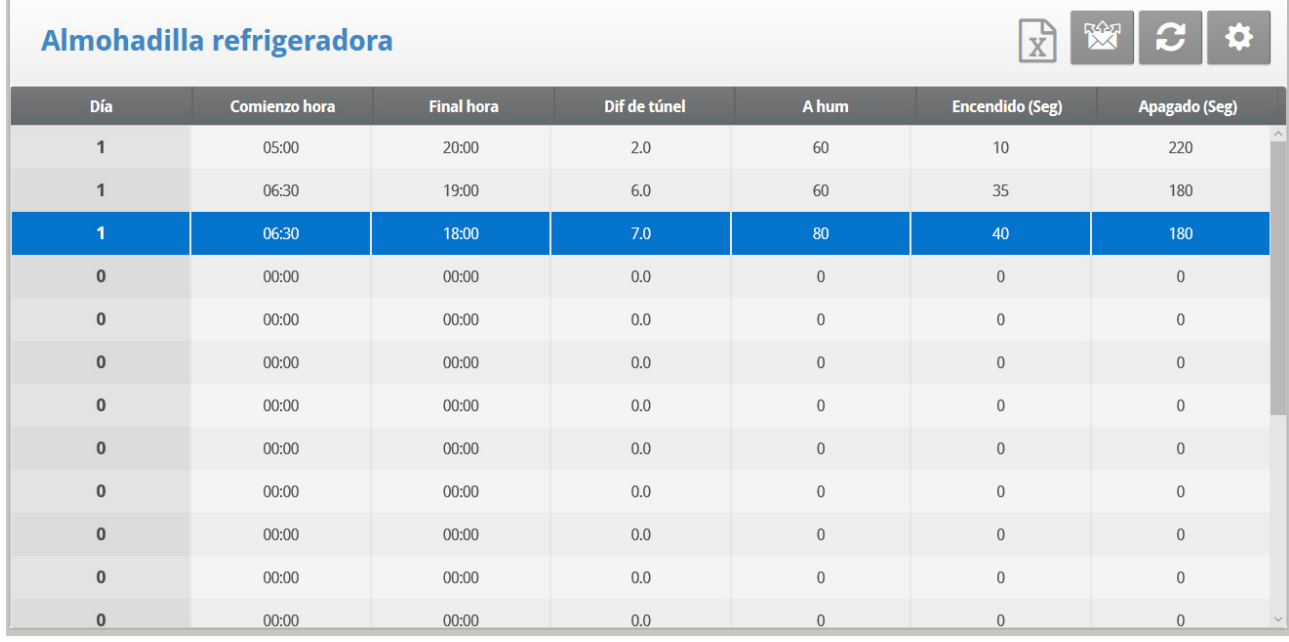

1. Vaya a System > Relay Layout, definir relés como Cool Pad (Enfriamiento).

- 2. Vaya a Control > Cool Pad.
- 3. Definir:
	- o **Día**: Fije el Día de Crecimiento
	- o **Diferencial del Target**: Fije la diferencia de la temperatura del target para accionar el enfriador
	- o **Hora de Comienzo** / **Hora de Finalización**: Fije la hora del día que quiere que el enfriador comience y finalice
		- Es posible fijar múltiples horas de comienzo y de finalización por un solo día.
		- En la pantalla arriba, el día de crecimiento salta del día 1 al día 10, el enfriador continuará trabajando según las configuraciones del día 1 hasta el día de crecimiento 10.
	- o **A Humedad**: Fije la humedad máxima permitida antes de detener el enfriador.
- o **Seg Encendido / Seg Apagado**: Fije el ciclo en segundos para la operación del enfriador.
- <span id="page-53-0"></span>4. Si es necesario, haga clic en **10.** y configure los parámetros.

# 3.9.1.2 Configuración del Enfriador | Establecer las Definiciones

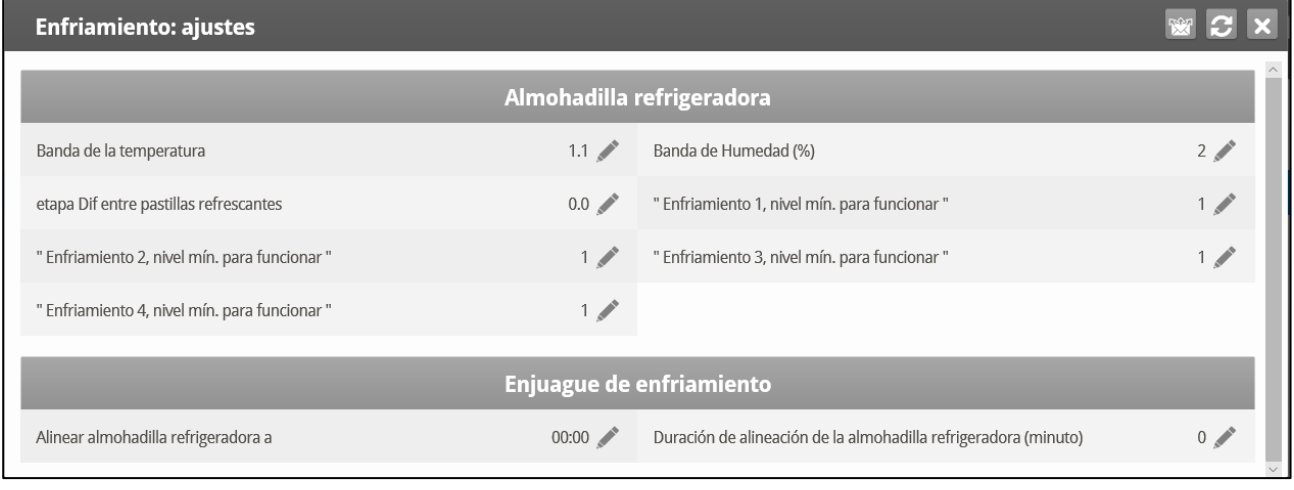

#### **Enfriador**

- Defina los parámetros**:**
	- o **Diferencial Temperatura**: Define el alcance para el enfriador encendido / apagado en relación con la temperatura objetivo.
	- o **Diferencial Humedad (%)**: Define el alcance para el enfriador encendido / apagado en relación con la humedad interna.
	- o **Diff Entre Etapas De Efriamient**: Diff Between Cool Pads Stage: Platinum Touch/Rotem One es compatible con cuatro etapas de panel enfriador. El controlador activa la primera etapa cuando la temperatura alcanza la Temperatura del Túnel (*Control > Temperature Curve* (Control > Curva de temperatura)) más la Diferenciación de túnel (se ajusta en la pantalla Panel enfriador). Cada etapa adicional comienza cuando la temperatura alcanza la Temperatura del Túnel más la Diferenciación de túnel, más esta diferenciación.

Por ejemplo, si:

- $\circ$  Temperatura del túnel = 80 $\circ$
- o Diferenciación de túnel = 2
- o Diferenciación entre etapas de panel enfriador = 3

Por ejemplo: Temperatura de la almohadilla en frío prendida = 80°, diferencia establecida en 1º C:

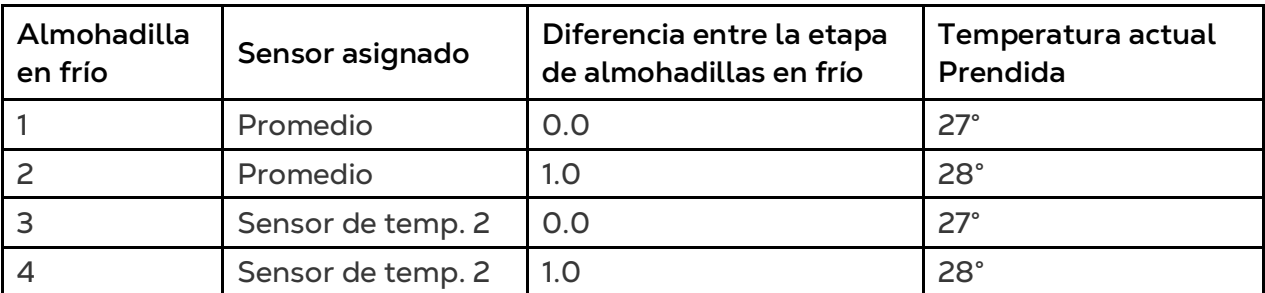

- **Nivel mínimo del panel enfriador**: En sistemas que tienen más de una bomba, este parámetro permite mantener un panel enfriador sin operar hasta que la cortina de túnel asociada se encienda. Defina el nivel mínimo para cada panel enfriador.
	- o Cuando se habilita la Diferencia entre etapas de Paneles enfriadores, los paneles enfriadores operan de acuerdo con ambas condiciones.

## **Cool Pad Flush**

- **Lavar Sistema De Enfriameiento**: Fije la hora del día (hh:mm) para comenzar una aplicación continua a las células de enfriamiento para limpiarlas de desechos.
- **Durac. de Lavado Enfria (min)**: Fije el período de tiempo en minutos para el lavado.

# <span id="page-54-0"></span>3.9.2 PANEL ENFRIADOR, VERSIÓN 7.22 Y SUPERIOR

Opcionalmente la versión 7.22 es compatible con incremento gradual del panel enfriador. Tenga en cuenta que la versión 7.22 también es compatible con la versión sin incremento gradual.

Incremento gradual significa que el usuario define bajo qué condiciones climáticas los paneles enfriadores cambian sus periodos de funcionamiento o no funcionamiento. El usuario define los tiempos mínimos y máximos de apagado de los paneles enfriadores. Cuando la temperatura cambia, el controlador ajusta automáticamente el tiempo de apagado. Por ejemplo, si la temperatura aumenta, el controlador reduce el tiempo de apagado. Uno o varios paneles enfriadores continúan funcionando hasta que la temperatura se reduce al punto definido por el usuario.

Otros paneles comienzan a funcionar de acuerdo a:

- El diferencial de enfriamiento, que es la diferencia de temperatura necesaria para activar otros paneles enfriadores.
- El nivel de ventilación al que cada panel enfriador comienza a funcionar.

El usuario selecciona los siguientes parámetros para configurar el incremento gradual:

- Temperaturas de apagado y encendido.
- Rango de incremento gradual es el rango de temperatura (sobre la temperatura de encendido del panel enfriador) en la cual tiene lugar el incremento gradual. Si la temperatura sube del rango definido, el incremento gradual cesa.
- El usuario define el tiempo de encendido, que permanece constante cada día y el tiempo mínimo y máximo de apagado. El controlador luego ajusta automáticamente el tiempo de apagado cuando la temperatura cambia.
- Puede especificar el intervalo de tiempo durante el día en que puede tener lugar el enfriamiento.
- Puede definir cómo afecta la humedad a los paneles enfriadores.

*NOTE Incorporar niveles de humedad en los parámetros de operación requiere instalar un sensor de humedad. Las lecturas incorrectas de los sensores desactivan estas condiciones.* 

# 3.9.2.1 Pantalla principal del Panel Enfriador

 **Configure relés como paneles enfriadores. Consulte [Diseño del Relé](#page-128-0) en la página [129.](#page-128-0)** 

**Para configurar el incremento gradual del panel enfriador:**

1. Vaya a Control > Modo de control y active Incremento gradual.

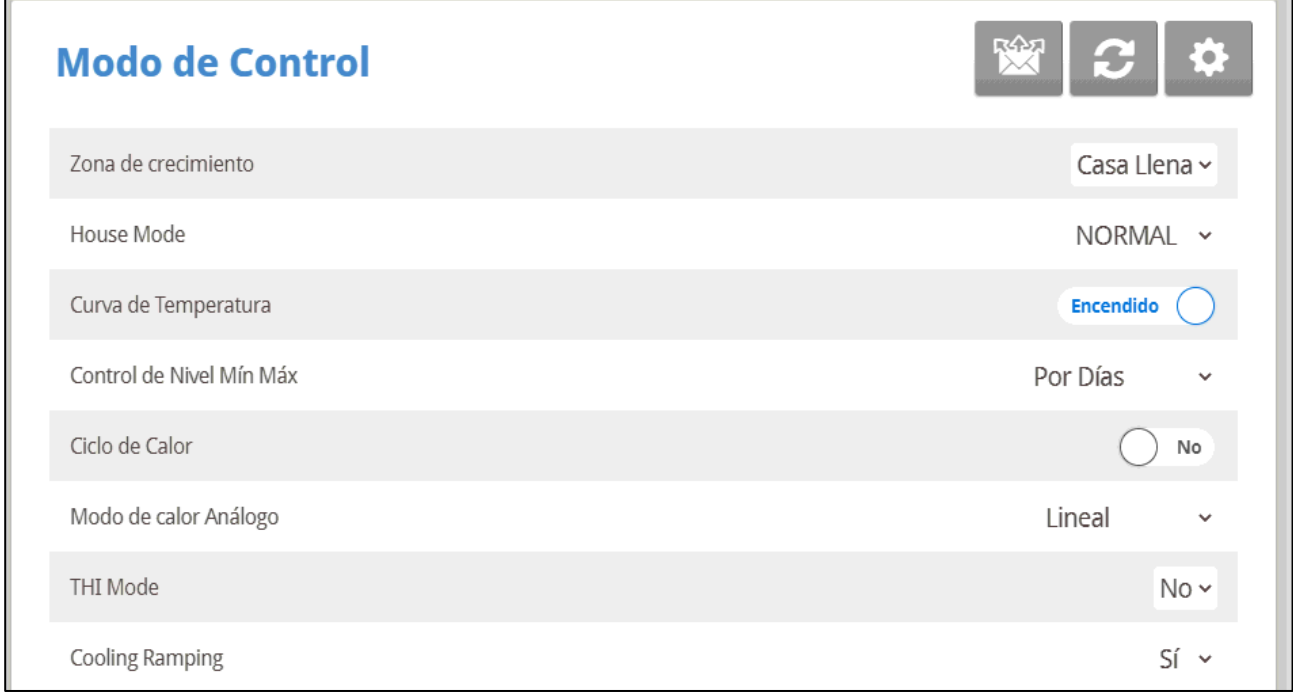

2. Vaya Dispositivo > Almohadilla Refrigeradora.

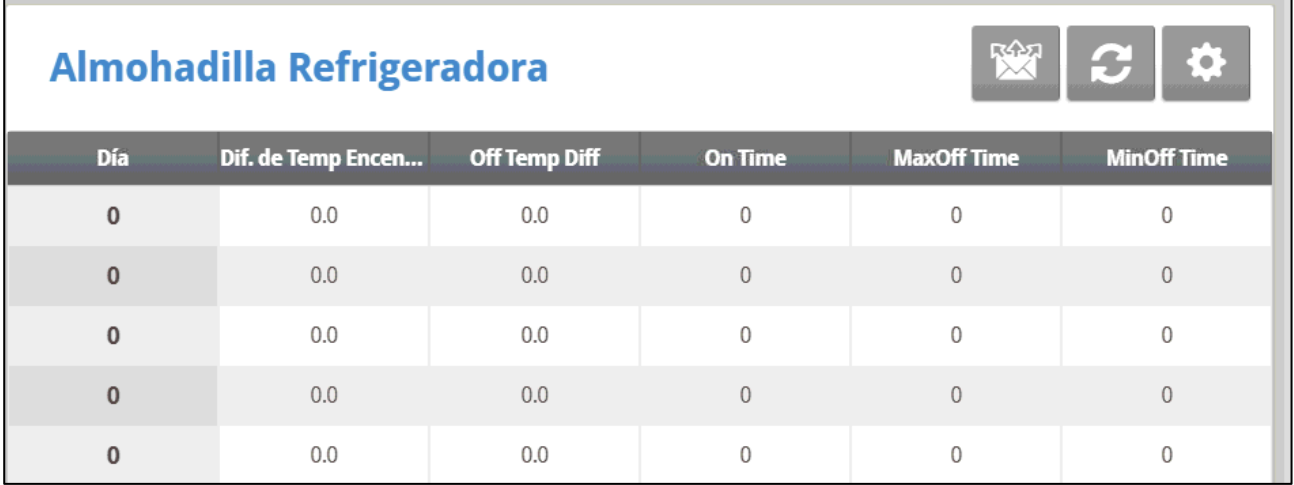

### 3. Configure:

o **Día**: Define el día de crecimiento en el que la función de enfriamiento tiene lugar. Solo es válido introducir una línea por día. Si se definen más líneas para el mismo día, solo la **última línea** define la función.

- o **Diferencia de temperatura para encendido**: Define la diferencia de la temperatura del túnel (definida en la Curva de temperatura, página 18) a la cual comienza el enfriamiento. Intervalo: -36 ⁰F a +36 ⁰F (-20 ⁰C a 20 ⁰C). Predeterminado: 0
- o **Diferencia de temperatura para apagado (Off temp diff)**: Define la diferencia de la temperatura del túnel (definida en la Curva de temperatura, página 18) a la cual detiene el enfriamiento. Intervalo: -36  $\degree$ F a 5.9  $\degree$ F (-20  $\degree$ C a 3.3  $\degree$ C). Predeterminado: 0

*NOTE Cada panel enfriador funciona de acuerdo a su propio sensor de temperatura (consulte Definición de temperatura, página 139).*

- o **A tiempo (On time)**: Define el tiempo de funcionamiento. Intervalo: 0-999 segundos. Predeterminado: 0
- o **Tiempo máximo apagado (Max Off Time)**: Define la máxima cantidad de tiempo que el panel enfriador permanece apagado antes de reiniciar. Intervalo: 0-999. Predeterminado: 0. Configure el tiempo en "0" para que funcione continuamente.
- o **Tiempo mínimo apagado (Min Off Time)**: Define la mínima cantidad de tiempo que el panel enfriador permanece apagado antes de reiniciar. Intervalo: 0-999. Predeterminado: 0
- 4. Configure los Ajustes Definidos.

# 3.9.2.2 Ayuda del Panel Enfriador | Definiciones de los Ajustes

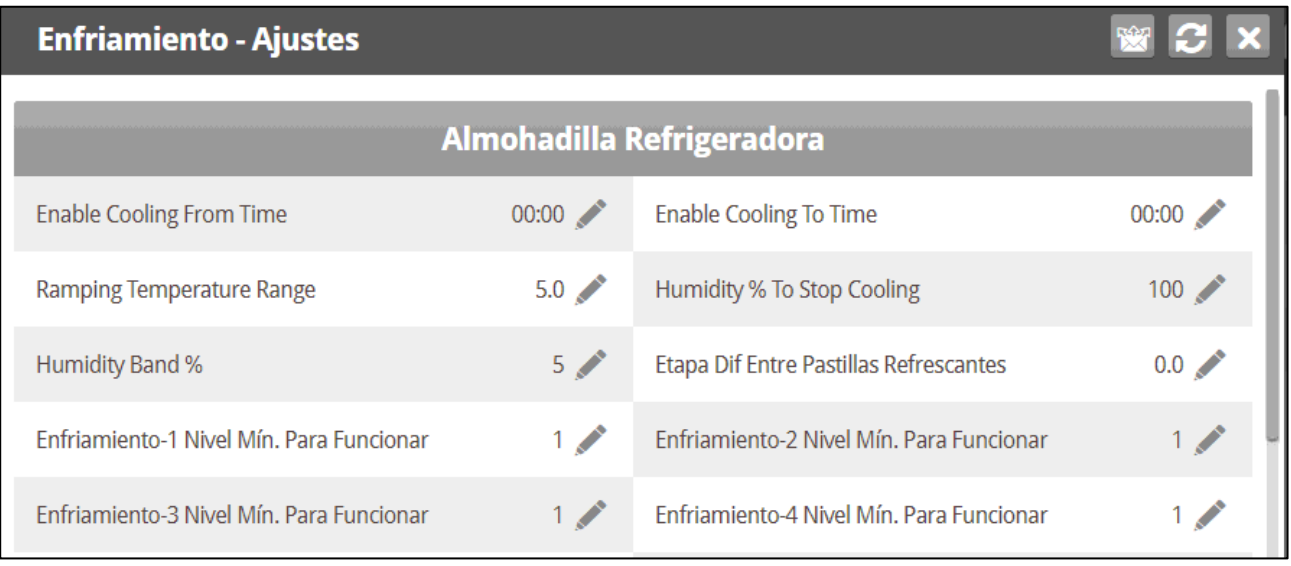

- Configure:
	- o **Activar tiempo de enfriamiento de/hasta**: Define las horas entre las cuales los paneles enfriadores pueden funcionar. Intervalo: 00:00 - 23:59. Predeterminado: 00:00 (siempre activo)
	- o **Rango de temperatura de incremento gradual**: Define la máxima temperatura a la que ocurre el incremento gradual. El incremento gradual ocurre entre la Temperatura de encendido  $(+ 0.5<sup>o</sup>)$  y este punto. Por ejemplo, si el enfriamiento comienza a 75<sup>°</sup> y el rango de incremento gradual es 10<sup>°</sup>, el incremento gradual continúa hasta que la temperatura alcance 85,5<sup>°</sup>. Intervalo: 0 °F a 36 °F (0 °C a 20 °C). Predeterminado: 36°/20°.
- o **% de humedad para detener el enfriamiento**: Sobre este nivel cesa el enfriamiento. Rango 0 % - 100 %. Predeterminado: 100 %
- *NOTE Cuando los paneles enfriadores funcionan, la humedad puede superar el nivel que ocasiona que estos dejen de funcionar.*
	- o **Banda de humedad de apagado**: Define la reducción de humedad que debe ocurrir antes de reiniciar el enfriamiento (luego de que el enfriamiento se detenga debido a humedad alta). Intervalo: 0 % - 20 %. Predeterminado: 5 %
	- o **Diferencial entre etapas de los paneles enfriadores**: Define el diferencial de temperatura necesario para que comience a funcionar el siguiente panel enfriador. Intervalo:  $0^{\circ}$ F a 36  $^{\circ}$ F (0  $^{\circ}$ C a 20  $^{\circ}$ C)
	- o **Panel enfriador 1 6: Nivel mínimo para funcionar**: Define el nivel ventilación para cada panel enfriador. Intervalo: 0-30. Predeterminado: 1

# 3.10 Nebulizador

Este menú establece las condiciones de operación de los nebulizadores.

• Los nebulizadores y el panel enfriador tienen un punto de referencia de temperatura diferente. Los diferenciales de temperatura del nebulizador son relativos a la temperatura objetivo, la del panel enfriador es relativa a la temperatura de entrada del túnel.

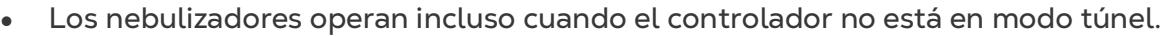

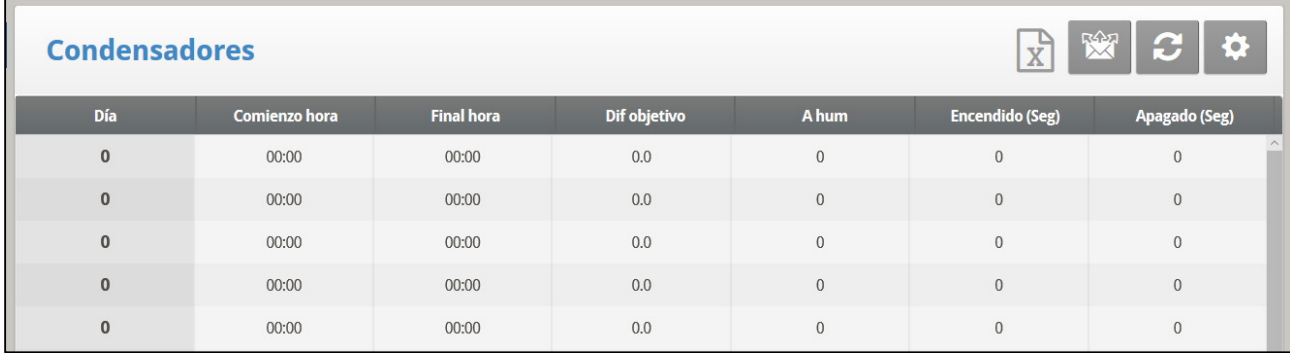

1. Vaya a System > Relay Layout, definir relés como Foggers (Nebulizador).

- 2. Vaya a Control > Fogger.
- 3. Definir:
	- o **Día**: Fije el Día de Crecimiento
	- o **Diferencial del Túnel**: Fije la diferencia de la temperatura del túnel para accionar el nebulizador.
	- o **A Humedad**: Fije la humedad máxima permitida antes de detener el nebulizador.
	- o **Hora de Comienzo / Hora de Finalización**: Fije la hora del día que quiere que el nebulizador comience y finalice
		- Es posible fijar múltiples horas de comienzo y de finalización por un solo día.
		- En la pantalla arriba, el día de crecimiento salta del día 1 al día 10, el nebulizador continuará trabajando según las configuraciones del día 1 hasta el día de crecimiento 10.
- o **Seg Encendido / Seg Apagado**: Fije el ciclo en segundos para la operación del nebulizador.
- 3. Si es necesario, haga clic en **10.** y configure los parámetros.

# 3.10.1 AYUDA CON LA NEBULIZADOR | ESTABLECER LAS DEFINICIONES

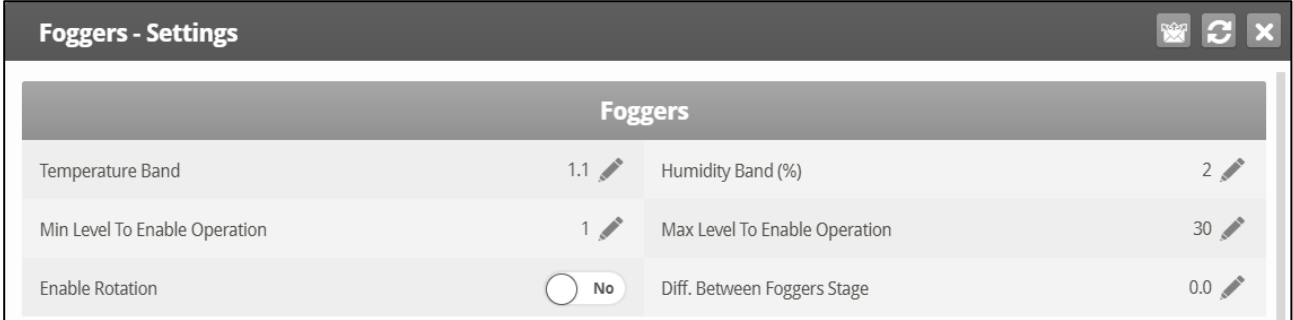

- Definir:
	- o **Diferencial Temperatura**: Define el alcance para el encendido / apagado de los humidificadores en relación con la temperatura objetivo.
	- o **Diferencial Humedad** (%):Define el alcance del encendido / apagado de los humidificadores en relación con la humedad interna.
	- o **Nivel Min Que Permite Operacion**: Elija el nivel de ventilación mínima para operar los humidificadores.
	- o **Nivel Max Que Permite Operacion**: Elija el nivel de ventilación máxima para detener la operación de los humidificadores.
	- o **Habilitar rotación:** Habilite esta función para usar un relé de nebulizador diferente en cada ciclo. Esta función permite dispersar las gotitas a una presión más alta, para mojar al animal.

## *OBS. Munters recomienda mantener esta función establecida en la configuración predeterminada (No).*

• Diferencia entre Foggers Stage: Platinum Touch/Rotem One admite cuatro etapas de nebulización. El controlador activa la primera etapa cuando la temperatura alcanza la Temperatura objetivo (Control> Curva de temperatura) más el diferencial de nebulizadores. Cada etapa adicional comienza cuando la temperatura alcanza la temperatura objetivo más la diferenciación del nebulizador.

Por ejemplo, si:

- o Temperatura objetivo de las neblinas = 80°
- o Diferencia entre Foggers Stage = 3
- o Stage 1 comienza en 83°, Stage 2 comienza en 86°, Stage 3 comienza en 89°, and Stage 4 comienza en 92°.

# 3.11 Agua y Comederos

Fije las condiciones de operación para Agua y Comederos.

- [Control por Medio de Tiempo](#page-59-0)
- [Control por Medio de Cantidad](#page-60-0)
- [Control por Contador de Alimentación](#page-62-0)
- [Ayuda con Agua y Comederos | Establecer Definiciones](#page-63-0)

## <span id="page-59-0"></span>3.11.1 CONTROL POR MEDIO DE TIEMPO

1. En System > Relay Layout, definir relés como Water, Feed, or Auger (Agua, Comederos, Silo).

2. Vaya a Control > Water & Feed > Set.

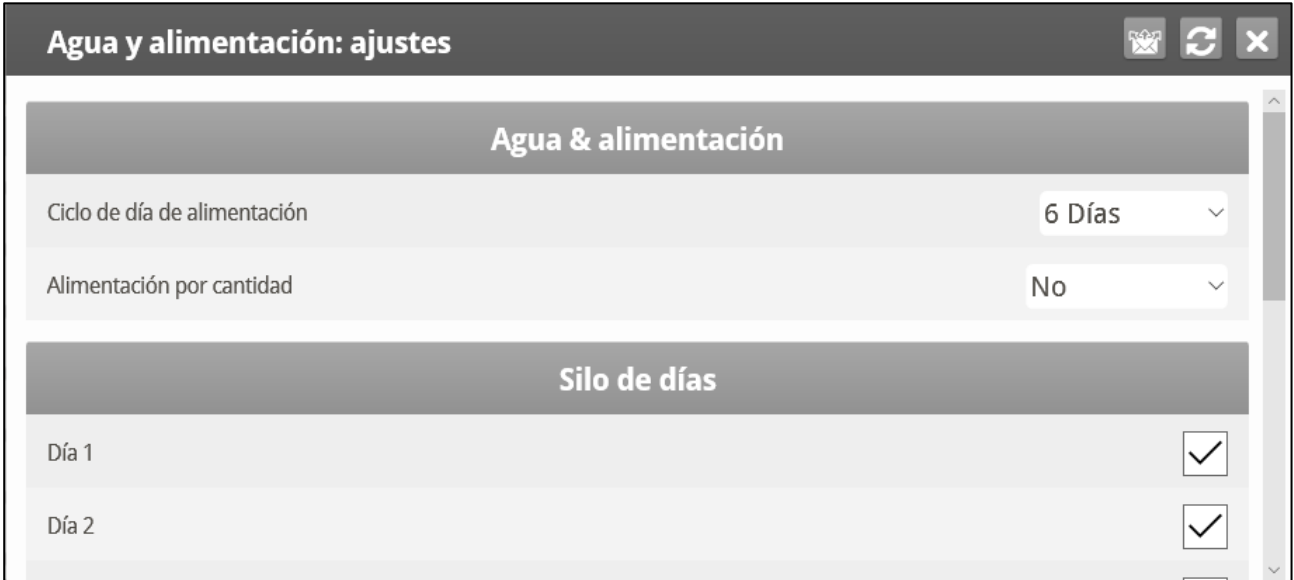

### 3. Definer Quantity como No.

4. Vaya a Control > Water & Feed.

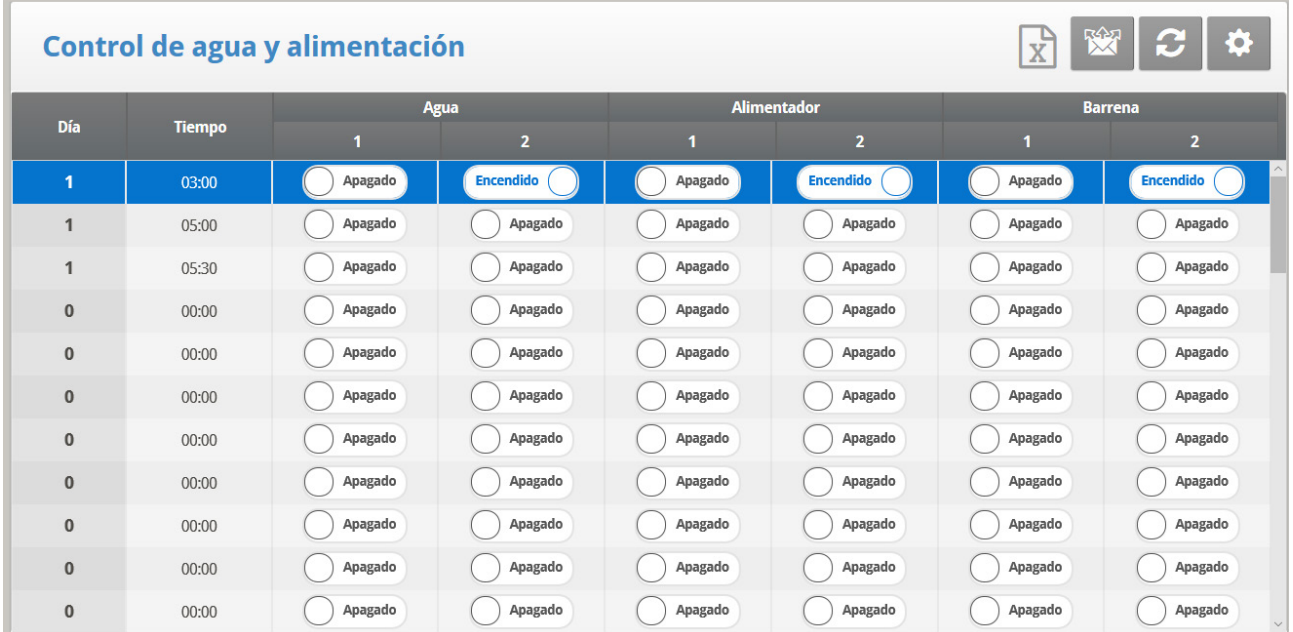

- 5. Definir los parámetros.
	- o **Día:** Fije el Día de Crecimiento
	- o **Hora:** Fije la hora de comienzo para agua, alimentador o taladro. La siguiente línea anula la línea anterior y fija nuevos parámetros.
	- o **Agua / Comederos/ Silo:** Señale con tilde el servicio deseado.

6. Definir las Alarmas de [Alarmas de Derborde de Agua](#page-90-0) y las [Alarmas de Excasez de](#page-90-1)  [Agua](#page-90-1) (página [91\)](#page-90-1).

*OBS. Puede implementar la hora de comida, limpiar las comidas y otras opciones similares como se muestra anteriormente en programas de luz.* 

## <span id="page-60-0"></span>3.11.2 CONTROL POR MEDIO DE CANTIDAD

1. En *System > Relay Layout*(consulte la página [129\)](#page-128-0), defina relés como Water, Feed, or Auger (Agua, Comederos, Silo).

- 2. En *System > Scale Layout* (consulte la página [149\)](#page-148-0), mapear cada a un canal.
- 3. Vaya a Control > Water & Feed > Set.

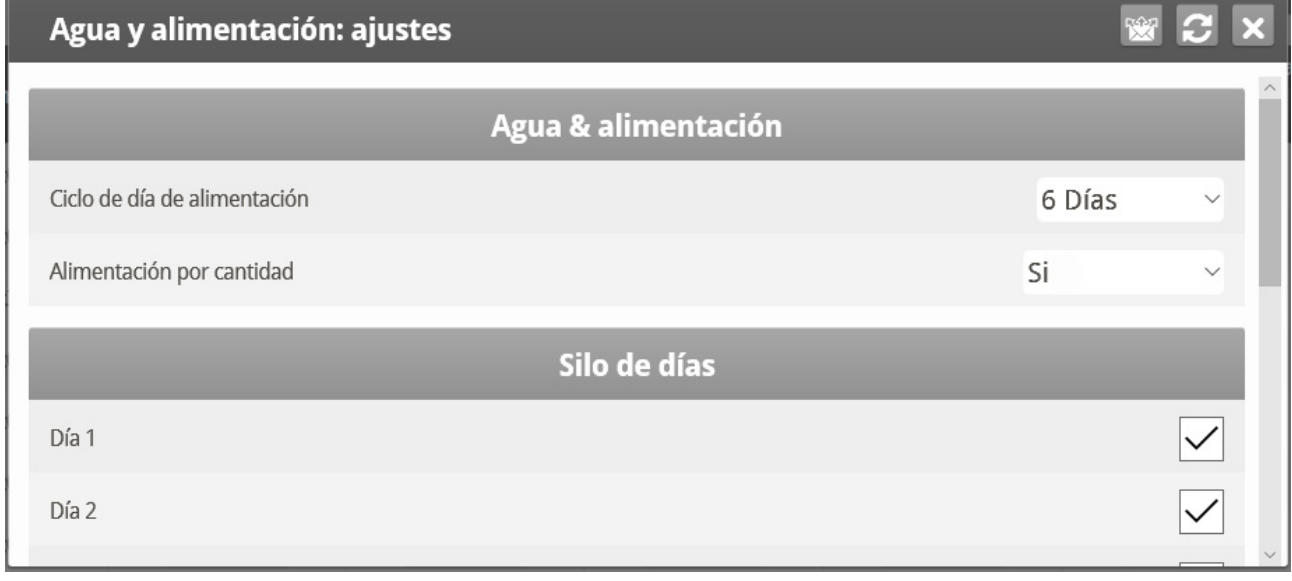

- 4. Definer Quantity como Yes.
- 5. Vaya a Control > Water & Feed.

#### $\begin{array}{|c|c|}\n\hline\nX & X\n\end{array}$  $\boldsymbol{c}$  $\bullet$ Control de agua y alimentación Alimentador Alimentación Agua nís **Hora inicial Hora final**  $\overline{1}$  $\lambda$  $08:00$ Encendido Apagado Apagado Apagado  $100$  $\overline{1}$  $06:00$  $100$  $\overline{a}$  $\overline{a}$ Encendido (  $\overline{1}$  $11:00$ 13:00 Apagado Apagado Apagado  $00:00$ Apagado Apagado  $00:00$ Apagado Apagado  $\Omega$  $\Omega$  $\Omega$  $\Omega$  $\Omega$  $\mathbf{0}$ Anagado  $00:00$  $00:00$ Apagado Apagado Apagado  $\Omega$  $\Omega$  $\Omega$  $\Omega$ Apagado Apagado  $\mathbf{0}$  $00:00$  $00:00$ Apagado Apagado  $\overline{0}$  $\overline{0}$  $\Omega$  $\overline{0}$  $\theta$  $00:00$ Apagado Apagado Apagado Apagado  $00:00$  $\Omega$  $\Omega$  $\Omega$  $\Omega$ Apagado Apagado Apagado Apagado  $\Omega$  $00:00$  $00.00$  $\Omega$  $\Omega$  $\Omega$  $\Omega$ Apagado Apagado Apagado Apagado  $\overline{0}$  $00:00$  $00:00$  $\Omega$  $\overline{0}$  $\overline{a}$  $\Omega$  $\mathbf{0}$  $00:00$  $00:00$ Apagado Apagado Apagado Apagado  $\overline{0}$  $\overline{0}$  $\overline{0}$  $\overline{0}$  $\overline{0}$  $00:00$  $00:00$ Apagado Apagado Apagado Apagado  $\sqrt{2}$  $\Omega$  $\,0\,$  $\Omega$  $00:00$ Apagado Apagado  $\Omega$  $00:00$ Apagado Apagado  $\Omega$  $\Omega$  $\overline{0}$  $\Omega$

## 6. Definer:

- o **Día**: Establece el día de crecimiento. Los días de crecimiento se conservan como parámetros definidos hasta el siguiente día definido.
- o **Hora desde/hasta**: Establece el periodo de tiempo durante el cual las líneas de agua y alimento pueden operar.
- o **Agua**: Seleccione con una marca las líneas de agua que se abren, con punto las que se cierran.
- o **Alimentador**: Seleccione con una marca las líneas de alimentación que se abren, con punto las que se cierran.
- o **Alimentació**n: Ingresa la cantidad de la alimentación animal de los silos durante el De / A tiempo.
	- Puede proporcionar alimentación de múltiples silos, lo que permite mezclas de piensos específicos.
	- Distribución continúa hasta que el tiempo para o hasta que se alcance la cantidad definida, lo que ocurra primero.
	- Si un relé no se define como una barrena todavía aparecen los números de alimentación. Sin embargo, cualquier cantidad introducida no tiene sentido.

El agua corre continuamente entre las horas desde/hasta. Solo la alimentación se distribuye en ciclos.

- *OBS. Esta función sólo funciona cuando los relés se definen como las barrenas y cada silo se asigna a una barrena. Definición de un sensor digital como un recuento de alimentación no permite Control por Medio de Cantidad.*
- *OBS. Si tanto Control por Medio de Cantidad y un contador de alimentación digital están activados, Control vía Cantidad tiene prioridad.*

## <span id="page-62-0"></span>3.11.3 CONTROL POR CONTADOR DE ALIMENTACIÓN

El control por contador de alimentación permite medir la cantidad de alimento distribuido mediante los sensores digitales. Estos sensores registran cada vez que el equipo de alimentación entrega una cantidad (fija) de alimento. Al medir la cantidad de pulsos de alimentación, el controlador puede registrar la cantidad (peso) de alimento entregado.

- Al usar este método no hay necesidad de definir silos.
- El usuario debe saber cuánto alimento entrega el equipo de alimentación.

1. En *System > Relay Layout* (Sistema > Disposición de relés), defina los relés 1 - 4 como sinfín.

2. En System > Digital Sensors (Sistema > Sensores digitales), defina la cantidad requerida de sensores digitales como **Feed Count** (Contador de alimento).

3. En *Control > Water & Feed > Help Settings* (Control > Agua y alimentación), seleccione Feed **Count** (Contar).

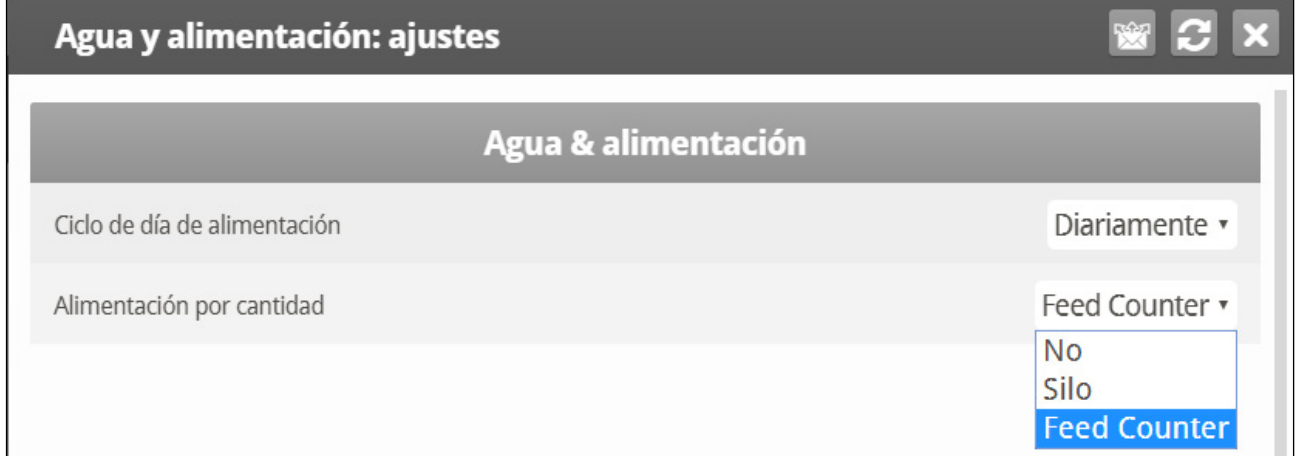

4. En *Control > Water and Feed* (Dispositivo > Agua y alimentación), defina los parámetros según se necesite.

5. En Service > Feed Calibration (Servicio > Calibración de alimentación):

- o Defina Method (método) en **Pulse** (Pulso)
- o En Factor, introduzca el peso de cada entrega
- 6. Defina las Alarmas de desbordamiento de agua y las Alarmas de escases de agua.

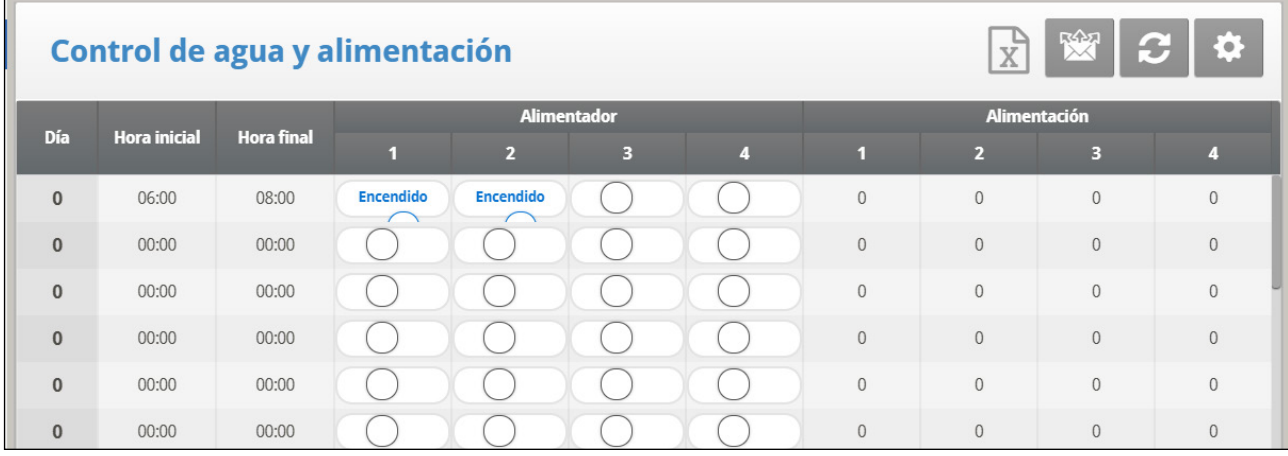

- Day (día): Establece el día de crecimiento. Puede definir los días con valores negativos. Introduzca el número y presione la tecla +/-. Los días de crecimiento se conservan como parámetros definidos hasta el siguiente día definido.
- From Time/To Time (Hora desde/hasta): Establece el periodo de tiempo durante el cual las líneas de agua, alimentador y alimentación pueden operar.
- Water (Agua): Seleccione con una marca las líneas de agua que se abren, con punto las que se cierran.
- Feeder (Alimentador): Seleccione con una marca las líneas de alimentación que se abren, con punto las que se cierran.
- Feed (Alimentación): Introduzca la cantidad de alimento proporcionado de los silos durante la hora desde/hasta.
	- Puede proporcionar alimentación de varios silos, habilitando mezclas de alimento específicas. Cada sinfín entrega alimento del silo que tenga el mismo número, lo que significa que el Sinfín 1 recibe alimento del Silo 1, y así en adelante.
	- o La distribución continúa hasta llegar a la **To Time** (Hora hasta) o hasta que la cantidad **definida se alcance**, lo que suceda primero.
	- o Si un relé no está definido como sinfín, los números de alimento siguen mostrándose. Sin embargo, la cantidad introducida no tiene significado.

Esta función solo opera cuando los relés están definidos como sinfines.

## <span id="page-63-0"></span>3.11.4 AYUDA CON AGUA Y COMEDEROS | ESTABLECER DEFINICIONES

Estos parámetros definen el programa de entrega de alimentación y agua a lo largo de la semana.

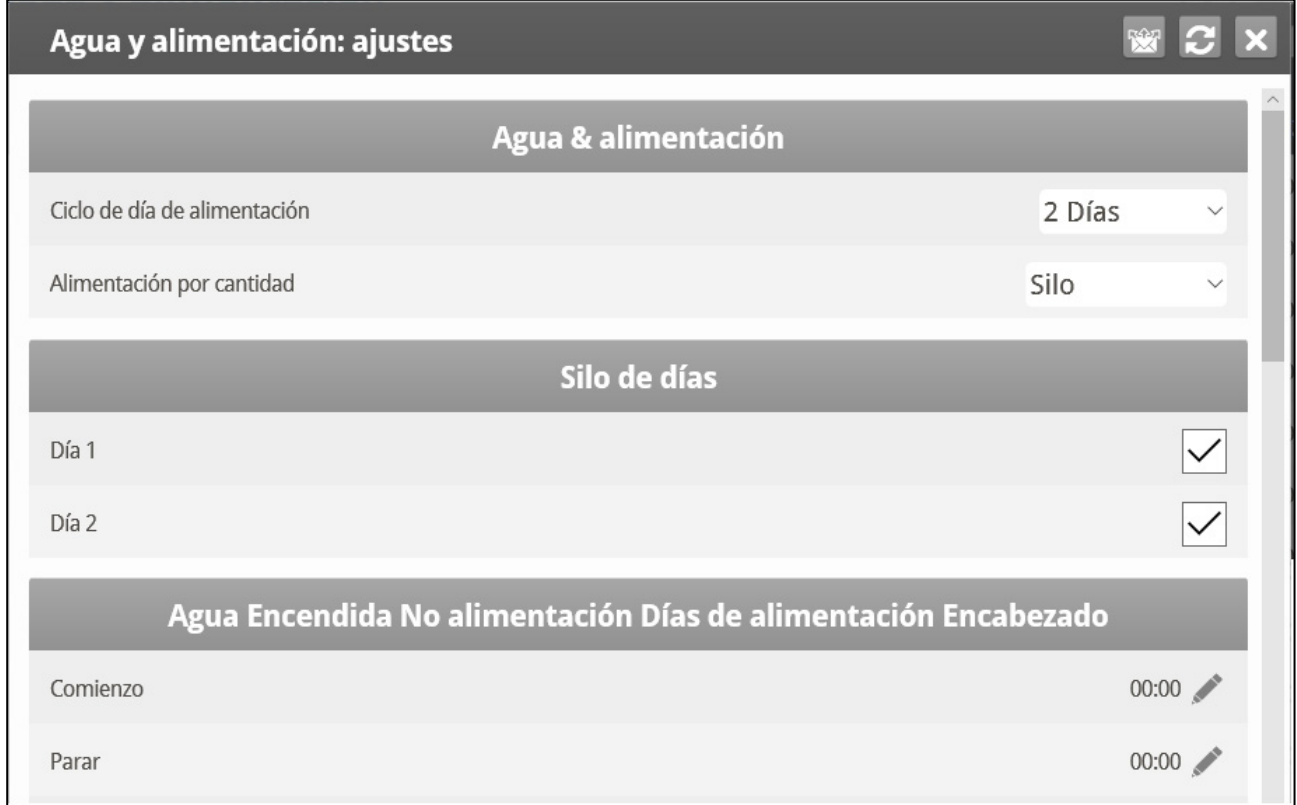

*OBS. Los parámetros de agua y alimentación junto con los parámetros de iluminación.*

- **Ciclo del día de alimentación:**
	- o **Diariamente**: El mismo programa para todos los días de la semana.
	- o **2 6 Días**: Seleccione un ciclo que se termine en la cantidad de días elegida y que luego se repita. Por ejemplo: 2 días significa que el ciclo dura dos días y luego se repite.
	- o **Semana**: Seleccione qué días de la semana se entregará la comida y agua.
- **Quantity (Cantidad)**: Habilite esta característica para usar el Control por Cantidad.
- *OBS. Si elije la opción Diariamente, la función de balanza está siempre habilitada. Si elige 2-6 días o semana, la función de balanza está deshabilitada en días sin alimentación.*
- *CAUTION Si quiere alimentar todos los días, seleccione Diariamente. Si seleccione la Semana y marca cada día, las otras funciones se deshabilitarán.*

Si selecciona el programa de 2 - 6 días o el programa de la semana, configure:

- **Ciclo de días (2 6 días)**: Seleccione qué días del ciclo se entregará la comida y agua.
- **Ciclo de la semana**: Seleccione en qué días se entregará la comida y agua.
- **Agua en días sin alimentación**: Seleccione hasta dos períodos de tiempo cuando el agua se entrega en días sin alimentación.
- *OBS. En días de alimentación, el agua se entrega cuando la alimentación se entrega.*

## 3.12 Luz

Este menú establece las condiciones de operación de las luces. El controlador tiene la capacidad de hasta 4 canales de Luces apagadas/prendidas y hasta 4 canales de luces Dimmer.

1. Haz uno o ambos:

- o En *System > Sensors > Analog* defina hasta cuatro salidas como atenuadores de luz.
- o En *System > Light,* defina hasta cuatro salidas como atenuadores de luz
- 2. En Control > Water & Feed > Help, definer Feed by Cycle.

3. En Control > Light, seleccionar Light Feed. Aparece la pantalla de parámetros de luz. Estos parámetros configuran las funciones de luz en días de alimentación.

o Si la Alimentación por ciclo está configurada en 2-6 Days, seleccione Light No Feed. Aparece la pantalla Parámetros de luz. Estos parámetros configuran las funciones de luz en días sin alimentación.

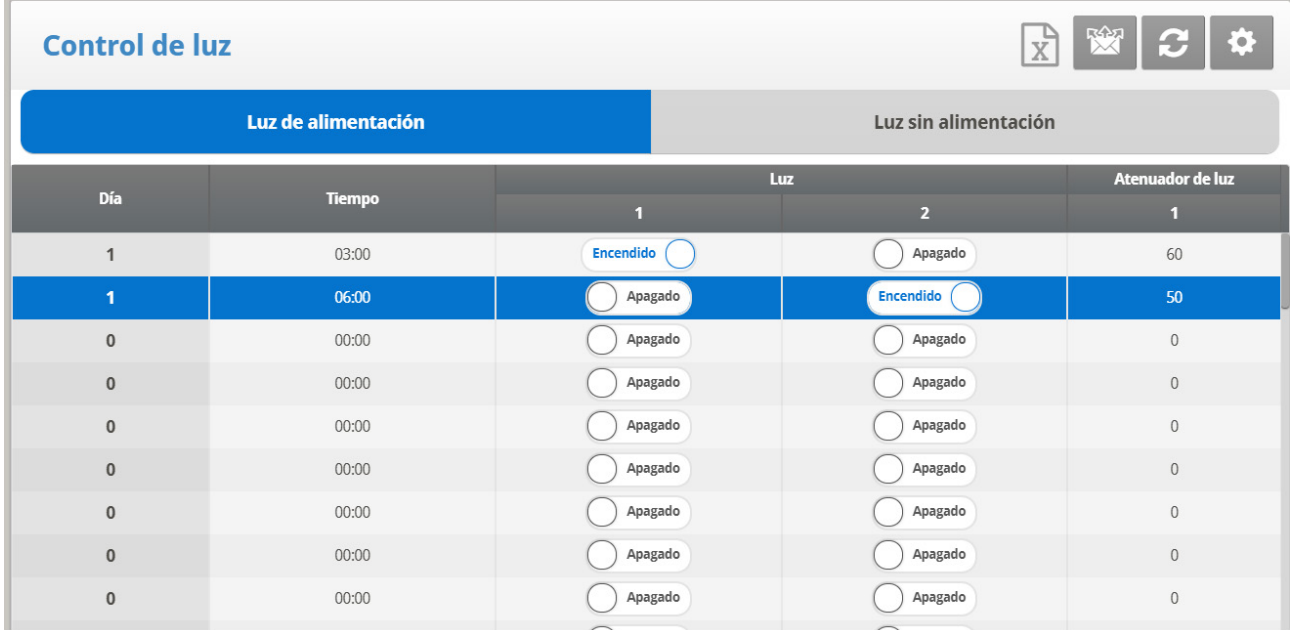

### 4. Definir:

- o **Día**: Establecer el día de crecimiento
- o **Hora**: Establece las horas de los eventos para las luces.
- o On/Off: Marque la(s) luz/ luces que le gustaría prender.
- o **Intensidad (%)**: Establezca la intensidad en porcentaje de las luces Dimmer. Las luces Dimmer empiezan a brillas si la intensidad aumenta, y se atenúan por completo si la intensidad disminuye en la hora establecida. Es decir, empiezan a atenuarse en la "hora del atardecer" por anticipado de la hora establecida (vea a continuación Ayuda | Establecer).
- 5. Si es necesario, haga clic en **10 y configure los parámetros.**

## 3.12.1 AYUDA CON LA LUZ | ESTABLECER LAS DEFINICIONES

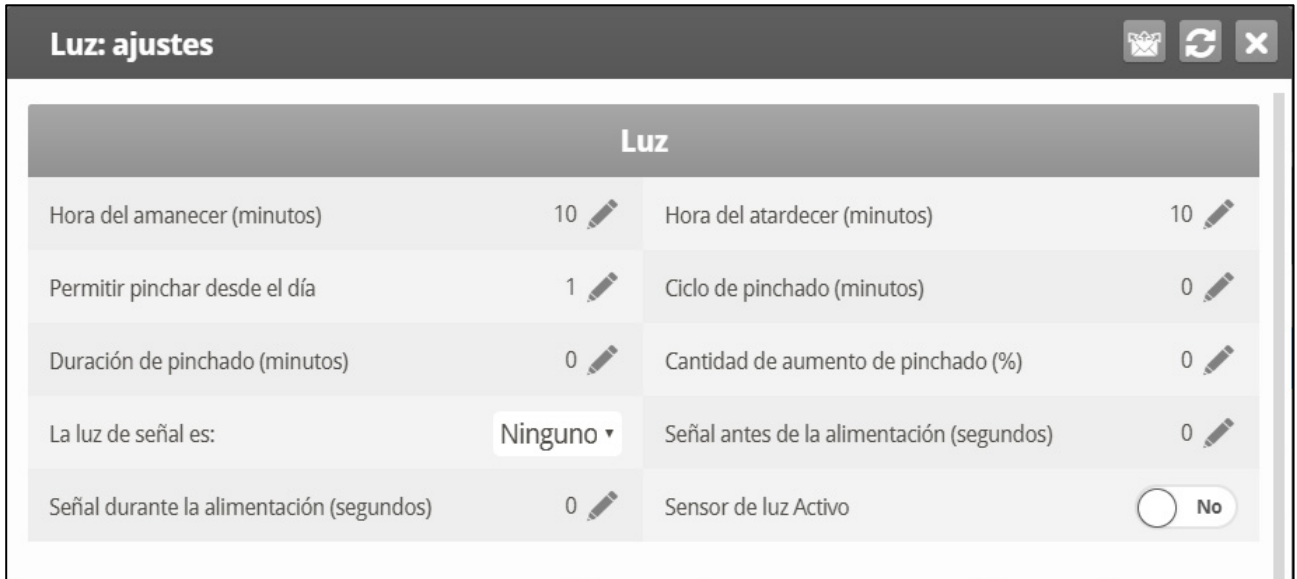

- Definir:
	- o **Hora de amanecer (minutos)**: La cantidad de tiempo requerida para que la intensidad de luz aumente de 0% al nivel designado.
	- o **Hora de atardecer (minutos)**: La cantidad de tiempo requerida para que la intensidad de luz se reduzca desde el nivel designado a 0%.
	- o **Permitir aguijonear desde el día**: El día que comienza el aguijoneo.
	- o **Ciclo de aguijoneo (minutos)**: El tiempo total que el aguijoneo está en su nivel máximo.
	- o **Duración de aguijoneo (minutos)**: La cantidad total de tiempo del ciclo de aguijoneo.
	- o **Cantidad de aguijoneo en aumento**: Establece el aumento de la intensidad para el aguijoneo en relación con la intensidad actual de luz.
	- o **La luz de señas es**: Sólo una luz funciona durante la hora de alimentación. Seleccione cuál luz está prendida. También puede elegir "Ninguna".
- *OBS. Después de que termine el período de alimentación, todas las luces seleccionadas en la pantalla de parámetros de luz se vuelve a prender.* 
	- o **Señal antes de alimentación (segundos)**: Cantidad de tiempo, antes de que empiece la alimentación, en la cual todas las luces se apagan.
	- o **Señal durante alimentación (segundos)**: Cantidad de tiempo en el que la luz seleccionada se mantiene prendida luego de la terminación de alimentación.
- *OBS. Los dos parámetros anteriores están deshabilitados en los días sin alimentación.* 
	- Sensor de luz activo: El sensor de luz apaga todas las luces cuando existen suficientes luces en el exterior. Si se instala un sensor de luz, habilite esta opción para apagar la luz durante la hora de alimentación cuando ya hay suficiente luz exterior.

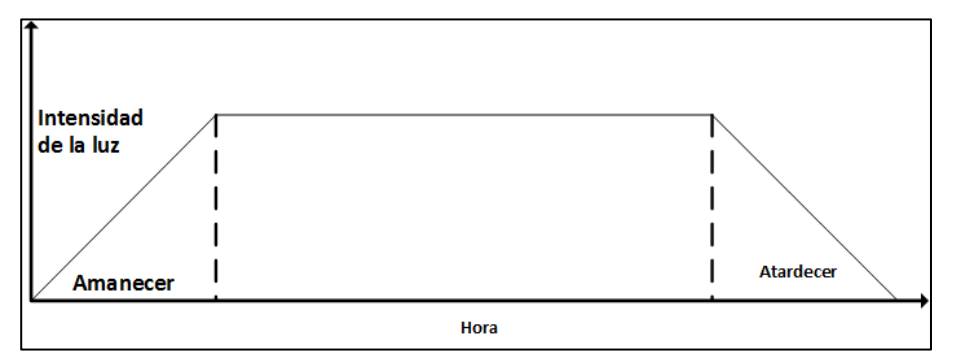

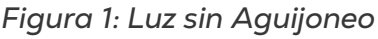

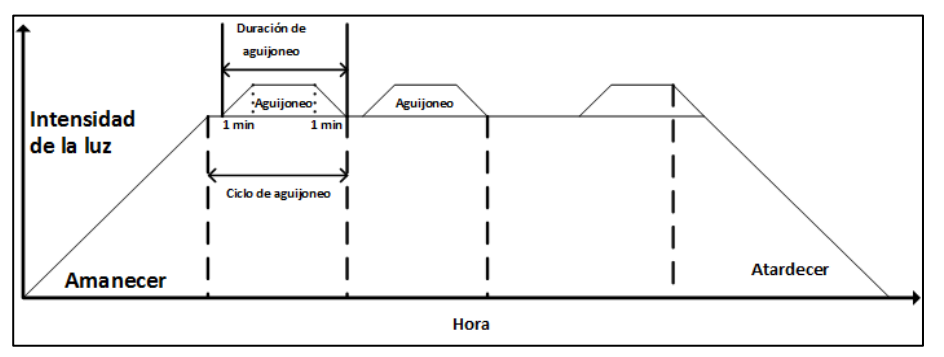

<span id="page-66-0"></span>*Figura 2: Luz con Aguijoneo*

*OBS. La hora de referencia inicial para el ciclo de aguijoneo en el final del amanecer. El aguijoneo empieza los minutos de duración del aguijoneo antes de la terminación del ciclo de aguijoneo, y tiene rampas para arriba y para abajo de un minuto en intensidad. Si la duración del amanecer se establecer en cero, no se produce aguijoneo.*

## 3.12.2CONTROL DE MEDICIÓN DE ILUMINACIÓN

La versión 7.20 es compatible con el uso de un sensor de luminosidad LUX para controlar la intensidad luminosa. Con esta función, el LUX objetivo es el objetivo de intensidad luminosa definido. La controladora mide la intensidad luminosa en valores LUX y ajusta la salida de acuerdo con esto.

- La función de apagado/encendido de la iluminación no funciona al utilizar la atenuación de luminosidad mediante LUX.
- Las funciones de amanecer/atardecer no funcionan al utilizar la atenuación de luminosidad mediante LUX.

**Para configurar la medición de luminosidad:**

- 1. En Instalar > Analogo > Sensor, defina un sensor como Iluminación 0 40 LUX.
- 2. Vaya a Control > Luz. El LUX objetivo solo se muestra si se ha definido un sensor.

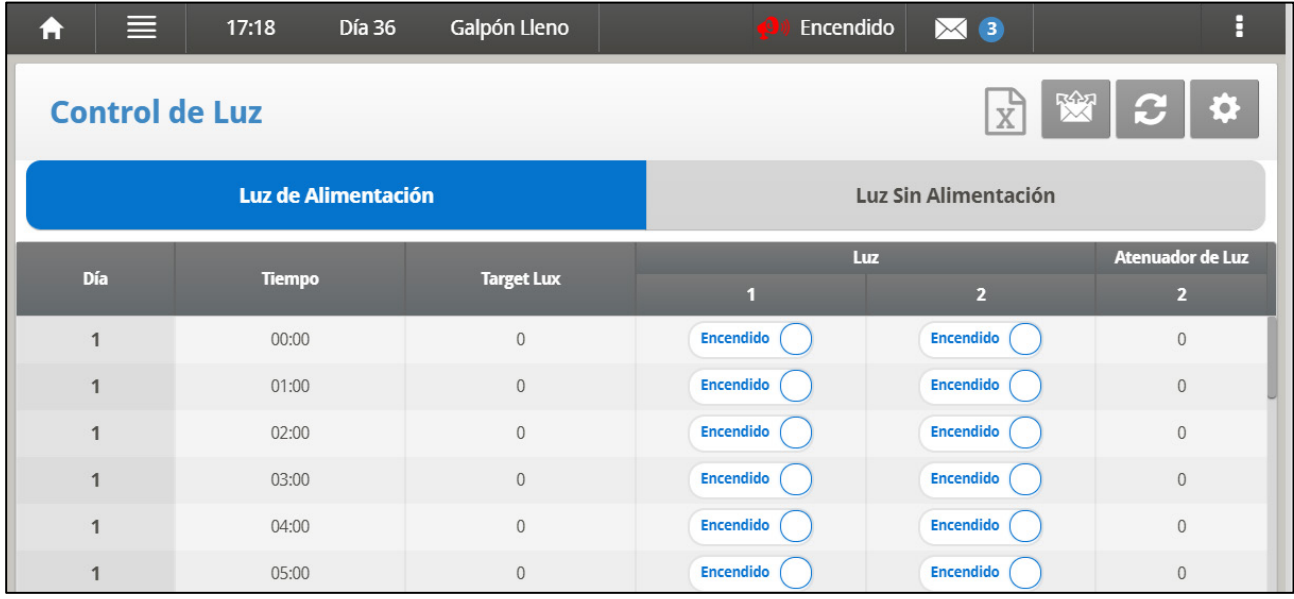

## 3. Haga clic en

- 4. Configure:
	- o Banda de LUX (LUX): No hay cambios en la salida de luminosidad cuando la cantidad medida de luz está dentro de este rango (porcentaje). Predeterminado 2. Rango 2 - 10.
	- o Aumento del tiempo del intervalo (s): El tiempo del intervalo para que la intensidad luminosa aumente (en 1 %) con relación al cambio anterior. Predeterminado. Rango 0 - 120.
	- o Disminución del tiempo del intervalo (s): El tiempo del intervalo para que la intensidad luminosa disminuya (en 1 %) con relación al cambio anterior. Predeterminado. Rango 0 - 120.
- 5. Configure la alarma de Luminosidad baja en activado, página [93](#page-92-0) (opcional).

# 3.13 Sistemas Extra

El menú es para establecer los parámetros de los otros dispositivos que no están listados en el controlador.

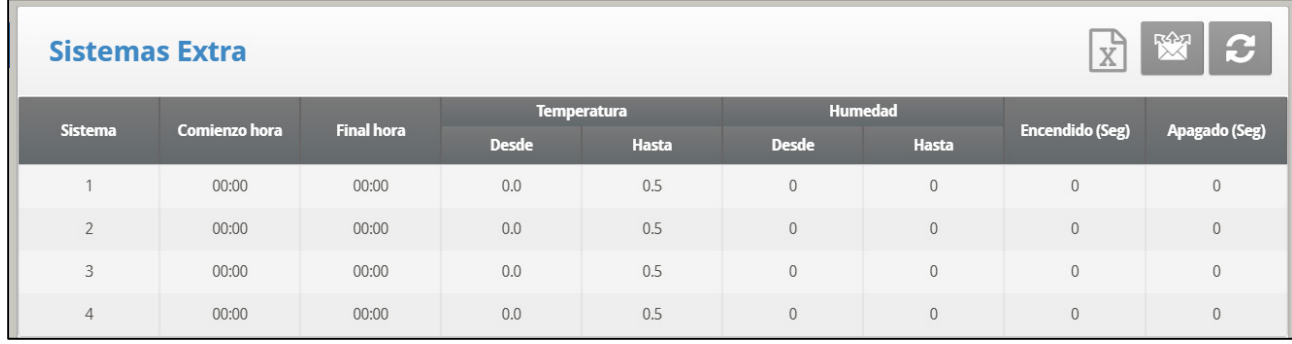

1. En System > Relay Layout, definir relés como Extra System.

- 2. En Control > Extra System, definir:
	- o **Hora de comienzo**: Hora en la cual el sistema extra comienza.
	- o **Hora de finalización**: Hora en la cual el sistema extra se detiene.
	- o **Desde temp**: Temperatura superior en la cual el sistema extra opera.
	- o **Hasta temp**: Temperatura inferior en la cual el sistema extra opera.
	- o **Desde humedad**: Humedad superior en la cual el sistema extra opera.
	- o **A humedad**: Humedad inferior en la cual el sistema extra opera.
	- o **Encendido (seg**.**)**: Hora de encendido para el sistema extra. Si se establece en 0, el sistema extra no funcionará para nada.
	- o **Apagado (seg.)**: Tiempo de apagado para el sistema extra luego de la terminación del tiempo de encendido. Si tiene valores tanto en ENCENDIDO como en APAGADO, el sistema extra entrará en ciclo. Si tiene la hora de APAGADO en cero, y cualquier hora de ENCENDIDO, el sistema simplemente se mantiene siempre y cuando los otros parámetros estén satisfechos.

*OBS. Todos los parámetros deben estar satisfechos parea que el sistema extra opere. Si la temperatura es inferior a la temperatura de comienzo o la humedad es inferior a la humedad de comienzo por ejemplo, el sistema está APAGADO. Puede asignar sensores de temperatura específicos al sistema extra en Instalar | Definición de temp. El sistema extra usa la humedad interior, no la humedad exterior. Si no hay sensores de humedad, los sistemas extras ignoran los parámetros de humedad.*

# 3.14 Modo Control

- [Pantalla Principal del Modo de Control](#page-69-0)
- [Modo de Captura](#page-70-0)

## <span id="page-69-0"></span>3.14.1 PANTALLA PRINCIPAL DEL MODO DE CONTROL

Elija modos operativos de casa, encienda o apague curvas de temperatura y seleccione cuál tipo de método del nivel Min / Max a usar.

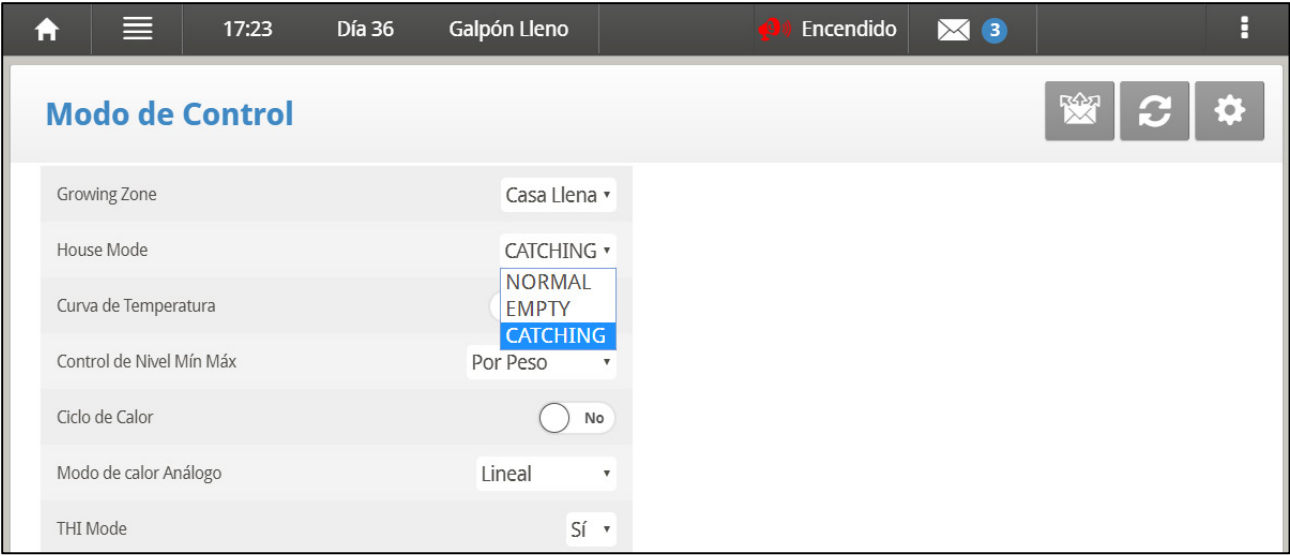

- Definir:
	- o **Growing Zone**: Seleccione si la casa está en una de las nuevas empresas de cría de ajuste, o en casa llena
	- o **House Mode**: Elija:
		- Normal
		- **Empty para este modo para deshabilitar las alarmas.**
		- Catching: Consulte la siguiente sección
	- o **Curva de la temperatura**: Si selecciona APAGAR, la configuración de la temperatura se establece con los valores fijos hasta media noche a la próxima configuración en [Curva de Temperatur,](#page-15-0) página [16](#page-15-0) .
	- o **Control de Nivel Mín. Máx.**: Establezca el método d[e Nivel Min/Max,](#page-25-0) página [26\(](#page-25-0)por días, por curva de días, por hora o por mín. soft).
	- o **Ciclo de calor**: Habilite los calefactores que funcionan en ciclos de tiempo (consulte Ciclo de calor | Definiciones de los ajustes.)
	- o **Modo de calor analógico**: Seleccione el modo (Linear, Proportional, Linear Valve). Consultar [Ayuda de Calentamiento Variable | Establecer las](#page-20-0)  [Definiciones,](#page-20-0) página [21.](#page-20-0)
	- o THI Mode: Referirse a [Índice de Temperatura-Humedad,](#page-23-0) página [24.](#page-23-0)

# <span id="page-70-0"></span>3.14.2MODO DE CAPTURA

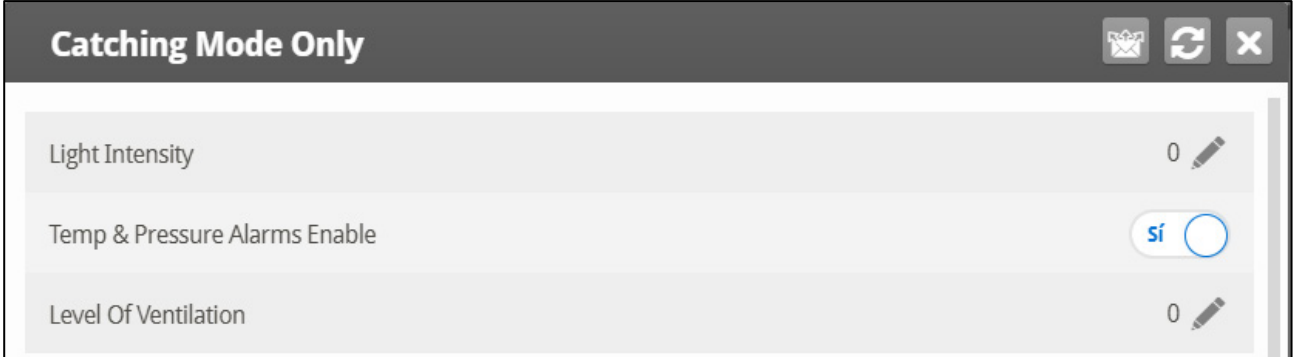

El modo de captura se utiliza al sacar las aves del galpón de pollos. En este modo:

- Puede limitar la intensidad luminosa y la ventilación
- Las siguientes funciones se desactivan.
	- o Tratamiento de humedad/CO2/amoniaco
	- o Calefacción
	- o Nebulizadores
	- o Agua y alimentación
	- o Agua por demanda
	- o Enjuague de niple
	- o Control de alimentadoras y bebederos
- Las alarmas de temperatura alta/baja y presión estática alta están activas. Todas las demás alarmas se desactivan.

### **Para configurar el Modo de captura.**

- 1. En Control > Modo de control, configure Modo de galpón en Captura.
- 

2. Haga clic en **102** y configure los parámetros:

- o Light Intensity (Intensidad luminosa): Predeterminado 0 %, rango 0 100 %
- o Temp & Pressure Alarms Enable (Active alarmas de presión y temperatura): Configure como Sí o No.
- o Level of Ventilation (Nivel de ventilación): 0 significa que la ventilación funciona automáticamente. 1 – 30 configura el modo de ventilación.

# 3.15 Parámetros del Sistema

Los Parámetros de Sistema consolidan todos los menús de AYUDA | CONFIGURACIÓN en una pantalla con paginación.

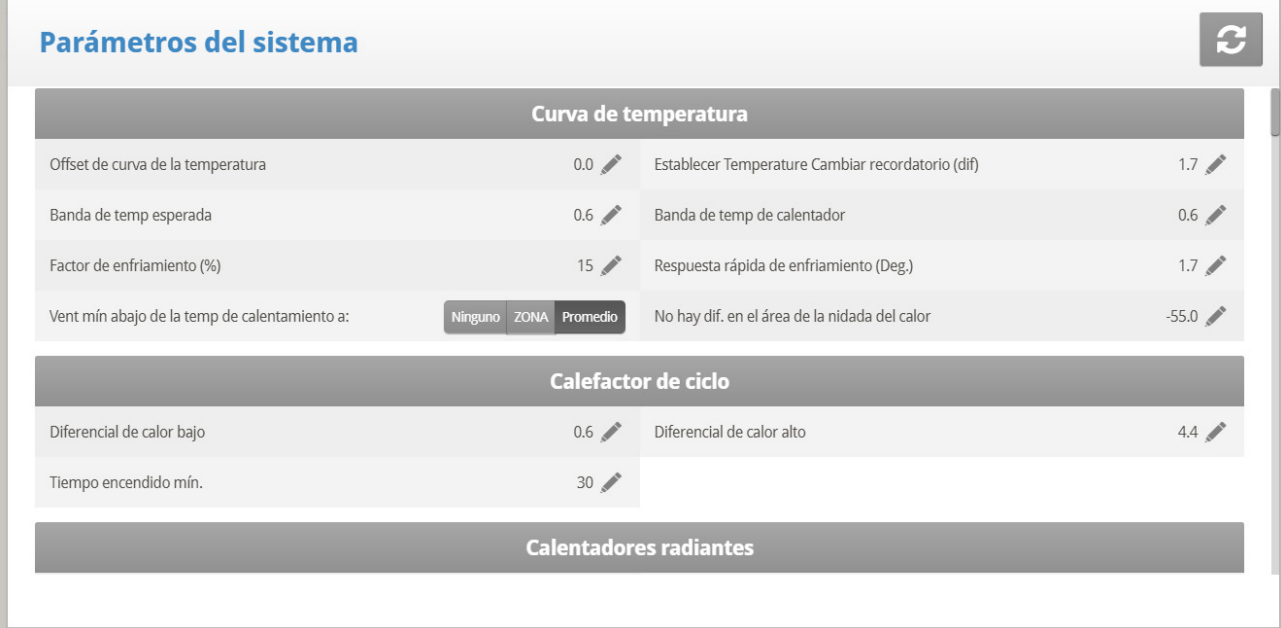

## 3.16 Tratamiento de Amoniaco

El tratamiento de amoniaco obliga un aumento en el nivel de ventilación cuando el nivel de amoniaco es demasiado elevado. Para evitar que los ventiladores cambien la ventilación demasiado frecuentemente, el tratamiento comienza luego de un retraso definido por el usuario. El usuario también define la duración del tratamiento.

Luego de este periodo, el nivel de ventilación puede disminuir de nuevo automáticamente. Si durante el tratamiento el nivel de amoniaco es menor al valor del parámetro **Stop Value** (Valor de detención), el nivel de ventilación regresa automáticamente al usado antes de comenzar el tratamiento de amoniaco.

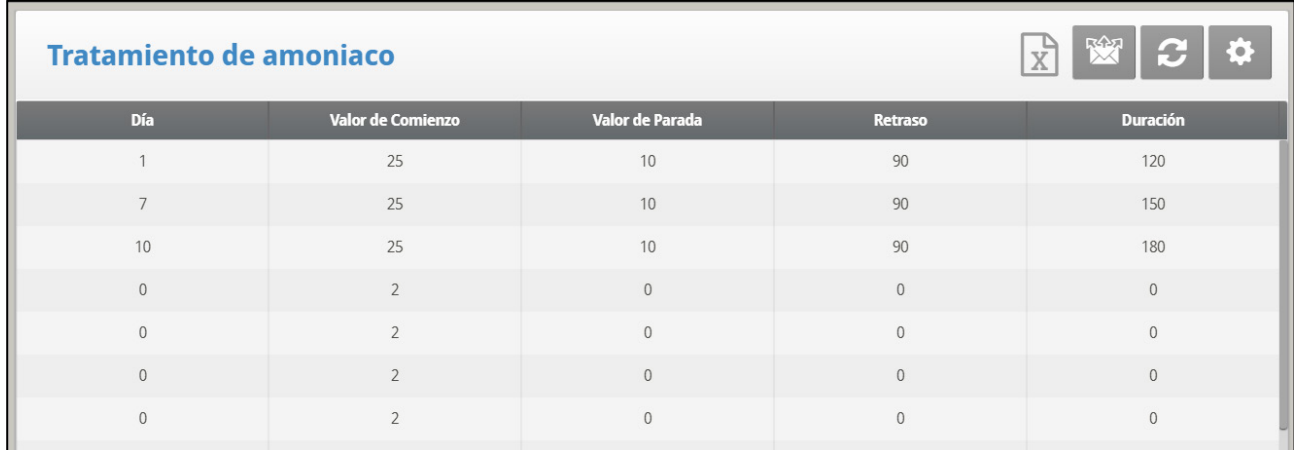

## **Esta función requiere un sensor de amoniaco.**

1. En System *> Analog > Sensors* (System > análogos > Sensores), designe un sensor como el sensor de amoniaco (consulte Sensores análogos).
2. Si es necesario, vaya a *Service > Ammonia (Servicio > Amoniaco)*, y calibre los sensores (consulte Calibración de amoniaco).

3. En Control > Ammonia Treatment (Control > Tratamiento de amoniaco) defina los parámetros**.**

- o **Day (Día)**: Día de crecimiento. Puede configurar múltiples programas para el mismo día (máxima cantidad de días: 20)
- o **Start Value (Valor inicial)**: Valor de amoniaco al cual debe comenzar el tratamiento. Rango: 0 a 100. Predeterminado: 2

*OBS. Los niveles de amoniaco no deben ser mayores a 30 ppm.* 

- o **Stop Value (Valor de detención)**: Valor de amoniaco al cual debe detenerse el tratamiento. Rango: 0 a 100. Predeterminado: 2
- o **Delay (Retraso), en segundo**s: Cuando el nivel de amoniaco llega al valor inicial, el controlador retrasa el tratamiento durante este tiempo. Predeterminado: 0
- o **Duration (Duración), en segundos**: Número de segundos que el controlador mantiene el mayor nivel de ventilación. Predeterminado: 0
- 4. Defina la Ammonia Alarm (Alarma de amoniaco), consulte la página [92.](#page-91-0)

## 3.16.1 AYUDA TRATAMIENTO DE AMONIACO | ESTABLECER LAS DEFINICIONES

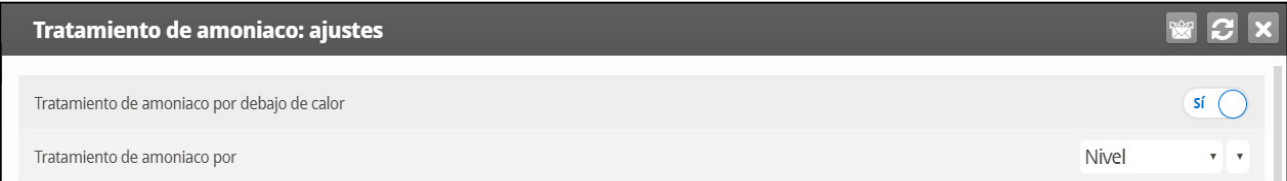

- o **Ammonia Treatment below Heat (Tratamiento de amoniaco por debajo de calor)**: Seleccione: Seleccione YES o NO para habilitar el tratamiento de amoniaco cuando los calefactores están funcionando (se configura en Curva de temperatura).
- o **Ammonia Treatment By (Tratamiento de amoniaco por)**: Este parámetro designa el método usado cuando comienza el tratamiento de amoniaco. Normalmente, este parámetro solo es relevante cuando está funcionando la ventilación mínima. Cuando se requiere un tratamiento, seleccione el método a ser usado:
	- Level (Nivel**)**: Incrementa el nivel de ventilación cuando se requiere un tratamiento.

*OBS. Cuando se usa ventilación por peso, el controlador aumenta el tiempo del ciclo o el nivel, dependiendo de los ajustes particulares.*

- Exhaust (Extractor): Designe un ventilador de extracción específico (presione una tecla numérica para elegir el ventilador).
- Tunnel (Túnel): Designe un ventilador de túnel específico (presione una tecla numérica para elegir el ventilador).
- None (Ninguno): Deshabilita el tratamiento.

# 3.17 Programa de Básculas de Alimentación

#### *OBS. Esta función es compatible con el modo Pollos de Engorde*

Feed Scale (Báscula de alimentación) permite mezclar diferentes tipos de alimentos de (hasta) cuatro contenedores de alimento diferentes. El usuario llena cada contenedor con el tipo de alimento requerido y define la mezcla de raciones y cantidades en Platinum. Los sinfines luego distribuyen el alimento como se definió.

Esta pantalla define:

- La cantidad total de alimento que se entrega a los pájaros.
- La mezcla de alimentos en los sinfines.

1. En *System > Relay Layout* (Sistema > Disposición de relés), defina los relés como sinfines según se necesite (consulte la página [129\)](#page-128-0).

1. En *Management > Bird Inventory* (Administración > Inventario de pájaros) introduzca la cantidad de pájaros (consulte la página [86\)](#page-85-0).

2. Vaya a *Control > Feed Scale Program* (Control > Programa de básculas de alimentación).

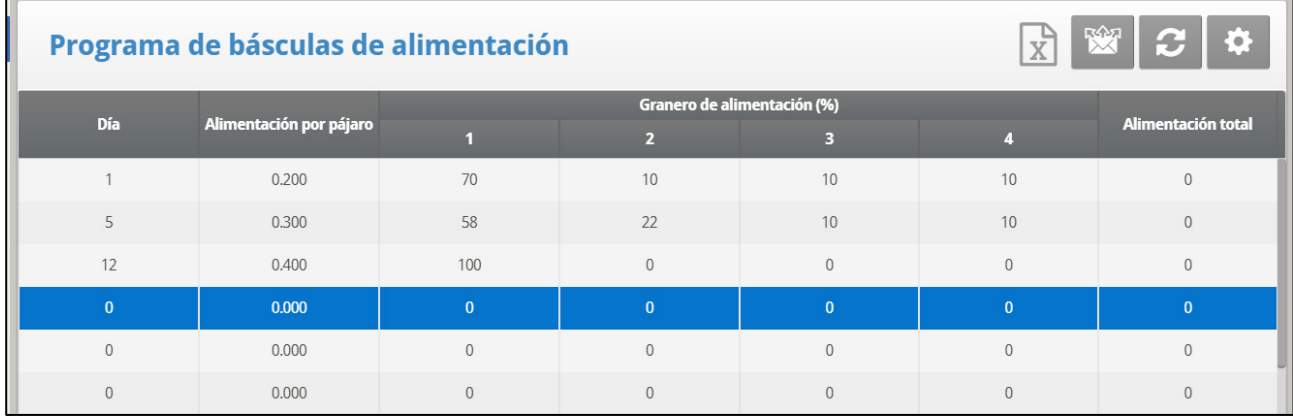

3. Definir:

- o **Day (Día)**: Defina los días en los cuales cambia la alimentación por pájaro. Platinum Touch/Rotem One calcula la curva de alimentación con base en estos días. Puede definir los días con valores negativos.
- o **Feed per Bird (Alimentación por pájaro)**: Define la cantidad de alimento por pájaro/cerdo (en kilogramos) que se distribuye. Platinum calcula la cantidad total de alimentos que se distribuyen con base en este parámetro y los parámetros del Inventario de pájaros.
- o **Silo (Granero de alimentación), en %**: Si hay más de un granero de alimentación que suministra el alimento, introduzca el porcentaje del paquete de alimentación que suministra cada granero de alimentación. Tenga en cuenta que de forma predeterminada, el granero de alimentación 1 suministra el 100 % del alimento. Cualquier cantidad introducida en los graneros de alimentación 2, 3 o 4 resta del 1.
- o **Total Feed (Alimentación total)**: Muestra la cantidad de alimento requerido para ese día. Esta cantidad se calcula multiplicando la alimentación por pájaro por el número de pájaros del inventario de pájaros (teniendo en cuenta todos los sacrificados, muertos o movidos).

o **Today (hoy)**: Estos números muestran la cantidad de alimento necesario para el día de crecimiento actual. En el ejemplo que se muestra arriba, el día de crecimiento es el Día 2. Platinum Touch/Rotem One calcula la curva desde el Día 1 hasta el Día 5 y ajusta las cifras de acuerdo.

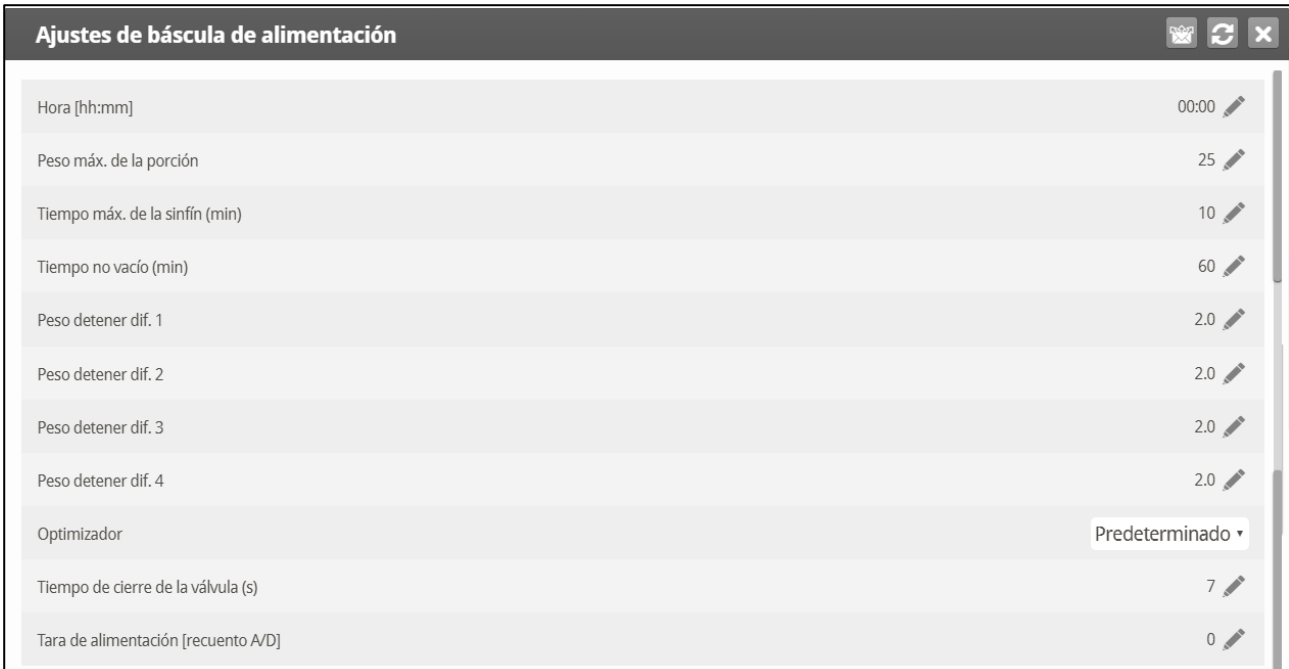

## 3.17.1 AYUDA DE BÁSCULA DE ALIMENTACIÓN | DEFINICIONES DE LOS AJUSTES

- Definir:
	- o **Hora: La hora a la que la tolva comienza a distribuir alimento a los pájaros o animales.**
	- o **Maximum Portion Weight (Peso máximo de la porción)**: Introduzca el tamaño del contenedor de la báscula de alimento.
	- o **Maximum Auger Time (Tiempo máximo del sinfín), en minutos**: Este parámetro define una alarma para el tiempo de funcionamiento del sinfín. Introduzca el número de minutos que puede funcionar el sinfín, luego de los cuales aparece una alarma en la Pantalla principal.
	- o **Not Empty Time (Tiempo no vacío), en minutos**: Este parámetro define una alarma para el contenedor de alimento. El contenedor debe distribuir todo su alimento en las líneas de alimentación. Si el alimento se queda en el contenedor, esto puede indicar un problema (por ejemplo, una válvula que no abre). Defina la cantidad de tiempo que el alimento puede permanecer en el contenedor, luego de lo cual se muestra la alarma en la Pantalla principal.
	- o **Stop Differential 1/2/3/4 Weight (Peso diferencial para detener 1/2/3/4)**: Luego de que cada granero de alimentación deja de suministrar alimento a su línea sinfín, cierta cantidad de alimento continúa fluyendo. Este diferencia compensa este exceso y asegura que solo la cantidad requerida llegue al contenedor de alimentación. Introduzca la cantidad aproximada de alimento que puede encontrarse en los sinfines. El número no tiene que ser exacto. En los siguientes funcionamientos de alimentación, Platinum corrige la cantidad introducida.
- o **Optimizer (Optimizador)**: Este parámetro define la sensibilidad de la unidad al ruido en la señal (ocasionado por diferentes factores). La sensibilidad tiene un papel mientras que el controlador se estabiliza. Mayores cantidades de ruido requieren optimización más rápida. Para ver una indicación de la estabilidad del controlador, vaya a *Scale Menu > Test* (Menú Básculas > Probar) y realice una prueba (consulte la página 61). Si el número permanece estable, se indica una optimización más lenta. Hay tres ajustes diferentes: Default, Slower, Faster (Predeterminado, Más lento, Más rápido).
- *OBS. Munters recomienda mantener este parámetro configurado en el ajuste predeterminado.* 
	- o **Valve Close Time (Tiempo de cierre de la válvula ), en segundos**: Define el retraso en tiempo, si lo hay, para que la válvula que vacía la báscula de alimentación se cierre.
	- o **Feed Tare (Tara de alimentación) recuento A/D**: Esta especificación se usa para ciertas pruebas realizadas por un técnico certificado
- *OBS. Munters recomienda no modificar este parámetro.* 
	- o Modo de funcionamiento: Ver la siguiente sección.

#### **3.17.2MODO DE FUNCIONAMIENTO**

**El modo de funcionamiento (Versión 7.22)** permite:

- o Detener y reanudar la alimentación
- o Iniciar la alimentación en cualquier momento.

El parámetro tiene tres modos:

- o Automático: La alimentación funciona de acuerdo a la programación (predeterminado).
- o Derivación: La alimentación continúa, incluso si hay un problema en la celda de carga. La válvula de la báscula de alimentación permanece abierta y el sinfín sigue funcionando hasta que termine el estado de derivación. Durante la derivación, los contenedores se llenan por tiempo (x kilos o libras por minuto).
- o Detener: Se detiene todo el equipo de alimentación y la alimentación.

#### **Para usar el modo de derivación:**

- 1. En la lista desplegable, seleccione Derivación.
- 2. Configure:
	- o Modo de actualización de tasa de alimentación:
		- Automático: El controlador usa los parámetros existentes para determinar la tasa de alimentación. Si el usuario introduce números en los parámetros de tasa de alimentación, el controlador los usará.
		- Manual: El usuario introduce la tasa de alimentación en los siguientes parámetros.
	- o Tasa de alimentación 1 4: Introduzca la cantidad de alimento (kilogramos o libras) que cada sinfín distribuye por minuto.
- *NOTE Si hay instalado un sensor de tolva, el flujo de alimentación se detiene si el sensor de la tolva se cierra (produciendo una alarma).*

## <span id="page-76-0"></span>3.17.3 PANTALLA DE ACCESO RÁPIDO FEED SCALE (BÁSCULA DE ALIMENTACIÓN)

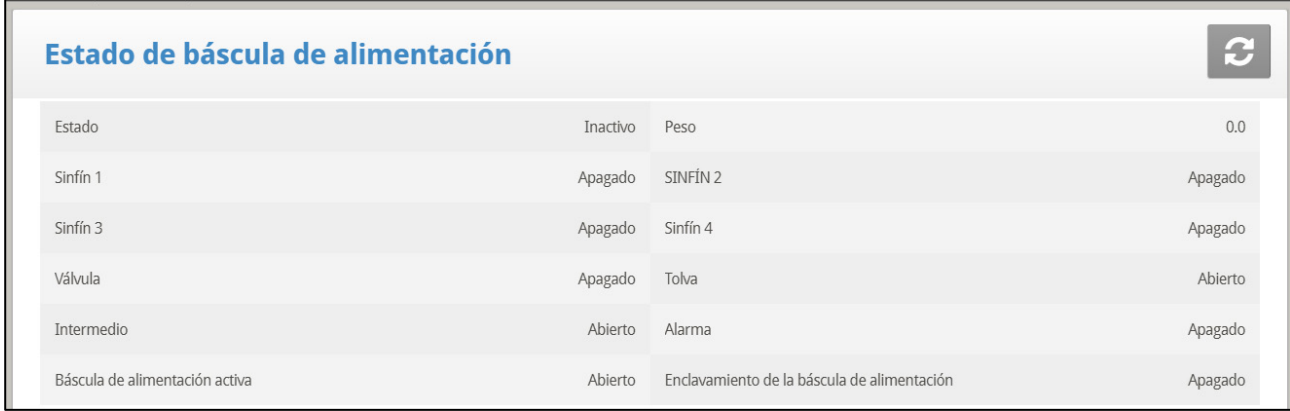

Esta pantalla muestra el estado de las diferentes áreas del aparato de alimentación. Ilustra los componentes del sistema.

- **Status (Estado)**: Muestra el estado de la báscula de alimentación: inactiva, vaciando o llenando.
- **Weight (Peso)**: Muestra el peso del contenedor de la báscula de alimentación.
- **Auger (Sinfín) 1/2/3/4**: Muestra si el sinfín está funcionando o no.
- **Valve (Válvula)**: Muestra si la válvula que vacía la báscula de alimentación está abierta.
- **Feed S. Active (Báscula de alimentación activa):** Este campo muestra cuál controlador está manejando la báscula de alimentación.
- **Feed S. Interlock (Enclavamiento de la báscula de alimentación):** El enclavamiento de la báscula de alimentación es un sensor digital que detecta cuál regulador está activo.
- **Hopper (Tolva)**: La tolva es un sensor digital que detecta si el alimento ha llegado al nivel máximo en el contenedor de alimento. Configure este sensor en System > Sensor > Digital (System > Sensor > Digital). Esta pantalla muestra el estado actual del sensor. Si el alimento llega al valor máximo, se activa una alarma.
- **Intermediate (Intermedio)**: El sensor intermedio es un sensor digital que detecta si el alimento ha llegado al nivel máximo en el contenedor de alimento. Configure este sensor en *Install > Digital Sensor* (Instalar > Sensor digital). Esta pantalla muestra el estado actual del sensor.
- **Alarm (Alarma)**: Este parámetro muestra si hay alarmas activas. Visualice las alarmas en la Pantalla principal.

#### 3.17.4FUNCIONALIDAD DE LA BÁSCULA DE ALIMENTACIÓN EN DOS GALPONES

Platinum Touch/Rotem One permite compartir la funcionalidad de báscula de alimentación entre dos galpones. Dos celdas de carga está conectadas a una sola báscula de alimentación. Cada controlador Platinum Touch/Rotem One está conectado a una celda de carga.

Cuando el sistema funciona, un controlador hace funcionar un conjunto de sinfines, válvula de báscula de alimentación, tolvas y así en adelante. Un regulador mecánico cambia el suministro de alimento de la báscula a la tolva correspondiente. Solo funciona a la vez un proceso de alimentación, cuando un proceso está en ejecución, el otro está en espera.

- Cada sinfín de tolva es manejado por un sensor de alimento separado, instalado en el último disco de la última línea de alimentación de cada galpón.
- Las dos unidades Platinum Touch/Rotem One están conectadas a un solo contenedor de báscula de alimento.
- Los contactores conectados a los sinfines del granero de alimentación determinan el galpón activo.
- Cada controlador Platinum Touch/Rotem One está conectado a un sensor de tolva separado, que indica cuando la tolva está llena.
- Importante: Cada controlador Platinum Touch/Rotem One transmite el Estado de la báscula de alimento a un segundo controlador, por medio del Relé de la báscula de alimento activa. Este relé evita que un controlador asuma el control de la Báscula de alimento cuando la otra está activa. El controlador libera el control si:
	- o El sensor de la tolva muestra que la tolva se ha llenado.
	- o El ciclo de alimentación está completo.
	- o Adicionalmente, si la alarma de Sobre tiempo de la sinfín se genera, el control se transfiere al otro Platinum.
- Pantalla de atajo (ver. [Pantalla de Acceso Rápido Feed Scale \(Báscula de](#page-76-0)  [alimentación\)\)](#page-76-0)

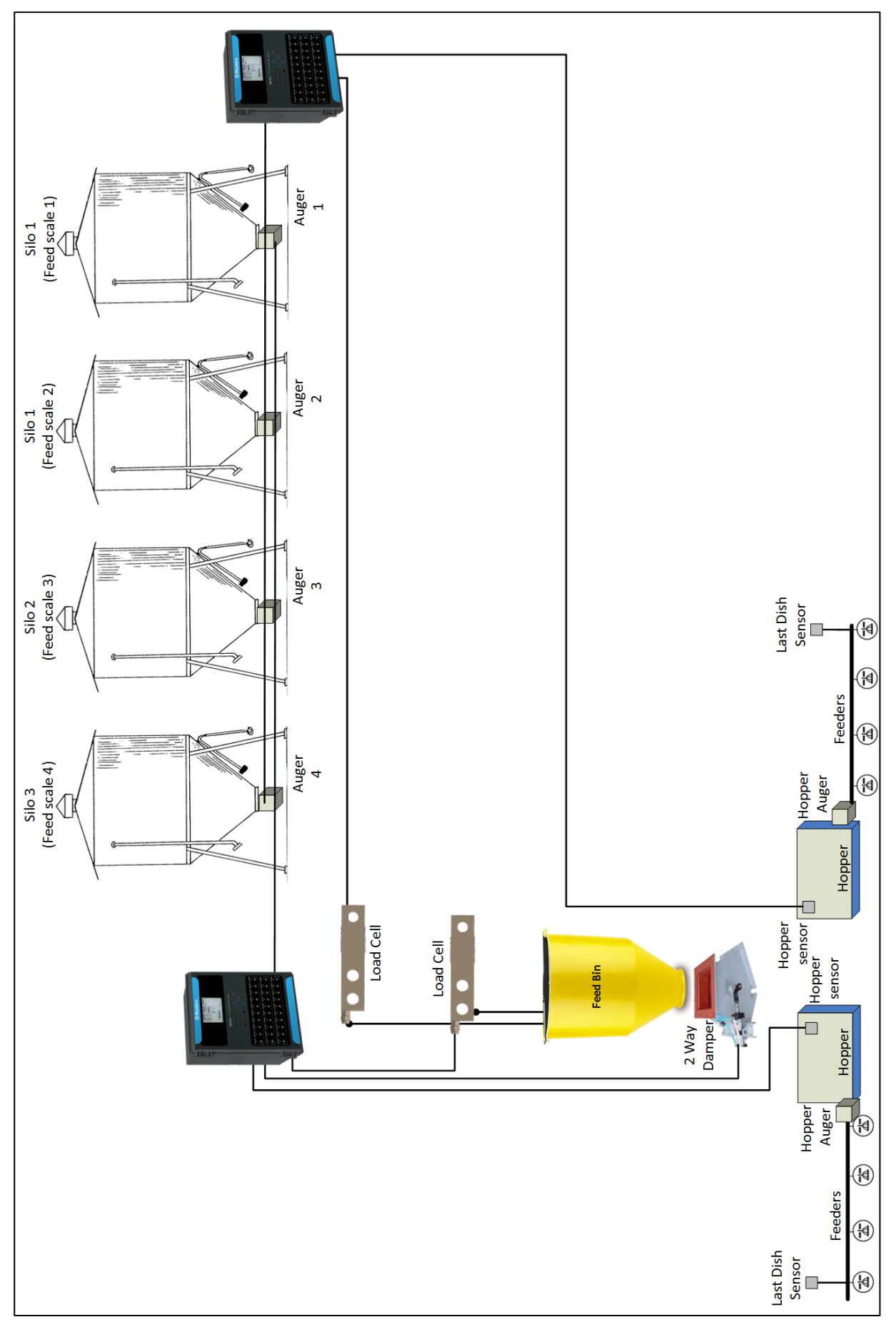

*Figura 3: Diagrama de bloques de la escala de Alimentación*

**Para configurar las Básculas de alimentación:**

- **Consulte el manual de instalación para ver el cableado de los controladores a la báscula de alimentación y las celdas de carga.** 
	- 1. Vaya a *System > Relay Layout ( Sistema* > *Disposición del relés*).
	- 2. Configure el relé como Feed S. Active (Báscula de alimentación activa).

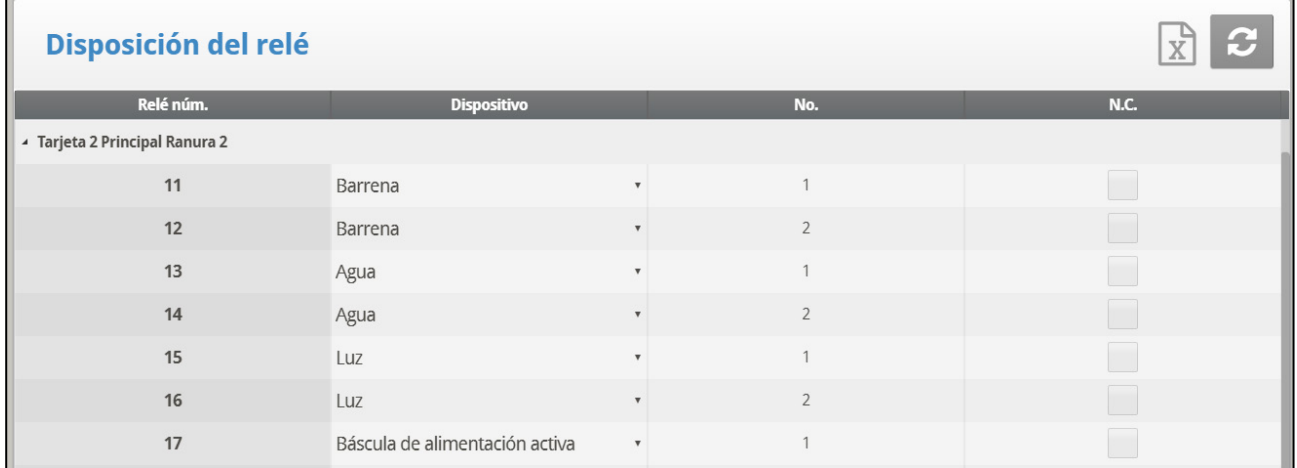

3. Vaya a *Install (Instalar) > Digital Sensor (Sensor digital)*.

4. Configure un sensor como Hopper Sensor (Sensor de tolva) y otro como Feed Scale Interlock (Enclavamiento de la báscula de alimentación).

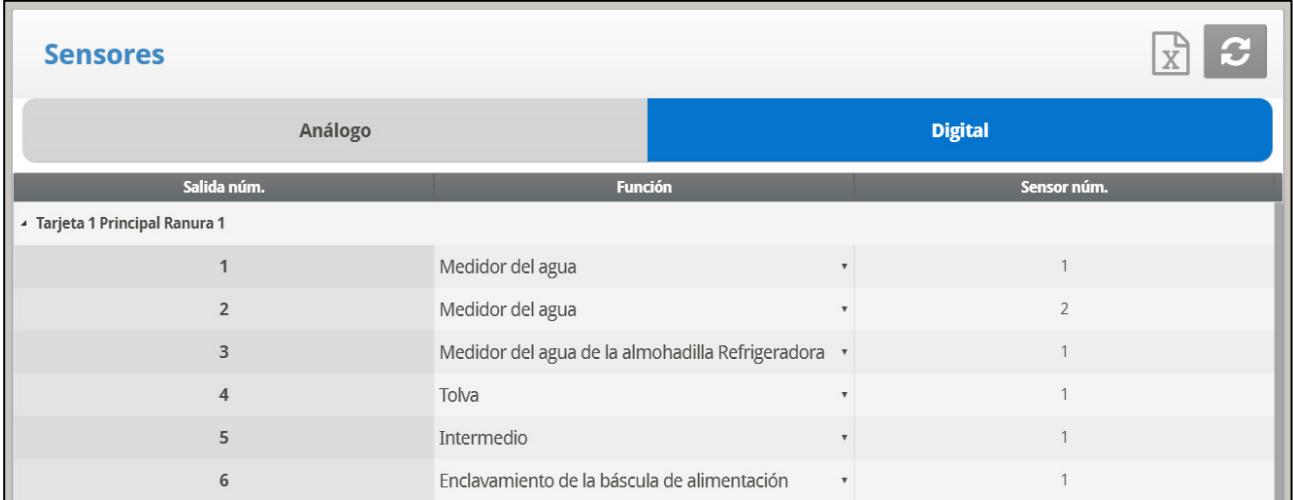

# 3.18 Reductores de Luz

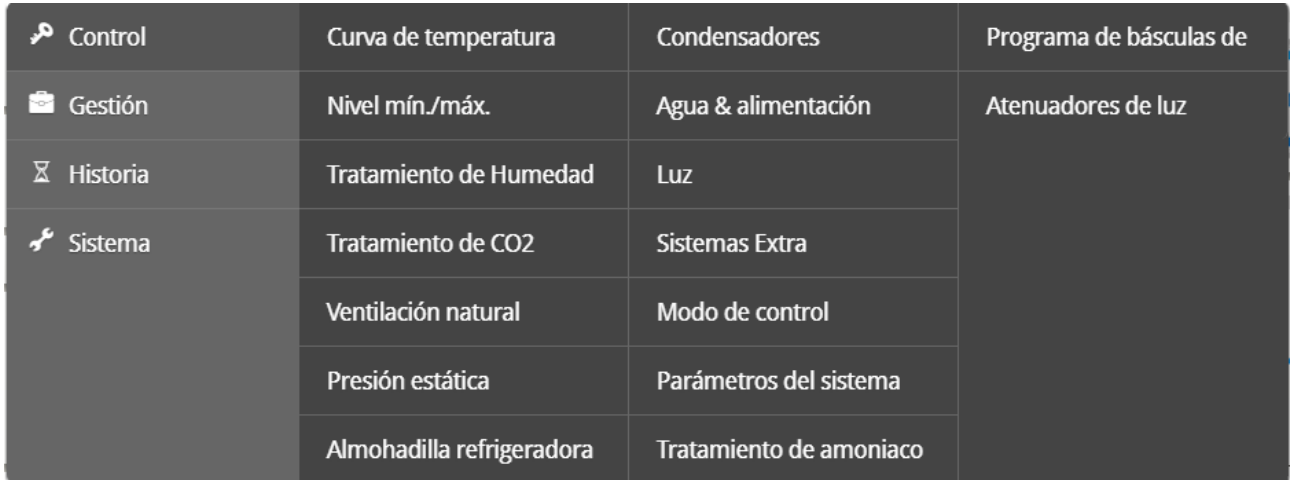

Platinum Touch /Rotem One soporta la configuración de hasta cinco Reductores de Luz RLED 2.0 desde la pantalla de Platinum One/Rotem One. El RLED 2.0 puede ser conectado por medio de la tarjeta de comunicación de Platinum Touch /Rotem One o por medio de la tarjeta de salida análoga. Cada RLED 2.0 tiene dos canales independientes; lo que significa que cinco unidades RLED 2.0 completan el rol de 10 canales de luz.

- **Instale las unidades antes de intentar configurarlas, los Reductores de Luz RLED 2.0 aparecerán sólo si en el Menú de Instalación los RLED 2.0 están conectados al controlador. Para más detalles vea al Manual de Instalación de Platinum Touch/Rotem One.**
- *OBS. NOTA: En las pantallas siguientes, si un RLED 2.0 está conectado a una tarjeta de salida análoga, ~ aparece a continuación de la línea de luz (por ejemplo: ~ Luz 6).*

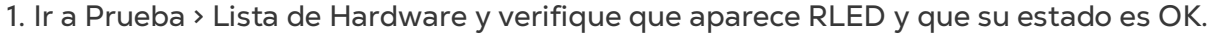

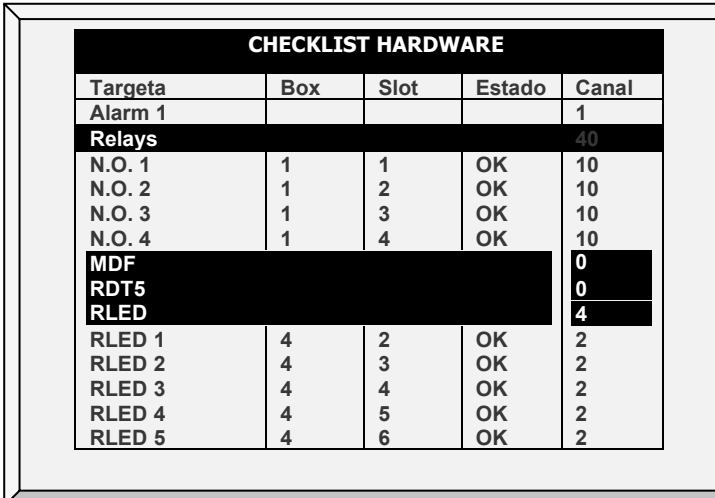

- o Si el estado es OK, revise el cableado.
- o Si un RLED está conectado a una tarjeta de salida análoga
	- **El RLED 2.0 aparece bajo Salida Análoga**
	- La dirección del canal es 0.
- 2. Ir a Sistema > Reductores de Luz.

3. En cada línea y canal (por ejemplo: ADD-1, CH-A), mapee la línea de iluminación a un canal de RLED 2.0. En este ejemplo, hay cinco RLED 2.0 controlando las 10 líneas de iluminación.

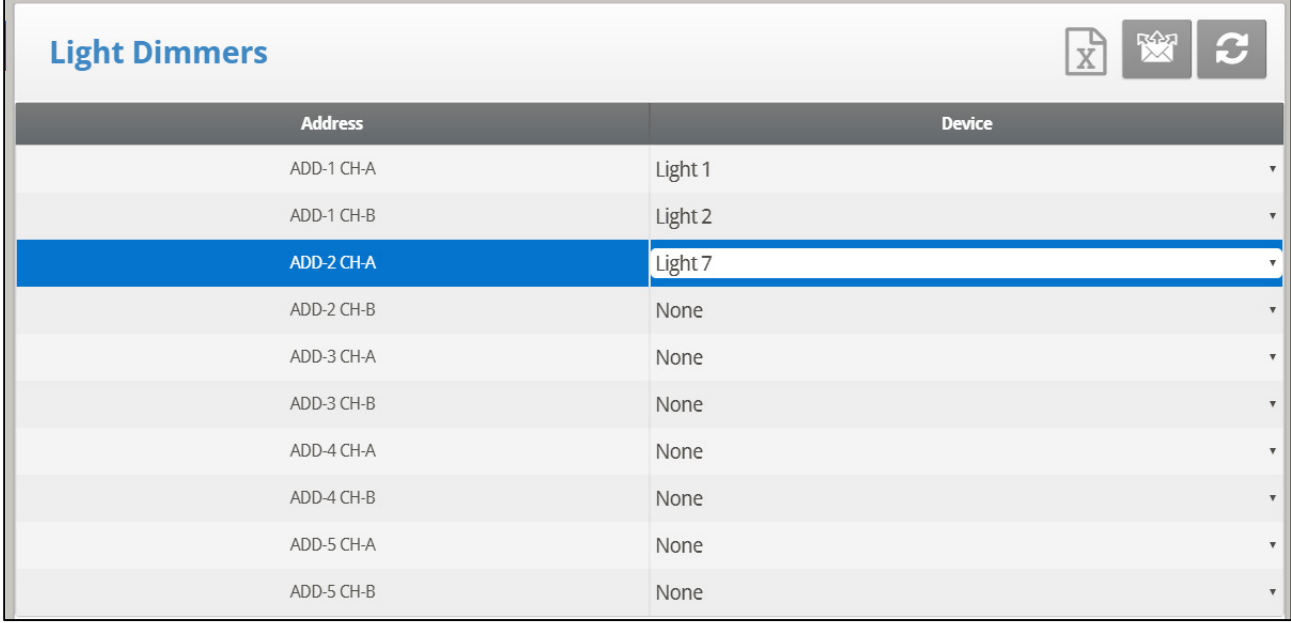

o Puede mapear los canales a las líneas de luz en cualquier orden.

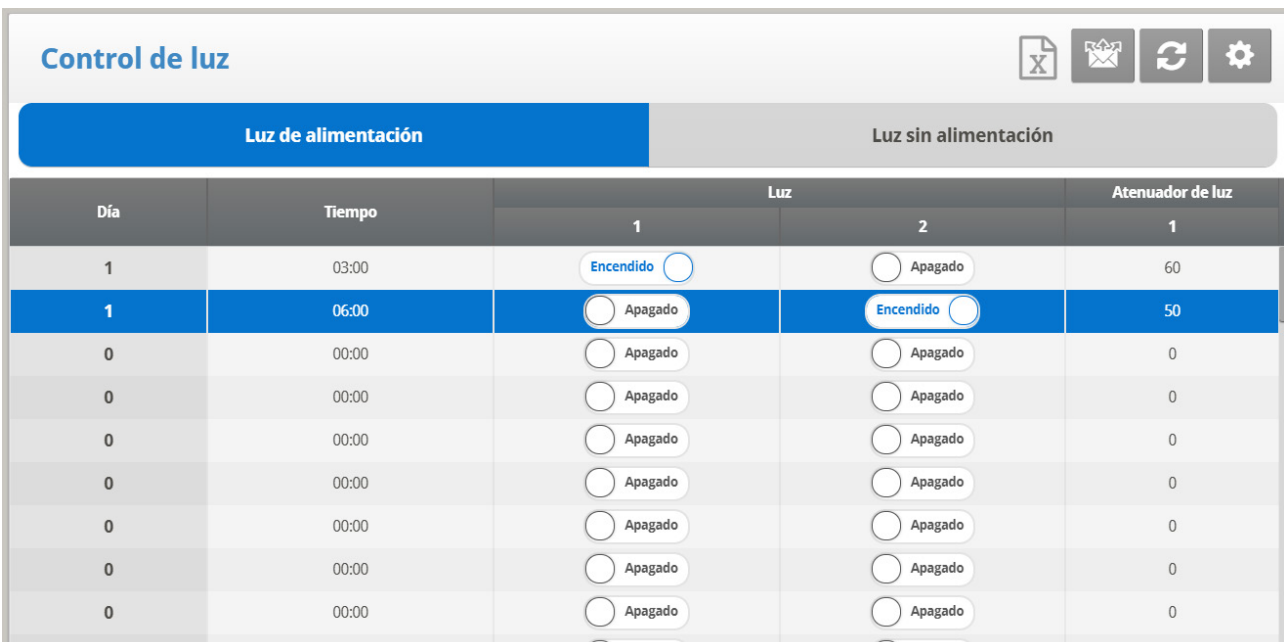

4. Ir a Control > Reductores de Luz.

5. Defina los parámetros tal como se describe en Luz, págin[a 65.](#page-64-0)

6. La pantalla principal ahora muestra las líneas de luz activas e inactivas.

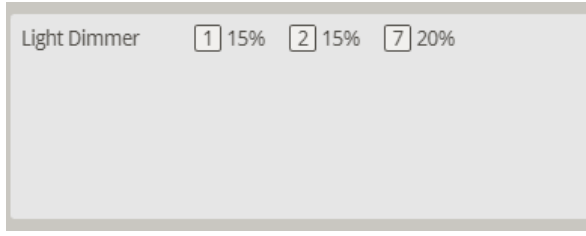

# 3.19 Dosificación de Agua

Platinum One/Rotem One versión 7.20 es compatible con ciertas bombas dosificadoras que se usan para inyectar aditivos al suministro de agua. Desde las controladoras se puede definir el tipo de bomba usada, el aditivo, la tasa de dosificación y la cantidad de aditivo.

**Instale y mapee una bomba a una pantalla de entrada digital.**

### 3.19.1 PANTALLA PRINCIPAL DE LA BOMBA DOSIFICADORA

*Nota La versión 7.20 es compatible con una bomba. La versión 7.22 es compatible con hasta cuatro bombas. Todas las bombas usan la misma tasa de dosificación y aditivo.*

#### **Para configurar la dosificación:**

- 1. En Sistema > Sensor > Digital, seleccione Medidor de ciclos de bomba (uno).
- 2. En Sistema > Sensor > Digital, seleccione Aditivo de bomba terminado (opcional).
- 3. Repita para cada conjunto de sensores (Versión 7.22).
- 4. Vaya a Control > Water Dosing (Dosificación de agua).

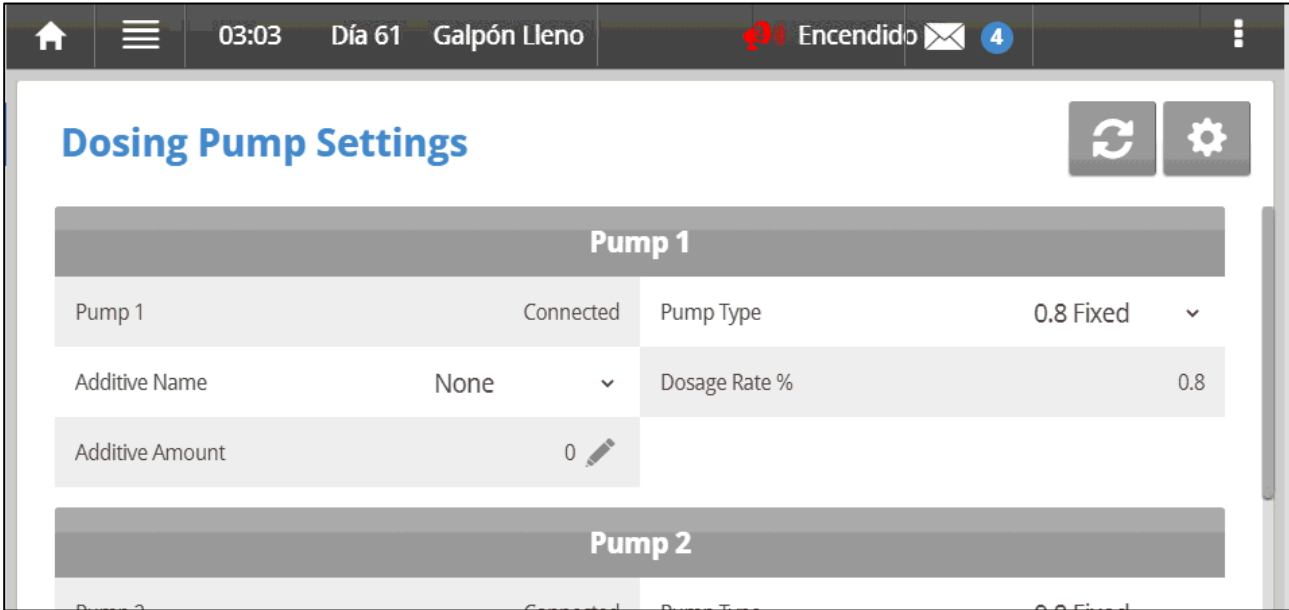

#### 5. Configure:

- Bomba número: Usando las teclas de flecha izquierda y derecha, seleccione el número de la bomba para la cual desea editar los parámetros.
- o Tipo de bomba: Seleccione el tipo de bomba que está usando.
	- Fija de 0,8: Esta bomba suministra una tasa de dosificación fija (0,8 %).
	- Variable 0,3 a 2: Esta bomba suministra una tasa de dosificación variable de 0,3 % a 2,5 %.
- o Nombre del aditivo: Seleccione una opción.
- o Tasa de dosificación: Si ha definido el tipo de bomba en variable, defina la tasa de dosificación. Predeterminado: 0,8%
	- El volumen de dosificación por pulso es de 400 cc (agua y aditivo). El volumen de dosificación del aditivo es 400 x la tasa. Por ejemplo, 400 x  $0.8 = 3.2$  cc.
- o Cantidad de aditivo: Defina el número de litros del aditivo.

## 3.19.2PANTALLA DE AJUSTES DE LA BOMBA DOSIFICADORA

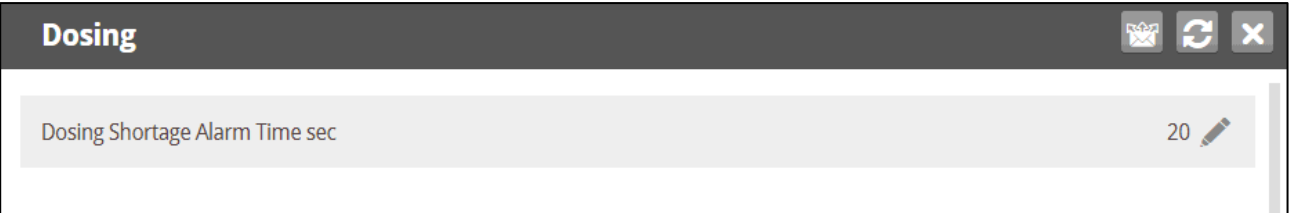

• Tiempo de la alarma de escasez de dosificación (s) (Dosing Shortage Alarm Time): Configure la cantidad de tiempo que debe transcurrir cuando no se añaden aditivos antes de que se active una alarma. Intervalo: 1-9999 segundos. 0 desactiva la alarma Predeterminado: 20.

# 4 Gestionar

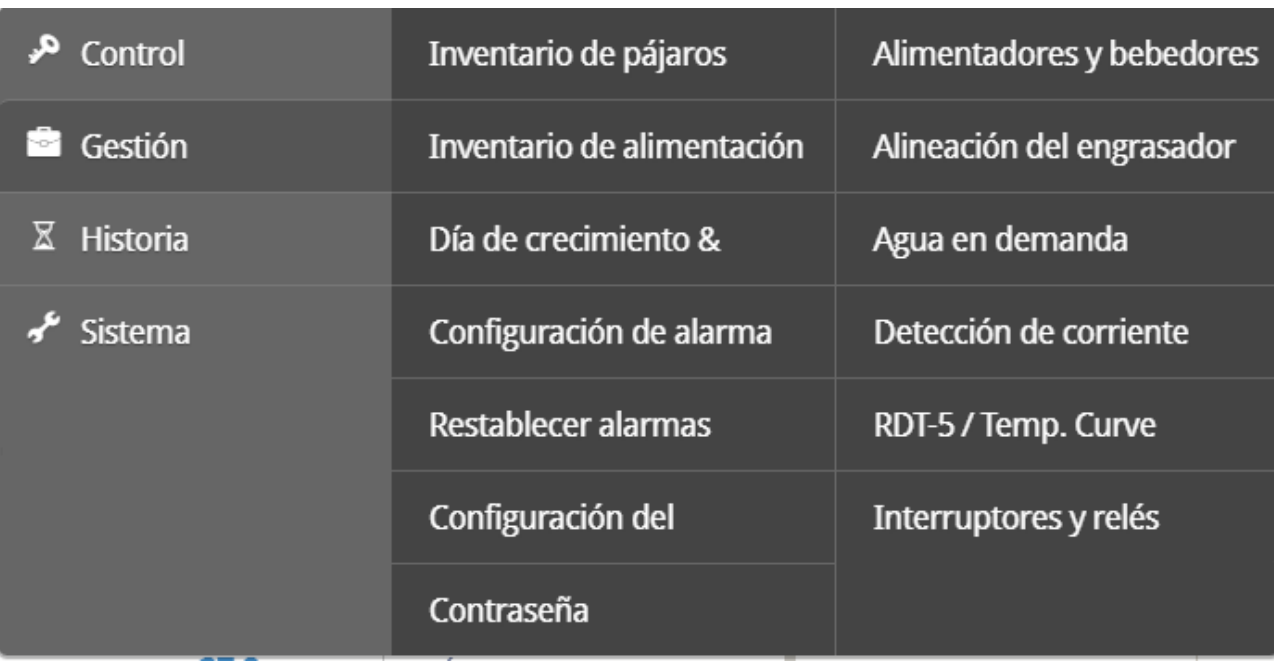

- [Inventario de Aves](#page-85-0)
- [Inventario de Pienso](#page-85-1)
- [Día Manada](#page-86-0)
- [Configuración de Alarma](#page-87-0)
- [Reinicio de Alarma](#page-93-0)
- [Config Falla Segura](#page-93-1)
- [Clave](#page-94-0)
- [Comederos Y Bebederos](#page-95-0)
- [Lavar Tuberias](#page-96-0)
- [Agua Bajo Pedido](#page-98-0)
- [Corriente de Relés](#page-100-0)
- [RDT-5/ Curva de Temperatura](#page-100-1)

# <span id="page-85-0"></span>4.1 Inventario de Aves

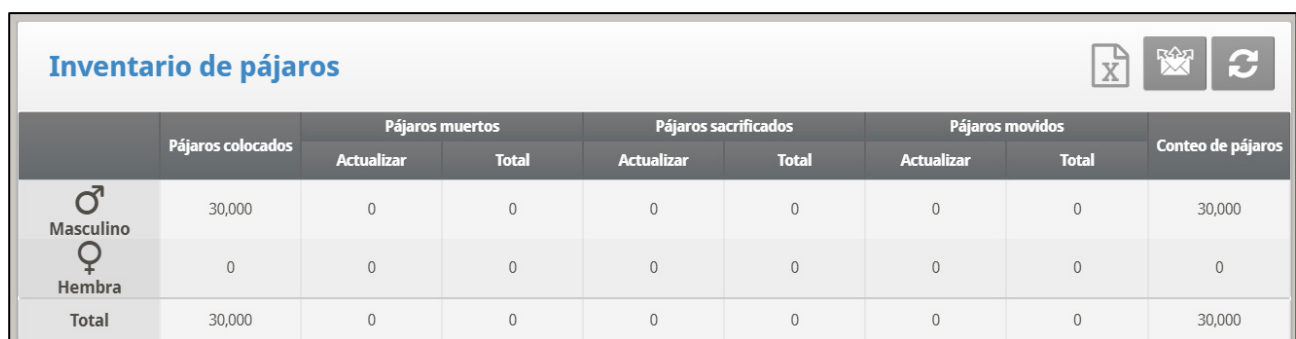

Mantenga su inventario de aves introduciendo datos en el controlador.

- Mantenga el inventario de aves introduciendo cantidades en la mitad superior de la pantalla. Hay columnas separadas para machos y hembras; si no desea mantener datos separados, sencillamente introduzca los datos en un o en el otro.
- Inicialmente, introduzca el número de aves puestas. Luego, introduzca la cantidad hallada muerta, sacrificada (Añadir Sacrificado) o movida tan frecuentemente como sea necesario. El Platinum Touch/Rotem One muestra totales y subtotales en la parte inferior de la pantalla.
- Se puede fácilmente corregir un error, con tal que lo corriges en el mismo día antes de medianoche, introduciendo una cantidad negativa (apriete la tecla +/- después del número) para restar el error. Después de medianoche, la información se transfiere al Menú [Mortalidad.](#page-108-0)

## <span id="page-85-1"></span>4.2 Inventario de Pienso

Mantenga su inventario de alimento introduciendo datos en el controlador. La versión del software determina los parámetros de la función.

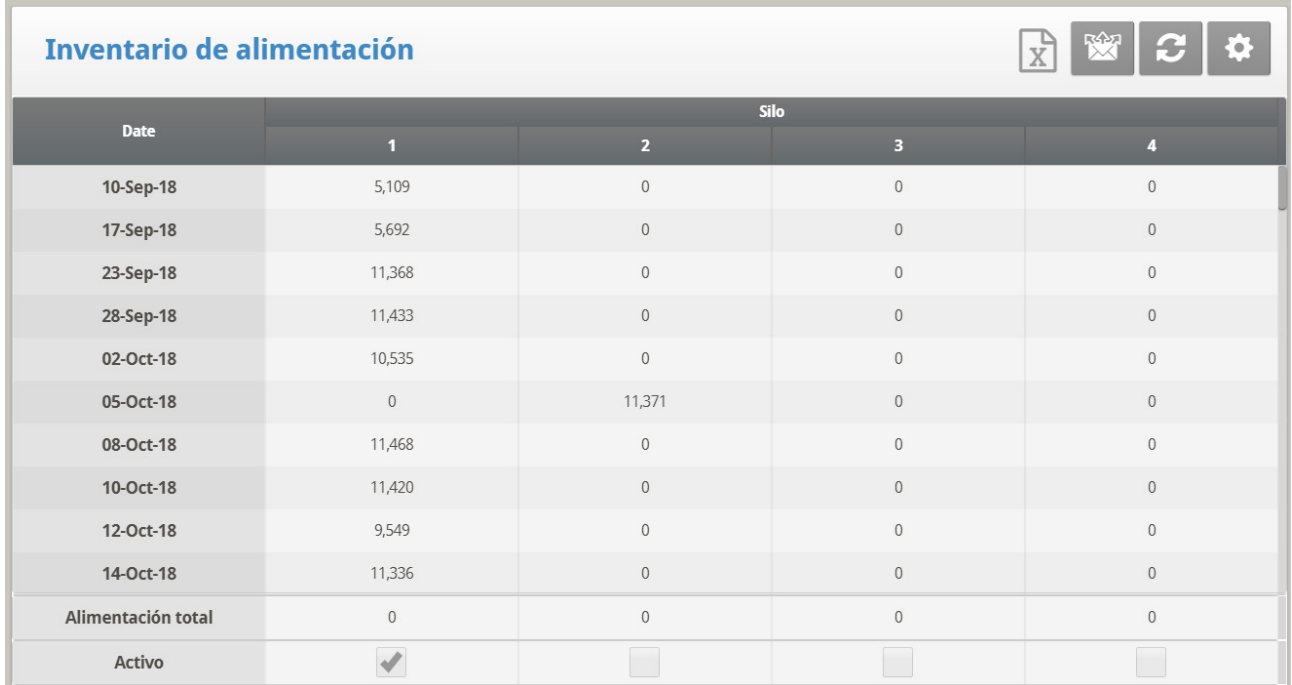

**Para introducir el inventario de alimento manualmente:**

1. Escriba el día del mes.

2. Introduzca la cantidad de alimento que hay en el silo y presione **ENTER**. El total acumulado aparece en la fila **Total de alimento**.

3. Si es necesario, haga clic en  $\left|\bigcirc\right\rangle$  y configure los parámetros.

Si tiene instaladas celdas de carga y conectadas básculas de silo a Platinum Touch/Rotem One, este mantiene automáticamente el inventario de alimento, incluyendo las fechas de entrega y los datos de consumo de alimento. Puede monitorear su sistema de llenado y mantener un inventario aproximado de alimento usando las Entradas digitales. En ese caso, debe introducir usted mismo las fechas de entrega.

Esta información se transfiere diariamente a los menús *History > Water and Feed (Historial > Agua y Alimento),* y opcionalmente, tan frecuentemente como se seleccione (por minutos) en History View (Vista de historial).

# 4.2.1 CONFIGURACIÓN DE INVENTARIO DE ALIMENTO | ESTABLECER LAS DEFINICIONES

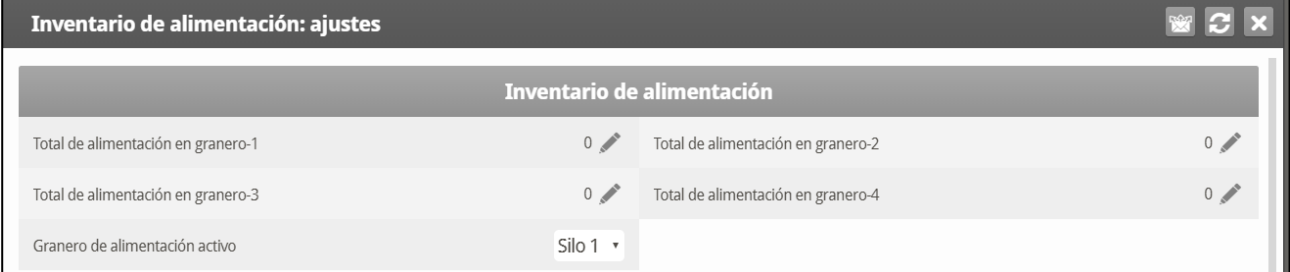

- Definir:
	- o **Total de alimento en Contenedor-1/Contenedor-2/Contenedor-3/Contenedor-4**: Cambie manualmente o corrija la cantidad de alimento que hay en los contenedores.
	- o **Contenedor de alimento activo**: Seleccione el contenedor de alimento que desea usar. Es posible seleccionarlos todos.

# <span id="page-86-0"></span>4.3 Día Manada

Este menú define la cantidad de días de crecimiento y la cantidad de bandadas.

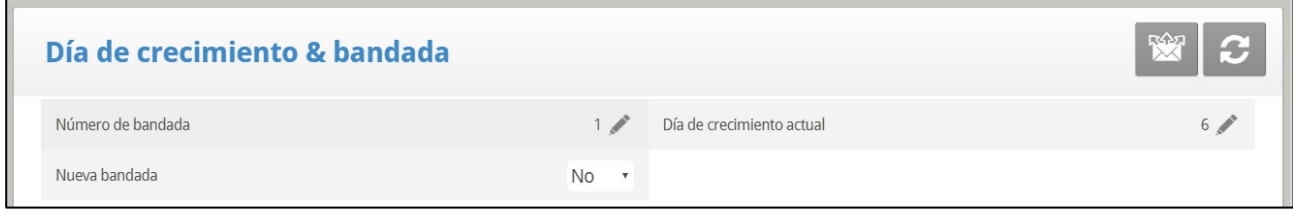

- Definir:
	- o **Flock Number (Número de bandada)**: El controlador automáticamente incrementa el número de bandada/averío cada vez que elija un nuevo grupo/bandada. Puede editar el número de bandada. Como el campo acepta seis dígitos, algunos productores introducen un número de bandada compuesto del día, mes y año en que llegaron los pájaros.
- o **Dia de Cria**: Introduzca el día actual de crecimiento. Es posible introducir un número negativo de días de crecimiento, hasta -2. Si reestablece el día de crecimiento para un nuevo grupo/averío usando esta herramienta, los datos antiguos del historial no se borran. Use la función nuevo Averío/Grupo para borrar el historial antiguo y prepararlo para nuevas aves o animales.
- o **Nuevo grupo/averío**: Utilice la función de Manada Nueva la llegada de un nuevo grupo de las aves/cerdos para fijar el día del crecimiento de nuevo a 1, 0, -1 o -2, y para borrar los datos antiguos de la historia.

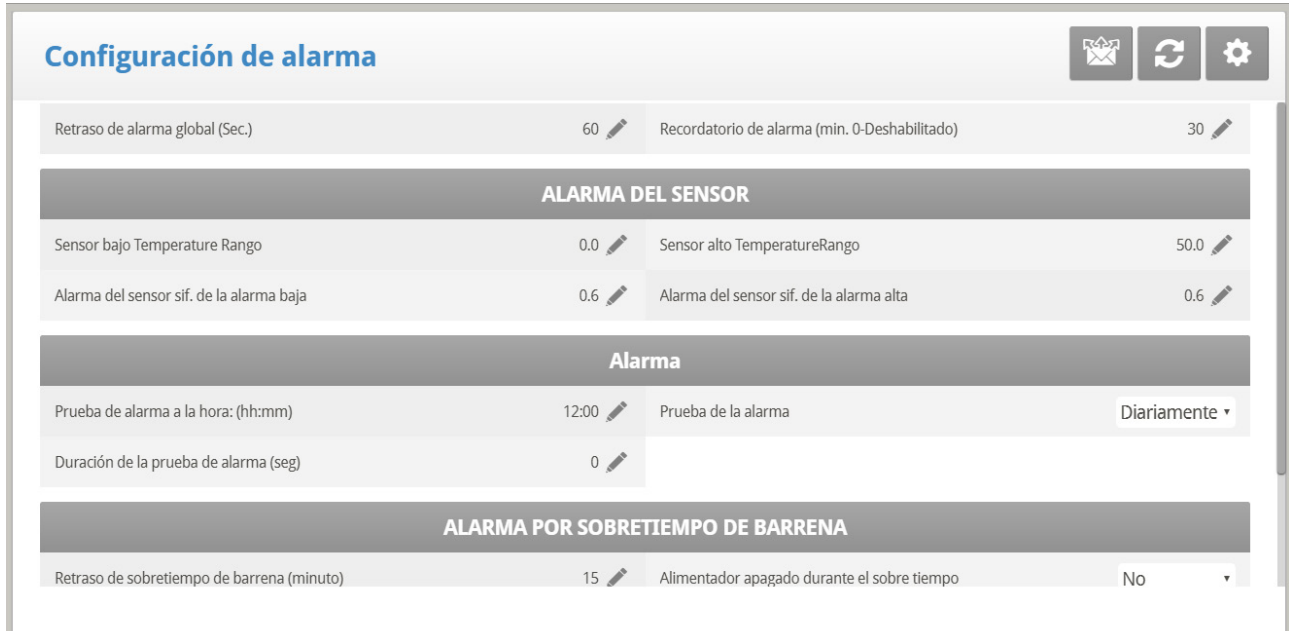

# <span id="page-87-0"></span>4.4 Configuración de Alarma

*OBS. Consulte [Config Falla Segura,](#page-93-1) página [94.](#page-93-1)* 

- **Demora Global De Alarma** (seg): Alarmas sin un retraso de alarma separado, use este retraso global antes de señalizar la alarma.
- **Recordat Alarma (min., 0-Anular)**: Establecer un recordatorio después de un período de tiempo en minutos si la situación todavía no ha sido corregida.

#### **Alarma del Sensor**

- **Sensor Baja Temp. Rango**: Fija la lectura mínima que un sensor pueda tener para que se considere una lectura válida del sensor. Se rechazan las lecturas del sensor por debajo de esta lectura. Para esto, no se genera ninguna alarma.
- **Sensor Alta Temp. Rango**: Fija la lectura máxima que un sensor pueda tener para que se considere una lectura válida del sensor. Se rechazan las lecturas del sensor por encima de esta lectura. Esto no se aplica a la designación especial del Sensor del Disyuntor. Para esto no se genera ninguna alarma.
- **Dif Alarma-Inferior A Al. Baja**: Alarma de sensores del área activa individual de crecimiento si lo lean mucho o más por debajo de Control, Curva de Temperatura, Temperatura de Baja Alarma.

• **Dif Alarma-Superior A Al. Baja**: Alarma de sensores del área activa individual de crecimiento si lo lean mucho o más por encima de Control, Curva de Temperatura, Temperatura de Alta Alarma.

#### **Alarma**

- **Prueba de Alarma a Tiempo**: Programe una prueba de alarma en un tiempo específico.
- **Día de Prueba de Alarma**: Elija de la Diaria o un día específico de la semana para la alarma programada. Puede escoger esto para preceder una prueba semanal de generador por un período breve.
- **Duración de Prueba de Alarma (seg**): Escoja una duración específica para la Prueba de Alarma.

#### **Sobretiempo Alimentador**

- **Sobretiempo**: Fije el tiempo de corrida máximo de taladro para su sistema de llenado cruzado. Si tiene un visor conectado a entradas digitales programadas como Tiempo en Exceso de Alimentador-1 o Tiempo en Exceso de Alimentador-2 el Platinum Touch/Rotem One enviará una alarma después de este retraso.
- **Parar Aliment. Si Hay Alarma**: Elija si apagar los sistemas de alimentación tras una alarma de tiempo en exceso del alimentador.
	- o No: Todos los sinfines y alimentadores permanecen encendidos.
	- o Todos: Todos los sinfines y alimentadores permanecen apagados.
	- o Relacionados: Sólo el sinfín especificado en el cual se originó la alarma, y los alimentadores relacionados se apagan.
- *OBS. Si selecciona All (todos) o Related (relacionados), el sistema de alimentación se apaga y no continúa hasta que Restablezca la alarma en el menú de administración.*

#### **Alarma de sobre tiempo del alimentador**

- **Retraso de sobretiempo del alimentador**: Define el máximo tiempo de funcionamiento del alimentador para su sistema de llenado cruzado. Si tiene un monitor conectado a las entradas digitales programadas como Sobre tiempo del Alimentador 1 o Sobretiempo del Alimentador 2, se envía una alarma luego de ese retraso.
- **Alimentador apagado durante el sobretiempo**: Elija si apagar los sistemas de alimentación luego de la alarma de sobretiempo del alimentador. Opciones:
	- o No: Todos los sinfines y alimentadores permanecen encendidos
	- o Todos: Todos los sinfines y alimentadores permanecen apagados.
	- o Relacionados: Sólo el sinfín especificado en el cual se originó la alarma, y los alimentadores relacionados se apagan.
- *OBS. NOTA: Esta alarma solo funciona en modo Pollos de Engorde.*

*OBS. Definir Feeder Off During Overtime en All (todo) en la alarma de sobretiempo del sinfín o la alarma de sobretiempo del alimentador apagará los sinfines y alimentadores, sin importar la configuración de la otra alarma*

#### **Alarma de sinfín vacío**

- **Condition Detection Delay (sec.) (Demora al detectar la condición, en segundos)**: Platinum Touch/Rotem One envía una alarma cuando la corriente llega al nivel establecido en el siguiente parámetro después de esta demora.
- **Below Nominal Current (Por debajo de la corriente nominal)**: Envía una alarma cuando la corriente nominal cae por debajo de este nivel.

 **Esta alarma funciona sólo si 1) Se han instalado y calibrado los Relés de Detección de Corriente, y 2) los sinfines han sido calibrados.**

## 4.4.1 CONFIGURACIÓN DE DEFINICIÓN DE ALARMAS | ESTABLECER LAS DEFINICIONES

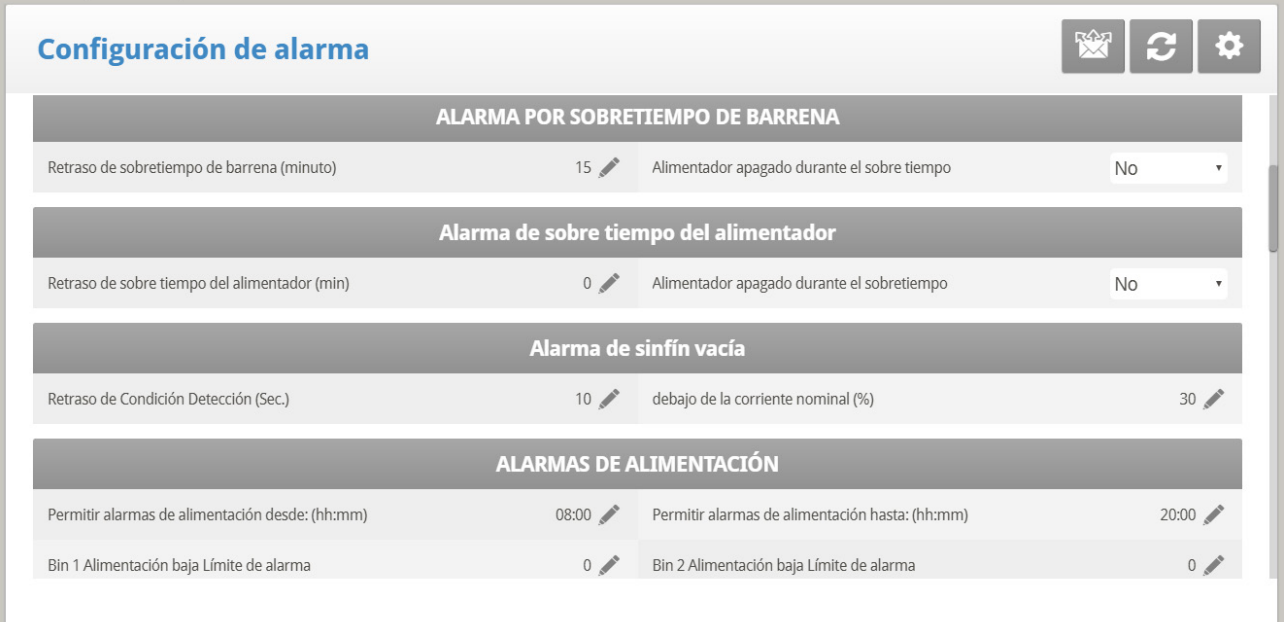

• **Alarmas avanzadas**: Cuando seleccione SI, las alarmas a continuación adicionales aparecerán en la pantalla de CONFIGURACIÓN DE ALARMA (apriete MENÚ y luego Enter para reingresar a la pantalla):

#### **Alarmas de Agua por Demanda**

- <span id="page-89-0"></span>• **Diferencia de presión Alta/Baja (PSI)**: Envía una alarma cuando la diferencia entre la presión WOD actual y la presión definida alcanza estos niveles. 0 significa que la alarma está deshabilitada.
- **Diferencia de presión de apagado (PSI)**: Apaga el sistema de agua por demanda cuando la presión llega a este nivel.
	- o La presión de apagado debe ser igual o superior a la Diferencia de Presión Alta/Baja.
	- o Sin embargo, para deshabilitar está alarma, defínala en 0 (cero), incluso si la presión Alta/Baja está por encima de 0.

#### **Alarmas de Alimentación**

- **Permita la alarma de alimentación desde/hasta**: Establezca una hora de comienza para permitir que el controlador envíe alarmas de escasez de alimentación.
- **Límite inferior de la alarma de alimentación**: Silo 1/2/3/4: Alarma si el alimento en el silo 1/2/3/4 está por debajo de este límite, y el tiempo está entre los límites desde/hasta.

• **Límite de alarma de alimentación (por hora)**: se genera una alarma si el flujo de alimentación es mayor que esta cantidad. Esta alarma se activa cuando surge un problema dentro del establo (a diferencia de cuando algo le sucede a la escala de alimentación).

#### **Alarmas de Derborde de Agua**

#### *OBS. In the event of a water overflow alarm, the transmitted alarm cites which water meter is the source of the overflow.*

- **De acuerdo a la tabla de luz**: Cambie el nivel de la alarma de desborde cuando las luces están apagadas.
- **Primero día**: Desborde en el PRIMER día se aplica al primer día de operación. Puede definir un primer día en el cual empezar a aumentar el límite de desborde automáticamente. Los días anteriores al "Primer Día" usan el límite de desborde del primer día seguido del primer día tendrán una curva incremental hacia la configuración del parámetro de DESBORDE DEL ÚLTIMO DÍA.
- **Desborde el primer día**: Cantidad de galones/litros por minute que generarán una alarma de desborde en el primer día:
- **Último día**: Establecer el último día para la curva de desborde.
- **Desborde el último día**: Desborde (galones/litros) en el último día establece el límite de desborde máximo que continuará después de ese día.
- **Desborde de noche**: Seleccione el límite de desborde. Cuando esté oscuro, el controlador controla cada minuto.
- **Alarma de retraso de desborde**: Define el tiempo de retraso antes de que el controlador genere una alarma de desborde.
- **Retraso extra el comienzo de luz**: Cuando aparece la primera luz, define la cantidad de minutes antes de que el controlador comience a operar de acuerdo al desborde establecido para ese día.
- **Desborde de agua del nebulizador**: Defina el desborde de agua de los nebulizadores (por minuto).
- **Apagar agua durante desbordamiento:** Elija si el agua se apaga luego de una alarma de desbordamiento de agua. Opciones:
	- o No: Las líneas de agua permanecen encendidas.
	- o Sí: Cuando el medidor de agua envía una alarma, la línea de agua correspondiente se apaga.

#### **Alarmas de Excasez de Agua**

- **Permitir alarma de escasez de agua desde/hasta**: Establece el periodo por el cual el controlador genera alarmas de escasez de agua.
	- o En la versión 7.23, las alarmas de escasez de agua solo se envían durante las horas en que están funcionado las líneas de agua. Las horas de funcionamiento de agua se definen en Agua y alimentación, en la página 63
- **Escasez durante las luces apagadas**: Seleccione si la alarma de escasez de agua debería estar deshabilitada cuando las luces están apagadas.
- **Cantidad por escasez**: Rango de flujo mínimo que debe mantenerse o una alarma de escasez de agua es generada.
- **Retraso de la alarma de escasez**: Periodo de tiempo mínimo que la escasez debe extenderse antes de generar la alarma.
- **Shortage Start Day (Día de inicio de escasez)**: Define en qué día comienzan las alarmas de escasez. Este parámetro previene las falsas alarmas ocasionadas por el poco uso de agua de los pájaros jóvenes. Predeterminado: 0 (Significa que la alarma funciona normalmente durante todo el ciclo de crecimiento).

#### **Alarmas de Balanzas de Pájaros**

• **Permitir alarmas de balanza de pájaros desde/hasta**: Establece el marco de tiempo por el cual el controlador comienza y termina de generar alarmas para la balanza de pájaros.

#### **Alarmas Auxiliares**

- **Asigne alarmas auxiliares in el menú de Sistema. Tenga en cuenta los sensores digitales, la entrada de alarma auxiliar con relé relacionado debe siempre coincidir con el estado del relé.**
	- **Relé relacionado para alarma auxiliar 1/2/3/4**: Relé para alarma auxiliar 1/2/3/4:
	- **AUX. Retraso de la alarma (seg.)**: Separado del Retraso de la alarma global. Si hay un contacto seco, la alarma se envía luego de definir el AUX. Retraso de la alarma.
	- **Contacto de la interfaz digital de la alarma auxiliar**: Los contactos de la alarma se pueden operar en formato Normalmente abierto o Normalmente cerrado. **Normalmente abierto**: los relés se cierran cuando se aplica energía, si la corriente se interrumpe, el relé se abre y se envía una alarma. **Normalmente cerrado**: los relés se cierran cuando se aplica voltaje, cuando se interrumpe la corriente, el relé se cierra y se envía una alarma. De manera predeterminada, las alarmas auxiliares están definidas como normalmente abiertas.

#### **Alarma del Cortacircuitos**

• **Temperatura para la alarma del cortacircuitos**: Establece la temperatura para la alarma del cortacircuitos.

#### **Alarma del Sensor CO2**

• **Nivel alto de CO2**: Establece el máximo nivel de CO2 permitido, por encima del cual se envía una alarma. La alarma se detiene cuando el CO2 baja de este nivel. Si el usuario reconoce la alarma, los mensajes de alarma se detienen temporalmente (durante el tiempo del recordatorio).

#### **Alarma del Sensor de Humedad**

• **Alarma de alto nivel de humedad**: Establece el máximo nivel de humedad permitido, por encima del cual se envía una alarma. La alarma se detiene cuando la humedad baja de este nivel. Si el usuario reconoce la alarma, los mensajes de alarma se detienen temporalmente (durante el tiempo del recordatorio).

#### **Alarma de Amoniaco**

<span id="page-91-0"></span>• **Nivel alto de amoniaco**: Establece el nivel de amoniaco al cual se envía una alarma.

#### **Secondary Alarms (Alarmas secundarias)**

• **Habilitar alarmas secundarias**: Consulte [Priorizar alarmas,](#page-92-0) en la página [93.](#page-92-0)

#### **Alarma del Potenciómetro**

• Active alarmas del potenciómetro, que envían una alarma cuando fallan los dispositivos controlados por el potenciómetro de ventilación/cortina. Para habilitar, envíe el marco temporal. Si los tiempos desde/hasta se configuran en 0:00 (predeterminado), la alarma se desactiva.

#### **Alarma de Intensidad Luminosa Baja**

- **Alarma de intensidad luminosa baja activa**: La alarma se envía cuando la luminosidad es menor al 50 % del objetivo en LUX solicitado.
	- o La versión 7.20 es compatible con esta alarma. Está activa únicamente cuando hay instalado un sensor LUX y la alarma está activa. Además, el valor de salida del atenuador debe estar configurado a la salida máxima para la línea de programa activo de iluminación.

#### **Tiempo de funcionamiento del sinfín**

• **Tiempo de funcionamiento del sinfín (horas)**: Configure los sinfines según se necesite. Configure un sensor digital como Sensor de sobretiempo del sinfín. Si el contactor de la alarma no se enciende en el tiempo definido en este parámetro, se genera una alarma. (Version 7.22)

#### <span id="page-92-0"></span>4.4.2 PRIORIZAR ALARMAS

Platinum Touch/Rotem One permite priorizar las alarmas. Al estar activo:

- Las alarmas relacionadas con ventilación se definen como críticas. El relé de alarmas principal transmitirá estas alarmas al dispositivo cableado al relé (por ejemplo, un marcador).
- Las alarmas no relacionadas con ventilación se definen como no críticas. Un relé secundario transmitirá las alarmas a otro dispositivo (por ejemplo, un ELS).

#### Para priorizar las alarmas:

- 1. Vaya a Install > Relay Layout (Instalar > Distribución de relés).
- 2. Defina un relé como Alarm (Alarma) (N.C.).
- 3. Vaya a Manage > Alarm Setting > Help (Gestionar > Ajuste de alarma > Ayuda)
- 4. Habilite Advanced Alarms (Alarmas avanzadas).
- 5. Vaya a Manage > Alarm Setting (Gestionar > Ajuste de alarma).
- 6. Desplácese hasta Secondary Alarms (Alarmas secundarias) y configure en Yes (Sí).

# <span id="page-93-0"></span>4.5 Reinicio de Alarma

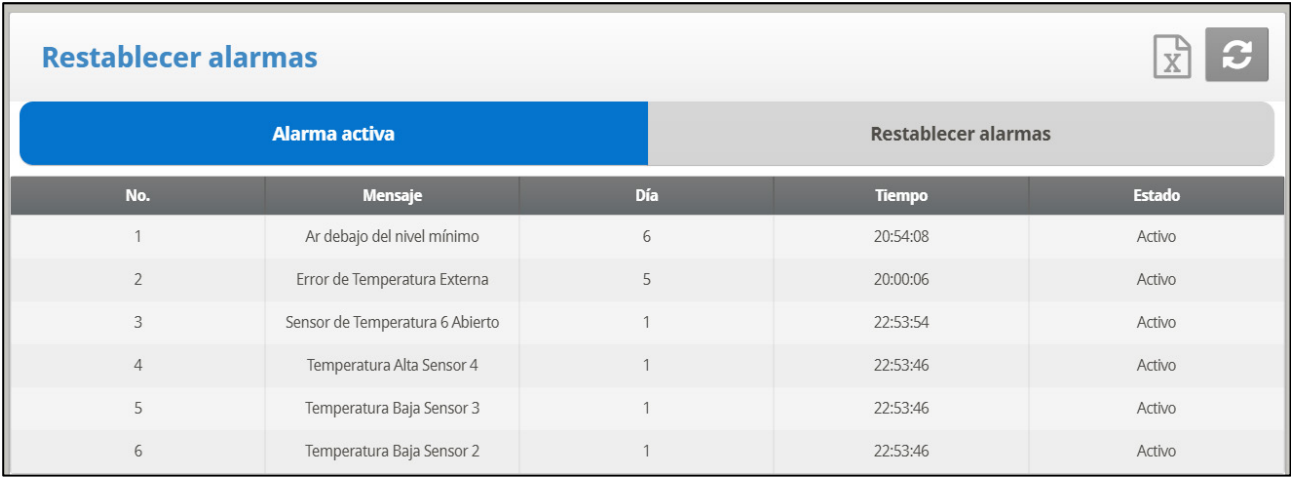

Este menú funciona como alarma y restablecimiento de sirena.

#### **Reinicio de Alarmas**:

- NO: No reinicia las alarmas
- SÓLO SIRENA: Reinicia solamente la sirena, las alarmas permanecen
- SÍ: Reinicia las alarmas

#### **Use esta función para estas finalidades**:

- Para limpiar el relé de la alarma de todas las alarmas en vigor. Las alarmas pueden permanecer válidas pero ya no se señalizan. Si una nueva alarma sucede, o una alarma existente se despeja y ocurre de nuevo, el relé de la alarma señalizará de nuevo (después de cualesquier retrasos apropiados).
- Para volver al funcionamiento normal después de una presión de emergencia o incidente de exceso de alimentación. Si el controla experimenta una alarma de alta presión por mucho tiempo, ingresa en la operación de presión de emergencia al abrir todas sus fuentes de aire. Las cortinas se abren a cantidades preestablecida en [Presión Estática,](#page-48-0) página [49.](#page-48-0) Si selecciona SÓLO SIRENA, el relé de la alarma remota a la condición sin alarma, pero el estado de presión de emergencia continúa.
- Para volver a un funcionamiento normal luego de la situación de exceso de alimentación que requiere apagar el sistema de alimentación. Si el monitor de alimentación registra que el taladro de cruz funciona por mucho tiempo, emite una alarma de exceso de alimentación y opcionalmente apagar el sistema de alimentación. Si selecciona SÓLO SIRENA, el relé de la alarma remota a la condición sin alarma, pero el estado de exceso de alimentación continúa.

# <span id="page-93-1"></span>4.6 Config Falla Segura

Cuando existe un problema, la función a prueba de fallos activa el sistema de respaldo inmediatamente para garantizar que siga una ventilación adecuada. Generalmente un relé estándar se mantiene cerrado por el software. Cuando el controlador se apaga o una de estas alarmas ocurre, el sistema a prueba de fallos pone el respaldo al mando.

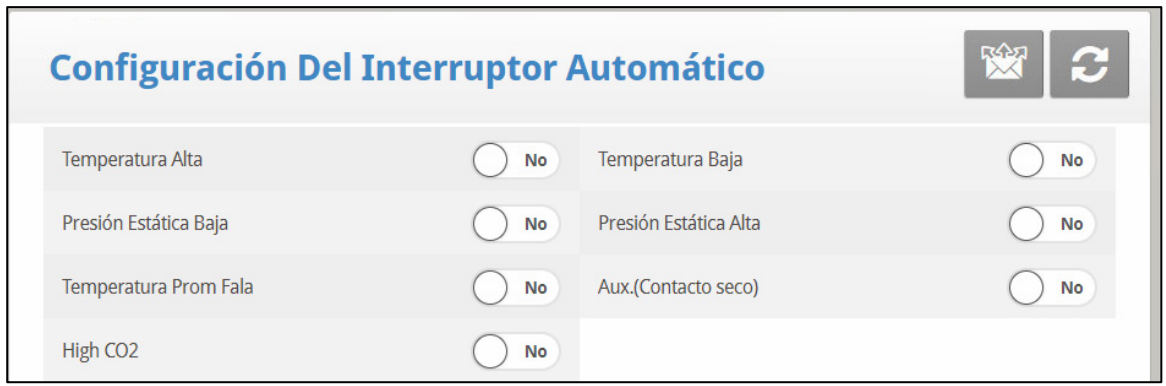

El Planito tiene opciones además de la falla del controlador o el apagado para activar el relé a prueba de fallos. Controle la configuración adicional para aplicar usando el botón  $+/-$ "

- **Temperatura alta/baja**: Selecciona para comenzar el sistema a prueba de fallos cuando la temperatura es sorprendentemente alta/baja.
- **Presión estática alta/baja**: Selecciona para comenzar el sistema a prueba de fallos cuando la presión estática es sorprendentemente alta/baja.
- **Temperatura Media Fala**: Seleccione para activar el sistema a prueba de fallos cuando todos los sensores en la casa fallan.
- **AUX**: Seleccione para activar el sistema a prueba de fallos cuando ocurre un contacto seco auxiliar.
- **CO2:** Seleccionar para activar la función a prueba de fallas cuando los niveles de CO2 medidos superen los niveles permitidos (versión 7:24 y superiores).

# <span id="page-94-0"></span>4.7 Clave

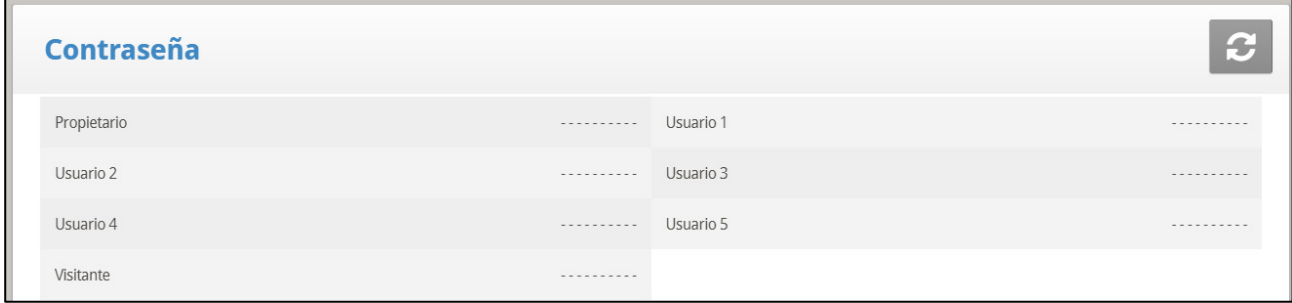

El dueño puede configurar nuevas contraseñas para todos, pero no las visualiza una vez introducidas o cambiadas por los usuarios. Los usuarios pueden acceder al controlador y realizar cambios. El visitante puede acceder al controlador, pero no puede realizar cambios. Cada vez que alguien acceda al controlador con una contraseña, se registra un evento en el [Tabla de Eventos.](#page-111-0) Después que se ha introducido una contraseña, salga a la pantalla principal y apriete 9 para bloquear el controlador.

*OBS. Si su controlador utiliza contraseñas, el controlador también requerirá una entrada de contraseña para reconocer los cambios de posición de conmutador. Si no se reconoce el cambio de conmutador el controlador señaliza una alarma*

# <span id="page-95-0"></span>4.8 Comederos Y Bebederos

Esta selección le permite insertar información importante en cuando al alimentador y las líneas del bebedor.

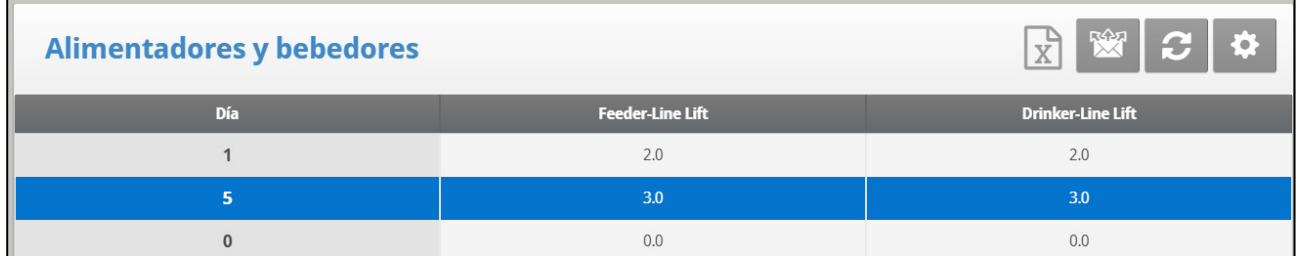

1. En System > Relay Layout definir al menos un conjunto de relés como.

- 2: Definir:
	- o Día: Ingrese el número del día.
	- o Alza de línea de alimentador (pulgada): Defina el alza de la línea de alimentación específica, medida en pulgadas.
	- o Alza de la línea de bebedor (pulgada): Defina el alza de la línea de bebedor específica, medida en pulgadas.

## 4.8.1 AYUDA CON ALIMENTADORES Y BEBEDORES | ESTABLECER DEFINICIONES

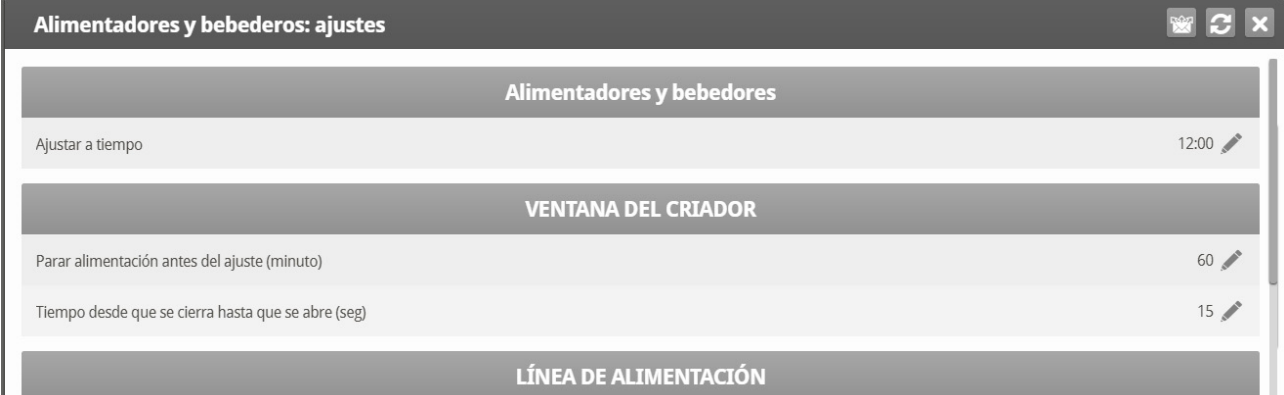

• Ajustar a la hora: Establezca la hora deseada de ajuste.

#### **Ventana de Alimentador**

- Detener alimentación antes de ajustar (mín.): Establezca la cantidad de minutos de parada antes del ajuste.
- Tiempo de cierre a apertura (seg.) Establezca cuando segundos se necesitan desde la parada para abrir la ventana del alimentador.

#### **Línea de Alimentación**

• Tiempo de movimiento por 10 pulgadas (seg.): Establezca la cantidad de segundos que se necesitan para mover la línea de alimentador en 10 pulgadas.

#### **Línea de Bebedores**

• Tiempo de movimiento por 10 pulgadas (seg.): Establezca la cantidad de segundos que se necesitan para mover la línea de bebedores en 10 pulgadas.

## <span id="page-96-0"></span>4.9 Lavar Tuberias

Para utilizar esta selección, programe los solenoides de agua usando los siguientes códigos de relé:

- En System > Relay Layout (Sistema > Disposicion del rele), definir:
	- o Cañería Principal de Agua: El suplemento del control para la línea habitual del agua.
	- o Puente de Agua: El suplemento del control para hacer un puente al regulador de presión de agua.
	- o Cañería 1 122 Cañería 10: Cañería individual suplementaria para seleccionar la línea que será lavado.

Durante la operación normal, sólo la cañería principal de agua 111 está activa. Durante el lavado el código de relé 112 está activo A su vez junto con cada uno de los relé de cañería individuales.

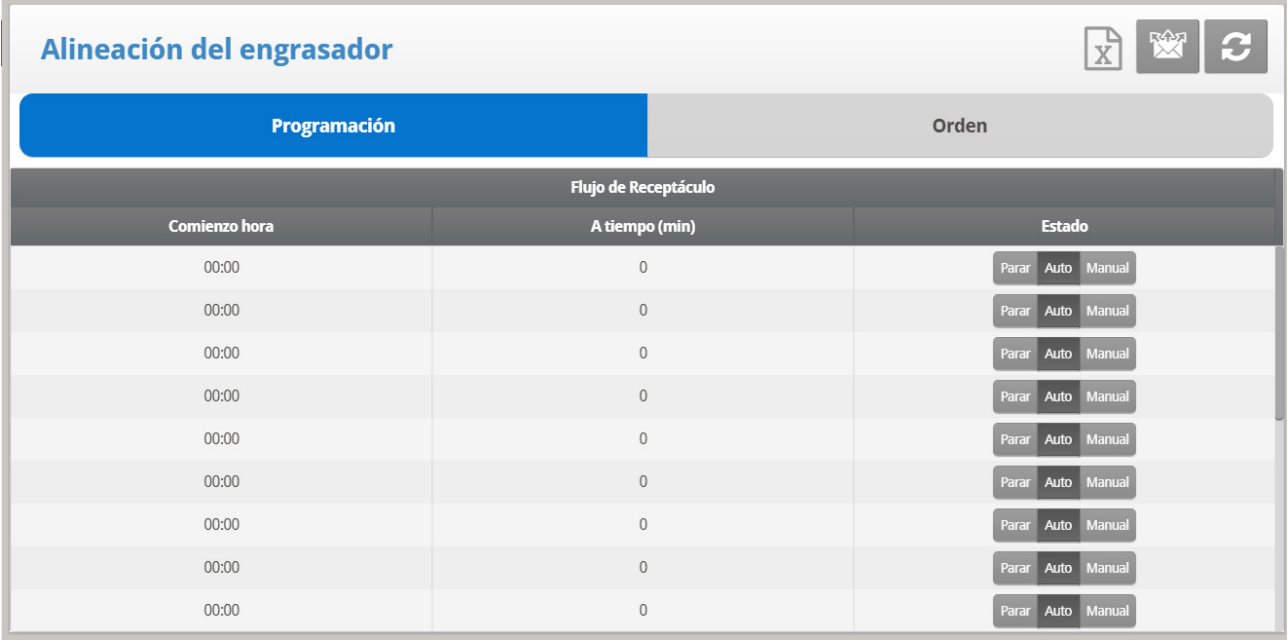

## 4.9.1 PROGRAMACIÓN DEL FLUSH

- Configura enjuagar hasta 20 veces.
- Establece el tiempo y duración del enjuague de agua (en las líneas de agua que se definieron en la disposición de relés).

# 4.9.2 ORDEN DE FLUSH

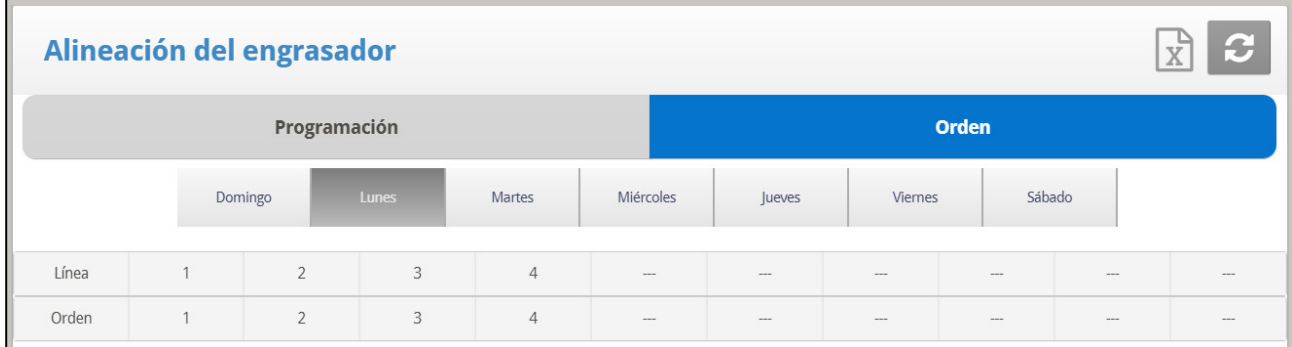

- Definir:
	- o Line (Línea)**:** Establece el enjuague de acuerdo con la línea/orden.
	- o Order (Orden de enjuague): Establece el enjuague de acuerdo con la línea/orden

#### 4.9.3 ENJUAGUE DE NIPLE POR TEMPERATURA

La versión 7.20 es compatible con enjuague de niple por temperatura: el enjuague solo sucede cuando la temperatura del agua de las tuberías llega a cierta temperatura. Esta función requiere de un sensor de temperatura de agua por galpón:

- Sensor de temperatura de agua PTC:
	- $1 \text{V} (4 \text{mA}) = -40 \degree C$
	- $5V (20 mA) = 60 °C$
- Sensor de temperatura de agua Munters
- *OBS. Consulte el Manual de instalación para ver los detalles de la instalación de estos productos.*

Para configurar el enjuague de niple por temperatura:

1. En Sistema> Análogo > Sensor, defina un sensor como PTC de temp. de agua y otro como NTC de temperatura de agua.

2. En Sistema > Disposición de relés, defina la cantidad requerida de relés como Línea de agua.

3. Vaya a Servicio > Enjuague de niple. Note que la temperatura de enjuague se muestra en la pantalla principal.

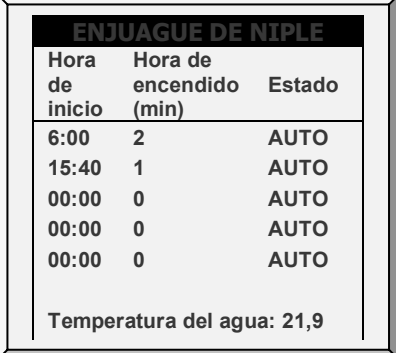

4. Vaya a Servicio > Enjuague de niple > Ajustes.

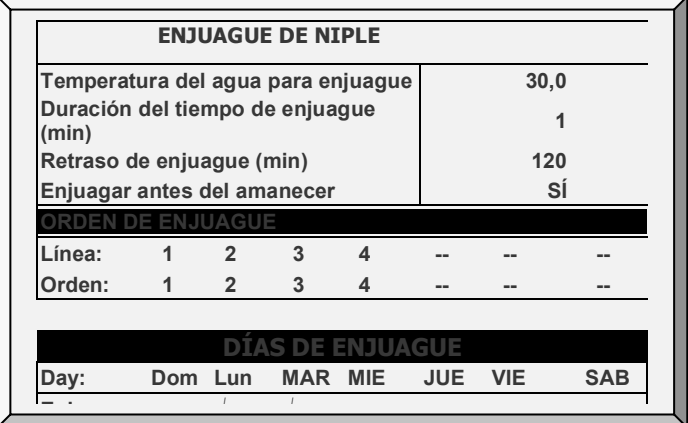

- 5. Configure:
	- o Temp. del agua para enjuague: La temperatura del agua a la cual comienza el eniuague.
	- o Duración del tiempo de enjuague (min): Predeterminado: 1 minuto. Rango: 0 250
	- o Retraso de enjuague (min): Predeterminado 120. Rango: 1 999
	- o Enjuagar antes del amanecer: Sí o No. Día se define cuando la intensidad luminosa alcanza el 70 % de la intensidad de la Tabla de iluminación (Consulte Tabla de iluminación, página 53).
- *OBS. Estos parámetros se muestran incluso si los sensores de temperatura de agua no están instalados, pero en ese caso no tienen importancia.*

# <span id="page-98-0"></span>4.10 Agua Bajo Pedido

La función de agua bajo pedido permite regular la presión de todas las líneas de niples en la casa desde un punto central, asegurando así presión uniforme en todas las líneas. Esta función también habilita la transición inmediata entre las diferentes presiones preestablecidas de todas las líneas niples en la casa mediante abrir y cerrar las válvulas en un punto central (manual o de solenoide según el modo en que se ha instalado).

Platinum Touch/Rotem One permite controlar los tiempos de ciclo de agua usando relés y controlando la presión de agua mediante el uso de sensores análogos de entrada y salida. Los dos métodos son complementarios. El usuario puede usar uno solo o los dos.

**Defina al menos un relevo como Water on Demand (Agua Bajo Pedido).**

- [Control de Relés](#page-98-1)
- [Control de Sensores](#page-99-0)
- [Ayuda de Agua por Demanda |](#page-100-2)
- *OBS. Los dos métodos son complementarios.*

#### <span id="page-98-1"></span>4.10.1 CONTROL DE RELÉS

*OBS. Puede especificar hasta 50 periodos de tiempo.*

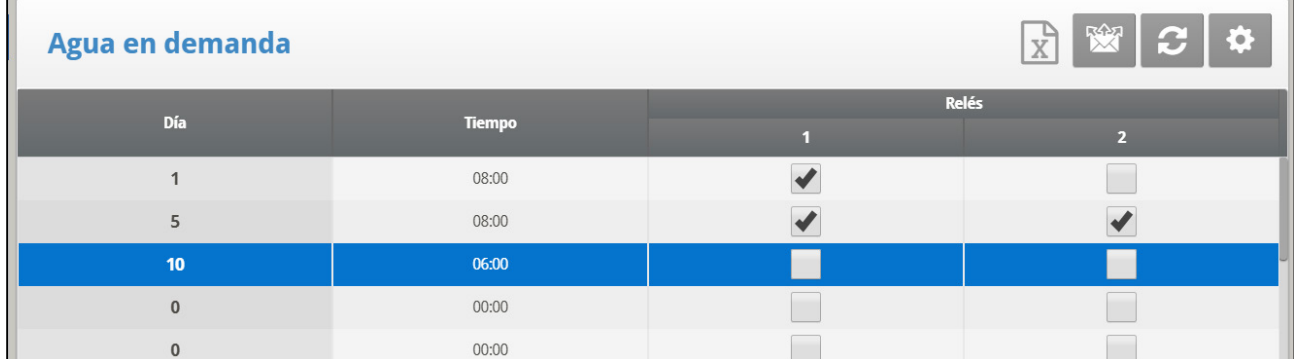

1. En *System > Relay* Layout (Sistema > Disposicion del rele) designe hasta cuatro relevadores como válvulas WOD.

2. En Management > Water on Demand, configure los siguientes parámetros:

- o **Day (Día)**: Especifica el día en que se debe activar la válvula WOD seleccionada.
- o **Time (**Tiempo**)**: Especifica el momento para activar las válvulas habilitadas. Estas válvulas continuarán funcionando hasta la siguiente fecha y hora programadas..
- o **Relé WOD:** Habilite los relés necesarios.

3. Defina las alarmas WOD en Ayuda de Ajustes de Alarmas | Definiciones de los ajustes, en la página [90.](#page-89-0)

## <span id="page-99-0"></span>4.10.2 CONTROL DE SENSORES

*OBS. Al usar control de sensores, el estado WOD aparece en la Pantalla principal, la pantalla especial 7, y en la pantalla especial 0.*

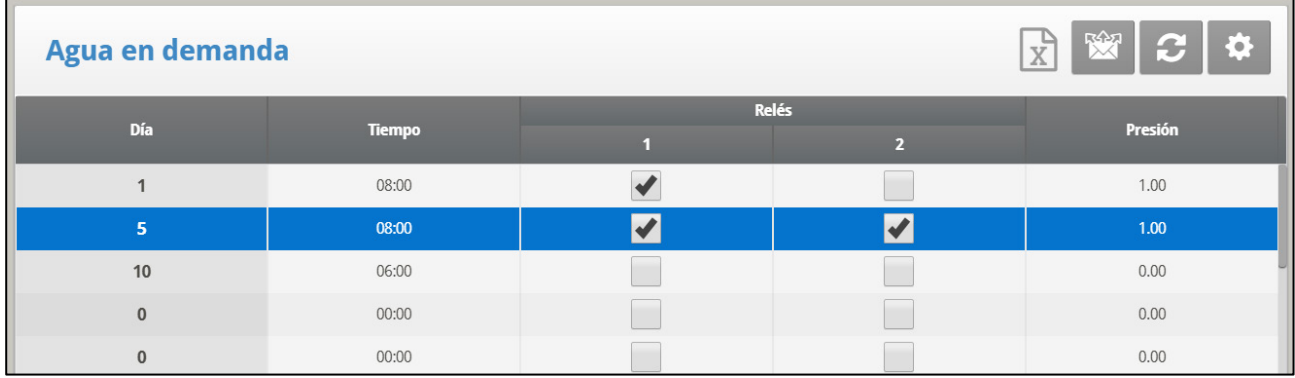

**Para añadir mediciones de precisión:**

1. Para controlar la apertura de la válvula de agua, en *System > Analog Output***:**

- a. Defina un dispositivo de salida como Agua por demanda precisa.
- b. Defina los voltajes mínimos de entrada y salida.

2. En *System > Analog Sensor*, defina un sensor como **Water of Demand Pre** (Agua por demanda precisa). Este ajuste permite que el sensor mida el flujo de agua.

- 3. En *Management > Water on Demand***,** configure los siguientes parámetros:
	- o **Día**: Especifica el día para activar la válvula WOD seleccionada.
	- o **Time (**Tiempo**)**: Especifica el momento para activar las válvulas habilitadas. Estas válvulas continuarán funcionando hasta la siguiente fecha y hora programadas..
	- o **Relé WOD:** Habilite los relés necesarios.
	- o **Presión**: Especifica la presión de agua requerida. La unidad que se muestra es la definida en *System > Setup* (Instalación > Configuración) (unidad de presión) (página [Configuracion\)](#page-117-0).
- 4. Si es necesario, haga clic en **10.** y configure los parámetros.
- 5. **Using the Keyboard**: En *Service > WOD Calibration* (Servicio > Calibración WOD)::
	- a. Introduzca el primer punto de datos de presión y voltaje.
	- b. Repita para el segundo punto de datos.
- 6. Defina las alarmas WOD en [Alarmas de Agua por Demanda,](#page-89-0) página [90.](#page-89-0)

## <span id="page-100-2"></span>4.10.3 AYUDA DE AGUA POR DEMANDA | ESTABLECER LAS DEFINICIONES

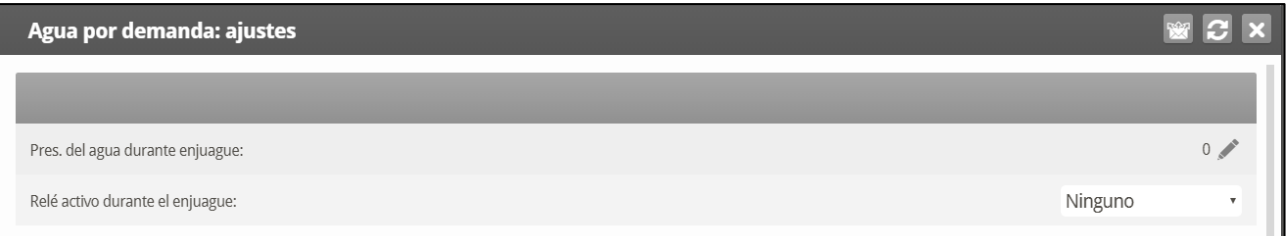

- **Presión de agua durante el enjuague**: Establezca la presión del sistema de agua cuando está operando el enjuague de boquillas.
- **Relé activo durante el enjuague**: Establezca cuales relés WOD permanecen activos durante el enjuague.

## <span id="page-100-0"></span>4.11 Corriente de Relés

N/A

## <span id="page-100-1"></span>4.12 RDT-5/ Curva de Temperatura

- [Configuración del RDT-5](#page-100-3)
- [RDT-5 / Curva de temperatura | Establecer las Definiciones](#page-102-0)
- [Alarma Digital RDT-5](#page-102-1)
- [Guardar y Cargar Tablas RDT-5](#page-103-0)
- [RDT-5, Versión 7.22](#page-103-1)

#### <span id="page-100-3"></span>4.12.1 CONFIGURACIÓN DEL RDT-5

- El RDT-5 es un termostato digital de cinco etapas que funciona en conjunto con los controladores Platinum Touch/Rotem One o como unidad autónoma. Cuando está cableado al Platinum Touch/Rotem One, puede usar el Platinum Touch/Rotem One para definir las temperaturas de activación de las etapas del RDT-5 (lo que es más fácil que definirlas en la pantalla del RDT-5). La temperatura de activación de la etapa determina cuándo tienen lugar las operaciones de enfriamiento y calefacción. RDT-5 es compatible con una curva de temperatura de 10 puntos.
- La versión 7.20 es compatible con dos unidades RDT-5.
	- o Si el sistema incluye dos unidades RDT-5, compruebe que la controladora identifique las dos en la [Lista de Componentes,](#page-116-0) página [117.](#page-116-0)
	- o Asegúrese que cada unidad tenga una dirección única (consulte el manual del RDT-5. para obtener más información).
	- o Luego de instalar las unidades RDT-5, realice un inicio en frio.

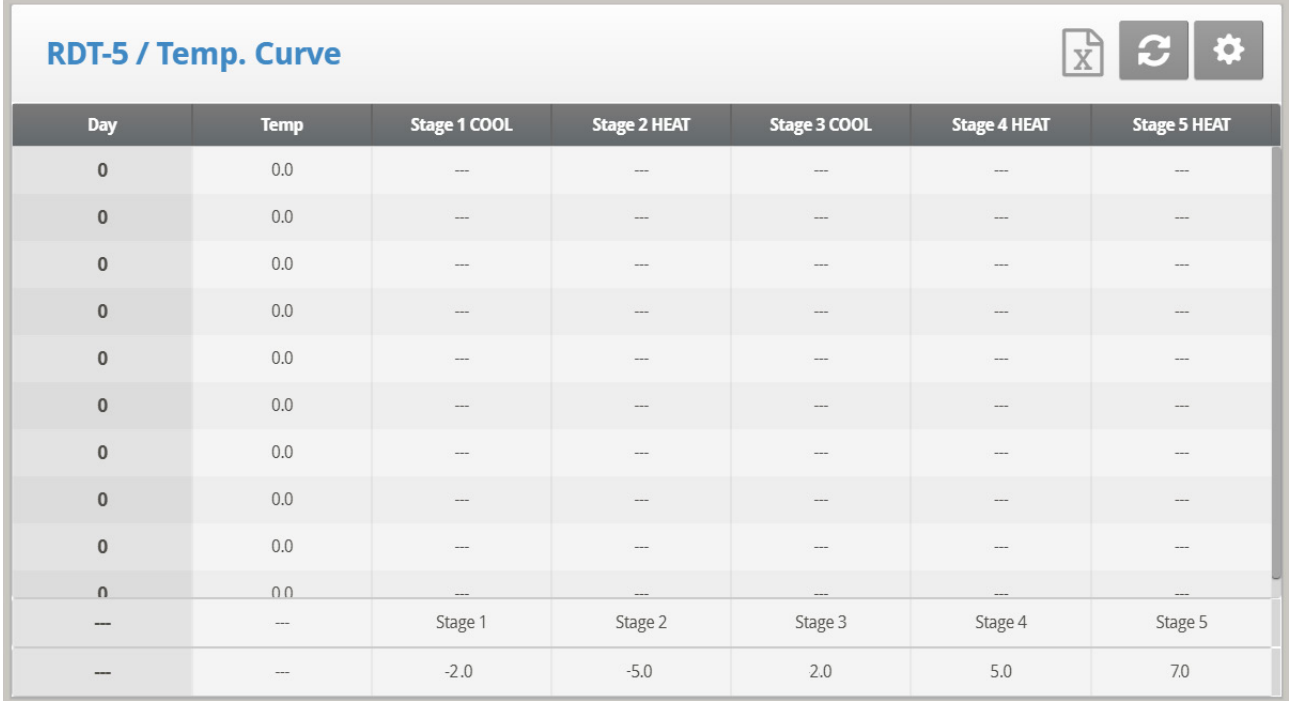

 **Conecte la tarjeta de comunicaciones Platinum a la tarjeta de comunicaciones del RDT-5. Para ver la información completa consulte el manual del RDT-5.** 

1. En Instalar > Comunicación, defina el dispositivo de expansión como Dig. Thermostat (Termostato Digital).

2. En Management > RDT-5 / Temp (Administración > RDT-5 / Curva Temp), defina los parámetros (curva hasta de 10 puntos).

- **Day** (Día): El día de crecimiento
- **Temp.**: La temperatura objetivo para el día.
- **Etapa 1** –**5**: Las temperaturas a las cuales comienza la calefacción o refrigeración (solo lectura)
- **Diferencia de etapa RDT-5**: Las diferencias de la temperatura objetivo a la cual comienza la calefacción o refrigeración en cada etapa (solo lectura: defina estos números en la Ayuda).

Platinum automáticamente calcula y muestra las temperaturas de activación de las etapas.

*CAUTION ¡Compruebe que el día de crecimiento del RDT-5 y el día de crecimiento del controlador sean iguales! Configurar diferentes días significa que las curvas de temperatura serán asincrónicas.*

3. En RDT-5 / Temperature Curve> Set Definitions (RDT-5 / Curva de temperatura> Configurar definiciones), configure los parámetros según se necesite.

Notas:

- o Platinum Touch/Rotem One no almacena estas temperaturas, RDT-5 sí lo hace. Si conecta el Platinum Touch/Rotem One a una unidad RDT-5 diferente, debe reingresar la curva de temperatura.
- o Si anteriormente definió la curva de temperatura en el RDT-5, Platinum recupera los datos, que puede editar en esta pantalla.
- o Al conectar el RDT-5 al controlador Platinum Touch/Rotem One:
- Si la caja de extensión Platinum Touch/Rotem One está actualmente conectada al controlador Platinum, se muestra un mensaje en la caja Message (Mensaje) cuando se desconecta la caja de extensión. Sin embargo, no se envían alarmas.
- Luego de configurar el RDT-5, desconecte la unidad del Platinum Touch/Rotem One y reconecte la caja de extensión. Si no se reconecta la caja de extensión, Platinum envía otras alarmas.

### <span id="page-102-0"></span>4.12.2RDT-5 / CURVA DE TEMPERATURA | ESTABLECER LAS DEFINICIONES

*Al visualizar el menú RDT-5/Curva de temperatura: Presione HELP (AYUDA), seleccione SET (DEFINIR) y presione ENTER (ENTRAR).*

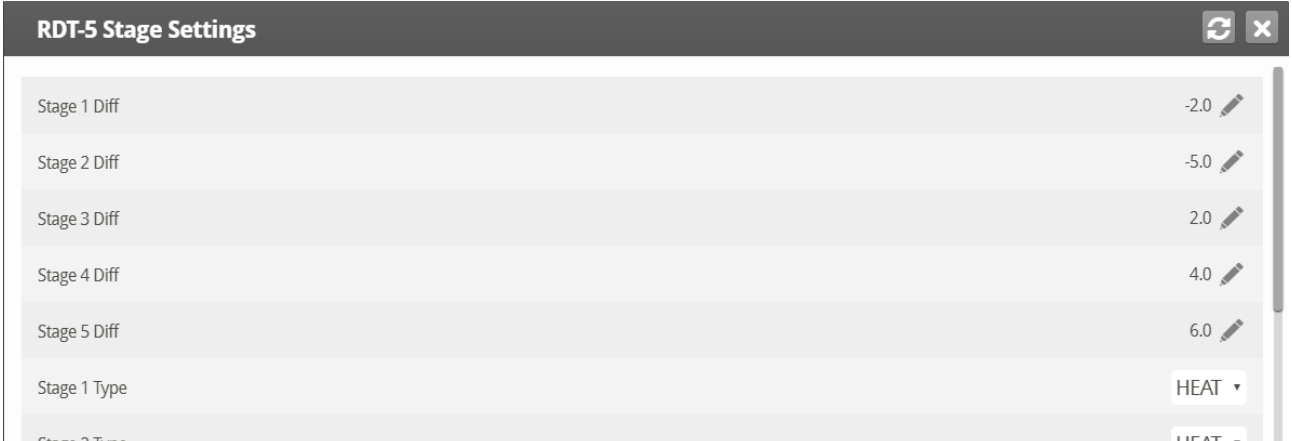

*CAUTION Establezca los parámetros según se necesite:*

- o **Diferencia de etapa 1** –**5**: Introduzca la diferencia de la temperatura objetivo que activa el calefactor o enfriador para cada etapa. Estos números se muestran en la pantalla RDT-5 / Curva de temperatura.
- o **Tipo de etapa 1** –**5**: Seleccione calentar o enfriar. Cada relé RDT-5 sirve como relé de calefactor o enfriador. Este parámetro permite mostrar la definición del relé en la pantalla.

*CAUTION Seleccionar Heat o Cool (Calentar o Enfriar) en esta pantalla no define el relé, solo muestra el tipo de relé. La definición real del relé se hace en la unidad RDT-5, ubicando el puente sobre ciertos pines. Lo que significa que: si un relé se define en esta pantalla como calefactor, pero la ubicación del puente lo define como enfriador, el relé es un enfriador. Para ver la información completa consulte el manual del RDT-5.*

## <span id="page-102-1"></span>4.12.3ALARMA DIGITAL RDT-5

Si es necesario, defina hasta dos sensores digitales que envíen una alarma que indique que un RDT-5 está funcionando. Consulte [Sensores Digitales,](#page-130-0) página [131.](#page-130-0)

Conecte el Puerto Activo de Respaldo RDT-5 a la tarjeta de entrada digital del controlador. Consulte el manual de instalación.

*CAUTION ¡Compruebe que el puerto de entrada definido en Instalación > Sensores Digitales coincida con el puerto de la tarjeta de entrada digital utilizada para conectar las unidades!*

# <span id="page-103-0"></span>4.12.4GUARDAR Y CARGAR TABLAS RDT-5

En la versión 7.19, los controladores Platinum One/Rotem One almacenan (copia de seguridad) las tablas de curva de temperatura RDT-5. Esta función permite transferir las tablas de un RDT-5 configurado a otro RDT-5 no configurado.

**Para transferir configuraciones:**

1. Conecte una unidad RDT-5 al controlador, realice un Arranque en Frío (página 16) y defina la curva de temperatura en el RDT-5 o en el controlador.

2. Guarde la configuración de los controladores en una tarjeta SD. Consulte Guardar en una Tarjeta SD, página 110 para obtener detalles sobre cómo guardar la configuración.

3. Conecte la segunda unidad RDT-5 al controlador y realice un Arranque en Frío

4. Cargue la configuración desde la tarjeta SD. Para más detalles, consulte Carga desde una Tarjeta SD, página 111. ¡Compruebe que está cargando el archivo correcto!

*OBS. Si hay alguna interrupción al cargar la configuración, es posible que las tablas no se transfieran. En este caso, aparecerá un mensaje informándole del problema.*

# <span id="page-103-1"></span>4.12.5RDT-5, VERSIÓN 7.22

En la versión 7.22.01 de Platinum Touch, el día de crecimiento y los días de la curva de temperatura se pueden configurar en -7 y más. RDT-5 Versión 1.5.8 también es compatible con esta función. Sin embargo, cuando se usan juntos, uno de los productos funciona con software heredado, lo que puede ocasionar errores operacionales. La siguiente tabla explica los posibles errores si el día de crecimiento y los días de la curva de temperatura RDT-5 se definen como días negativos usando software heredado en cualquier de los productos.

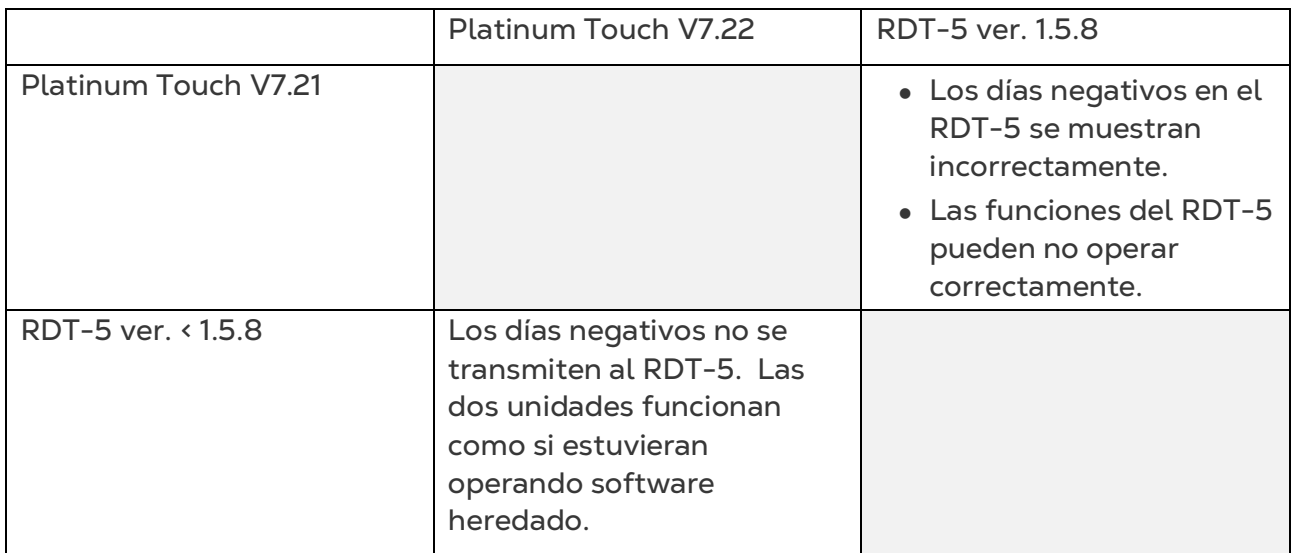

*CAUTION Munters recomienda a los usuarios que utilizan unidades RDT-5 que actualicen el software del producto al actualizar el software Platinum Touch/Rotem One a la versión 7.22.*

# 5 Historia

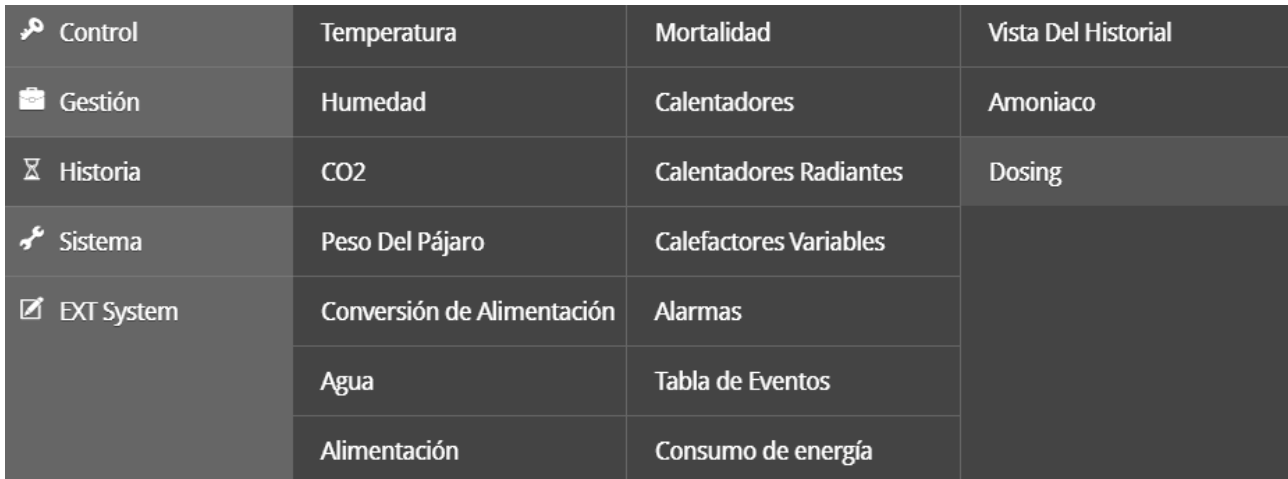

En el menú de historia, usted puede ver la información de:

- [Temperatura](#page-105-0)
- [Humedad](#page-105-1)
- [CO2](#page-106-0)
- [Histórico de Escalas](#page-106-1)
- [Conversión de Alimento](#page-107-0)
- [Agua](#page-107-1)
- [La pantalla muestra la:](#page-107-2)
- [Cantidad de agua consumida](#page-107-2)
- [Relación agua/alimentación: El consumo diario de agua dividido por el consumo](#page-107-2)  [diario de alimento](#page-107-2)
- [Agua por ave](#page-107-2)
- [El cambio diario en porcentaje](#page-107-2)
- [Alimentacion](#page-107-2)
- [Mortalidad](#page-108-0)
- [Calefactores](#page-109-0)
- [Radiadores](#page-109-1)
- [Calefactores Variables](#page-110-0)
- [Alarmas](#page-110-1)
- [Tabla de Eventos](#page-111-0)
- [Consumo de Energía](#page-111-1)
- [Vista Histórica](#page-112-0)
- [Historia del Amoníaco](#page-113-0)
- [Histórico de Dosificación](#page-113-1)

# <span id="page-105-0"></span>5.1 Temperatura

El menú de histórico de temperatura almacena temperaturas mínima, promedio y máxima por día de crecimiento. Se pondera el promedio, por lo tanto si la mayor parte del día ha sido cálido el promedio es más probable que sea más cercano al máximo que al mínimo.

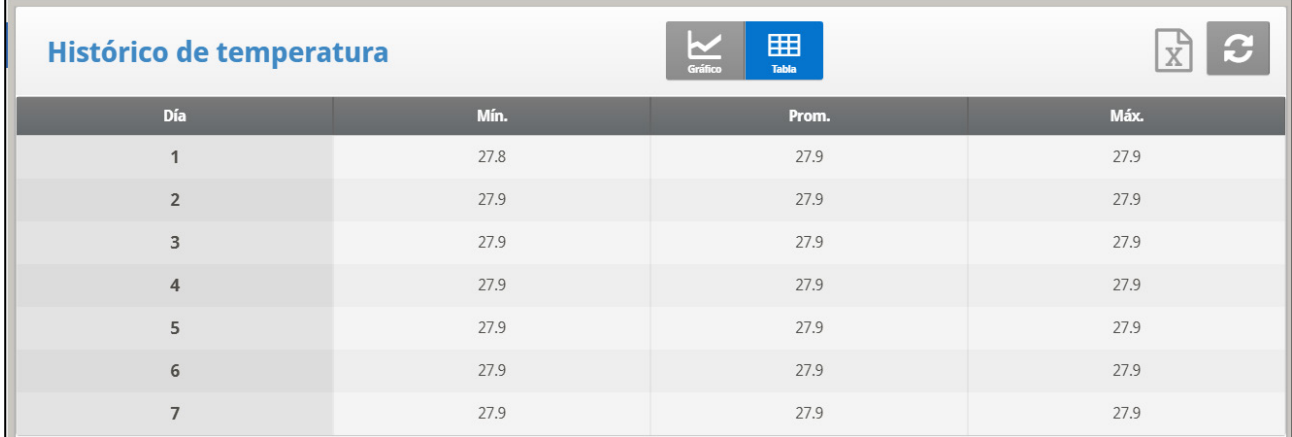

# <span id="page-105-1"></span>5.2 Humedad

El menú de histórico de humedad almacena humedad interna mínima, promedio y máxima por día de crecimiento. Se pondera el promedio, por lo tanto si la mayor parte del día ha sido húmedo el promedio es más probable que sea más cercano al máximo que al mínimo.

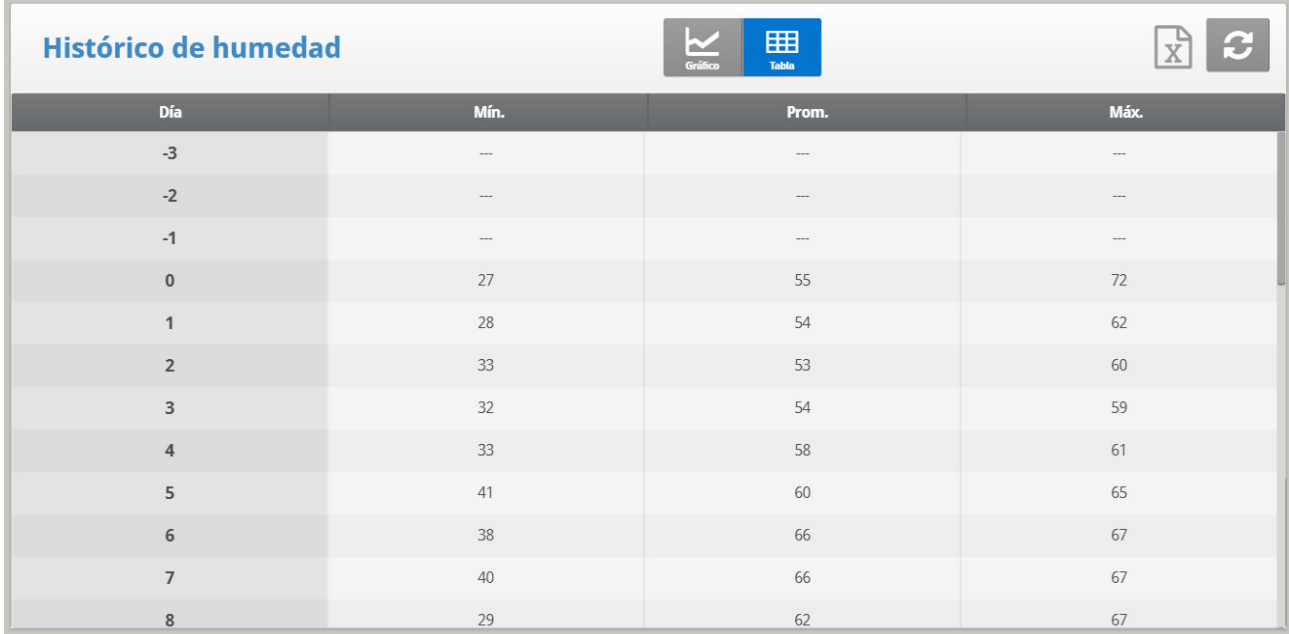

*OBS. El despliegue de History View (vista de historial) muestra las lecturas de ambos sensores sólo si han sido seleccionados para registro.*

# <span id="page-106-0"></span>5.3 CO2

El menú de la historia de CO2 almacena mínimo, promedio y máximo dentro de los niveles de CO2 por día el crecimiento. Si hay dos sensores instalados (versión 7.20) los puntos de datos muestran el promedio de los dos sensores.

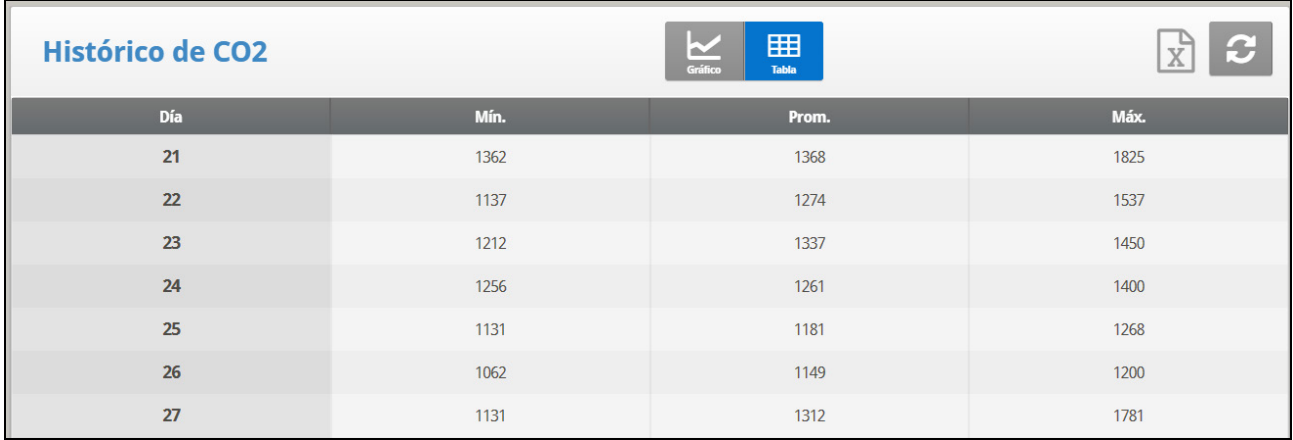

# <span id="page-106-1"></span>5.4 Histórico de Escalas

El histórico de escalas muestra la estadísticas de peso de las aves. Se puede revisar los datos diarios para cada escala, o separadamente.

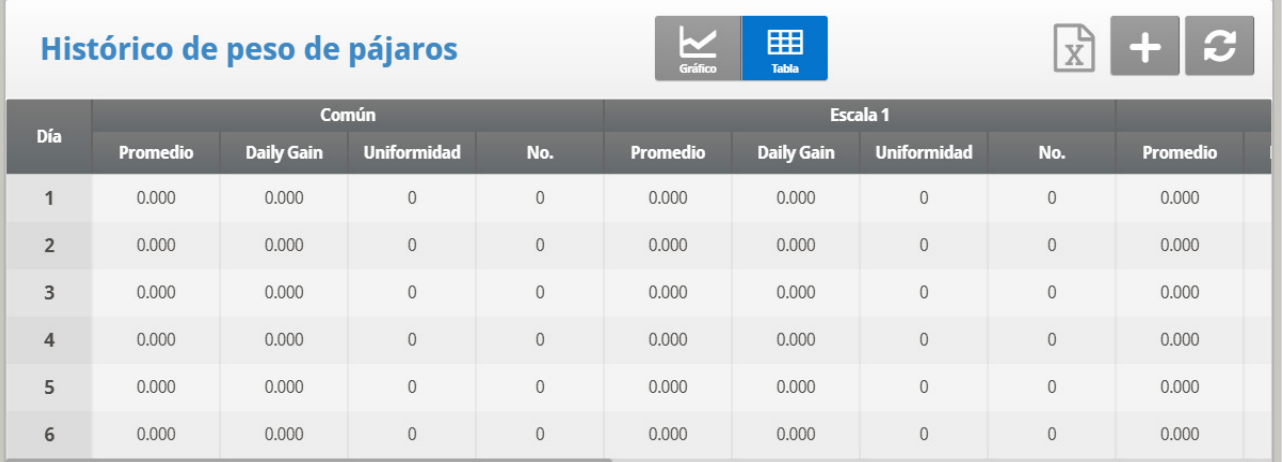

- Ganancia D. muestra la diferencia entre el peso promedio actual y el peso promedio del día anterior. Los datos provienen de todas las balanzas.
- No se muestra la ganancia diaria para balanzas individuales.

# <span id="page-107-0"></span>5.5 Conversión de Alimento

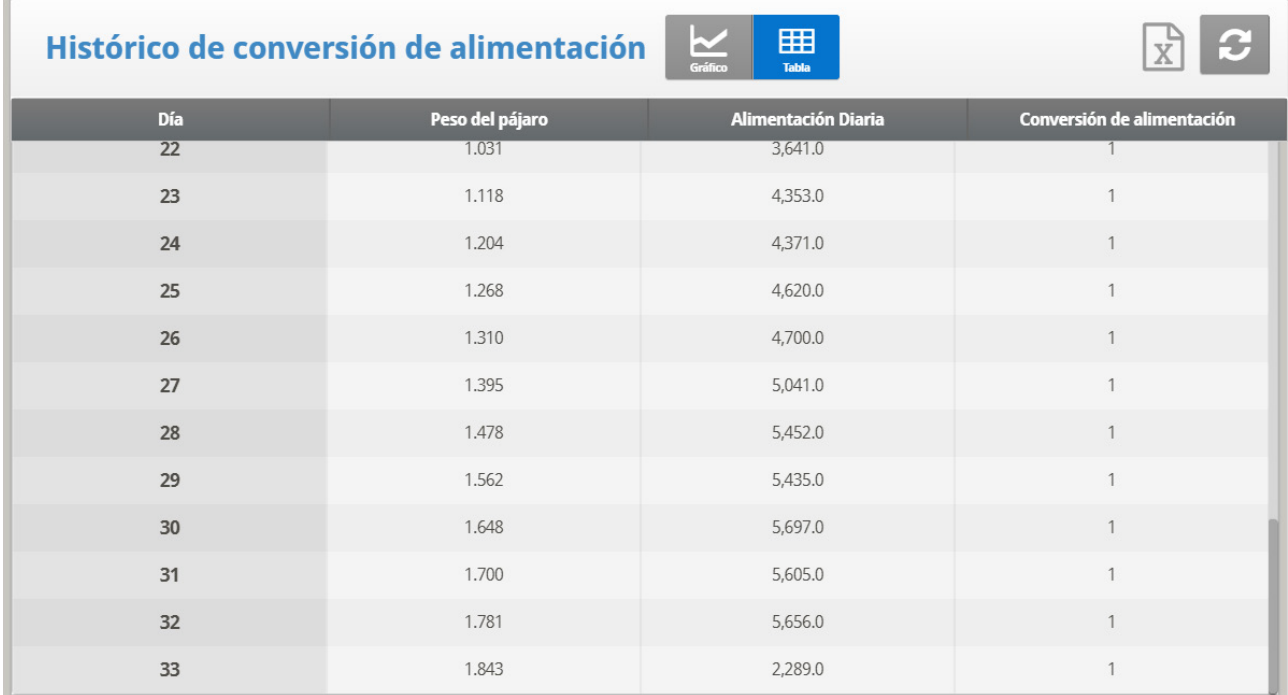

Relata la cantidad de alimento que se convierte en peso de aves.

Como opción, el usuario puede monitorear el pienso por ave.

- 1. Vaya a Historia > Agua > Ayuda.
- 2. Habilite Visualizar Historia por ave

## <span id="page-107-1"></span>5.6 Agua

El menú de agua registra consumo diario de agua y de alimento y muestra el cambio diferencial diario desde el día anterior en porcentaje. Debe tener las entradas digitales del monitor de agua conectadas.

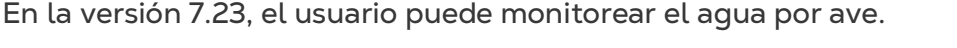

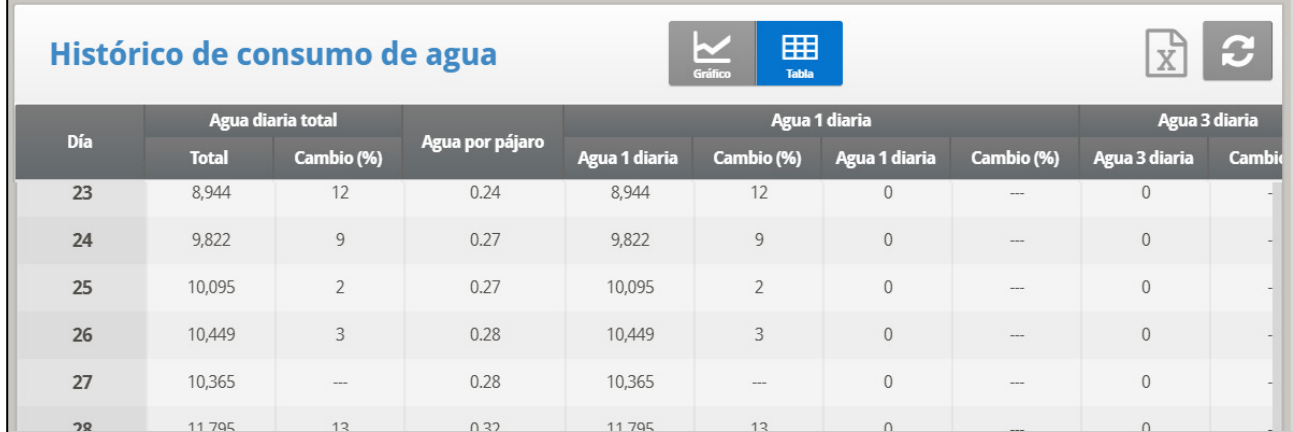

<span id="page-107-2"></span>La pantalla muestra la:

• Cantidad de agua consumida
- Relación agua/alimentación: El consumo diario de agua dividido por el consumo diario de alimento
- Agua por ave
- El cambio diario en porcentaje

## 5.7 Alimentacion

El menú de alimento registra el consumo diario de alimento y muestra el cambio diferencial diario desde el día anterior en porcentaje.

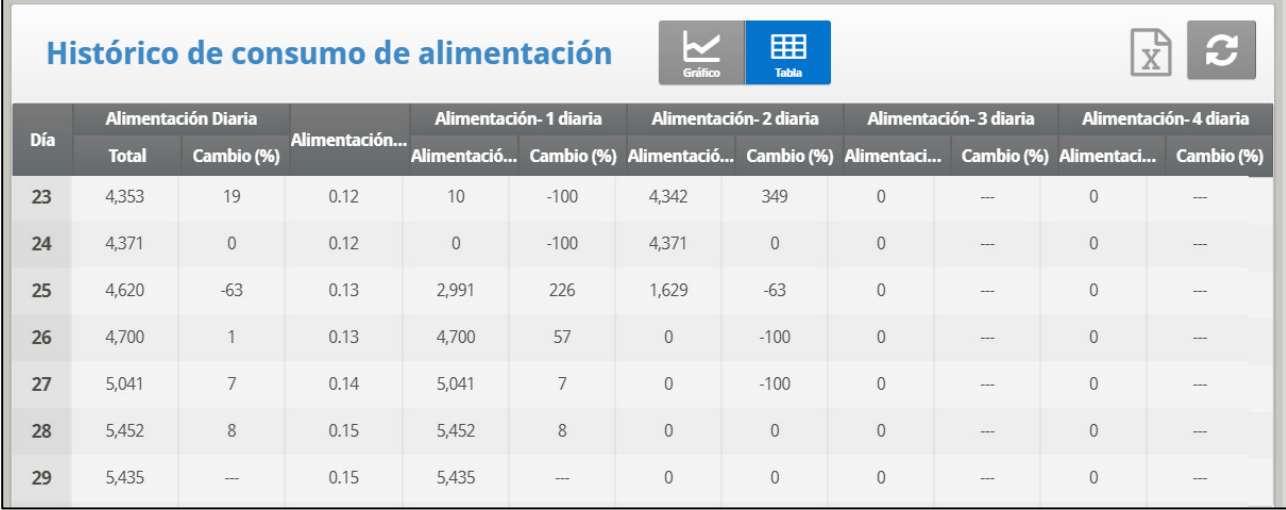

 **Debe tener instalado un sistema de pesaje de alimentación en silo para usar el sistema de alimentación o para monitorear el sistema de sinfines.**

- **Tolvas de alimentación**: Si las tolvas de alimentación (celdas de carga) están instaladas, la información del consumo de alimento de cada tolva se basa en el peso de la tolva de alimentación.
- **Contador de alimentación:** Si están instalado un sensor de contador de alimento el consumo de alimento para cada entrada de conteo de alimento se basa en la configuración del método de conteo de alimentación.

Como opción, el usuario puede monitorear el pienso por ave.

- 1. Vaya a Historia > Agua > Ayuda.
- 2. Habilite Visualizar Historia por ave

### 5.8 Mortalidad

El menú de histórico de mortalidad mantiene resúmenes diarios de mortalidad por sacrificio y muerto total. También muestra el % muerto y da un recuento actualizado del inventario de aves. Se mantiene el histórico separadamente por macho, hembra y total. Use las teclas de flechas izquierda y derecha para conmutar a la próxima pantalla.

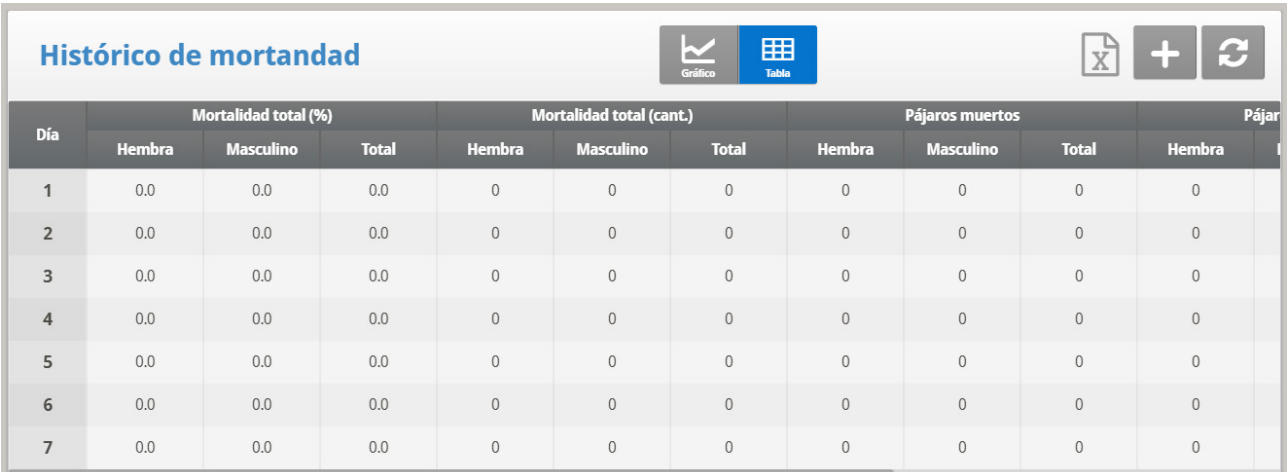

# 5.9 Calefactores

El Platinum Touch/Rotem One mantiene tiempos totales diarios de corridas de cada calentador. La tabla completa varias pantallas; para visualizar los datos fuera de la pantalla use las teclas de flechas para paginar. Los datos están en formato de horas : minutos.

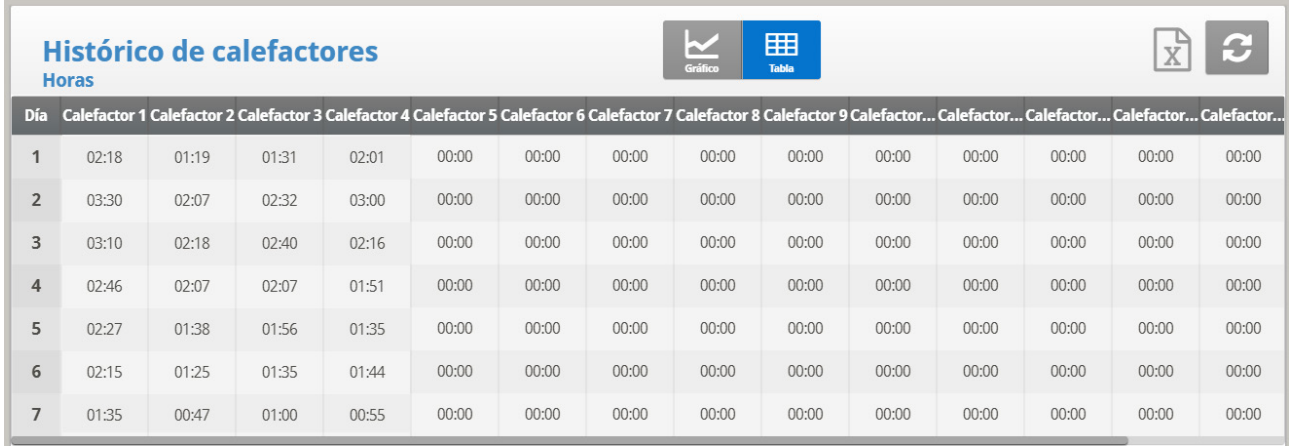

### 5.10 Radiadores

El Platinum Touch/Rotem One mantiene los tiempos de corrida totales diarias de cada calentador radiante, incluyendo datos separados para calentadores de nivel bajo y de nivel alto. La tabla completa varias pantallas; para visualizar los datos fuera de la pantalla, use las teclas de flechas para paginar. Los datos están en formato de horas : minutos.

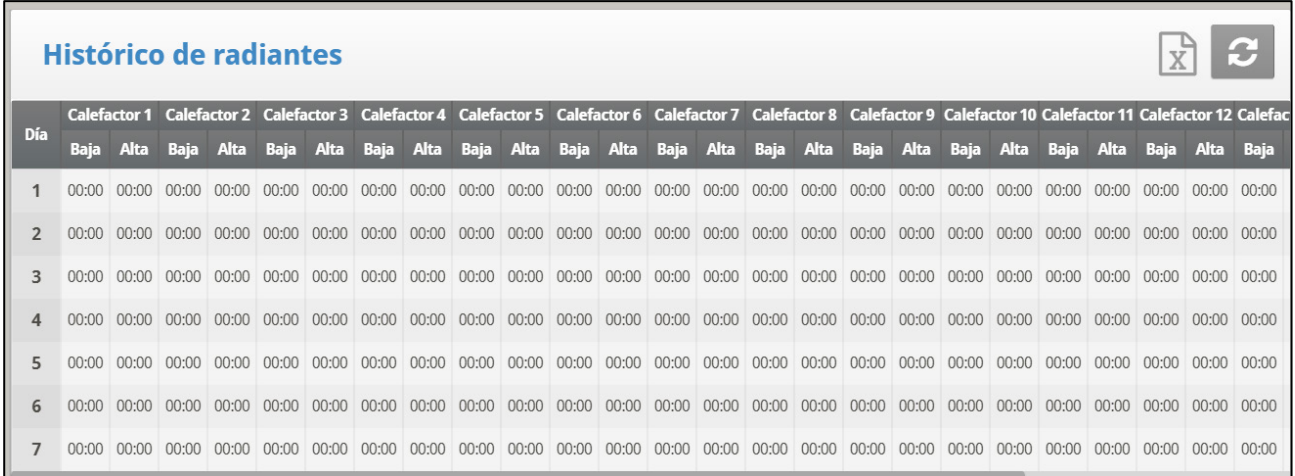

# 5.11 Calefactores Variables

El controlador monitorea el tiempo de funcionamiento de los calefactores variables. La tabla ocupa varias pantallas. Para ver los datos que no caben en la pantalla, use las teclas de flecha para desplazarse. El formato de los datos es horas:minutos.

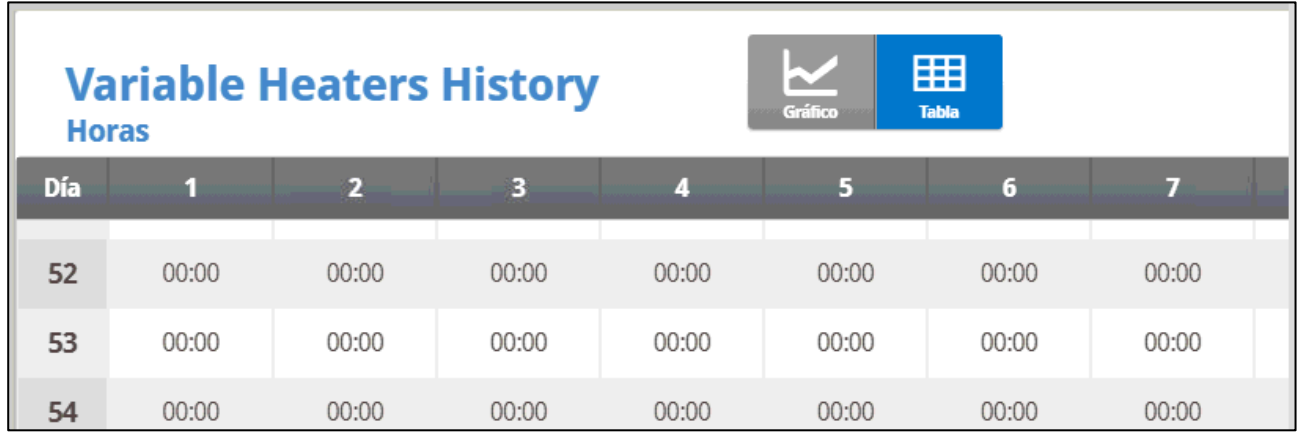

# 5.12 Alarmas

El histórico de alarmas registra el día de crecimiento y hora de cada alarma. Las alarmas que están actualmente activadas se muestran como parpadeándose en la pantalla. El histórico de alarmas no borra con la Función de Nuevo Rebaño bajo Gestión, Fecha de Crecimiento y Rebaño. Se salvan las 250 últimas alarmas y como la tabla completa nuevas alarmas, retira las alarmas más antiguas.

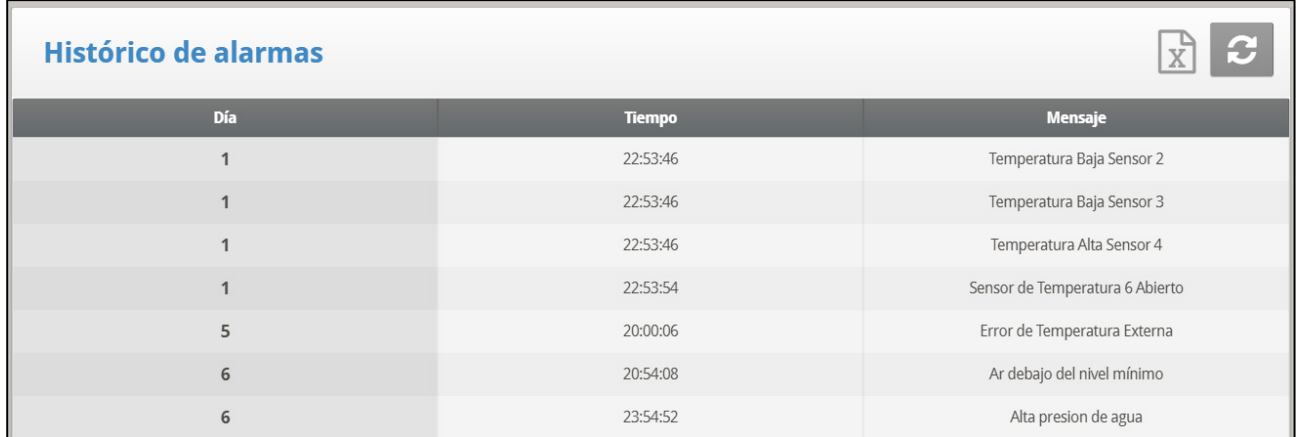

# 5.13 Tabla de Eventos

El Platinum Touch/Rotem One registra eventos significativos con día de crecimiento y sello de tiempo. La Tabla de Eventos tiene una longitud de 1000 eventos, y no se borra con la función de Nuevo Rebaño, bajo Gestión, Fecha de Crecimiento y Rebaño. Los nuevos eventos eliminan los eventos más antiguos.

Los eventos típicos registrados con cambios de conmutador, entrada en el túnel, ventilación natural o mínima, reinicios de alarmas, cambios de modo de ventilación, etc. La Tabla de Eventos es una herramienta excelente para determinar si su controlador está balanceando adentro y afuera del túnel debido a configuraciones marginales y para hallar e identificar problemas.

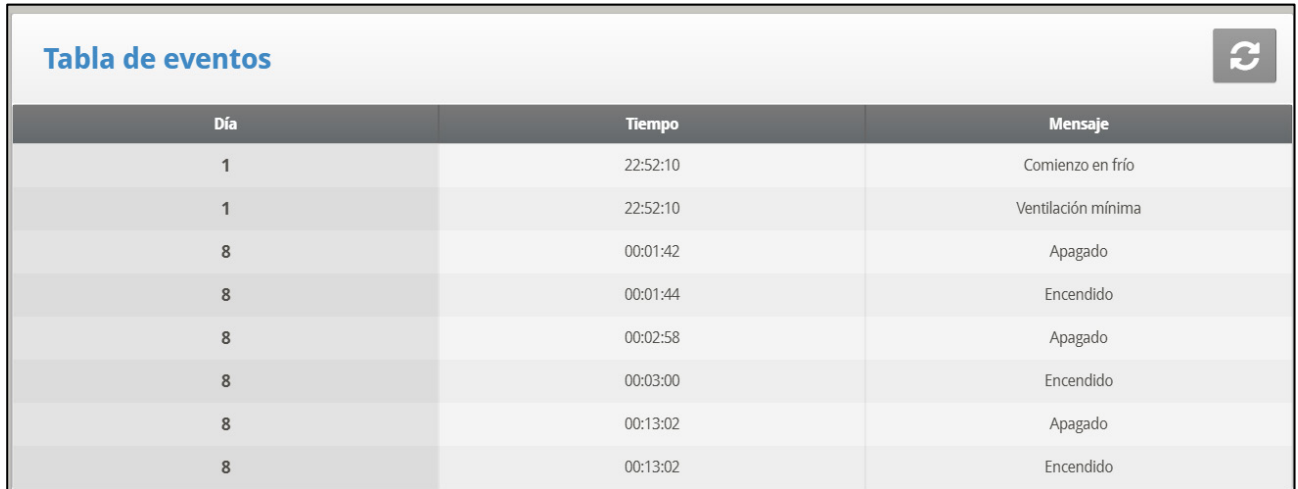

*OBS. Vaya a la sección de Tabla de Eventos para visualizar todos los eventos disponibles.*

### 5.14 Consumo de Energía

Este menú muestra el consumo diario de energía (en kWh) de los calefactores, ventiladores, luces y demás equipo, y el cambio con respecto al día anterior.

#### *OBS. Para habilitar esta función se necesitan los relés con detector de corriente (solo para electricidad de una sola fase).*

# 5.15 Vista Histórica

El menú de la Vista Histórica posee histórico detallado sobre una variedad de sensores y datos. Vaya a Ayuda | Configuración bajo Vista Histórica para seleccionar los datos particulares a recoger; Vaya a Instalar, Preparación, último ítem…. Resolución Histórica, para configurar la frecuencia de su recogida de datos.

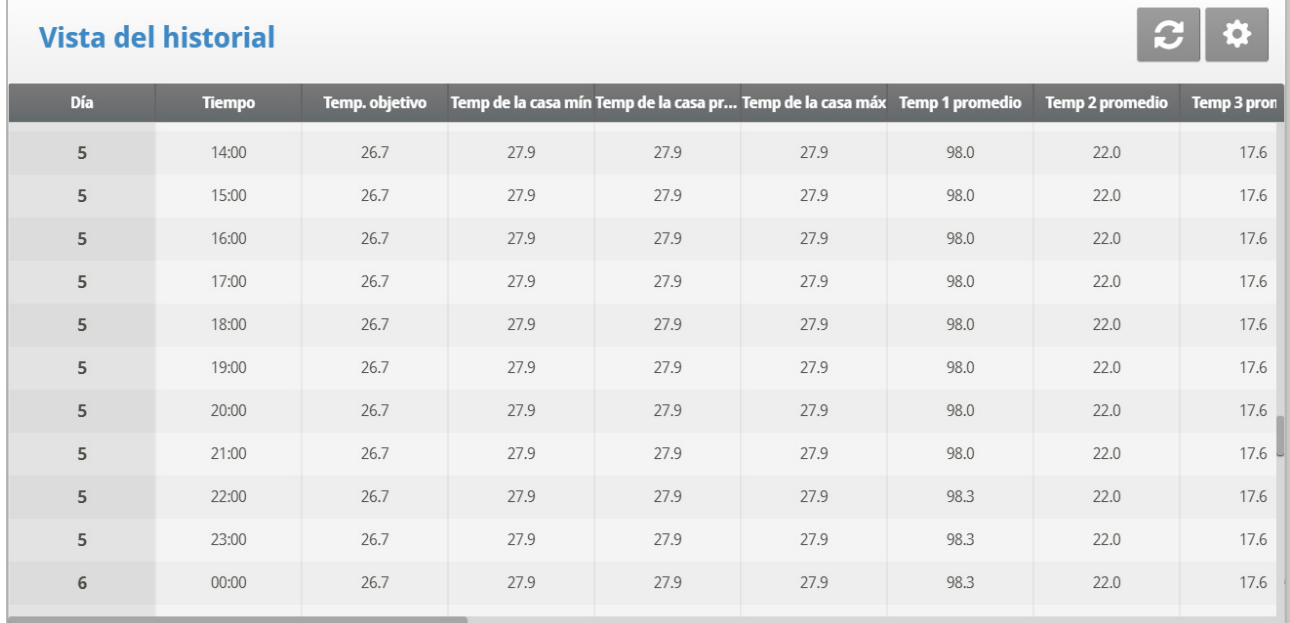

- Bajo Ayuda | GRÁFICO se puede escoger una variedad de gráficos del histórico detallado.
- En el menú AYUDA | CONFIGURACIÓN, fije la opción deseada.

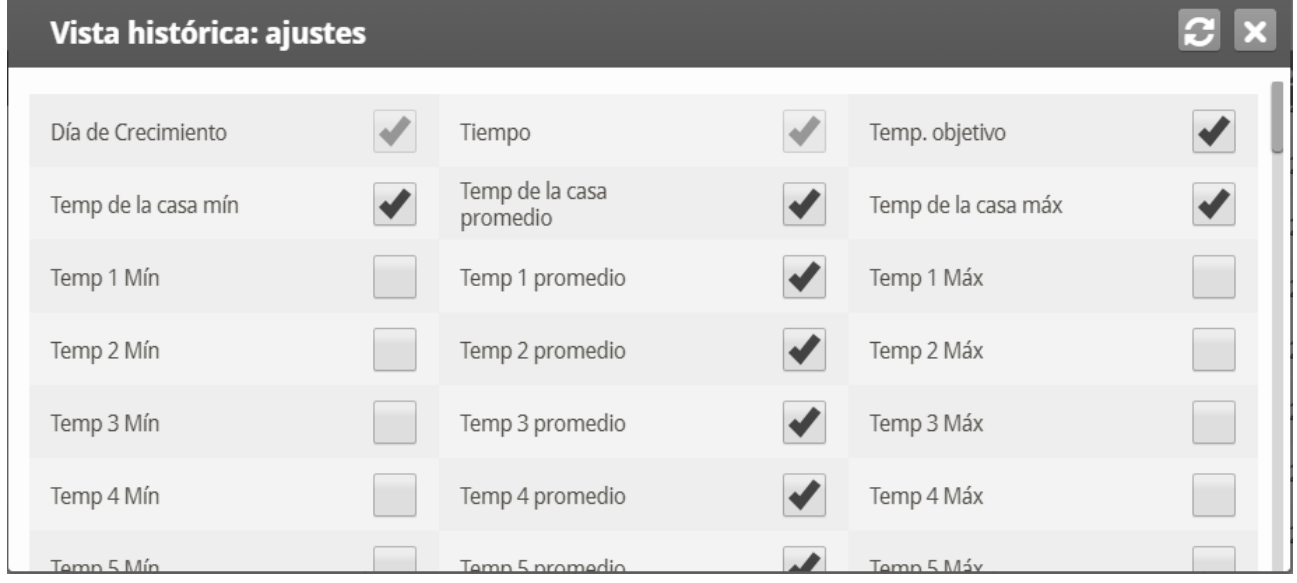

Las opciones son las siguientes:

- Temp. objetiva
- Temperatura de la casa: Mínima, promedio y máxima
- Temp 1-9: Mínima, promedio y máxima
- Sensor del ático: Mínima, promedio y máxima
- Temperatura exterior: Mínima, promedio y máxima
- Humedad por dentro/fuera: Mínima, promedio y máxima
- Consumo de agua
- Consumo de alimento
- Nivel de ventilación

*OBS. Alterando las opciones elimina datos antiguos.* 

### 5.16 Historia del Amoníaco

Esta pantalla muestra los niveles de amoníaco mínimo, promedio y máximo por crecimiento diario.

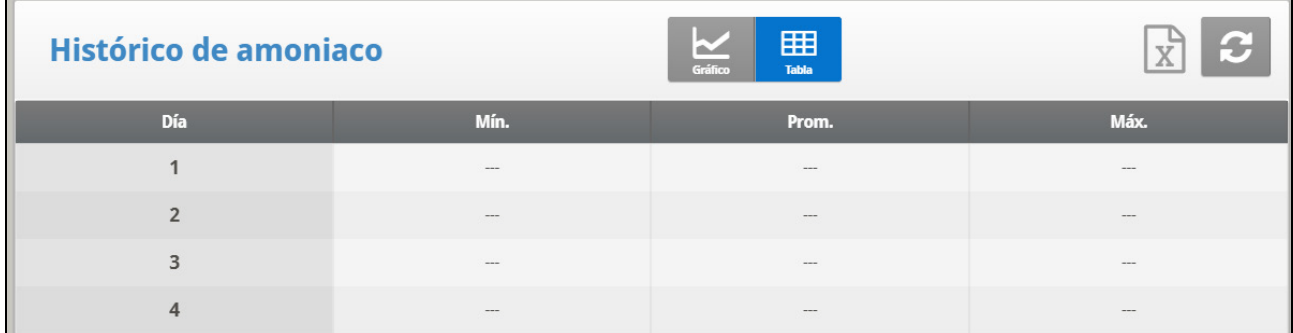

### 5.17 Histórico de Dosificación

Esta pantalla muestra la fecha, tiempo de trabajo total, volumen de agua enviado y el volumen total del material de dosificación añadido. El controlador registra el histórico de cada aditivo por separado.

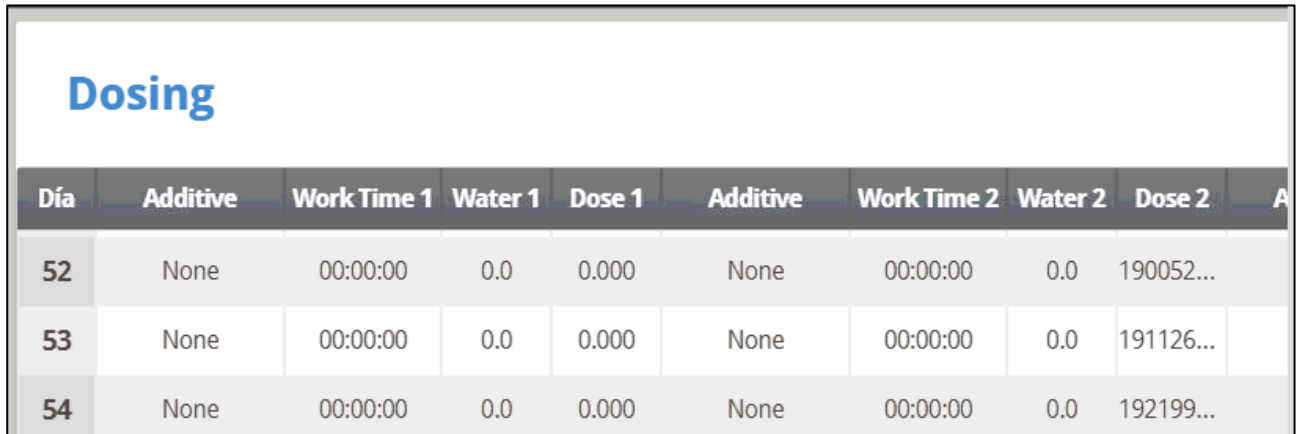

Versión 7.22: Desplácese a la derecha o izquierda para ver el histórico de cada bomba en particular.

# Almohadilla de Enfriamiento

Esta pantalla muestra el tiempo de funcionamiento de las almohadillas de enfriamiento. La pantalla muestra seis unidades, pero solo muestra el tiempo de funcionamiento de las almohadillas frías asignadas en el menú Disposición de relés.

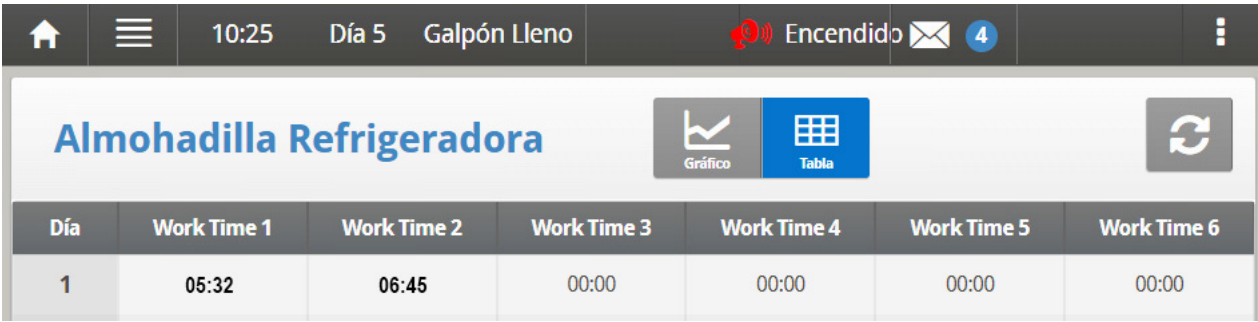

# 6 Menu del Sistema

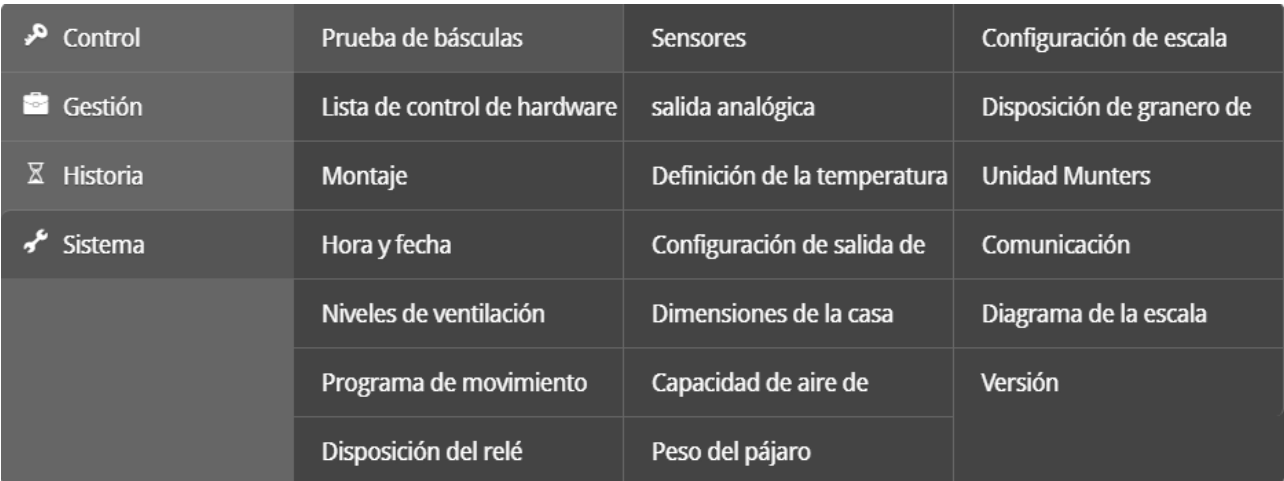

- [Prueba](#page-116-0)
- [Lista de Componentes](#page-116-1)
- [Configuracion](#page-117-0)
- [Hora y Fecha](#page-118-0)
- [Niveles de Ventilación](#page-118-1)
- [Programa de la Removedores](#page-125-0)
- [Diseño del Relé](#page-128-0)
- **[Sensores](#page-130-0)**
- [Salida Analógicas](#page-131-0)
- [Definición de Temperatura](#page-133-0)
- [Configuracion de la Cortina / Venta](#page-134-0)
- [Dimensiones de la Casa](#page-138-0)
- [Capacidad de Aire del Ventilador](#page-138-1)
- [Resumen de Pesaje](#page-139-0)
- [Pesaje sin Género](#page-139-1)
- [Peso Basado en Género](#page-143-0)
- [Comunicación](#page-148-0)
- [Disposición de las Básculas](#page-148-1)
- [Actualización del Sistema](#page-148-2)

# <span id="page-116-0"></span>6.1 Prueba

Esta sección es una tabla en tiempo real para mostrar el estado de todas las escalas conectadas al controlador.

1. En *Scale > Scale Layout (Básculas > Disposición de básculas)*, seleccione los tipos de básculas según se necesite.

2. En *Scale > Test (Básculas > Probar)*, pruebe las básculas según se necesite.

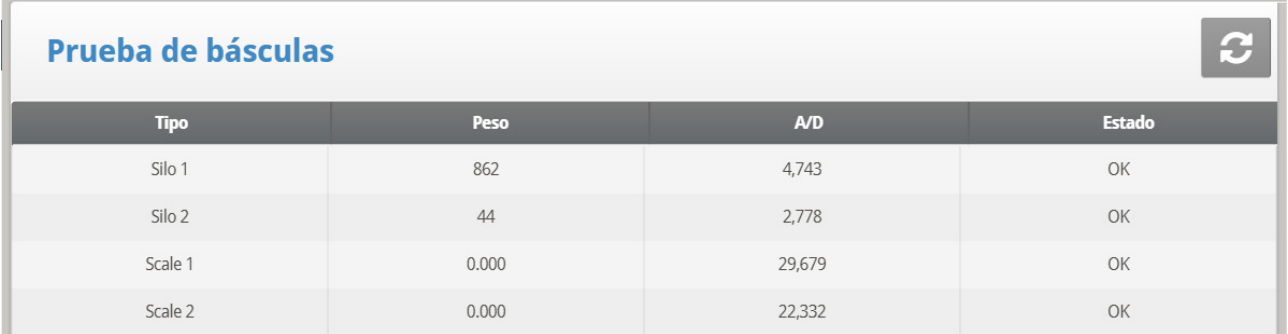

Asegúrese que el estado para todos sea O.K. Si cualquiera se presenta diferentemente, no está debidamente instalada la escala.

### <span id="page-116-1"></span>6.2 Lista de Componentes

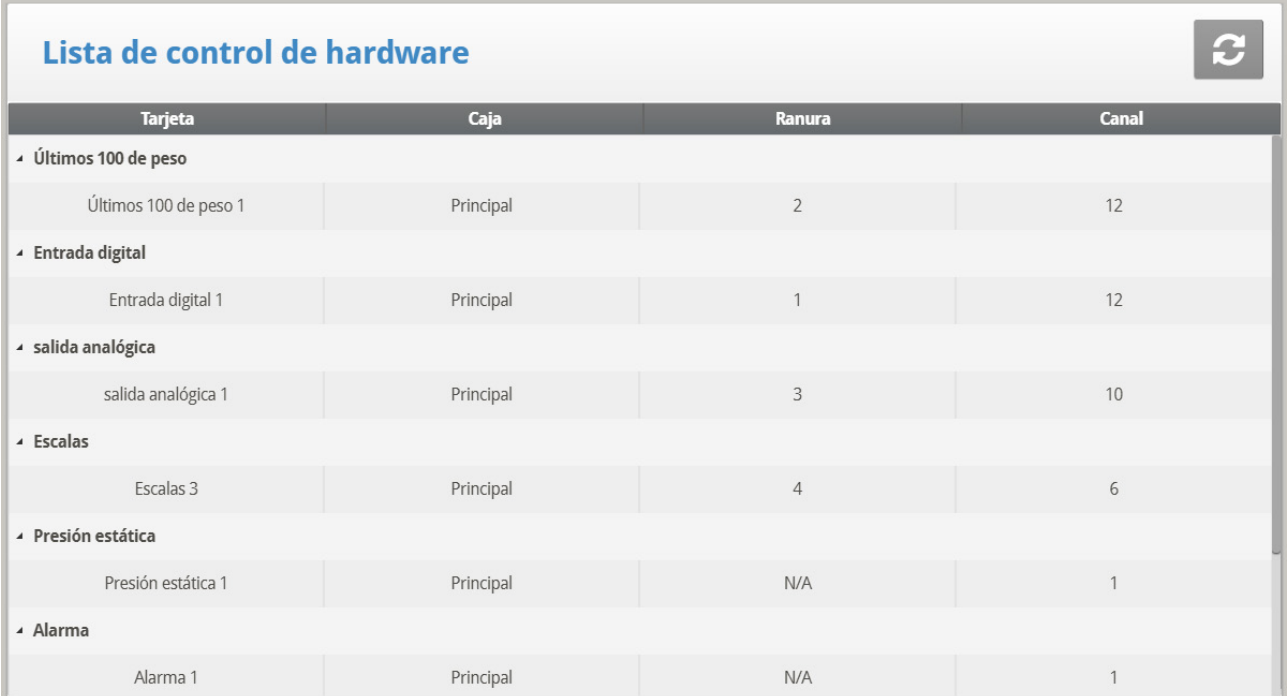

Controle el hardware instalado que fue identificado por el sistema de enchufado y uso. El sistema detecta todas las tarjetas excepto Comunicación. La tarjeta de Comunicación opcional estándar suministra protección de iluminación y no tiene una inteligencia computarizada en sí mismo al sistema. Tenga en cuenta si falta la tarjeta, APAGUE el suministro y luego ENCIENDA para escanear nuevamente.

# <span id="page-117-0"></span>6.3 Configuracion

Para establecer el MODO DE VENTILACIÓN, lleve a cabo un comienzo en frío. Durante el comienzo en frío, seleccione el modo de ventilación.

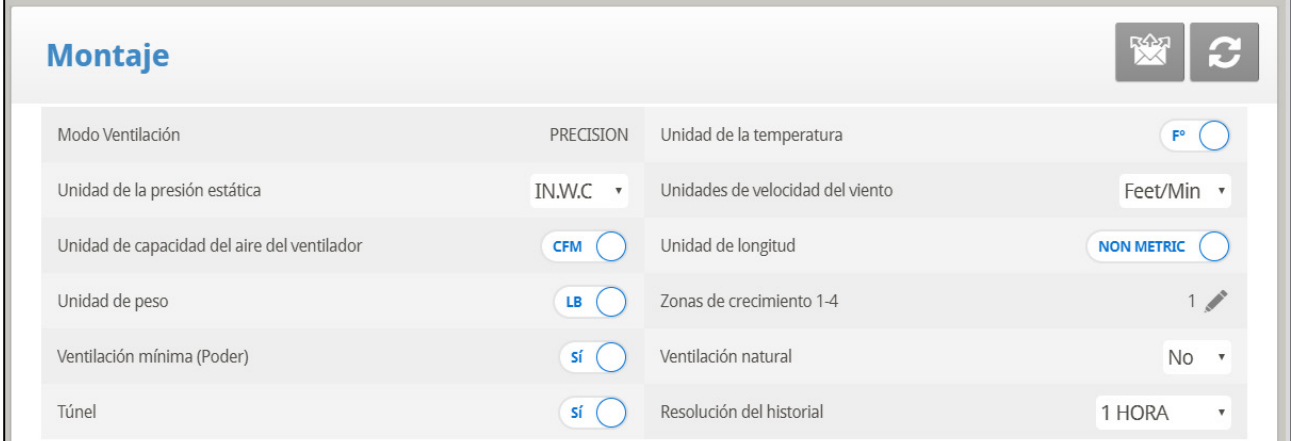

- Configure los siguientes:
	- o **Unidad de Presión Estática**: Milibar / Pulgadas de WC (columna de agua) / Pascal / cm de WC / mm de WC /
	- o **Unidad de Capacidad de Aire d Ventilador**: Pies cúbicos por minuto (CFM) / Metros cúbicos por hora (M3/H)
	- o **Unidad de Temperatura**: Centígrados / Fahrenheit
	- o **Unidad de la Velocidad del Viento**: Km Per Hour / Mile per Hour / Meter per Sec / Feet per Sec
	- o **Áreas de Crecimiento**: 1 / 2 / 3 / 4
	- o **Unidad de Longitud**: Metro / Pies
	- o **Ventilación Mínima ( Potencia)**: SÍ (potencia) / NO
	- o **Unidad de Peso**: Libras (LB) / Kilogramos (KG)
	- o **Ventilación Natural**: SÍ / NO
	- o **Túnel**: SÍ / NO
	- o **Resolución de Histórico**: 1min/ 5min/ 10min/ 15min/ 30min/ 1hora/ 2horas

#### 6.3.1 DEFINICIÓN DE LA UNIDAD DE PRESIÓN ESTÁTICA

Habilitar o deshabilitar la unidad de presión estática determina el método de ventilación usado en el galpón de pollos/animales:

- **Static pressure unit enabled (Unidad de presión estática habilitada)**: Después de seleccionar cualquier de los métodos, consulte Presión Estática en la página 31 para definir los parámetros de presión estática.
- **No hay ninguna unidad habilitada**: Si selecciona **None (ninguna)**, la ventilación es controlada por tiempo o por un potenciómetro. Consulte Niveles de ventilación y de cortinas para Pollos de Engorde en la página.

# <span id="page-118-0"></span>6.4 Hora y Fecha

Fija la hora y la fecha actuales para el controlador.

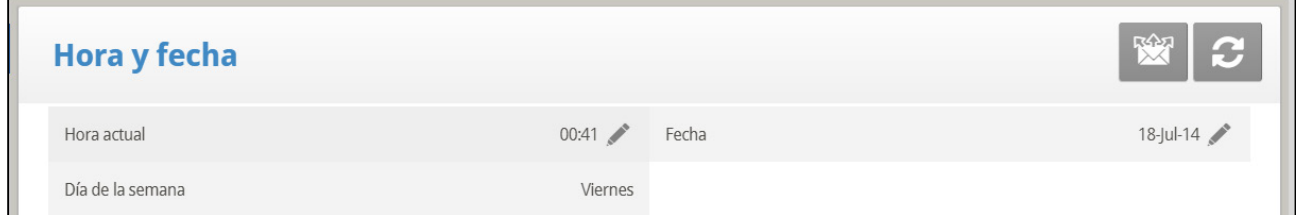

- **Hora Actual**: Introduzca la hora actual en formato de 24 horas o militar.
- **Fecha**: Introduzca la fecha en formato día-mes-año.
- **Día de la Semana**: Elija el día de la semana desde el menú desplegable.

### <span id="page-118-1"></span>6.5 Niveles de Ventilación

- [Introducción a la Ventilación](#page-118-2)
- [Ventilador de Extracción y de Túnel](#page-119-0)
- [Niveles de Ventilación y Cortinas](#page-122-0)
- [Niveles del Veloc Var de Vent](#page-123-0)
- [Niveles de Ventiladores Variables y Recirculadores](#page-124-0)

#### <span id="page-118-2"></span>6.5.1 INTRODUCCIÓN A LA VENTILACIÓN

El Platinum Touch/Rotem One puede tener muchos niveles con espacios cortos de ventilación, lo que le permite encontrar el promedio óptimo de flujo de aire para la instalación de aves. Muchos de los niveles están en la misma configuración de temperatura, por lo que puede haber una cuestión en cuanto a cómo el Platinum Touch/Rotem One elije el nivel correcto.

Los menús en esa sección se aplican a niveles de ventilación, ventiladores de velocidad variable, cortinas y demás. Los niveles en los menús son consistentes entre ellos, por lo que un nivel en un menú corresponde con el nivel en otro menú. Las reglas que se aplican en este caso son:

- **Regla 1**: Si la temperatura es el objetivo (en la Zona Feliz), manténgase en el nivel actual.
- **Regla 2**: Si la temperatura se mueve fuera de la Zona Feliz, tenga un poco de paciencia.
- **Regla 3**: Luego de un tiempo, aumente o disminuya correctamente el nivel.

Puede encontrar los factores de paciencia debajo de **AYUDA | ESTABLECER** en este menú. Son los parámetros de retraso de nivel de aumento y retraso de nivel de disminución. Los valores por defecto de fábrica son 180 segundos para un aumento y 60 segundos para una disminución.

Los niveles predeterminados de fábrica influencia el Platinum Touch/Rotem One hacia temperaturas ligeramente más calientes, lo que sería apropiado para pájaros jóvenes. El retraso de nivel de aumento es más largo que el retraso de nivel de disminución. Podrá

poner al revés estos valores en el momento que tenga recalentadores de edad de mercado, ya que son más sensibles a la tensión de calor que a la fría.

Aunque mucho de los niveles tienen temperaturas diferenciales 0.0, algunos niveles tendrías que tener diferenciales para justificar vientos fríos en los pájaros. EL primer nivel de túnel da cuenta de vientos fríos al cambiar a la temperatura del túnel en vez de temperatura objetiva. Los niveles de túnel más altos requieren un viento adicional debido al incremento del flujo de aire.

Además, los últimos pocos niveles antes de entrar el túnel pueden formar una región transicional. Podrá construir diferenciales de temperatura objetiva justa antes de los primeros niveles del túnel.

El controlador ordena tanto las reglas de retraso de tiempo y las reglas de temperatura diferencial cuando se cambian los niveles. La salida del túnel tiene varias reglas adicionales, como una restricción de temperatura exterior y el retraso de salida del túnel que se describe debajo de AYUDA| ESTABLECER Además, se enfrían y cambian a ventilación mín cuando se alcanza las características de temperatura de calor que se describen en Control | Curva de la temperatura | AYUDA | Establecer parámetros.

### <span id="page-119-0"></span>6.5.2 VENTILADOR DE EXTRACCIÓN Y DE TÚNEL

La tabla de ventilación de precisión proporciona hasta 30 niveles de ventilación. Para programar esta tabla, comience con la ventilación mínima que se utilizará en el primer nivel y aumenta paulatinamente la ventilación. Una regla general razonable es aumentar el flujo de aire a aproximadamente 25% en cada nivel. Los aumentos en flujo de aire de hasta el 50% funcionan satisfactoriamente con las configuraciones por defecto de la fábrica.

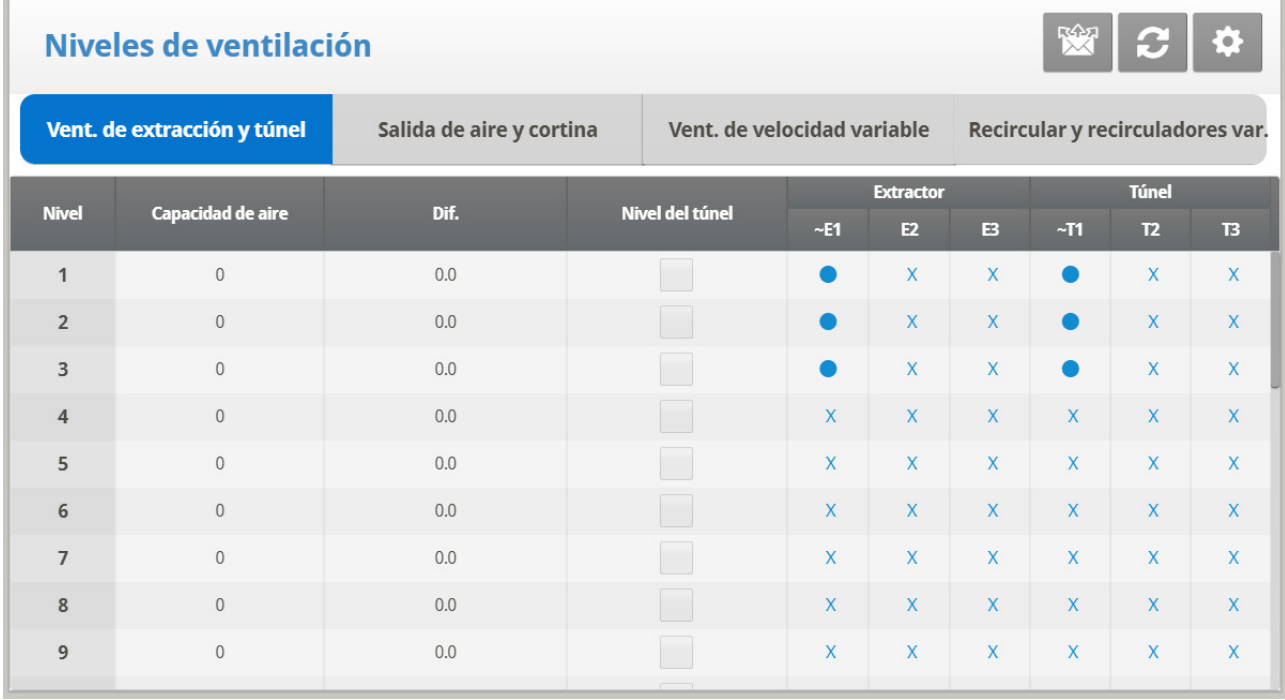

1. Lleve a cabo una o las dos acciones:

- o En *System > Relay Outlet,* defina al menos un relé como Ventilador de túnel o Ventilador de extracción.
- o En *System > Analog Output* (consulte la página [Salida Analógicas,](#page-131-0) defina al menos una función como Ventilador de túnel o Ventilador de extracción.

2. En *System > Levels of Ventilation* configure los parámetros:

- **Nivel de Ventilación**: Sólo lectura
- **ON**: duración de tiempo (segundos) que los ventiladores operan para este nivel de ventilación.
- CFM: Muestra el ventilador de extracción actual o el flujo de aire del túnel para cada nivel de ventilación. Si se han establecido niveles de ventilador de velocidad variable (consulte la página 38), se tiene en cuenta el porcentaje de velocidad.
- Chill range (Rango de frialdad): Platinum Touch/Rotem One calcula el efecto en la capacidad del ventilador y la edad de pájaro en los pájaros. Este parámetro es de solo lectura y no afecta el nivel real de ventilación. El valor más bajo es para los pájaros jóvenes (con menos de 10 días) y el valor más alto es para los mayores (de más de 50 días). Sin embargo, los pájaros jóvenes son más susceptibles a las temperaturas bajas.
- **Temperatura Diferencial**: Acciona el próximo nivel según la diferencia de la temperatura objetivo (los retrasos de tiempo permanecen en vigor).
	- o Los primeros niveles normalmente tienen la temperatura diferencial fijada a 0.
	- o Si el nivel de ventilación está por debajo de un nivel de túnel, la temperatura diferencial es relativa a la temperatura objetivo dada en [Curva de](#page-15-0)  [Temperatur.](#page-15-0)
	- o Si el nivel de ventilación es un nivel de túnel, la temperatura diferencial es relativa a la Temperatura del Túnel dada e[n Curva de Temperatur.](#page-15-0)
- **Extractores**/T**ú**nel: Extractores y túneles de control según Continúo, Ciclo, y Alternar.
	- Continúo: Constantemente trabaja sin descanso.
	- ∩ Ciclo: Opera según el temporizador de Encendido / Apagado.
	- ∩ Alternar: Opera según el temporizador Encendido / Apagado, a cada ciclo un temporizador diferente opera.
- 4. Si es necesario, haga clic en **10.** y configure los parámetros.

# 6.5.2.1 Configuración de Niveles de Ventilación | Establecer las Definiciones

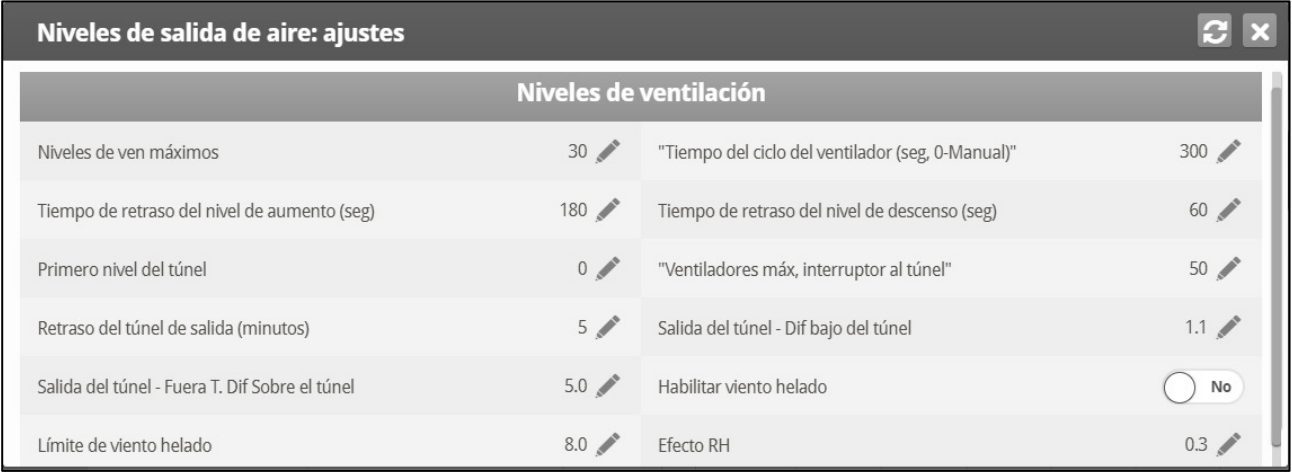

• **Niveles Máximos de Ventilación**: Fije la cantidad máxima deseada de niveles.

- **Nivel del Primero Tunel**: Introduzca el primer nivel para el modo natural. Desde punto en adelante el cambio al modo natural ocurre. Por defecto: 0
- **Último Nivel Natural**: Introduzca el último nivel para el modo natural. Desde este punto en adelante el cambio al modo natural ocurre. Por defecto: 0
- **Primer Nivel de Túnel**: Punto de entrada al modo de túnel.
- **Max Ventiladores, Cambia a Túnel**: Limite la cantidad de ventiladores operando durante la transición en modo túnel. Por defecto: 20
- **Salida Túnel Diferencial Debajo de Túnel**: Fija una cantidad por debajo de la temperatura de entrada al túnel en que se sale de la ventilación de túnel. Los sensores especificados en Instalación | Definición de Temperatura determinan las temperaturas de los túneles. Estos sensores también controlan la salida y entrada. El controlador no puede salir del túnel hasta que la temperatura sea menos que la temperatura de entrada del túnel. Por defecto: 1,0
- **Salida Tun –Dif t° Exp Encima de Túnel**: Fije la temperatura relativa para el sensor externo en que se sale del túnel. El controlador no puede salid del túnel hasta que la temperatura externa sea menos que la temperatura del túnel más este diferencial. Para eliminar el efecto de este parámetro sobre la salida del Túnel, introduzca un gran número positivo, tal como 90,0. Por defecto: 0
- **Tiempo de Ciclo del Ventilador (seg, 0 Manual)**: Si fijado a 0, entonces fije los niveles de ventilación manualmente. Defina el período de tiempo en segundos para el ciclo de ventilador deseado. Por defecto: 0
- **Retraso de Salida del Túnel (minutos)**: Fije el período de tiempo en minutos antes de salir del modo túnel después de satisfacer las condiciones. Por defecto: 5
- **Factor de Sensación Térmica**: Ver la siguiente sección

### 6.5.2.2 Factor de Sensación Térmica

Platinum Touch/Rotem One puede tomar en consideración el factor de sensación térmica al efectuar algunos cálculos relacionados con la temperatura. De hecho, el factor sensación térmica funciona como un diferencial de temperatura. Cuando es habilitado, el Platinum Touch/Rotem One determina la temperatura calculada (temperatura sensor – temperatura sensación térmica) y usa esta temperatura cuando:

- Aumenta o disminuyen los niveles de ventilación;
- El enfriamiento evaporativo está en operación.

El factor sensación térmica influencia en la operación del controlador a partir del primer nivel túnel.

#### *OBS. Temperatura sensor: 1) Determina la entrada y la salida modo túnel 2) Controla la nebulización.*

#### **Parámetros:**

- **Control sensación térmica**: Digite '0' para no, '1' para si. Por defecto es '0'.
- **Limite sensación térmica**: Máximo valor para el factor sensación térmica. Por  $defecto = 8° C.$
- **RH Effect**: El aumento de la temperatura causado por un aumento en la humedad relativa. Por defecto es de 0,26 ° C. Consulte la siguiente sección para más detalles.

El parámetro Humedad relativa del Efecto permite incluida la humedad relativa (HR) en los cálculos de factor de viento frío. Un aumento en la humedad relativa se reduce el factor de sensación térmica. ¿Cómo funciona?

- o No hay ningún efecto por debajo de 40% de humedad relativa.
- o El usuario determina el aumento de la temperatura para cada incremento de 5% en la humedad relativa.
	- El incremento predeterminado es de 0,26 ° C, lo que significa que entre el 40,1% - 45% de humedad relativa, el efecto del viento disminuye en 0,26 ° C. Entre el 45,1% - 50%, la sensación térmica se reduce en 0,52 ° C, el doble del defecto nivel. Entre el 50,1% - 55%, la disminución es de 0,78 ° C, tres veces el nivel predeterminado, y así sucesivamente.
	- El usuario puede ajustar el aumento de la temperatura según se requiera.
	- Para desactivar esta función, escriba '0'.

### <span id="page-122-0"></span>6.5.3 NIVELES DE VENTILACIÓN Y CORTINAS

#### *OBS. Los usuarios que usan el modo Ponedoras, deben consultar Niveles de ventilación y cortinas para Ponedoras, en la página [165.](#page-164-0)*

Establezca los niveles de cortina para corresponder con los niveles de ventilación. El modo de operación establece el procedimiento de control de las cortinas.

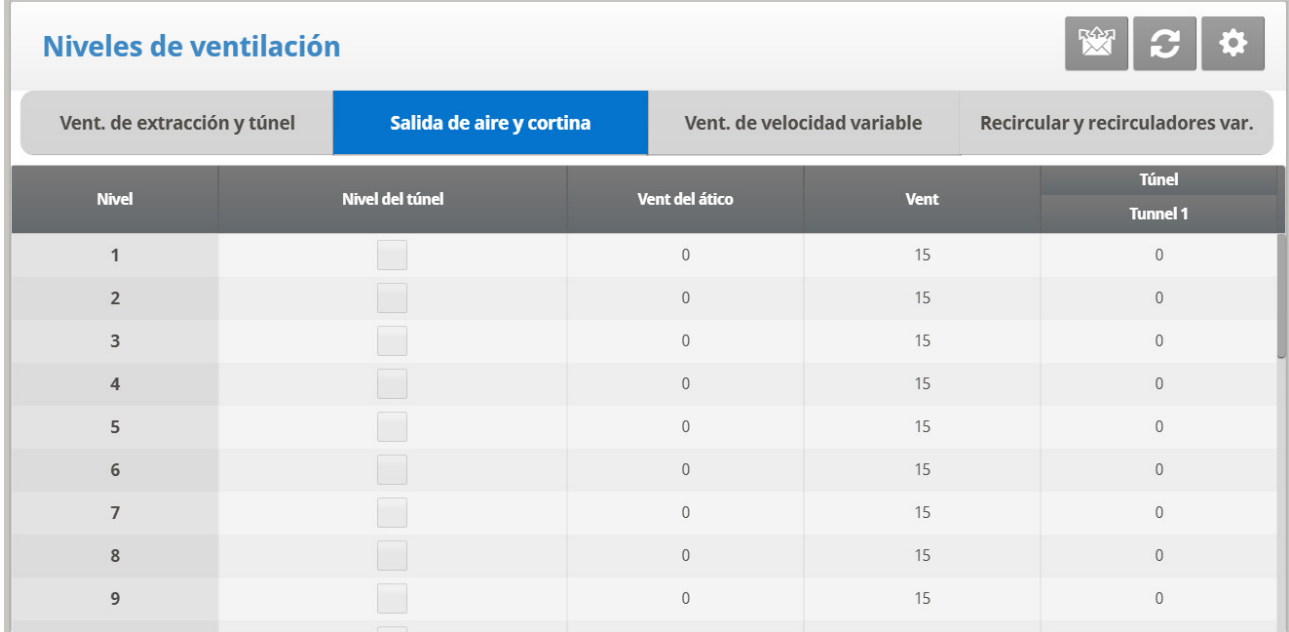

1. En *System > Relay Outlet (System > Conector de relés)* (consulte la página [129\)](#page-128-0), defina al menos un relé como Cortina abierta, Túnel abierto o Ventilación abierta.

2. En System > Levels of Ventilation > Vent & Curtain Levels, defina los.

- o Level: Ventilation level; read-only **Nivel de ventilación** Sólo lectura.
- o Tunnel Level: Read only.
- o Tunnel/Curtain/Vent/Attic: Establezca la apertura de cortina para cada nivel. Si no asignó cortinas a ninguna etapa de salida, este parámetro se mantiene oculto.

3. Si es necesario, configure cada una de las aberturas para que funcione con un sensor de temperatura específico. Consulte Definición de Temperatura en la página [134.](#page-133-0)

5. Si es necesario, haga clic en **10.** y configure los parámetros.

# 6.5.3.1 Niveles de Ventilación | Establecer las Definiciones

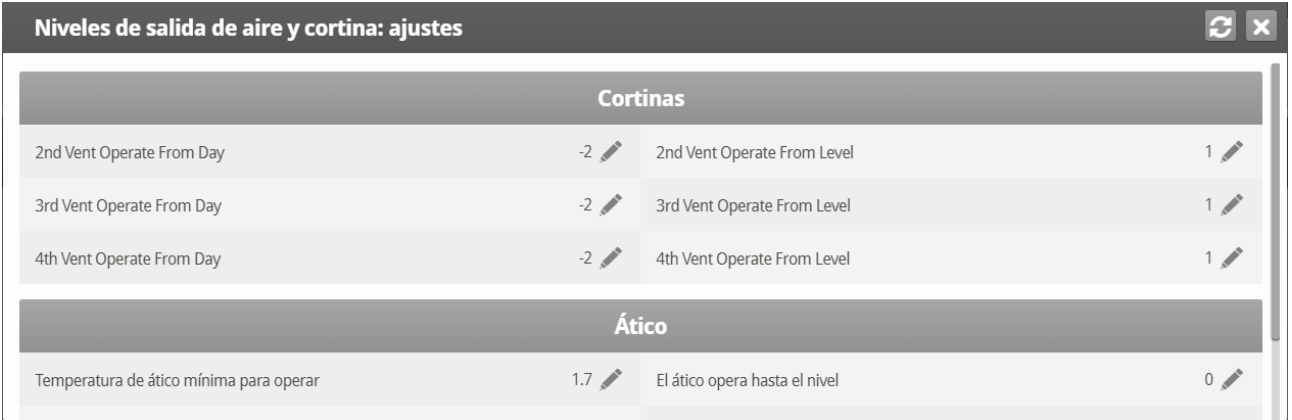

#### **Cortinas y Ventilaciones**

- Operar Ventilación desde el Día: Defina en qué día las ventilaciones 2, 3 o 4 comienzan a funcionar.
	- o Las ventilaciones deben estar definidos en Instalación > Diseño de Relé para operar.
	- o Para operar las Ventilaciones 2, 3 y 4:
		- La Ventilación 1 debe estar funcionando.
	- o Las ventilaciones 2, 3 y 4 funcionan independientemente; sin embargo, defina las ventilaciones con número reducido antes de definir las ventilaciones subsiguientes. Por ejemplo, defina Ventilación 2 antes de definir Ventilación 3.

### <span id="page-123-0"></span>6.5.4 NIVELES DEL VELOC VAR DE VENT

En la tabla de Niveles de Veloc Var De Vent se puede fijar la velocidad en el % en que quiere que el ventilador trabaje (por niveles).

#### **Esta función requiere una tarjeta de salida analógica en el controlador.**

Esta tarjeta envía una señal de control de voltaje bajo al controlador de velocidad variable para hacer funcionar el ventilador de velocidad variable. Muchos tipos de controladores de velocidad están disponibles, como el control TRIAC y la frecuencia variable de manejos de 3 fases.

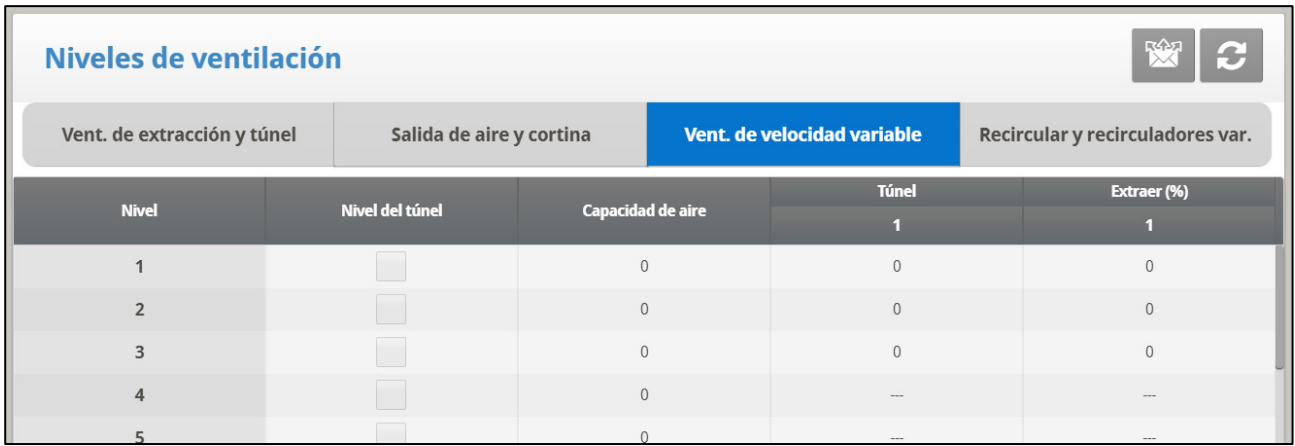

1. En *System > Analog Output (Instalar > Salida análoga)* (consulte Salida Análoga en la página [132\)](#page-131-0), defina al menos una salida como ventilador de velocidad variable.

2. En *System > Levels of Ventilation > V. Speed Fan Levels (System > Niveles de ventiladores > Niveles de ventiladores de velocidad variable)*, defina los porcentajes de trabajo de los ventiladores.

### <span id="page-124-0"></span>6.5.5 NIVELES DE VENTILADORES VARIABLES Y RECIRCULADORES

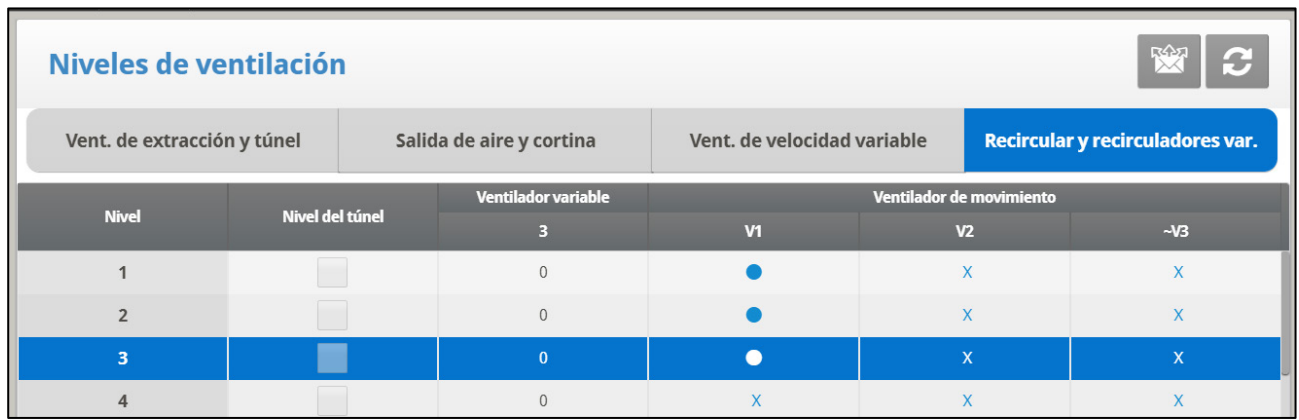

1. Lleve a cabo una o las dos acciones:

- o En System > Relay Layout (Sistema > Disposición de relés) defina al menos un relé como Ventilador recirculador, o
- o En System > Analog Output (Sistema > Salida análoga) configure una función como Variable Stir Fan (Ventilador recirculador variable).

2. En System > Levels of Ventilation > Stir and Variable Stir Fan Levels (Sistema > Niveles de ventilación > Niveles de ventiladores recirculadores y variables) configure los siguientes parámetros:

- o **Ventilation Level (Nivel de ventilación)**: Solo lectura.
- o **Variable Fan (Ventilador variable)**: Configure el funcionamiento del ventilador de velocidad variable en porcentaje.
- o **Stir Fan Number (Número de ventilador recirculador)**: Controle los ventiladores recirculadores de acuerdo a Continuo, Ciclo encendido, Ciclo apagado (los ciclos de ventilación son los mismos que anteriormente se definieron en los niveles de ventilación)..

**Continuous (Continuo)**: Funciona constantemente sin descanso.

**Cycle (Ciclo)**: Funciona de acuerdo con el temporizador de ENCENDIDO/APAGADO.

- **Rotate (Rotar)**: Funciona de acuerdo al temporizador de ENCENDIDO/APAGADO: en cada ciclo funciona un ventilador diferente.
- *OBS. Los ventiladores recirculadores funcionan de acuerdo con los niveles que programe en el menú, y de acuerdo a los programas que seleccione en Stir Fan Program (Programa de ventilador agitador). El ventilador se enciende si cualquier programa o nivel lo solicita: todos los programas y niveles deben estar en APAGADO para que el ventilador recirculador se apague.*

3. Mapee cada ventilador recirculador a un sensor de temperatura (consulte Temperature Definition (Definición de temperatura) (opción).

En la tabla Stir Fan Level (Nivel de ventilador recirculador) configure la velocidad en el porcentaje al que desea que funcione el ventilador de velocidad variable (por niveles). Para cada nivel, programe el ciclo del ventilador recirculador. Configure la velocidad real en Analog Output (Salida análoga).

- *OBS. Los números que se muestran en la pantalla bajo Variable Fan (Ventilador variable) dependen de cómo haya definido los ventiladores en Installation > Relay Layout (Instalación > Salida de relés) y en Analog Output (Salida análoga).*
- *OBS. Los sensores 10 a 18 requieren la instalación de una segunda tarjeta análoga.*

### <span id="page-125-0"></span>6.6 Programa de la Removedores

Esta sección contiene cinco programas diferentes que puede asignar a cada uno de los ventiladores agitadores. Compruebe los programas aplicados a cada ventilador usando la tecla '+/-' (más información en AYUDA DEL PROGRAMA DE VENTILADOR AGITADOR | ESTABLECER).

*OBS. Si el mismo ventilador agitador variable se selecciona en varios programas diferentes, el programa que tenga la mayor velocidad de ventilador es el que opera.*

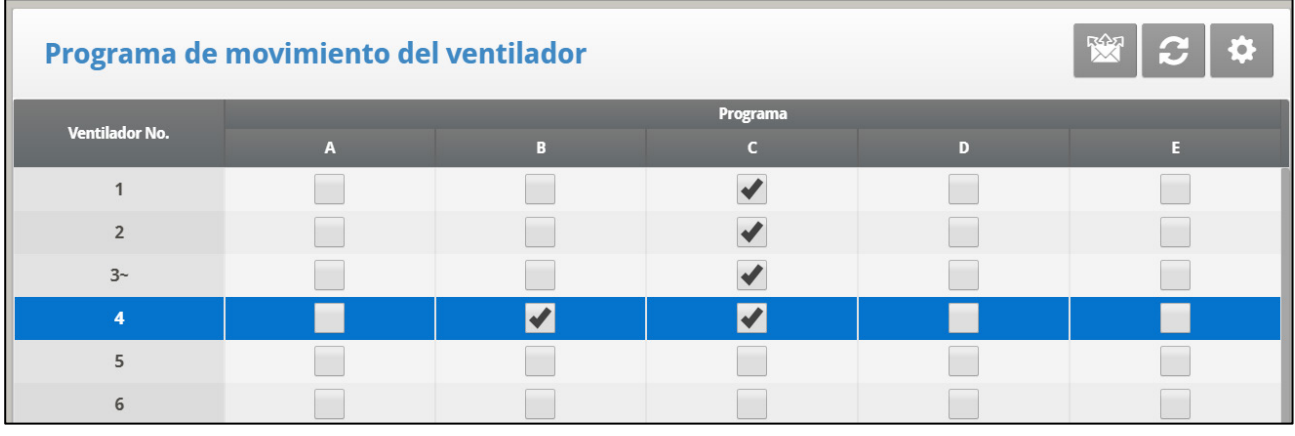

*OBS. El símbolo ~ representa un dispositivo de salida análoga..* 

1. Definir:

- o A (calentadores) Este programa corrige variaciones de temperatura a lo largo en el edificio. Inserte números de diferencia y de sensores.
- o B (para vent mín): Este programa ayuda mezclando el aire mínimo de ventilación para los edificios que tienen ventiladores de agitación para mezclar el aire con el aire caliente interior.
- o C, D & E (sensores de diferencia de temperatura): Estas opciones crean tres grupos de ventiladores de agitación que operan según los diferenciales de sensores.
- 2. Si es necesario, haga clic en **10.** y configure los parámetros.

### 6.6.1 PROGRAMA DE AYUDA DE VENTILADOR DE AGITACIÓN | ESTABLECER LAS **DEFINICIONES**

- [Programa A \(para](#page-126-0) Calentadores)
- [Programa B \(Para Ventilación Mínima\)](#page-126-1)
- <span id="page-126-0"></span>• [Programa C, D, E \(Sensores de Diferencia de Temperatura o Independientes\)](#page-127-0)

# 6.6.1.1 Programa A (para Calentadores)

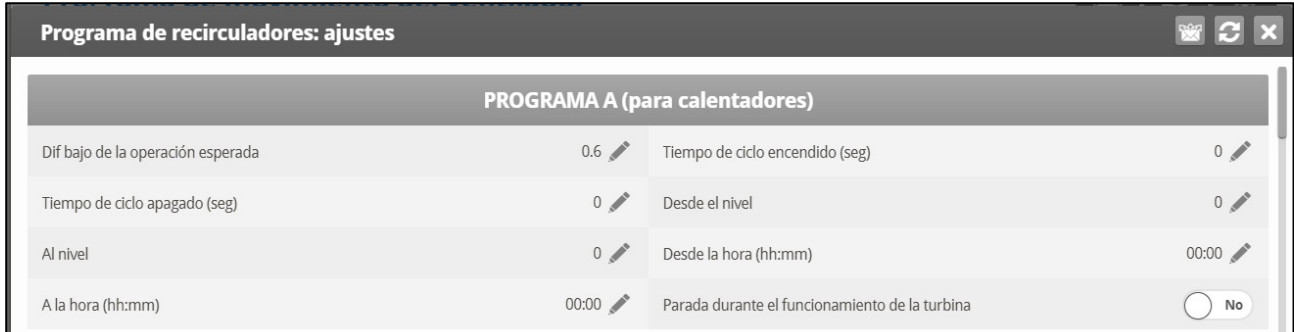

- **Diferencia por debajo del objetivo de operación**: Establece el grado de diferencia por debajo del objetivo de temperatura para la operación de los ventiladores de agitación.
- **Ciclo En tiempo (seg)**: Define la longitud de tiempo en segundos que desea que el ventilador de agitación opere durante el ciclo.
- **Ciclo Fuera de tiempo (seg)**: Define la longitud de tiempo en segundos que desea que el ventilador de agitación este apagado durante el ciclo.
- **Nivel De/hasta**: Limitar el programa a operar entre los niveles definidos.
- **Tiempo De/hasta**: Define el marco de tiempo para que el programa opere (formato 24-hrs).
- **Detener durante la operación del ventilador**: Seleccione Si para operar los calentadores cuando los ventiladores están funcionando.

### <span id="page-126-1"></span>6.6.1.2 Programa B (Para Ventilación Mínima)

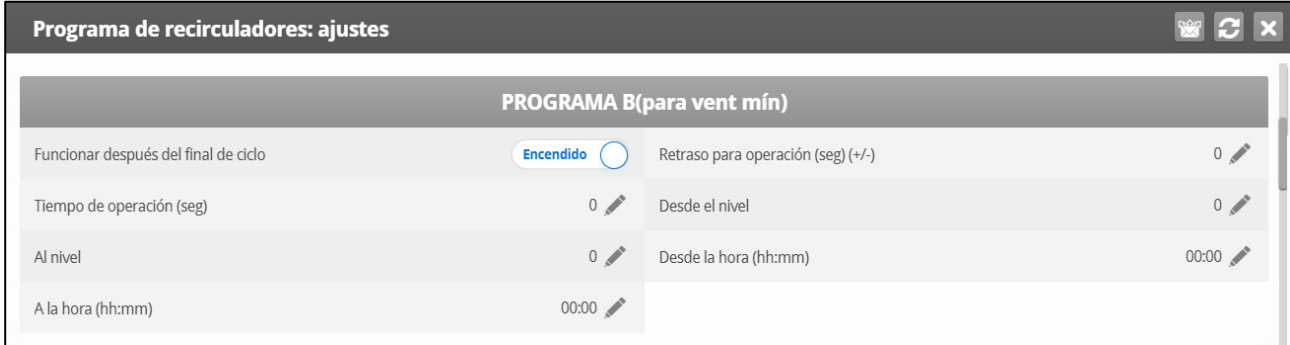

- **Operación después del Fin del ciclo**: Se activa cuando el ventilador de agitación empieza a operar. Puede establecerlo en el DISPOSITIVO | Niveles de ventilación al final del ciclo de ENCENDIDO o del ciclo de APAGADO .
- **Demora de operación (seg) (+/-)**: Define la longitud de tiempo en segundos desde el final o el inicio del ciclo establecido arriba en Operación después del Fin del ciclo, para la operación de ventiladores de agitación.
- **Tiempo de operación (seg)**: Define la longitud de tiempo en segundos para que los ventiladores de agitación operen.
- **Nivel De/hasta**: Limitar el programa a operar entre los niveles definidos.
- <span id="page-127-0"></span>• **Tiempo De/hasta:** Define el marco de tiempo para que el programa opere (formato de 24-horas).

# 6.6.1.3 Programa C, D, E (Sensores de Diferencia de Temperatura o Independientes)

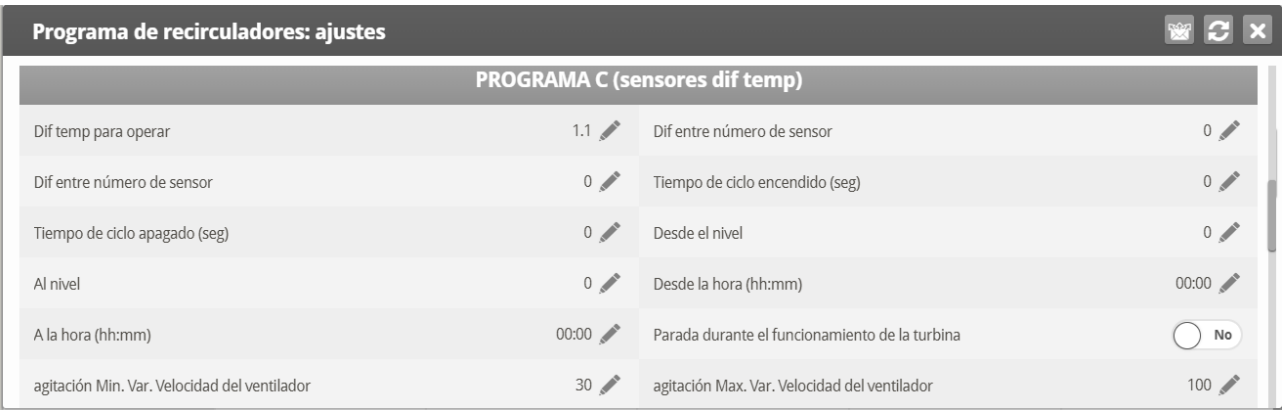

• **Diferencias de Temperatura para operar**: Configurar el grado de diferencia entre los sensores para que los ventiladores de agitación entren en operación.

#### *OBS. Si este parámetro se configura a 0 (cero), el ventilador de agitación variable funciona independientemente de los sensores.*

- **Diferencia entre el número de sensor**: Seleccione un sensor para definir una lectura de temperatura.
- **Diferencia entre el número de sensor**: Seleccione un segundo sensor para definir una lectura de temperatura de una área diferente.
- **Ciclo En tiempo (seg)**: Define la longitud de tiempo en segundos que desea que el ventilador de agitación opere durante el ciclo.
- **Ciclo Fuera de tiempo (seg)**: Define la longitud de tiempo en segundos que desea que el ventilador de agitación este apagado durante el ciclo.
- **Nivel De/hasta**: Limita el programa para operar entre los niveles definidos.
- **Tiempo De/hasta**: Define el marco de tiempo para que el programa opere (formato de 24-horas).
- **Detener durante la operación del ventilador**: Seleccione SI para operar los calentadores cuando los ventiladores están funcionando.
- **Ventilador de agitación variable**: Seleccione el ventilador de agitación a ser usado.
- **Ventilador de agitación variable velocidad Mín/Máx**: ingrese la velocidad mínima y máxima (en porcentaje).

# <span id="page-128-0"></span>6.7 Diseño del Relé

Use esta pantalla para definir los dispositivos conectados al controlador.

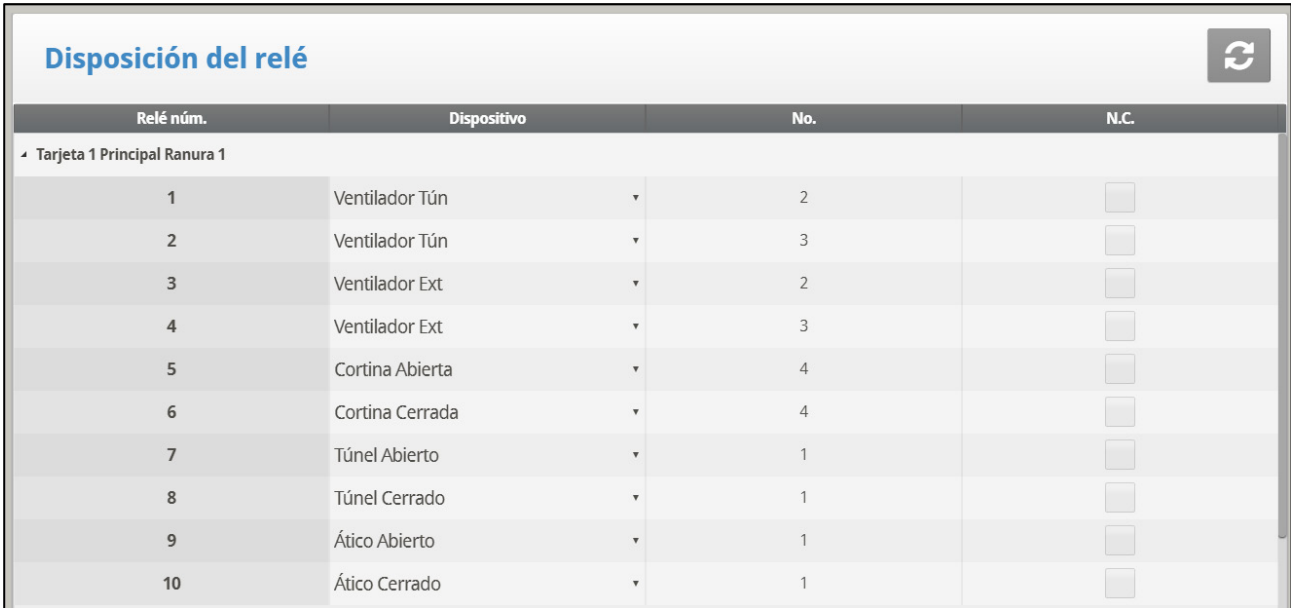

1. Seleccione la opción que desee de la lista del menú (consulte [Lista de Funciones de](#page-128-1)  [Salida\)](#page-128-1).

*OBS. Si es necesario, puede configurar el número de relé manualmente.* 

<span id="page-128-1"></span>2. Si es necesario, haga clic en  $\frac{1}{2}$  y configure los parámetros.

#### 6.7.1 LISTA DE FUNCIONES DE SALIDA

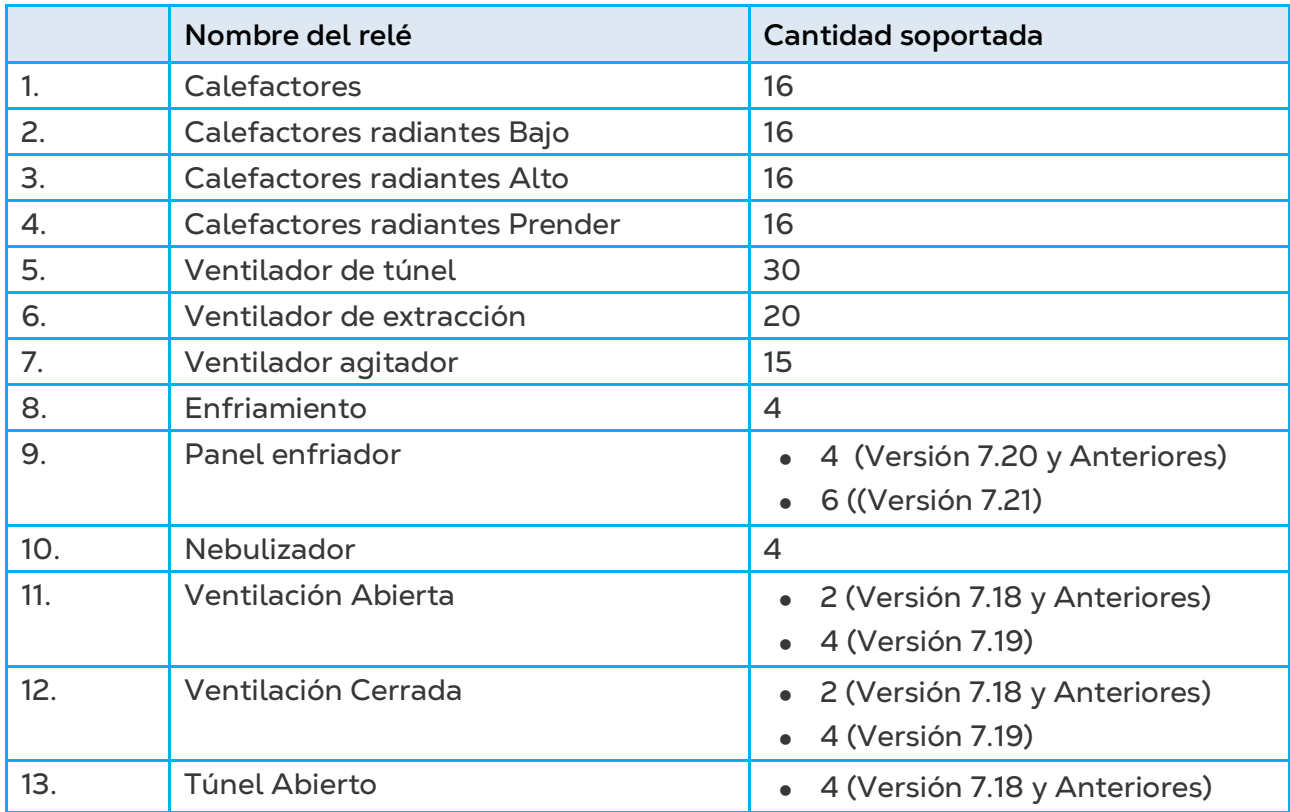

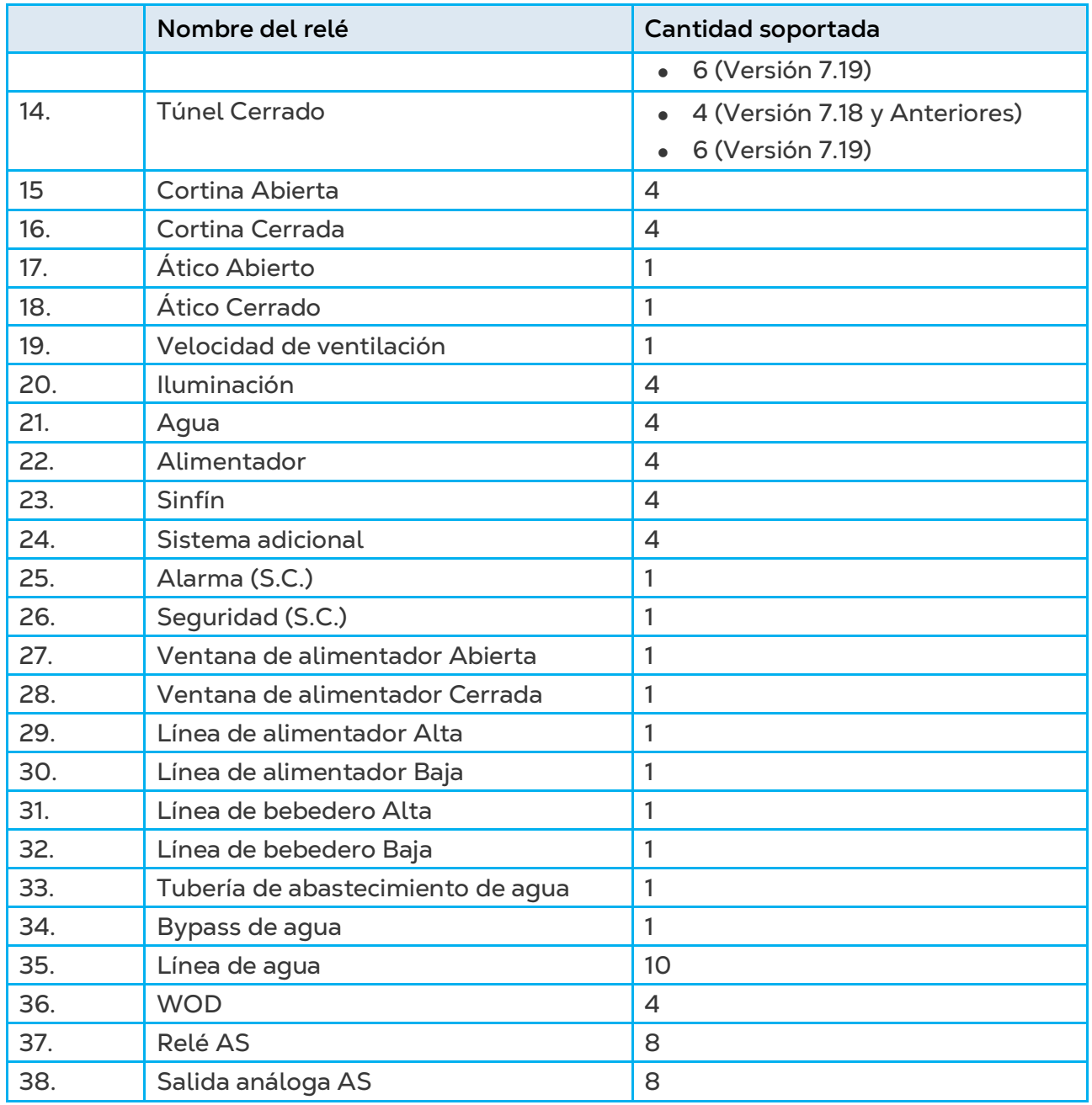

# 6.7.2 DISEÑO DE RELÉ – AYUDA | CONFIGURACIÓN

- Definir el modo de operación: DC or AC
- *OBS. AC modo produce menos calor en la caja del controlador.*
	- Definir los cinco relés que se invierte por el software

### <span id="page-130-0"></span>6.8 Sensores

- [Analógicos](#page-130-1)
- [Sensores Digitales](#page-130-2)

### <span id="page-130-1"></span>6.8.1 ANALÓGICOS

#### **Instalar tarjetas de entrada análoga.**

Esta selección permite al usuario instalar los sensores analógicos. El Platinum Touch/Rotem One considera los sensores de temperatura y de humedad y disyuntor como 'Sensores analógicos'. Estos sensores miden un rango continuo en luz de sencillamente de encendido o de apagado. Estas son dos tarjetas disponibles de Sensor Analógico.

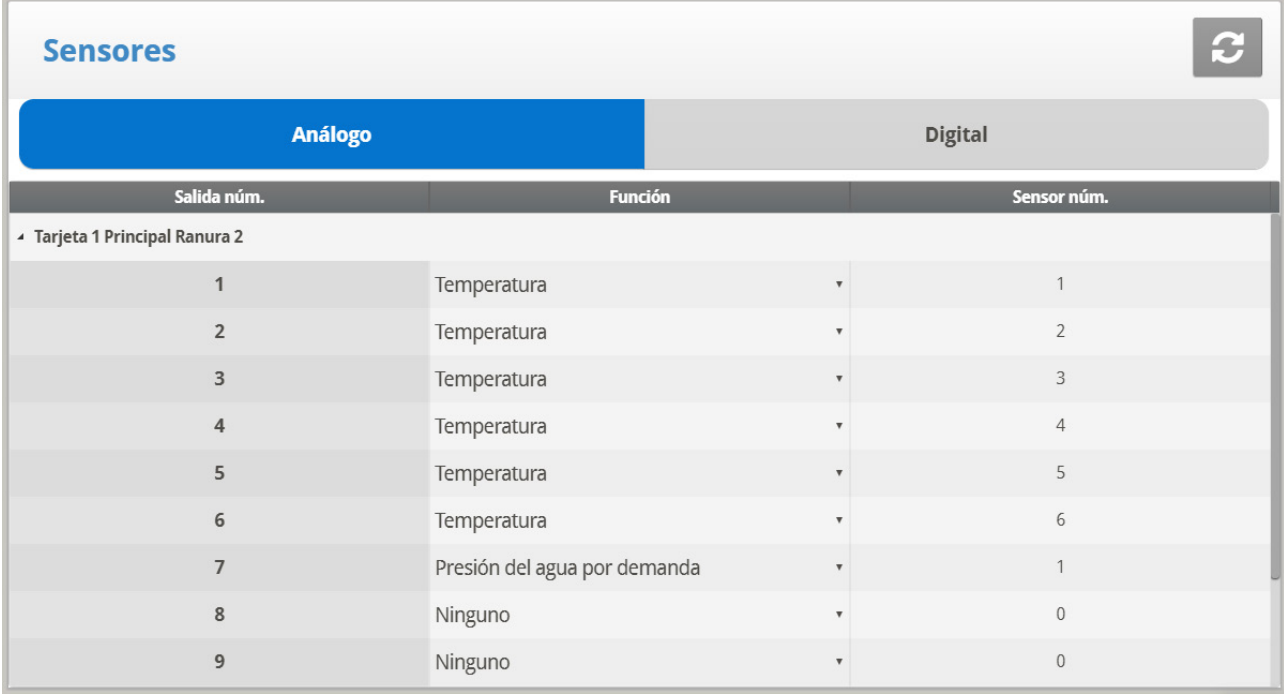

1. Seleccionar Sistema > Sensores > Análogos.

2. Seleccione la opción solicitada de la lista de menú utilizando las teclas de cursor arriba / abajo.

*OBS. Si los números de los sensores se duplican, los sensores se promediarán.* 

### <span id="page-130-2"></span>6.8.2 SENSORES DIGITALES

**Instalar tarjetas de entrada digital.** 

Esta opción permite que el usuario instale sensores digitales. Estos sensores monitorean el consumo tanto de agua como de alimento si se dota el edificio adecuadamente. Las

entradas digitales incluyen entradas de encendido / apagado y pulsantes tales como alarmas auxiliares, medidores de agua pulsantes y alimentación.

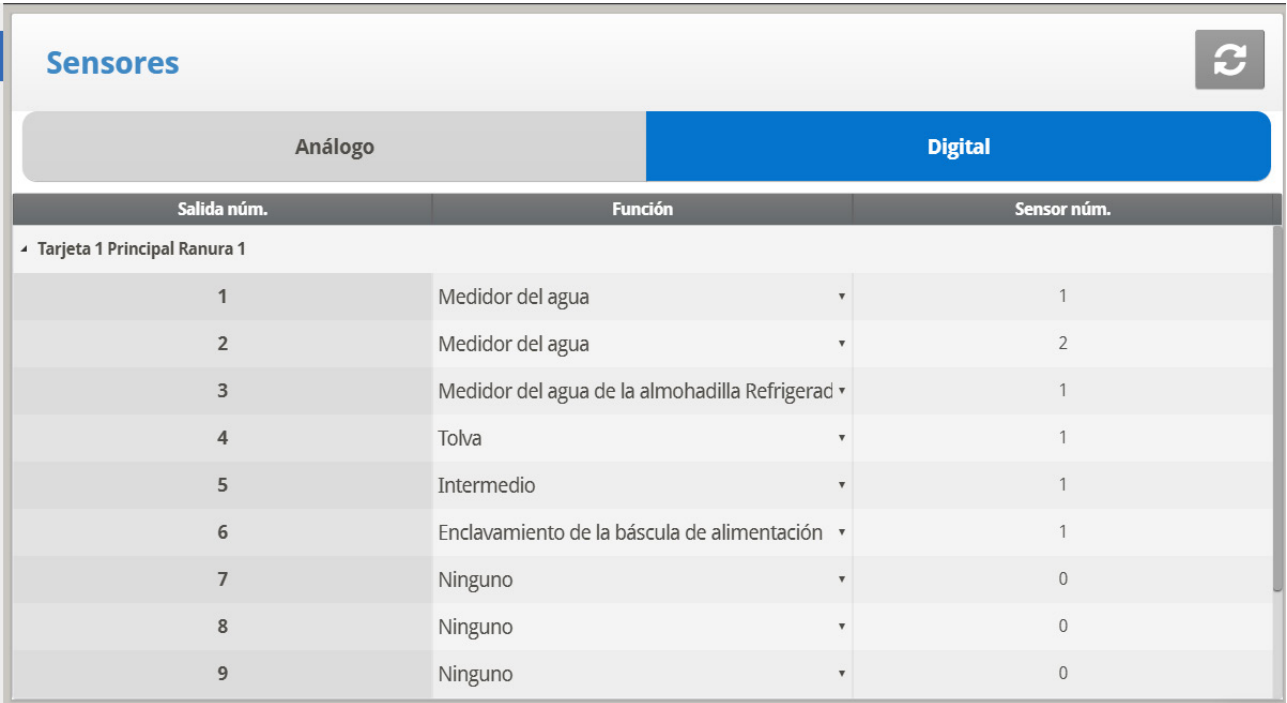

1. Seleccionar Sistema > Sensores > Digital.

2. Introducir los sensores conectados a cada entrada (programa de instalación de acuerdo a técnico)

- Platinum Touch/Rotem One automáticamente numera los sensores de acuerdo con su función.
- No puede definir más de la cantidad permitida de un sensor en particular. Por ejemplo, puede definir una sola función como Medidor de Agua del Panel enfriador, no dos.

### <span id="page-131-0"></span>6.9 Salida Analógicas

**Instale por lo menos una tarjeta de salida análoga.**

Las salidas análogas pueden usarse para controlar:

- Ventiladores de velocidad variable
	-
- Ventiladores agitadores variables
- Calefactores variables

• Atenuadores de luz

- Ventilación Túneles
- 
- 
- Cortinas Calefactores de piso

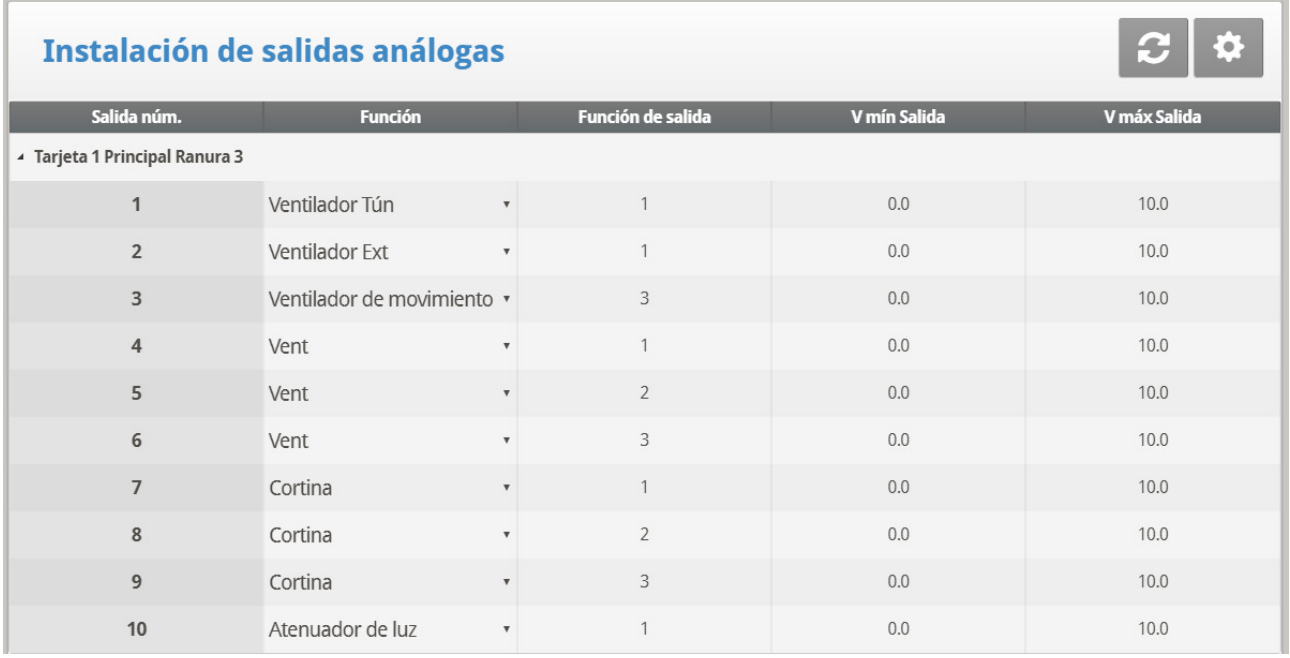

• Introducir los sensores conectados a cada entrada (la instalación de acuerdo a técnico).

*OBS. Lo anterior es un ejemplo de una configuración de salida analógica.* 

### 6.9.1 ATENUADORES DE LUZ, VENTILADORES DE VELOCIDAD VARIABLE, CALEFACTORES VARIABLES, CONTROL DE VENTILADORES AGITADORES **VARIABLES**

- Para configurar los atenuadores de luz, consulte [Luz,](#page-64-0) en la página [65.](#page-64-0)
- Para configurar los ventiladores de velocidad variable, consulte [Programa de la](#page-125-0)  [Removedores,](#page-125-0) en la página [126.](#page-125-0)
- Para configurar los calefactores variables, consulte la ayuda de [Curva de](#page-15-0)  [Temperatura,](#page-15-0) en la págin[a 16.](#page-15-0)
- Para configurar los ventiladores de velocidad variable, consulte Niveles de ventilador agitador, en la página [124.](#page-123-0)

### 6.9.2 CONTROL DE SALIDA ANÁLOGA DE VENTILACIÓN, TÚNEL Y CORTINAS

La ventilación, los túneles y las cortinas se pueden controlar por medio de:

- Un relé físico (un dispositivo físicamente cableado al relé) au
- Una salida análoga (un dispositivo cableado a un actuador que está conectado a una tarjeta de salida análoga Platinum Touch/Rotem One)

Asignar una salida análoga a una ventilación, túnel o cortina, permite que abran y cierren **automáticamente**, de acuerdo a la salida análoga.

1. Defina una salida como ventilación, túnel o cortina.

2. Registre el número de salida.

3.Introduzca los voltajes mínimos y máximos de acuerdo con los requerimientos de los actuadores.

Sin embargo, para permitir abrir y cerrar manualmente, el relé debe estar mapeado a la salida análoga.

*OBS. Los siguientes pasos son opcionales.*

4.Vaya a *Installation > Relay Output (Instalación > Salida de relé)*.

5. Defina un relé como **AS Analog Out** (como salida análoga) (38).

6. Ubique el cursor en el número de columna e introduzca el número de salida registrado.

- 7. Repita para cada uno de los relés.
- *OBS. Si la ventilación está operando en una salida análoga, entonces se deshabilita la compatibilidad con retroalimentación análoga.*

### <span id="page-133-0"></span>6.10 Definición de Temperatura

Esta opción permite asignar sensores de temperatura específicos para varias preparaciones de nidadas y para áreas de calentadores. Además, es posible asignar los sensores a dispositivos particulares. Observe que si la selección de sensores permanece en blanca, se asigna el valor por defecto.

Elija de 1 a 18 sensores de temperatura para cada ítem en la lista usando las teclas '+/-'. Los sensores de la casa, nidada y de túnel causa que se aplique el promedio en vigor a los dispositivos, cuando no se les asigna ningún sensor específico. El promedio en vigor reemplaza por sensores que hayan fallado o que faltan.

#### *OBS. Si está usando dos (2) tarjetas analógicas, la pantalla muestra sensores de temperatura 1-18.*

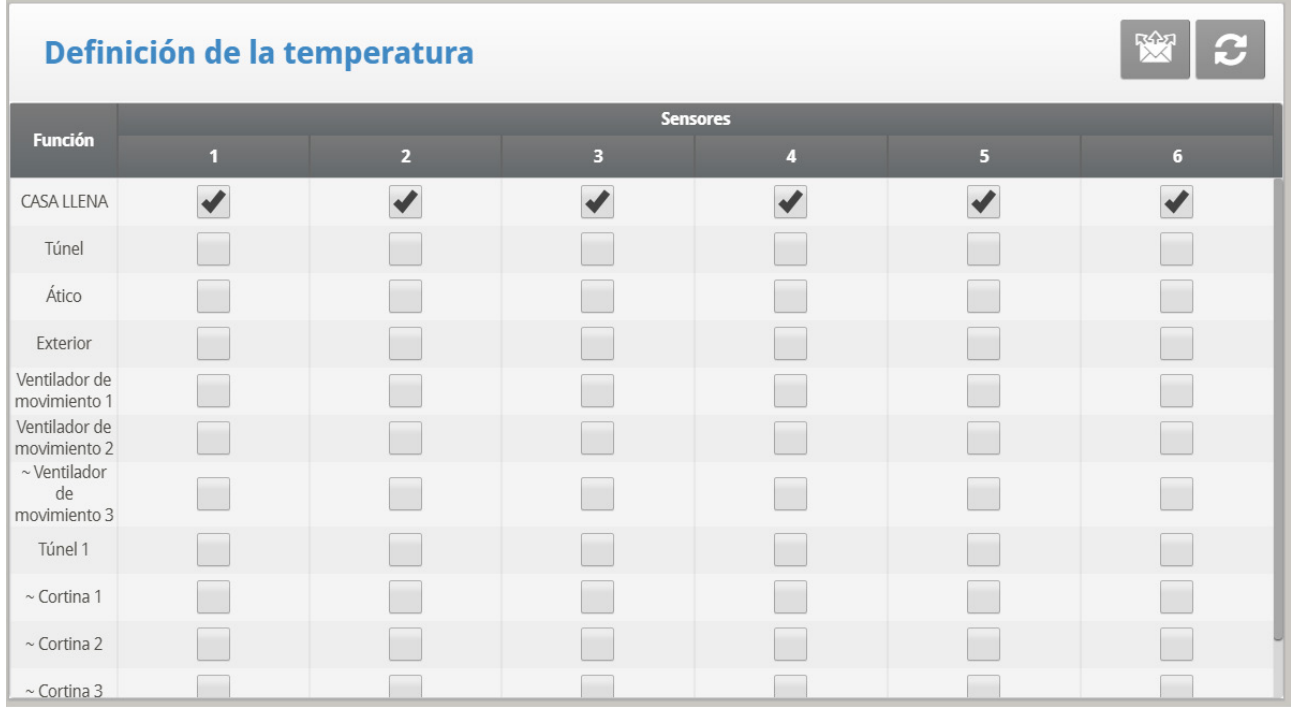

- Presione el botón +/- para agregar/eliminar  $\checkmark$  para asignar sensores de temperatura a la función correspondiente.
- Consulte la [Curva de Temperatura,](#page-15-0) página [16.](#page-15-0)
- Asigne los sensores de temperatura como se solicita en Instalar | Definición de Temp. Los dispositivos que no aceptan sensores de temperatura, como Ventiladores de escape, ventiladores de túnel, alimentación y luz no aparecen.
- *OBS. Si está usando dos (2) tarjetas analógicas, la pantalla muestra sensores de temperatura 1-18 (consulte la captura de pantalla anterior).*
- *OBS. Cuando un sensor de ático no fue instalado, el respiradero funciona de acuerdo al promedio.*
- *OBS. El símbolo ~ representa un dispositivo de salida análoga*

Tenga en cuenta que los ventiladores de escape y los ventiladores de túneles no aparecer porque los niveles de ventilación en Dispositivo | Niveles de ventilación controlan su funcionamiento. Los ventiladores de agitación aparecen aunque el Dispositivo | Niveles de ventilador de agitación se aplican ya que funcionan simultáneamente de acuerdo a Dispositivo | Programas de ventilador de agitación en donde asignaciones de sensores específicos se solicitan en Programa B y se recomienzan en Programa C.

# <span id="page-134-0"></span>6.11 Configuracion de la Cortina / Venta

#### **In Installation > Setup, define Static Pressure unit as None.**

Use esta pantalla para definir el mecanismo de apertura y cierre de la ventilación. Puede usar uno de los tres métodos:

- [Usar Tiempo para Calibrar](#page-134-1)
- [Usar un Potenciómetro para Calibrar](#page-135-0)
- [Usar la Dirección del Viento](#page-136-0)
- [Detener los Ventiladores \(Stop Fan\)](#page-136-1)

Si mapea una cortina o ventilación a un potenciómetro, el controlador Platinum Touch/Rotem One usa ese método (y no tiempo).

*OBS. Después de definir el método a usar, defina los niveles de apertura en [Niveles de](#page-122-0)  [Ventilación y Cortinas,](#page-122-0) página [123.](#page-122-0)* 

### <span id="page-134-1"></span>6.11.1 USAR TIEMPO PARA CALIBRAR

Introduzca la cantidad de segundos para abrir y cerrar de límite a limite, para cada una de las ventilaciones y cortinas de su instalación. Luego Platinum Touch/Rotem One calcula el porcentaje de tiempo de apertura y cierre y ajusta los métodos de presión estática de acuerdo.

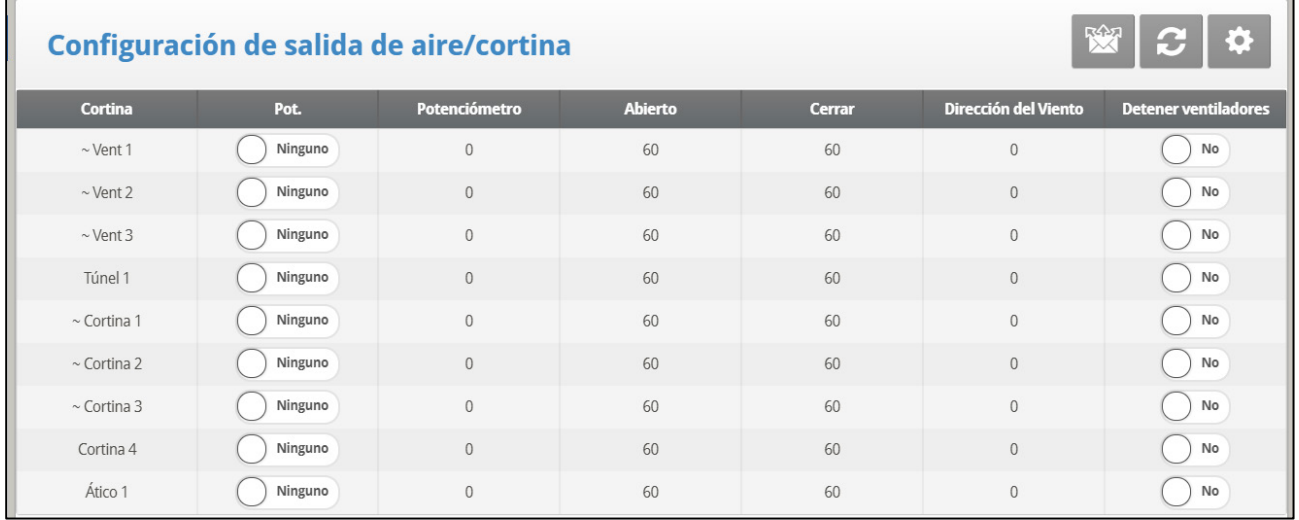

Establece el tiempo (en segundos) para abrir/cerrar completamente las cortinas, el túnel, la ventilación 1 y 2, y la ventilación del ático.

*OBS. El valor predeterminado está establecido en 60 segundos.* 

*OBS. El símbolo ~ representa un dispositivo de salida análoga.* 

### <span id="page-135-0"></span>6.11.2 USAR UN POTENCIÓMETRO PARA CALIBRAR

Todas las cortinas/ventilaciones/tomas de aire pueden mapearse a un potenciómetro. La retroalimentación de los potenciómetros permite el posicionamiento preciso del valor de apertura de cada dispositivo específico. En esta pantalla, asigne un potenciómetro a un dispositivo.

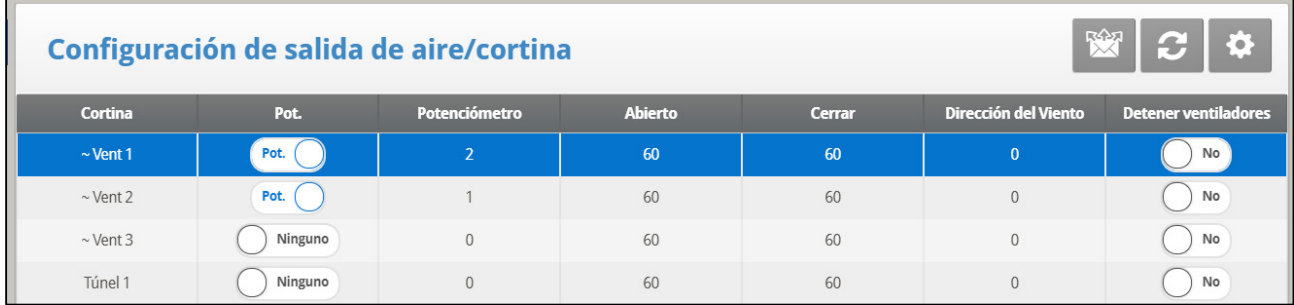

1. En System > Sensors, mapee los sensores análogos como potenciómetros.

2. En System > [Configuracion de la Cortina / Venta,](#page-134-0) definir un dispositivo como Pot.

3. Mapee las cortinas/ventilaciones/túneles/tomas de aire a un potenciómetro en esta pantalla.

- *OBS. El número de dispositivos que puede mapear equivale al número de relés potenciómetros.*
- *OBS. El símbolo ~ representa un dispositivo de salida análoga.*
	- 4. Calibre el potenciómetro [\(Calibración de Dirección de Viento,](#page-156-0) página [157\)](#page-156-0).
- *OBS. Después de calibrar el potenciómetro, los tiempos que aquí se muestran cambian para reflejar el proceso de calibración.*

En el caso que el potenciómetro falle (lo que quiere decir que no hay cambio en los valores durante el movimiento de cortinas/ventilaciones/tomas de aire):

- Se controlor transmite un mensaje de alarma
- La cortina/ventilación/toma de aire específica que está mapeada al potenciómetro dañado comienza a operar por cálculo de tiempo, usando los tiempos calculados por el proceso de calibración. Sin embargo, si es necesario, puede introducir nuevos tiempos de apertura y cierre.
- **Versión 7.19**: Si se abre o cierra una cortina o ventilación (controlada por un potenciómetro) pero no se mueve, el controlador envía una alarma.
	- o El controlador envía una alarma si la cortina/ventilación se mueve menos del 1% del movimiento requerido antes de 30 segundos (este número no se puede cambiar).
	- o Los controladores solo envían alarmas cuando la Alarma de Potenciómetro está habilitada (página 78).
	- o No se envía ninguna alarma si la cortina/ventilación está:
		- Dentro del 95 100% y abriendo
		- Con 5-0% y cerrando

### <span id="page-136-0"></span>6.11.3 USAR LA DIRECCIÓN DEL VIENTO

Este parámetro solo se usa cuando está funcionando la Ventilación Natural. Consulte [Pasos Preliminares,](#page-43-0) en la página [44](#page-43-0) para más detalles.

#### <span id="page-136-1"></span>6.11.4 DETENER LOS VENTILADORES (STOP FAN)

El parámetro Parar ventilador apaga los ventiladores si una cortina específica se está moviendo por debajo de su posición mínima. Esta función evita que la cortina se pegue si la presión estática es demasiado alta y las cortinas aún no se han movido a una posición que hará que la presión caiga.

| Configuración de salida de aire/cortina |         |                |                |        |                      |                             |
|-----------------------------------------|---------|----------------|----------------|--------|----------------------|-----------------------------|
| Cortina                                 | Pot.    | Potenciómetro  | <b>Abierto</b> | Cerrar | Dirección del Viento | <b>Detener ventiladores</b> |
| $\sim$ Vent 1                           | Pot.    | $\overline{2}$ | 60             | 60     | $\bf{0}$             | No                          |
| $\sim$ Vent 2                           | Pot.    |                | 60             | 60     | $\mathbf{0}$         | No                          |
| $\sim$ Vent 3                           | Ninguno | $\Omega$       | 60             | 60     | $\mathbf{0}$         | No                          |
| Túnel 1                                 | Ninguno | $\Omega$       | 60             | 60     | $\mathbf{0}$         | No                          |

*OBS. El símbolo ~ representa un dispositivo de salida análoga.*

### 6.11.5 AYUDA DE VENTILACIÓN/CORTINAS | DEFINICIONES DE LOS AJUSTES

Estos parámetros permiten mantener una posición de cortinas precisa cuando se usa el tiempo para calibrarlas.

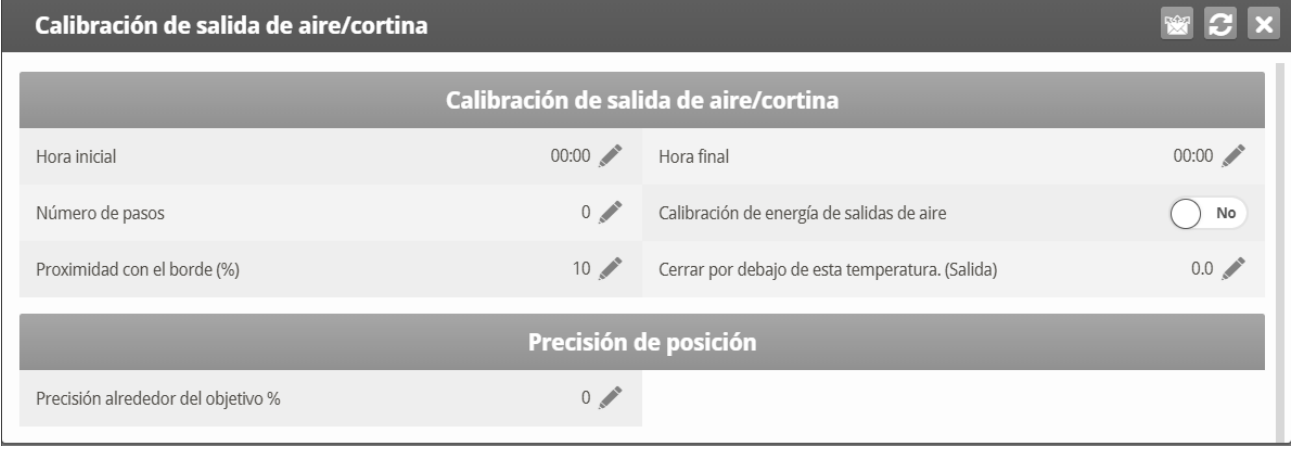

#### **VENT/CURTAIN CALIBRATION**

- **Hora desde/hasta**: El periodo de tiempo durante el cual se habilita la calibración.
- **Número de pasos**: el número de pasos para la calibración automática: Establece el punto de calibración para la cortina después del número de pasos de apertura/cierre de la cortina. Durante la calibración, si la cortina está abierta en más del 40%, la abre al 100%, la calibra y regresa a la posición anterior. Si la cortina está abierta menos del 50%, la cierra al 0%, la calibra y regresa a la posición anterior. Predeterminado: 99.
- **Calibración de energía de la ventilación**: Este parámetro habilita la calibración automática de las tomas de aire cuando se recuperan de un corte de energía. En muchas instalaciones el sistema de respaldo, tal como el RBU-27 de Munters, puede haber abierto las fuentes de aire. Cuando Platinum Touch recupera el control, las tomas de aire están incorrectamente posicionadas. La función de calibración al encender sincroniza la posición actual y el controlador.
- **Proximidad al borde %**: Las cortinas se abren o cierran con base en su proximidad al borde. Por ejemplo, cuando están en 10%, la cortina se cierra cuando la apertura es menor del 10% y se abre completamente cuando la apertura es mayor de 90%.
- **Cerrar por debajo de esta temperatura. (exterior)**: Las cortinas se cierran cuando la temperatura exterior alcanza este punto.

#### **Precisión de Posicion**

• **Precisión alrededor del objetivo**: Defina la banda alrededor del objetivo de apertura. Cuando la ventilación o la cortina alcanza el rango designado,este permanece en su lugar y ya no intenta alcanzar la posición de apertura exacta.

# <span id="page-138-0"></span>6.12 Dimensiones de la Casa

La selección permite al usuario definir las dimensiones de la casa. Se define este parámetro según el tamaño actual de la casa. Se utilizan estas dimensiones para calcular el factor de frescura del viento.

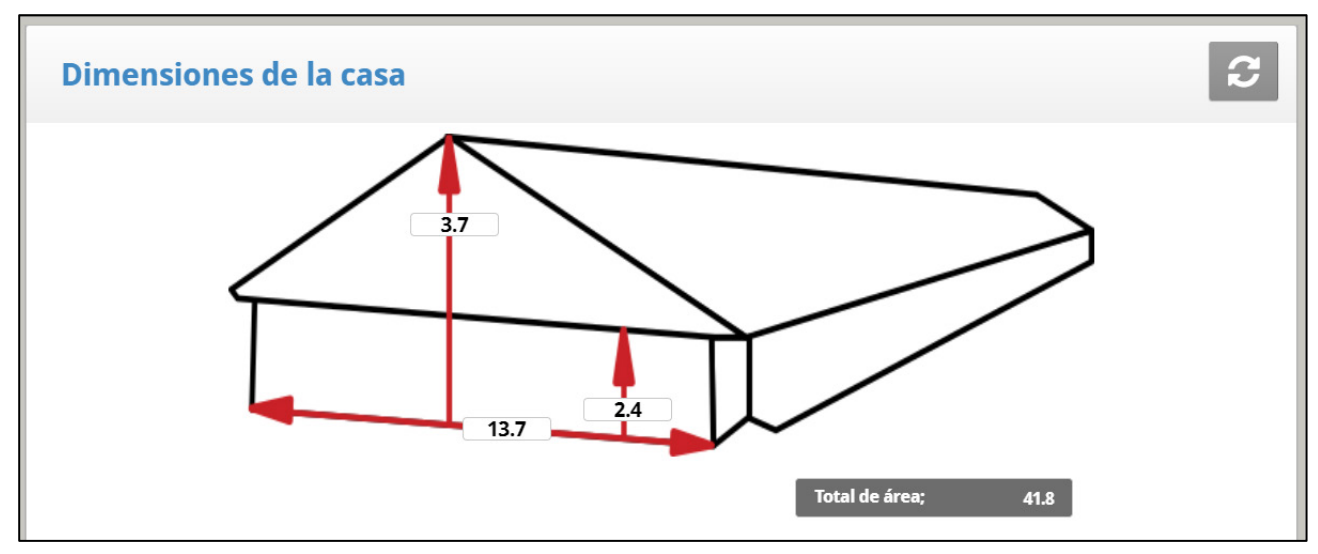

- Defina el alto, ancho y longitud del galpón (el controlador calcula el área total).
- Para establecer las dimensiones en sistema métrico o no métrico, vaya a *Installation > Setup (Instalación > Configuración)* y desplácese hasta Length Unit (Unidad de longitud).
- *OBS. Esta información permite el cálculo del factor de Frescura del Viento visualizada en la Tecla de Pantalla de Atajo = 2 (Modo Túnel SOLAMENTE)*

### <span id="page-138-1"></span>6.13 Capacidad de Aire del Ventilador

Esta opción permite al usuario definir la capacidad de aire de los ventiladores. Introduzca la capacidad de aire del ventilador para los ventiladores tanto de extracción como de túnel.

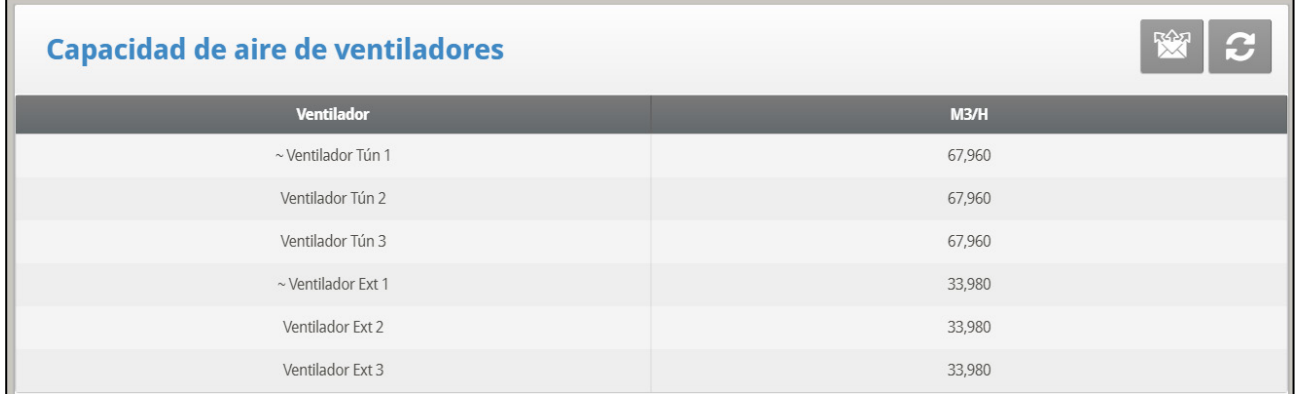

1. En *System > Relay Layout* (Sistema > Disposición de los relés) y/o *Installation > Analog Output* (Instalación > Salida análoga), defina los ventiladores.

2. En *System > Setup* (Sistema > Configuración), defina la unidad de capacidad de aire del ventilador.

3. En *System > Fan Air Capacity* (Sistema > Capacidad de aire del ventilador), defina la capacidad de aire (arriba se muestra el valor predeterminado).El símbolo **~** representa un dispositivo de salida análoga.

*OBS. Esta información permitirá la visualización de la capacidad de aire para cada nivel en la table de Niveles de Ventilación.*

# <span id="page-139-0"></span>6.14 Resumen de Pesaje

En las versiones 7.22 o superiores, configurar una curva de pájaro significa definir los siguientes elementos en el menú Escala:

- Tarjeta de escala: defina al menos una escala.
- Pesaje basado en género: defina si las curvas de peso están separadas por género.
	- o El pesaje sin separación por género proporciona una curva automática, una curva personalizada por el usuario o curvas estándar industriales.
	- o El pesaje separado por género proporciona una curva automática, una curva de pavo automática o una curva personalizada por el usuario.
- Configuración de escala de aves: defina el tipo de curva (automática, personalizada o curva de fábrica)
- Bird Weight: Defina el peso de referencia o los puntos de datos de la curva (día y peso).

### <span id="page-139-1"></span>6.15 Pesaje sin Género

- [Diagrama de La Escala](#page-139-2)
- [Ajuste de Balanza de Aves](#page-140-0)
- [Peso de Ave Engorde](#page-142-0)

#### <span id="page-139-2"></span>6.15.1 DIAGRAMA DE LA ESCALA

- [Pantalla de Ajuste de Balanza de Aves](#page-140-1)
- Ajuste de Balanza de [Aves | Establecer Definiciones](#page-141-0)

### 6.15.1.1Pantalla Principal de Diagrama de La Escala

*OBS. Debe instalarse una tarjeta de balanza en el controlador o debe haber una unidad RSU-2 conectada al controlador para que aparezcan estas pantallas.* 

*La versión 7.18 admite la RSU-2 y dos tipos de tarjetas de balanza:*

- Tarjetas de balanza de dos canales: Sólo admite balanzas de aves.
- Tarjetas de balanza de seis canales: Admite balanzas de aves, silos y piensos (el modo Criador no admite balanzas de pienso). El controlador puede soportar hasta diez canales de pesaje.
- Consulte el manual de instalación con respecto a las recomendaciones de Munters con respecto a estas opciones.

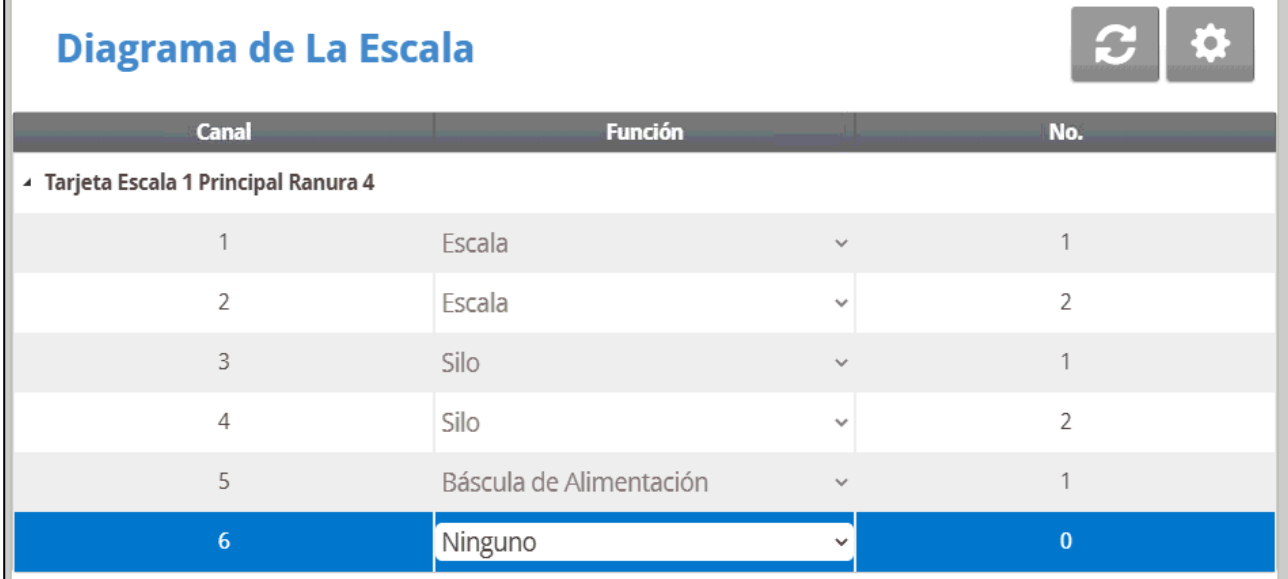

# 6.15.1.2 Diagrama de La Escala | Definiciones de los Ajustes

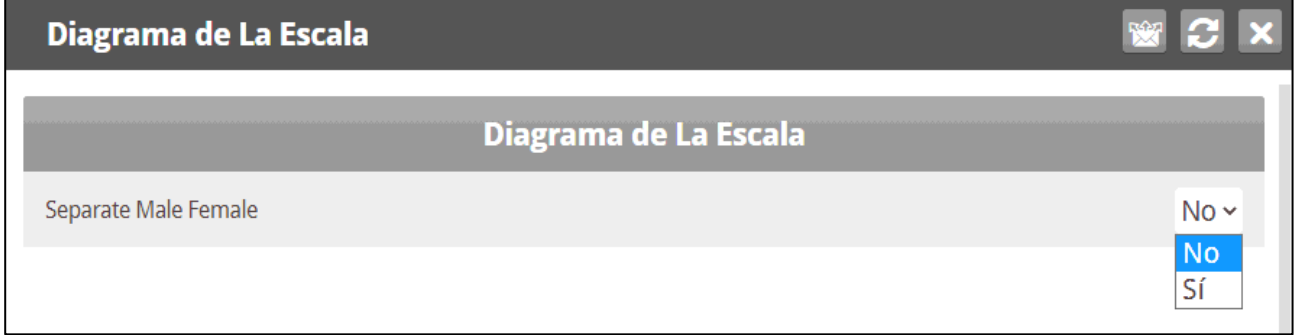

- Si los pollos / pavos machos y hembras viven en la misma casa, seleccione No.
- Si desea curvas de peso masculinas / femeninas separadas, consulte [Peso Basado](#page-143-0)  [en Género,](#page-143-0) página [144.](#page-143-0)

#### <span id="page-140-0"></span>6.15.2AJUSTE DE BALANZA DE AVES

- [Pantalla de Ajuste de Balanza de Aves](#page-140-1)
- Ajuste de Balanza de [Aves | Establecer Definiciones](#page-141-0)
- •

### <span id="page-140-1"></span>6.15.2.1 Pantalla de Ajuste de Balanza de Aves

En esta pantalla, seleccione el algoritmo utilizado para calcular la curva de ave que aparece en Peso de Ave, Versión 7.19. Hay tres opciones:

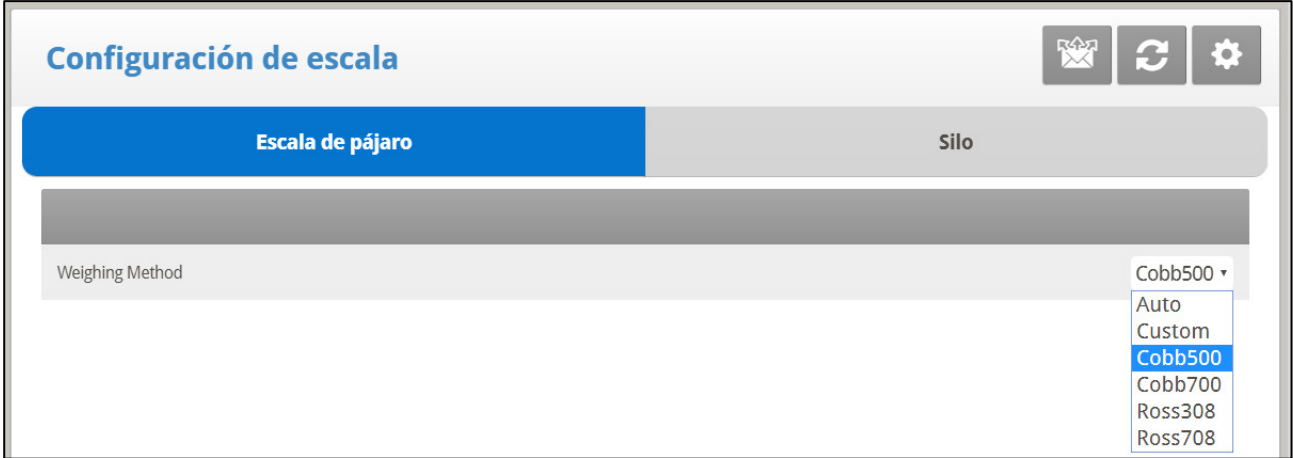

- **Auto**: El controlador calcula automáticamente el peso de referencia de cada día.
- **Personalizado**: El controlador proporciona una curva diaria de peso versus crecimiento, que el usuario puede editar según sea necesario.
- **Curva predeterminada de fábrica**: El controlador carga una curva de ave estándar de la industria. Esta curva no se puede editar.

### <span id="page-141-0"></span>6.15.2.2 Ajuste de Balanza de Aves | Establecer Definiciones

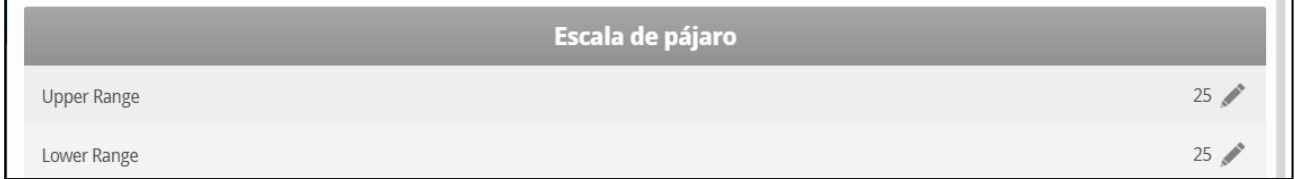

Los parámetros de rango superior/inferior definen el rango de pesos que se registran. Los pesos de las aves que exceden/difieren de la curva de aves en estas cantidades son descartados.

- Si selecciona Auto, Platinum Touch calcula automáticamente la banda de pesos aceptables.
- Si selecciona Manual, defina los rangos superior e inferior.

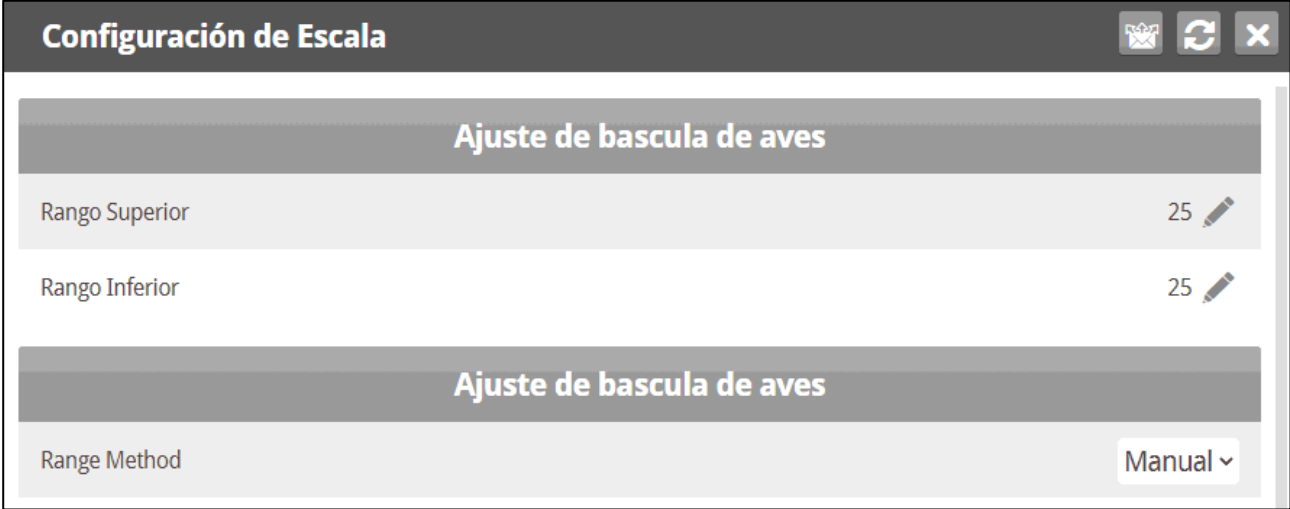

#### <span id="page-142-0"></span>6.15.3PESO DE AVE ENGORDE

- [Pantallas de Peso de Aves](#page-142-1)
- [Ayuda de Peso de Aves | Establecer Definiciones](#page-143-1)

### <span id="page-142-1"></span>6.15.3.1 Pantallas de Peso de Aves

Esta pantalla muestra el peso esperado del ave según el día de crecimiento

- Vaya a Sistema > Peso Del Pajaro.
	- o Si seleccionó Automático en Configuración de Balanza de Aves, la pantalla Peso de Aves muestra el peso objetivo para el día de crecimiento actual.

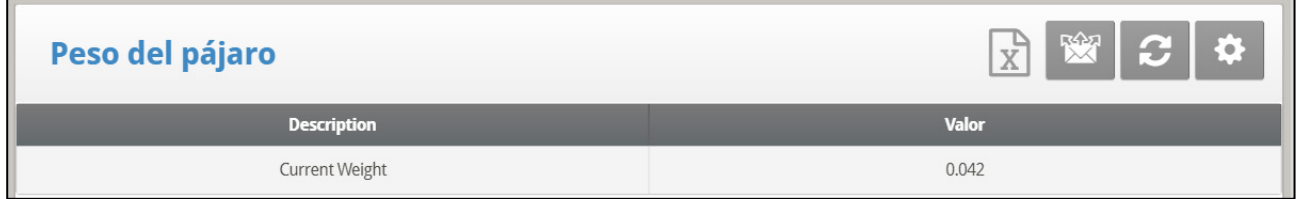

#### o Si seleccionó Personalizado en Configuración de Balanza de Aves: Edite el peso según sea necesario.

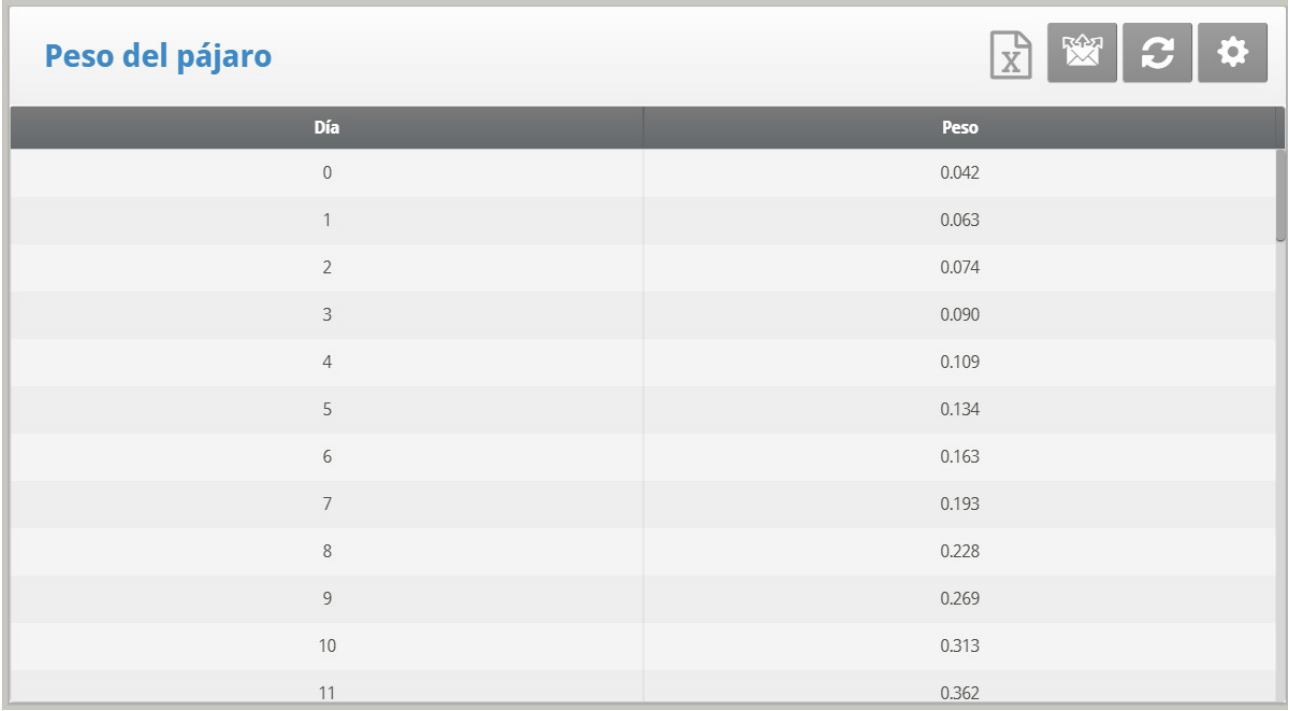

o Si seleccionó una Curva de Cobb o Robb en la configuración de Balanza de Aves, la pantalla de Peso de Aves muestra el peso objetivo de cada día utilizando un estándar de la industria. Estos puntos de datos son de solo lectura.

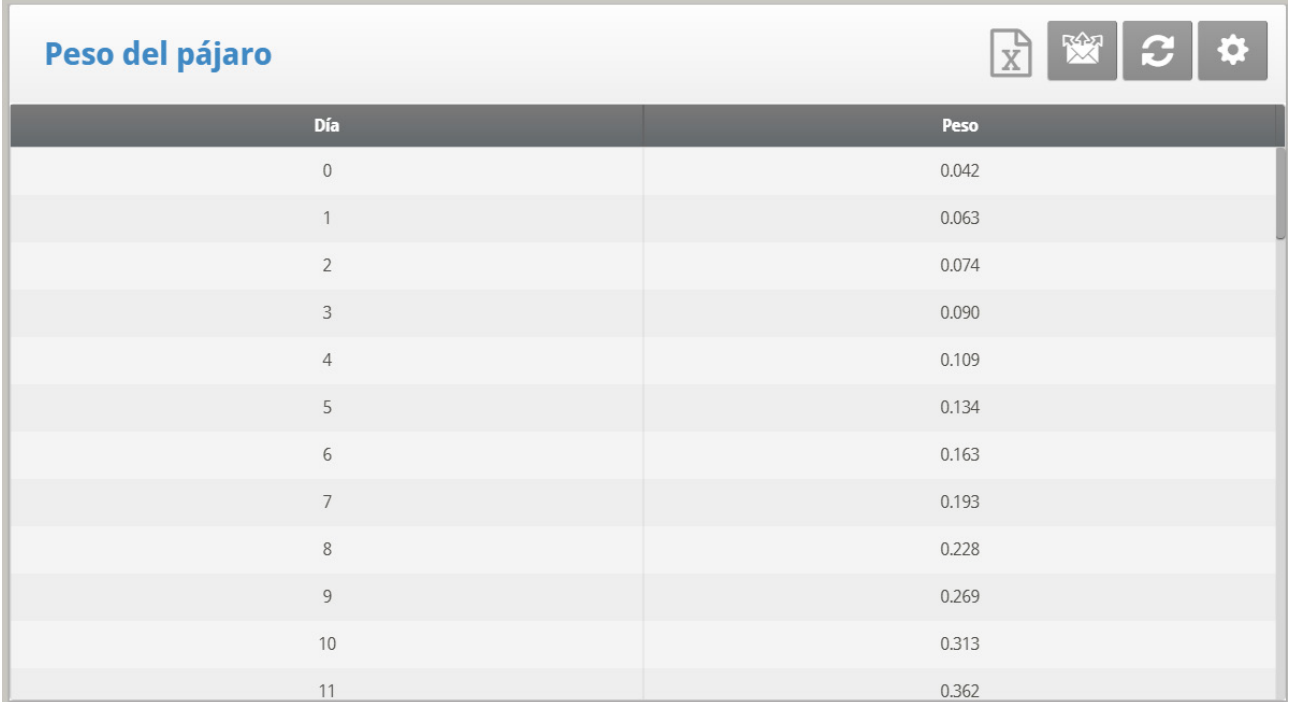

# <span id="page-143-1"></span>6.15.3.2 Ayuda de Peso de Aves | Establecer Definiciones

*OBS. El método automático no cuenta con una pantalla de ayuda.*

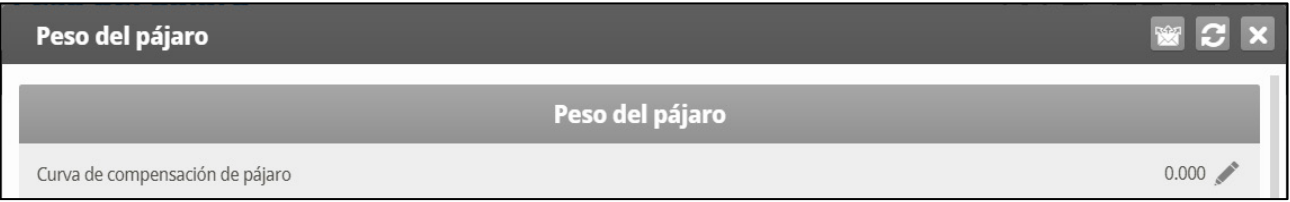

• Desfase de Curva: Ingrese el factor utilizado para ajustar la curva. Esta cantidad se agrega al campo "Ahora". Rango: 0.0 – 10.0 Kg/Lb.

### <span id="page-143-0"></span>6.16 Peso Basado en Género

La versión 7.22 es compatible con el pesaje basado en género de pollos de engorde y ponedoras. En los pollos de engorde es opcional, en ponedoras todo el pesaje es basado en género.

1. Vaya a Sistema > Diagrama de La Escala > Ayuda.

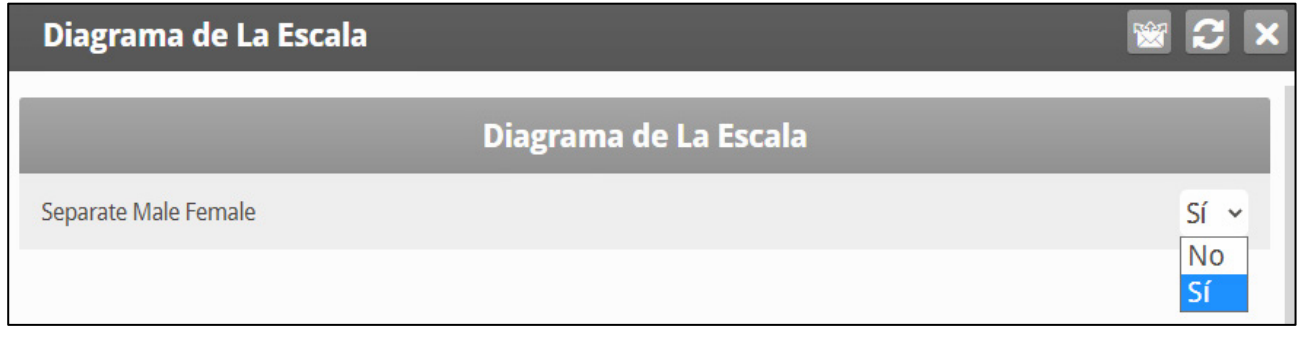

2. Seleccione Sí.
3. Vaya a Sistema > Configuración de Escala > Escala de Pajaro > Ayuda. Seleccione Automático o Manual.

Este parámetro define cuáles pesos de aves medidas se usan para calcular la curva real. Los pesos de aves que estén por fuera de la banda se descartan.

- o Si selecciona Automático, Platinum calcula la banda con los pesos aceptables.
- o Si selecciona Manual, configure los rangos de peso superior e inferior para hembras y machos.

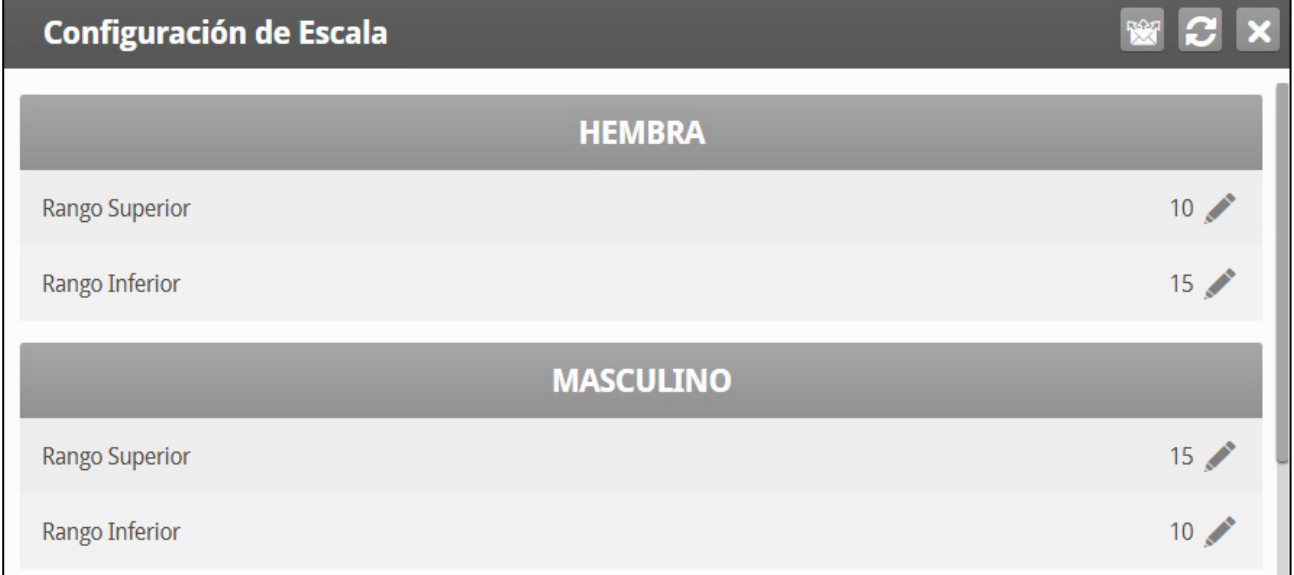

#### 4. Vaya a Configuración de la báscula > Báscula de aves.

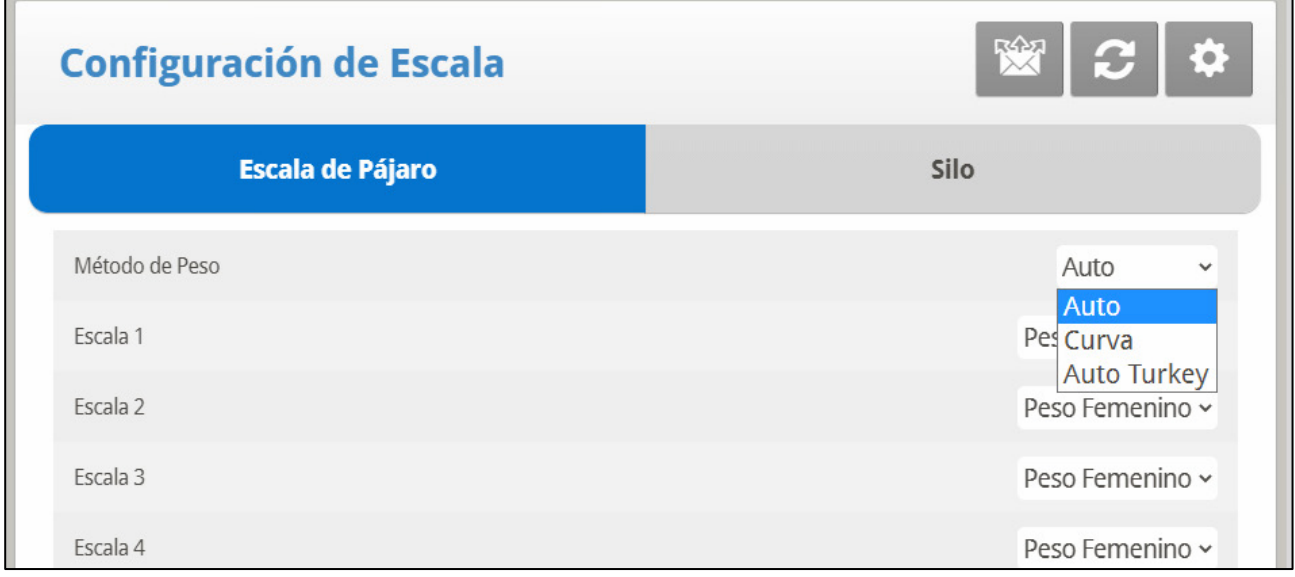

- o Configure el método de pesaje: Automático, Curva, Pavo automático. La curva incluye una opción de curva definida por el usuario y opciones de curva de norma industrial.
- o Defina cada báscula como macho o hembra.
- o Versión 7:24:
	- Defina cada escala como macho, hembra o macho y hembra.

 Define el lapso de tiempo durante el cual se recopilan los datos de peso.

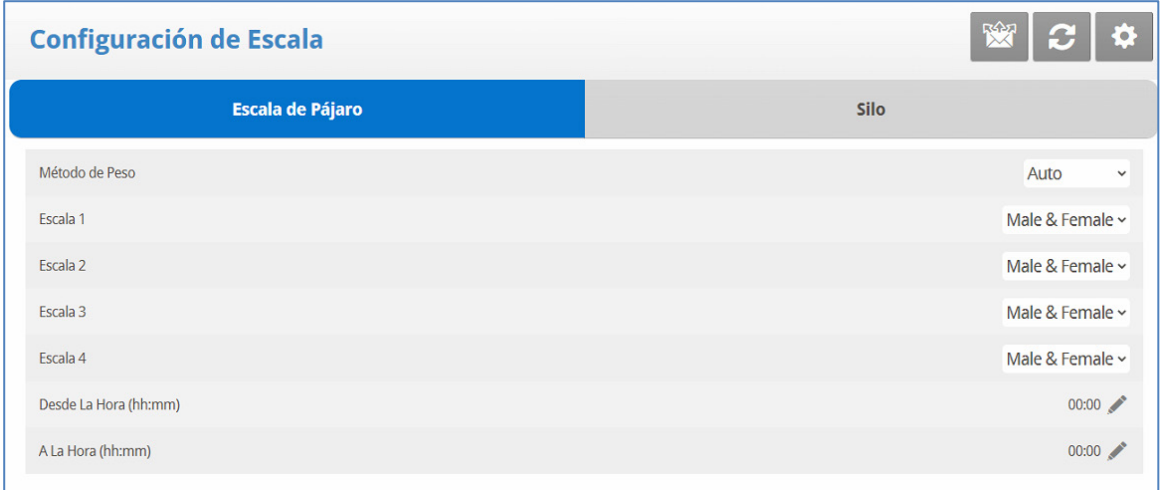

- o [Curva Automática o Pavo automático](#page-145-0)
- o [Curvas personalizadas o de norma industrial](#page-146-0)

# <span id="page-145-0"></span>6.16.1 CURVA AUTOMÁTICA O PAVO AUTOMÁTICO

- Vaya a Sistema > Peso del Pajaro.
	- o Si seleccionó Automático o Pavo automático en Báscula de ave, edite los pesos según se necesite. El peso se ajusta automáticamente.

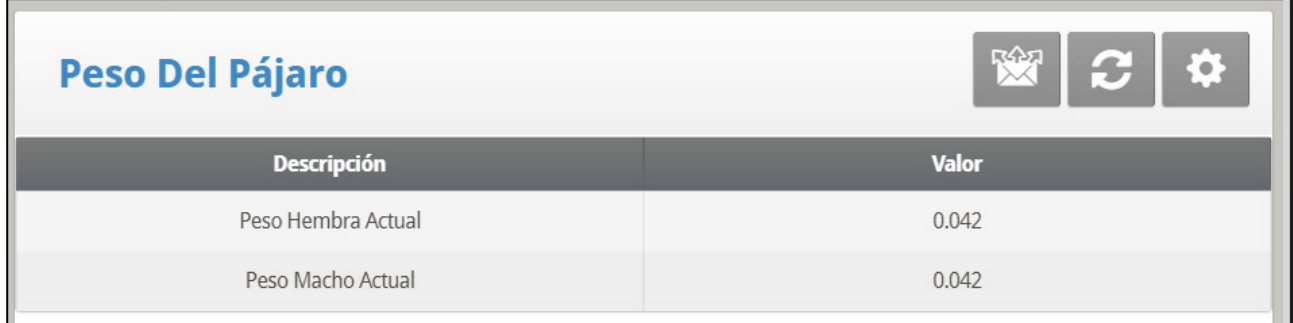

o Si seleccionó Curva en Báscula de ave, edite la curva según se necesite.

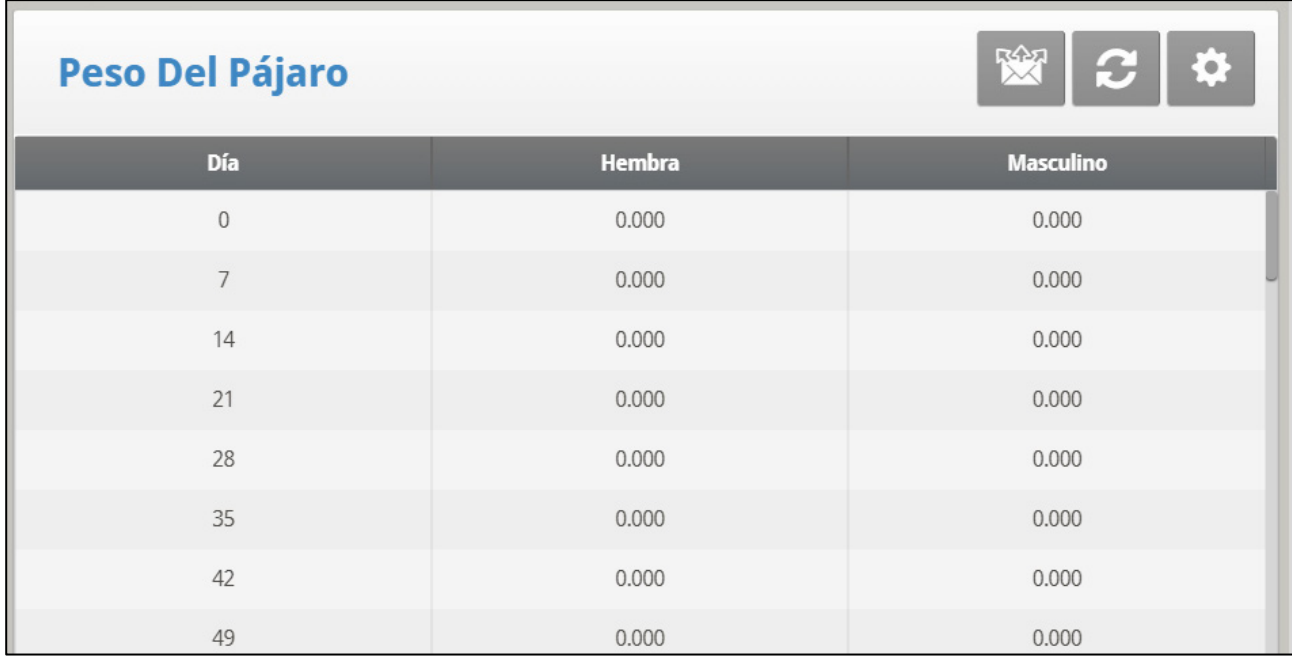

#### <span id="page-146-0"></span>6.16.2CURVAS PERSONALIZADAS O DE NORMA INDUSTRIAL

#### 1. Vaya a Sistema > Peso del Pajaro > Ayuda.

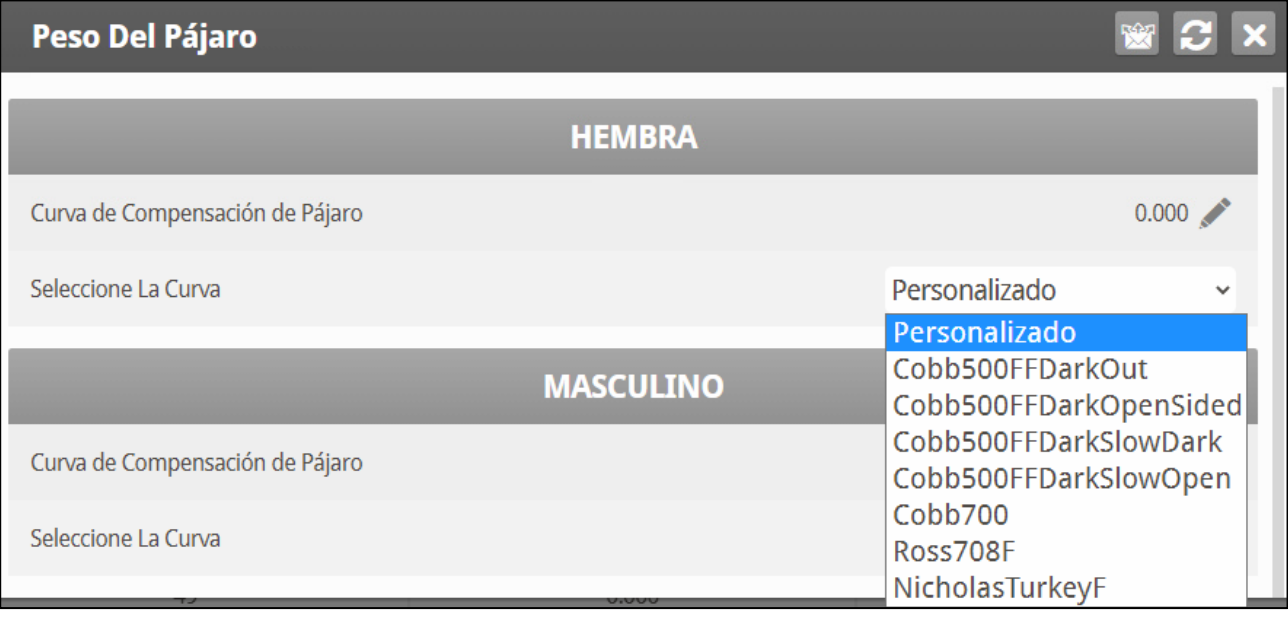

2. Para hembra y macho, introduzca el factor usado para ajustar la curva de peso. • La cantidad se añade al campo Peso de referencia. Intervalo: 0,0 a 10,0 kg/lb.

3. Para hembra y macho, seleccione la curva necesaria de la lista desplegable.

4. Vaya a Báscula > Peso del Pajaro.

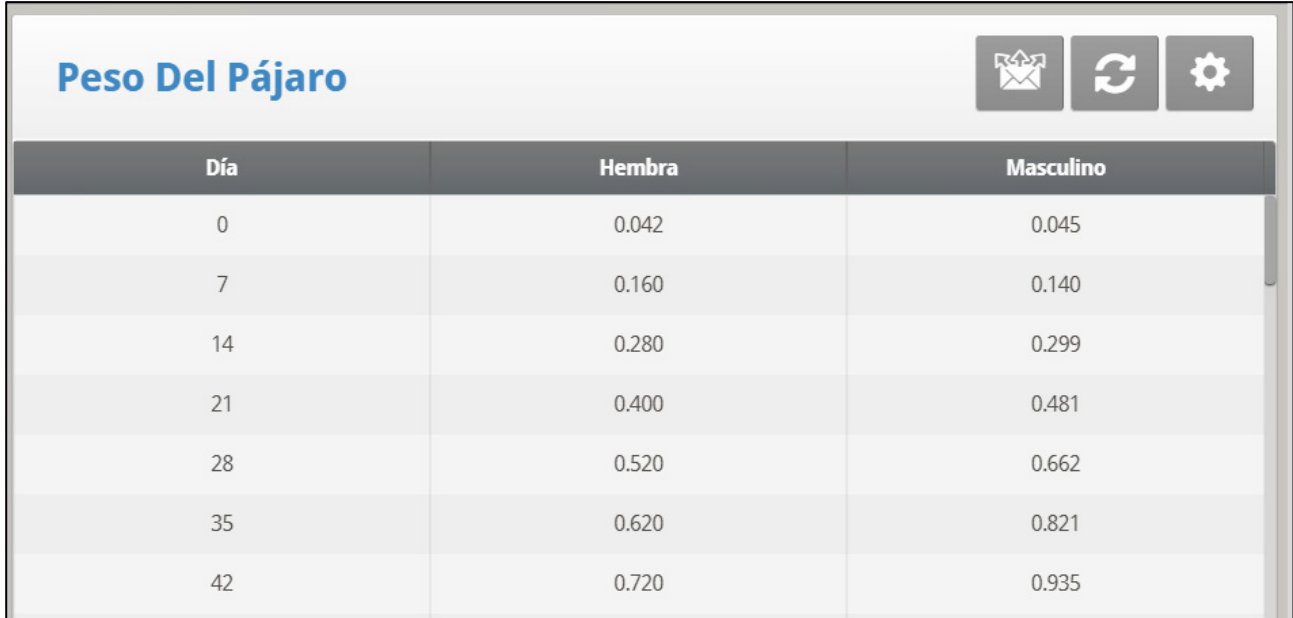

- o Si seleccionó Personalizado, puede editar la curva.
- o Si seleccionó una curva de norma industrial, la curva será de solo lectura.

# 6.17 Configuración de Comedero/Silo

Estas configuraciones le ayudan a monitorear su contenedor de alimento a través del pesaje.

#### *OBS. Defina los contenedores de alimento y silos en Scale Layout (Disposición de básculas) para habilitar los siguientes parámetros.*

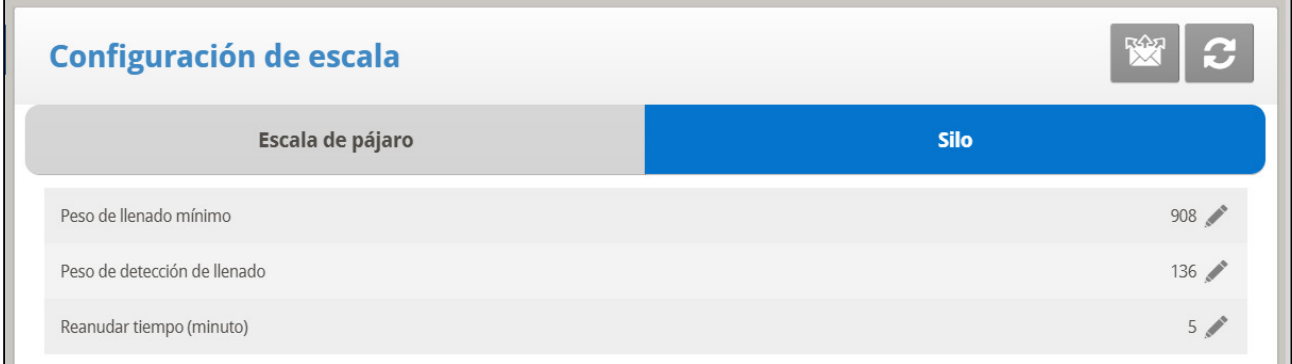

- **Peso Mínimo de Llenado**: Cantidad requerida a llenarse durante un reabastecimiento para que se registre en el [Conversión de Alimento.](#page-107-0) (Por defecto: 2000 Kg)
- **Peso de Detección de Llenado**: Fije el peso que quiere que el controlador detecte un llenado. (Por defecto: 300 Kg)
- Tiempo de **Reanudacion** (minuto): Fije el tiempo que quiere que el controlador arranque de nuevo. (Por defecto: 5 min.)

#### **El siguiente es un escenario típico**:

Un camión de carga llega para llenar el contenedor o el silo. Defina Filling Detection Weight (Peso de detección de llenado) para evitar que los sinfines funcionen durante la operación de carga (Predeterminado: 300 kg). Luego, se debe definir el Minimum Filling Weight (Peso mínimo de llenado) para poder registrar el evento de llenado en el Inventario de Alimento (Predeterminado: 2000 kg). Una vez que se ha terminado la carga de alimento, el temporizador comienza la cuenta regresiva para que los sinfines continúen con la operación normal (Resume Time (Tiempo para reanudar), Predeterminado: 5 minutos) y para que el evento de llenado se registre como completado.

# 6.18 Comunicación

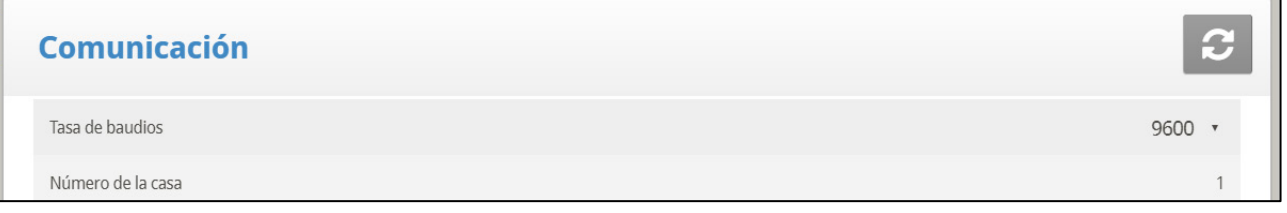

- Definir la configuración de comunicaciones
	- o **Velocidad de transferencia en baudios:** Este parámetro es una medida de la velocidad de comunicación para comunicaciones locales o remotas a un PC. Por defecto es 9600 que representa una velocidad de datos de aproximadamente 1000 caracteres por segundo. Si la conexión falla a esta velocidad, intente velocidades inferiores a partir de las opciones dadas.
	- o **Número de controlador:** Cada controlador en una red debe tener un número único para que el software de comunicación pueda diferenciar los controladores de forma individual. Observe que estos números están dentro del rango de 1 a 64.

# 6.19 Disposición de las Básculas

Use la distribución de la básculas para configurar las básculas o graneros de alimentación conectados al controlador.

#### *OBS. Las versiones 7.17 y anteriores no admiten una tarjeta de escala. Se debe conectar una unidad RSU-2 al controlador para que aparezcan estas pantallas.*

Configure el dispositivo de pesaje conectado a cada canal de la tarjeta opcional para báscula.

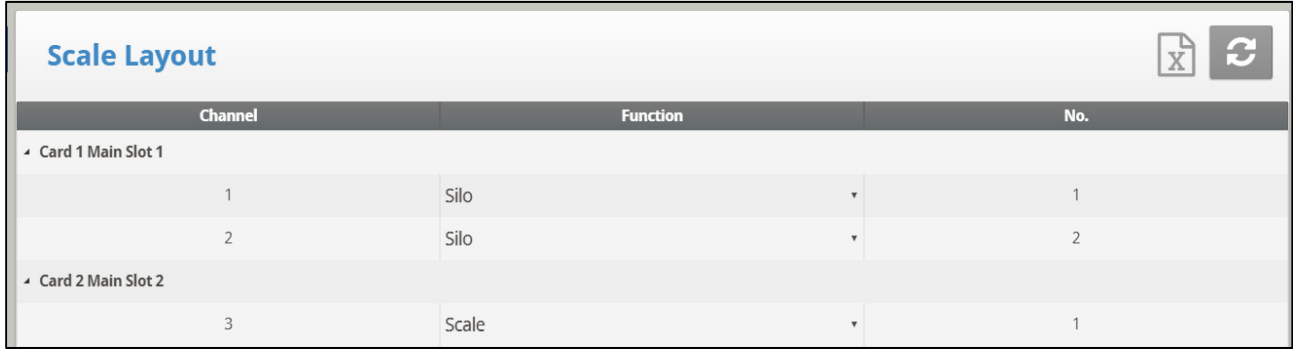

# 6.20Actualización del Sistema

Referirse a [Actualización de](#page-11-0) Software, pagina [12.](#page-11-0)

# 7 Anexo A: Datos de Salida

*Tabla 1: Lecturas de sensores*

| Sensor      | Definición                                    |  |  |
|-------------|-----------------------------------------------|--|--|
| Temp        | Se muestra con el número de sensor específico |  |  |
| T. exterior | Temperatura exterior                          |  |  |
| Pres.       | Presión                                       |  |  |
| In. Hum     | Humedad interior                              |  |  |
| Ext. Hum    | Humedad exterior                              |  |  |
| Peso        | Peso promedio                                 |  |  |
| Pesos       | Cantidad de pesos                             |  |  |
| Corta       | Cortacircuitos                                |  |  |

#### *Tabla 2: Lista de salida (Activa)*

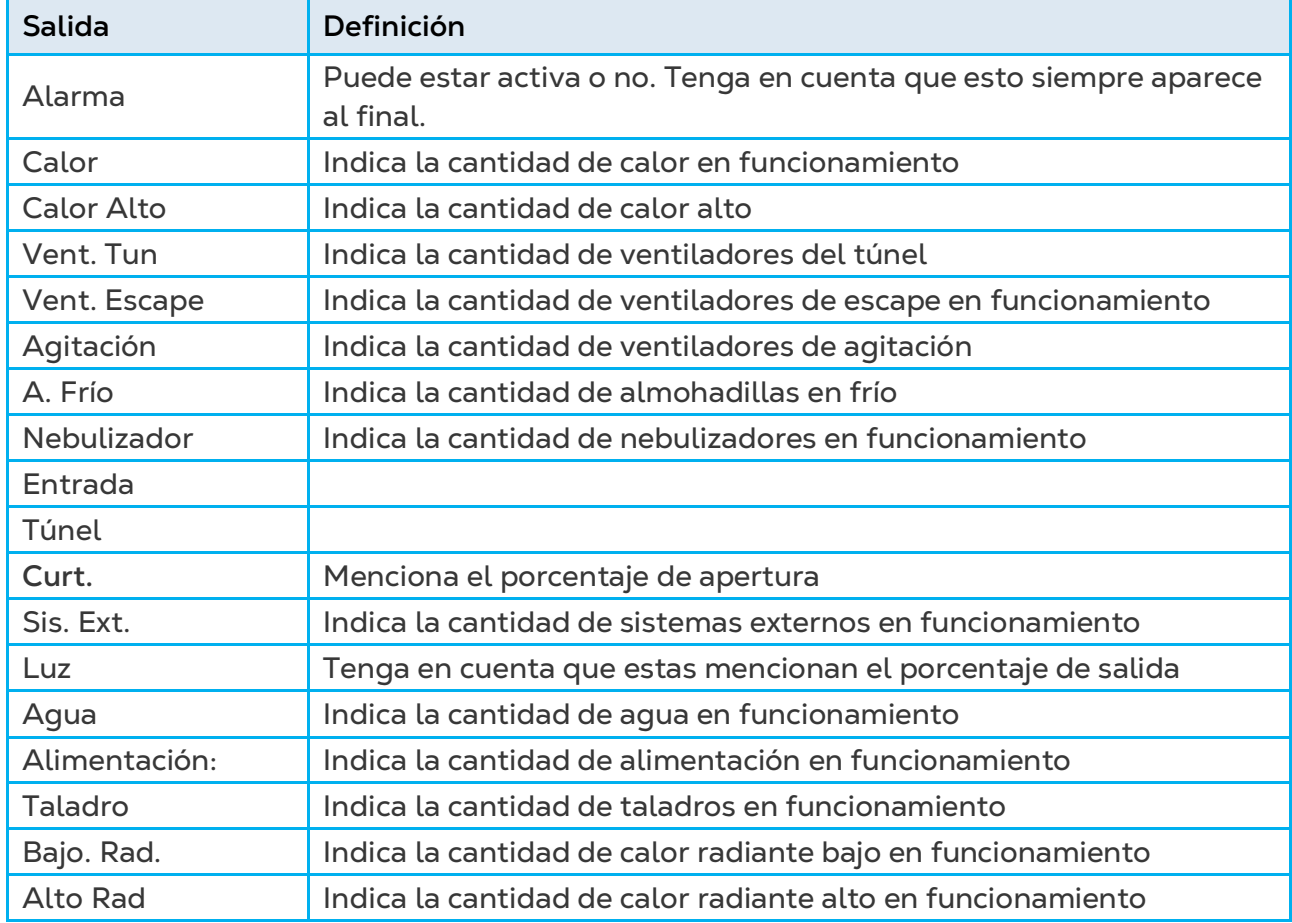

## *Tabla 3: Lecturas de Estado*

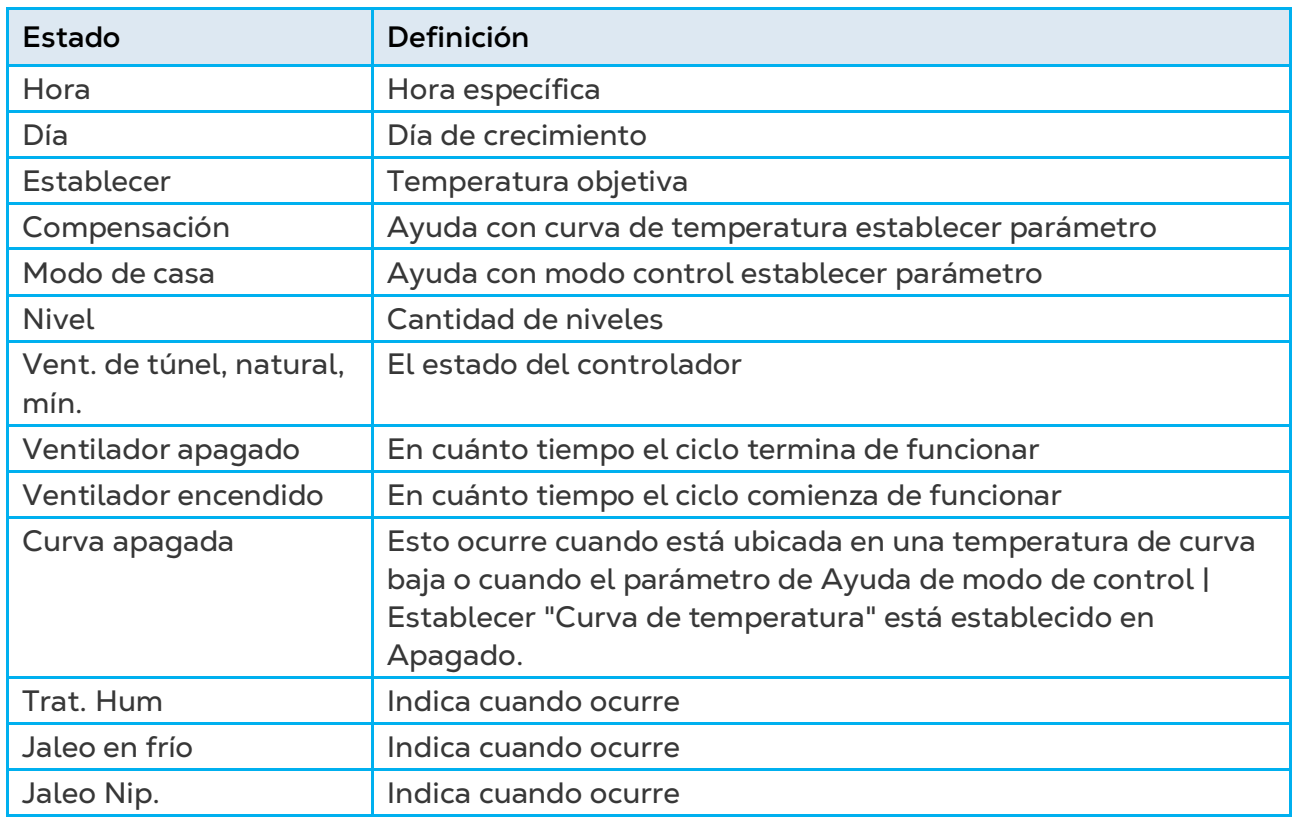

## *Tabla 4: Tabla de Situaciones*

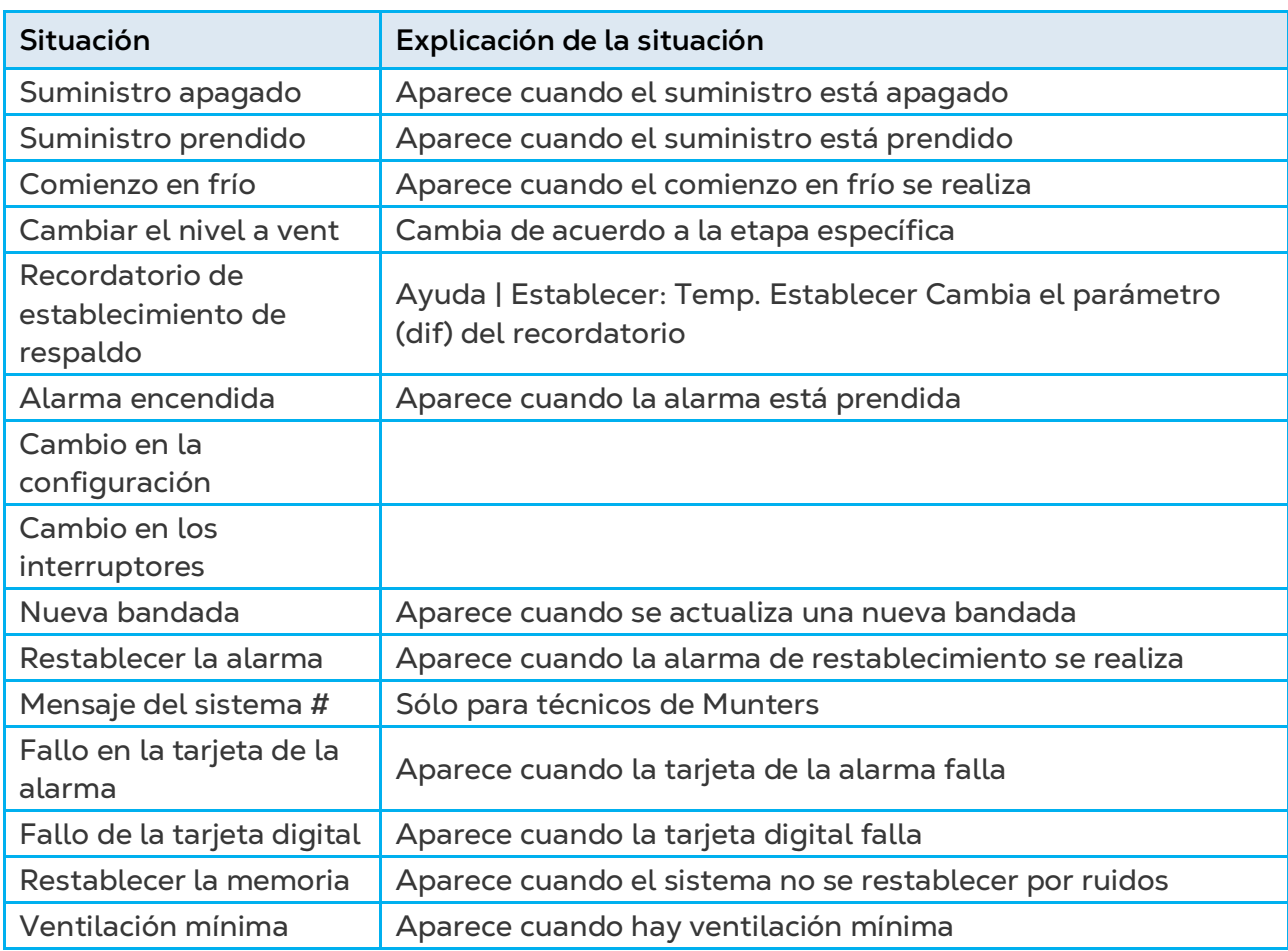

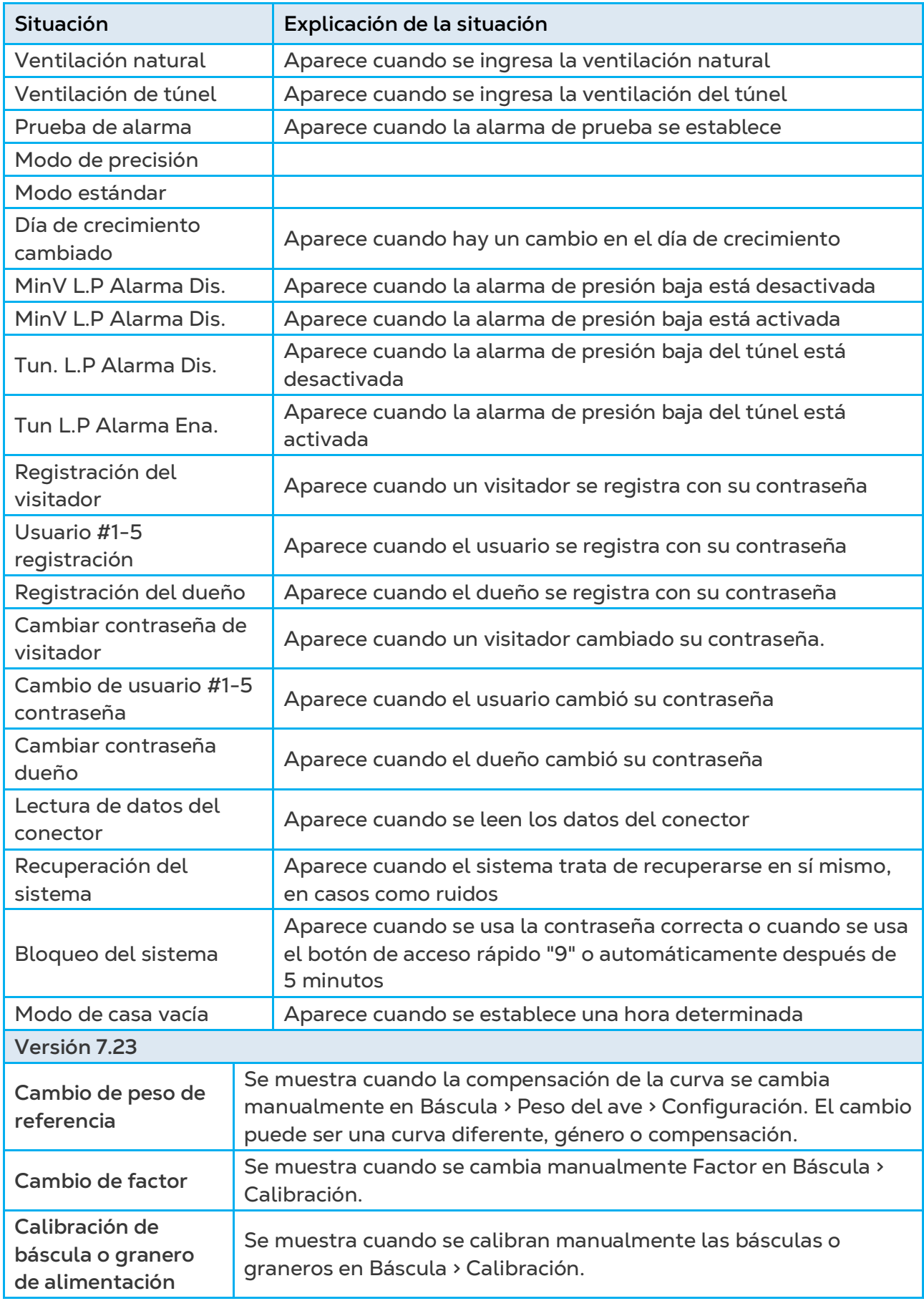

# 8Anexo B: Funciones del Teclado

Hay varias funciones que deben configurarse usando el teclado que se encuentra en la puerta interior. Esta sección detalla esas funciones.

- o [Servicio](#page-152-0)
- o [Gestion: Corriente de Relés](#page-160-0)
- o [Prueba de Escala](#page-161-0)
- o Menú [de Prueba](#page-161-1)

#### <span id="page-152-0"></span>8.1 Servicio

Los ítems del menú Service (Servicio) calibran las diferentes funciones Platinum Touch/Rotem One.

- o [Calibración de Temperatura](#page-152-1)
- o [Calibración de Humedad](#page-153-0)
- o [Calibración de CO2](#page-154-0)
- o [Calibración de Presión Estática](#page-154-1)
- o [Calibración del Sensor de Luz](#page-155-0)
- o [Calibración de Pienso](#page-155-1)
- o [Calibración de Agua](#page-156-0)
- o [Calibración de Dirección de Viento](#page-156-1)
- o [Guardar Configuración](#page-157-0)
- o [Cargar Configuración](#page-158-0)
- o [Informe de Carga de Configuración](#page-158-1)
- o [Calibración del Detector de Corriente del Relé](#page-159-0)
- o [Calibración de Dirección del Viento](#page-159-1)
- o [Calibración de WOD](#page-159-2)
- o [Calibración de Amoniaco](#page-160-1)

#### <span id="page-152-1"></span>8.1.1 CALIBRACIÓN DE TEMPERATURA

Los sensores de temperatura Platinum Touch/Rotem One sin normalmente precisos en alrededor de 0.5º F dentro del rango de temperaturas para la producción de aves. Calíbrelos en este menú al agregar/restar un factor de corrección contantes a cada sensor. Ajuste el sensor de su elección con los botones de flechas de izquierda/derecha.

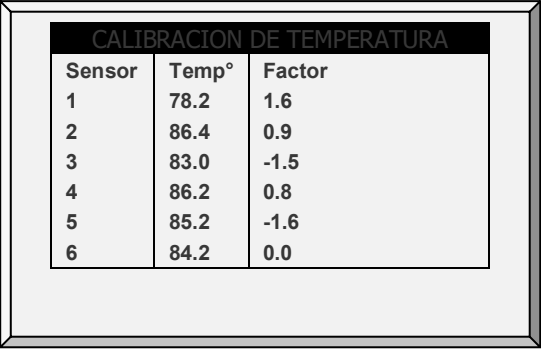

La calibración en contra de sensores de temperatura infrarroja o de aire generalmente resulta en menos precisión que los sensores básicos sin calibración.

*CAUTION Calibre los sensores sólo si sospecha que están produciendo resultados inexactos.* 

**Para calibrar la unidad:**

1. Obtenga sensores de referencia precisa y un balde de agua en la temperatura aproximada deseada.

2. S Bata el sensor de referencia junto al sensor de Platinum Touch/Rotem One con fuerza en el balde de agua. Mantenga las manos fuera del sensor, para que responda con precisión a la temperatura del agua. El batido es necesario para impedir la estratificación dentro del balde de agua.

3. S Dígale a otra persona parada en el Platinum Touch/Rotem One que lea con precisión. Las radios walkie-tallkie son una buena idea en este caso.

4. S El individuo en el controlador debería controlar dos veces que está calibrando el sensor correcto. Puede calentar/enfriar el sensor temporalmente para ver cuál sensor cambia la temperatura aproximadamente.

5. S Una vez que determine la temperatura correcta y permite aproximadamente un minuto para la estabilización en el agua, ajuste la lectura del sensor en el controlador.

6. S Compense el factor al usar los botones de fecha de izquierda/derecha.

• Consulte [Curva de Temperatura,](#page-15-0) en la página [16.](#page-15-0)

## <span id="page-153-0"></span>8.1.2 CALIBRACIÓN DE HUMEDAD

Para calibrar los sensores de humedad, elija el sensor correcto y ajústelo usando las teclas de cursor de izquierda / derecha.

#### *CAUTION Calibre los sensores sólo si sospecha que están produciendo resultados inexactos.*

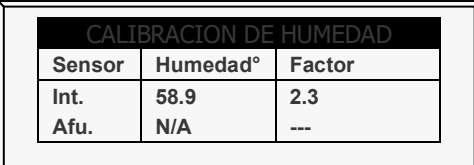

• Ajuste la lectura de Platinum Touch/Rotem One según sea necesario usando las teclas de flecha izquierda/derecha.

# <span id="page-154-0"></span>8.1.3 CALIBRACIÓN DE CO2

Para calibrar el nivel de CO2, obtener un kit de ensayo adecuado y utilizar los procedimientos descritos en el kit. Asegúrese de que la casa esté bien ventilada.

*CAUTION Calibre los sensores sólo si sospecha que están produciendo resultados inexactos.* 

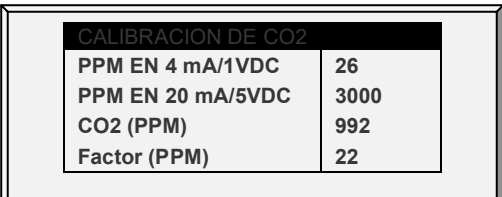

- Ppm at 4 mA / 1 VDC: Partes por millón de 4 mA or 1 VDC
- Ppm at 20 mA / 5 VDC: Partes por millón de 20 mA or 5 VDC
- CO2 (ppm): Actuales lecturas de
- Factor (ppm): (-/+) ppm pasar de la lectura actual
- <span id="page-154-1"></span>• Ajuste el controlle, según sea necesario utilizando las teclas de flecha izquierda / derecha.

### 8.1.4 CALIBRACIÓN DE PRESIÓN ESTÁTICA

La Presión Estática debería ser 0 cuando no hay ventilación y la casa está cerrada. Cuando el controlador lee 130 recuentos A/D, se considera la presión estática como 0. Compruebe por mangueras de aire bloqueadas o interferencia de viento para lecturas inexactas.

*OBS. Permita que Platinum Touch/Rotem One corra por algunas horas para que le temperatura en la caja sea estable y solamente entones que se puede calibrar.*

Hay dos formas de calibrar el sensor a 0:

- **Calibración por Software**: 130 ± 40
- **Calibración por Hardware**: Ajuste recorte

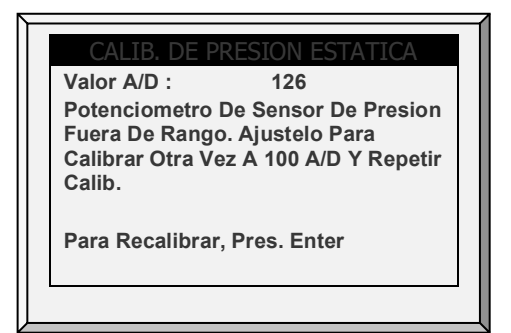

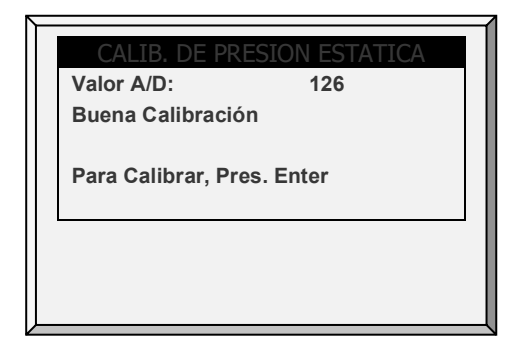

*OBS. Los conteos A/D de 130 ± 40 son una buena calibración.*

Calibre físicamente la presión estática al usar el tornillo de calibración en la tarjeta del sensor antes de completar la calibración del software.

• Calibración del hardware: Después de la extracción de las mangueras, ajuste la lectura de presión cero a aproximadamente 130 al girar el tornillo de calibración con un destornillador de joyería pequeño.

• Calibración del software: Después de la calibración del hardware, siga el procedimiento que le dio el controlador.

El procedimiento de calibración ajusta la lectura de la presión cero. El sensor de presión estática está ubicado dentro del controlador en el extremo superior izquierdo a la izquierda del suministro de energía.

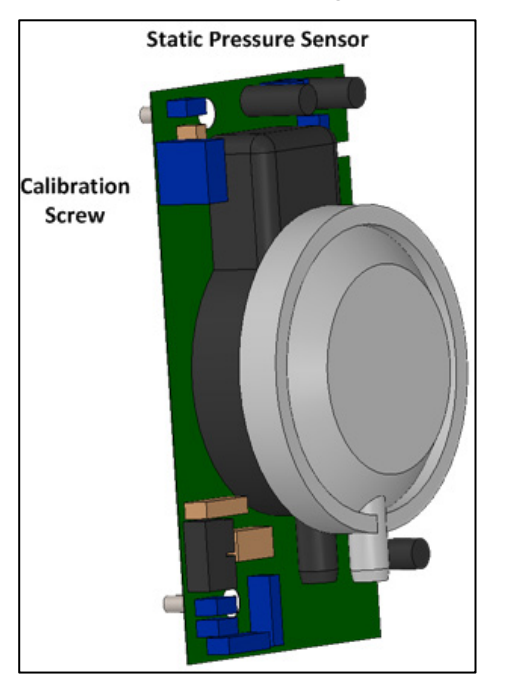

• Consulte [Presión Estática](#page-48-0) en la página [49.](#page-48-0)

## <span id="page-155-0"></span>8.1.5 CALIBRACIÓN DEL SENSOR DE LUZ

*OBS. Solo los modos Pollos de Engorde y Ponedoras son compatibles con esta función.*

La instalación de un sensor de luz permite apagar las luces cuando hay suficiente luz afuera.

**Para calibrar el sensor de luz:**

- 1. Vaya a *Install > Analog Sensors (Instalar > Sensores análogos)*.
- 2. Defina un sensor como sensor de luz.
- 3. Vaya a *Control > Light (Control > Luz)* (página [65\)](#page-64-0).
- 4. Presione **Help (Ayuda)**, resalte **Set (establecer)**, y presione **Enter**.

5. Desplácese hasta **Light Sensor Active (Sensor de luz activo)** y establézcalo en **Yes (Si)**.

- 6. Ponga el sensor en la ubicación deseada.
- 7. Vaya a *Service > Light Sensor Calibration (Servicio > Calibración de sensor de luz)*.
- 8. Cuando la luz exterior esté suficientemente brillante, presione **Enter**

# <span id="page-155-1"></span>8.1.6 CALIBRACIÓN DE PIENSO

El Platinum Touch/Rotem One puede usar escalas de tolva de alimentación o dispositivos de monitoreo digital más baratos para controlar su alimentación. Este menú calibra los dispositivos de monitoreo digital.

**Para calibrar el dispositivo de monitoreo digital:**

1. Seleccione el método de conteo de alimentación. Su dispositivo de monitoreo digital puede general un pulso de contacto en seco por cada cantidad de alimentación o simplemente puede indicar que la alimentación está en funcionamiento.

2. Ingrese la cantidad de alimentación por pulso en la casa que use un pulso de contacto en seco. De lo contrario, ingrese la cantidad de alimento enviado por minuto del funcionamiento del taladro.

3. Seleccione HORA o PULSO.

4. Ingrese la cantidad - peso por minuto.

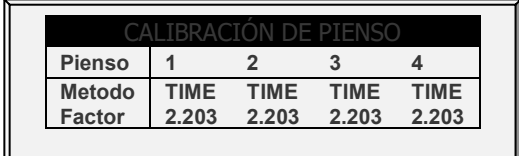

## <span id="page-156-0"></span>8.1.7 CALIBRACIÓN DE AGUA

Para calibrar el agua según el pulso, introduzca la cantidad de agua por pulso del medidor de agua.

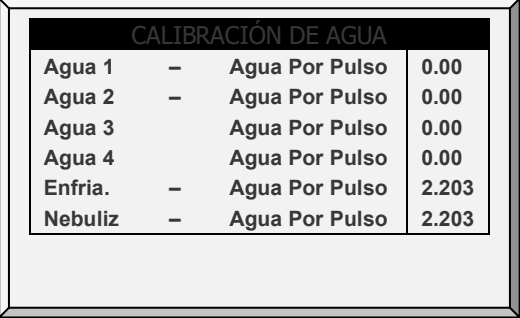

## <span id="page-156-1"></span>8.1.8 CALIBRACIÓN DE DIRECCIÓN DE VIENTO

Use esta pantalla para calibrar el potenciómetro de control de ventilación. La calibración del potenciómetro es necesaria antes que la ventilación pueda ser controlada por medio de un potenciómetro.

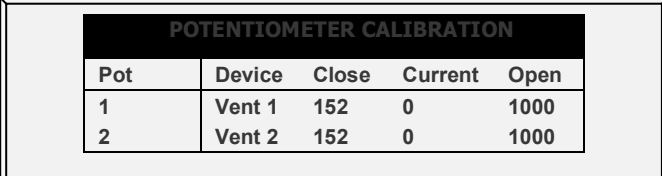

**Antes de calibrar los potenciómetros:**

- o Deshabilite la unidad de presión estática en *Install > Setup (Instalar > Configuración)*.
- o Defina por lo menos un relé como ventilación/toma de aire/túnel en *Install > Relay Outlet (Instalar > Conector de relés)*.
- o Defina por lo menos un sensor análogo como potenciómetro en *Install > Analog Sensor (Instalar > Sensores Análogos)*.

**Para calibrar el potenciómetro:**

1. Seleccione el número de potenciómetro.

2. Presione **Enter**.

El relé del dispositivo se cierra, y luego se abre. A medida que esto sucede, los números en las columnas Close, Current y Open (cerrado, operando y abierto) cambian. Después de unos minutos, el proceso termina y aparece el mensaje "Good Calibration" (Calibración correcta).

*OBS. Después de la calibración del potenciómetro, los tiempos que se muestran en la pantalla de configuración de ventilación/cortina cambian. Consulte Niveles de ventilación y cortinas para Pollos de Engorde en la página [119](#page-118-0) para ver los detalles.* 

#### <span id="page-157-0"></span>8.1.9 GUARDAR CONFIGURACIÓN

*OBS. Verifique que la tarjeta SD-Card esté en la posición "Desbloqueada" para habilitar las actualizaciones de software. (vea la siguiente ilustración).*

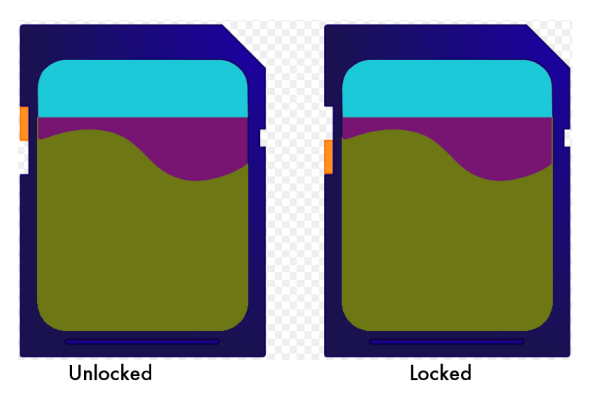

El método usado para guardar la configuración del controlador en un dispositivo de memoria externa depende del hardware que se use.

- **Compruebe que la tarjeta SD esté en su lugar.**
- **La tarjeta SD debe tener al menos 20 K de espacio libre.**

**Para guardar la configuración:**

- 1. Vaya a Service > Save Settings (Servicio -> Guardar configuración).
- 2. En la pantalla que aparece, seleccione **YES (si)** y presione **Enter**.
- 3. Seleccione los ajustes necesarios y presione **Enter**.
- 4. Espere a que la configuración se descargue.

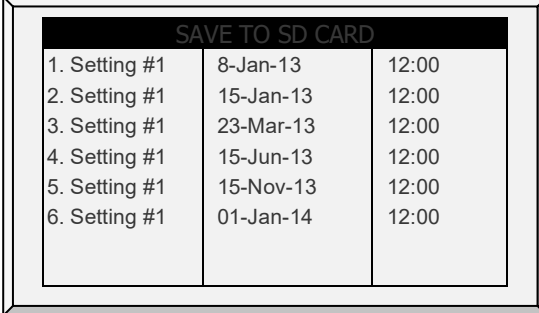

## <span id="page-158-0"></span>8.1.10CARGAR CONFIGURACIÓN

Este menú permite al usuario cargar al controlador la configuración guardada en una tarjeta SD.

**Compruebe que la tarjeta SD esté en su lugar.**

**La tarjeta SD debe tener al menos 20 K de espacio libre.**

**Para cargar la configuración:**

- 1. Vaya a *Service > Load Settings* (Servicio -> Cargar configuración).
- 2. En la pantalla que aparece, seleccione **YES (si)** y presione **Enter**.
- 3. Seleccione los ajustes necesarios y presione **Enter**.
- 4. Espere a que la configuración se cargue.

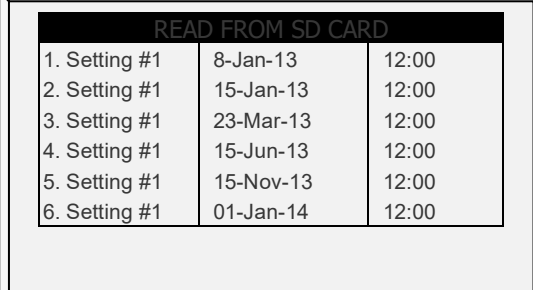

#### <span id="page-158-1"></span>8.1.11 INFORME DE CARGA DE CONFIGURACIÓN

*OBS. La versión 7.19 y superior admite esta función.* 

Al cargar la configuración en un controlador, Platinum One/Rotem One enumera qué tablas (si las hay) no serán transferidas. Pueden surgir problemas de compatibilidad en los casos en que se transfieran configuraciones entre controladores que utilizan diferentes versiones de software o que tienen configuraciones diferentes. Al enumerar qué tablas no se transferirán, el usuario sabe qué tablas deben definirse manualmente.

- 1. Vaya a Servicio > Cargar Configuración.
- 2. En la pantalla que aparece, seleccione SÍ y presione Enter.
- 3. Seleccione la configuración requerida y presione Enter.
- 4. Si hay tablas incompatibles, aparece una lista de las rutas.

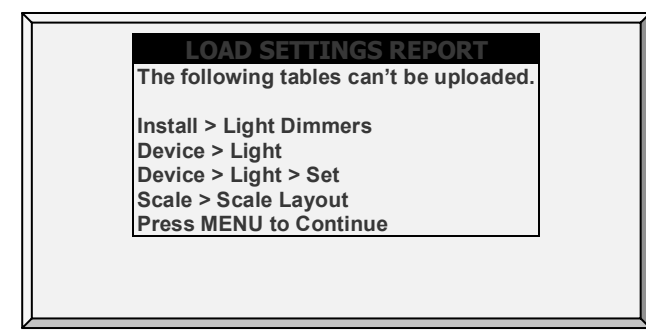

5. Presione Menú. Aparece el siguiente mensaje:

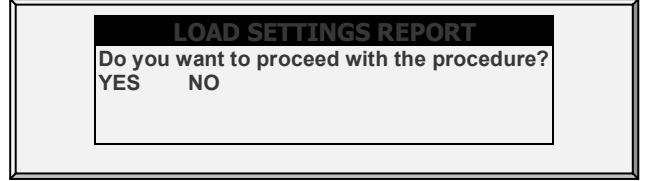

- 6. Para continuar, seleccione YES.
	- o Después de cargar la configuración y restablecer el controlador, se puede visualizar un registro de tablas incompatibles en [Tabla de Eventos](#page-111-0) (página [112\)](#page-111-0). Tenga en cuenta que la ruta se muestra usando un número para indicar el menú.

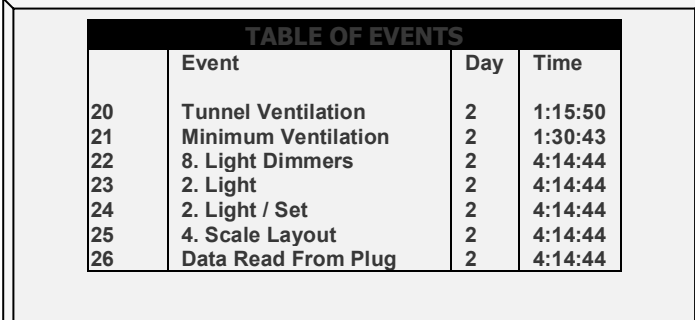

## <span id="page-159-0"></span>8.1.12 CALIBRACIÓN DEL DETECTOR DE CORRIENTE DEL RELÉ

*OBS. La característica de relés con detector de corriente solo funciona con electricidad de una sola fase.* 

## <span id="page-159-1"></span>8.1.13 CALIBRACIÓN DE DIRECCIÓN DEL VIENTO

Use esta pantalla para calibrar el sensor de dirección del viento.

**Defina un sensor análogo como dirección del viento** 

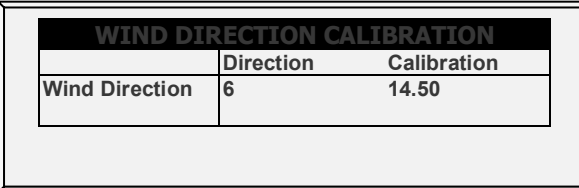

## <span id="page-159-2"></span>8.1.14 CALIBRACIÓN DE WOD

**Defina un sensor análogo como WOD.**

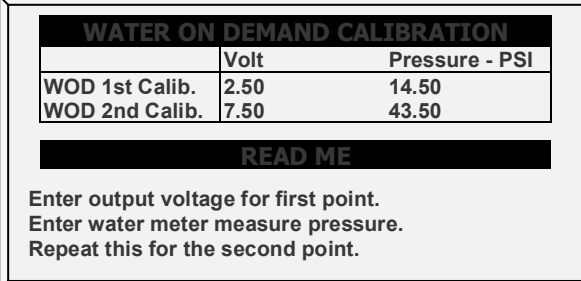

- 1. En *Installation > Setup* (Instalación > Configuración), defina la unidad de longitud.
	- o Métrico = Bar
- o No métrico = PSI
- 2. En *Service > WOD Calibration* (Servicio > Calibración WOD):
	- a. Introduzca el primer voltaje y compruebe los puntos de datos de presión.
	- b. Repita el segundo punto de datos.
- 3. Ajuste las Definiciones de Ayuda (opcional).

# 8.1.14.1Ayuda de Calibración WOD | Definiciones de los ajustes

Este parámetro reduce la presión de agua por un factor definido por el usuario

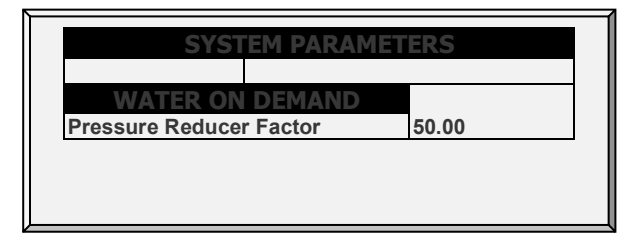

1. En *Install > Setup* (Instalación > Configuración), defina la unidad de presión.

2. En *Service > WOD Calibration* > Help (Servicio > Calibración WOD), defina el factor de reducción. La presión de agua se reduce en 1/50 (bar o PSI). Este factor tiene una precisión de dos puntos decimales.

## <span id="page-160-1"></span>8.1.15 CALIBRACIÓN DE AMONIACO

Para calibrar el nivel de amoniaco, obtener un kit de ensayo adecuado y utilizar los procedimientos descritos en el kit. Asegúrese de que la casa esté bien ventilada.

**Calibre los sensores sólo si sospecha que están produciendo resultados inexactos.** 

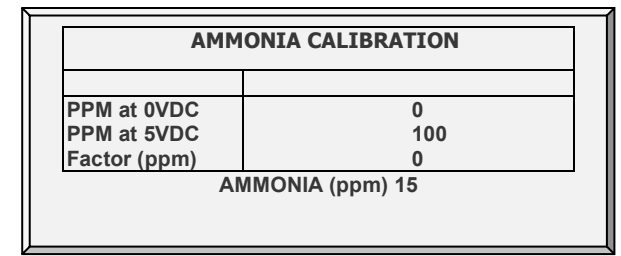

- **Definir:**
	- o **Ppm at 0 VDC**: Partes por millón de 0 VDC
	- o **Ppm at 5 VDC**: Partes por millón de 5 VDC
	- o **Factor (ppm)**: (-/+) ppm pasar de la lectura actual
	- o **Ammonia (ppm)**: Nivel de amoniaco actual
	- o Ajuste el controlle, según sea necesario utilizando las teclas de flecha izquierda / derecha.

#### <span id="page-160-0"></span>8.2 Gestion: Corriente de Relés

N/A

# <span id="page-161-0"></span>8.3 Prueba de Escala

Esta sección es una tabla en tiempo real para mostrar el estado de todas las escalas conectadas al controlador. Asegúrese que el estado para todos sea O.K. Si cualquiera se presenta diferentemente, no está debidamente instalada la escala.

1. En *Scale > Scale Layout (Básculas > Disposición de básculas)* (consulte la página ), seleccione los tipos de básculas según se necesite.

2. En *Scale > Test (Básculas > Probar)*, pruebe las básculas según se necesite.

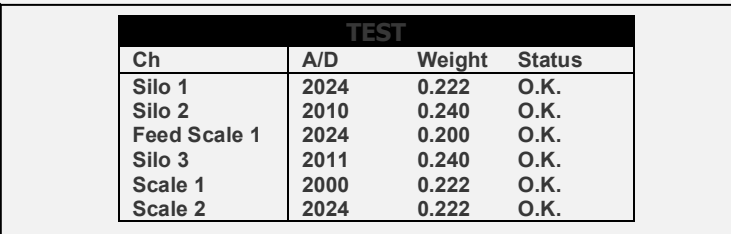

## <span id="page-161-1"></span>8.4 Menú de Prueba

- [Alarma](#page-161-2)
- [Entradas Analógicas](#page-161-3)
- [Entradas Digitales](#page-162-0)
- [Salidas Estatica](#page-162-1)
- [Presion Estatica](#page-163-0)
- [Comunicación](#page-163-1)

#### <span id="page-161-2"></span>8.4.1 ALARMA

Apriete Enter para alternar el interruptor del relé de alarma. ENCENDIDO indica la alarma, APAGADO indica que no hay alarma. Tenga en cuenta que el relé de alarma está alimentado por la condición "SIN ALARMA" para suministrar una Alarma de corte de suministro electrónico automática en casa de una falla de energía en el Platinum Pro/Rotem Pro. Es decir, el lado normalmente abierto se cierra durante la condición SIN ALARMA.

Este menú permite probar el relé de la alarma usando la tecla ENTRAR o usando la tecla  $+/-$ <sup>1</sup>.

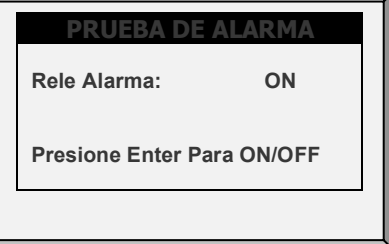

#### <span id="page-161-3"></span>8.4.2 ENTRADAS ANALÓGICAS

Este menú muestra los recuentos de la máquina para cada canal de sensor analógico.

**Definir los sensores en Instalacion > Sensores Analógicos.** 

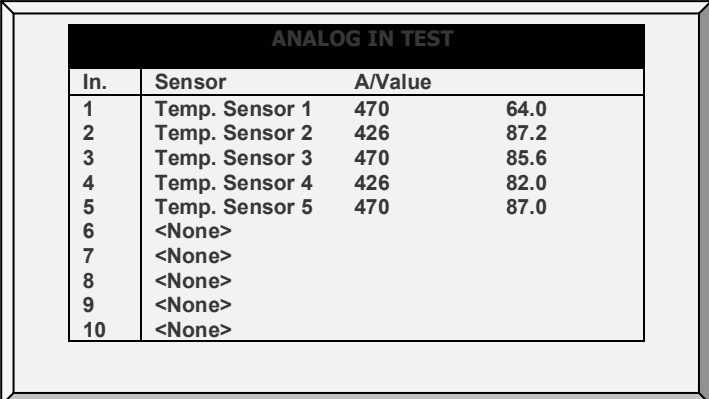

Los valores demostrados en la columna 'Valor' indican que el sensor analógico está operando o no está conectado según los siguientes:

- Si se muestra un valor muy grande (como un número de 4 dígitos) o se muestra un valor pequeño (tal como un número de 1 dígito) – el sensor no está conectado.
- Si un número de 3 dígitos, habitualmente comenzando con el dígito '4' que se ve el sensor está operando.

### <span id="page-162-0"></span>8.4.3 ENTRADAS DIGITALES

Un "1" indica que hay una entrada corta, un "0" indica una entrada abierta. Los sensores digitales funcionan con entradas de contacto en seco como el medidor de agua Arad o micro- interruptores.

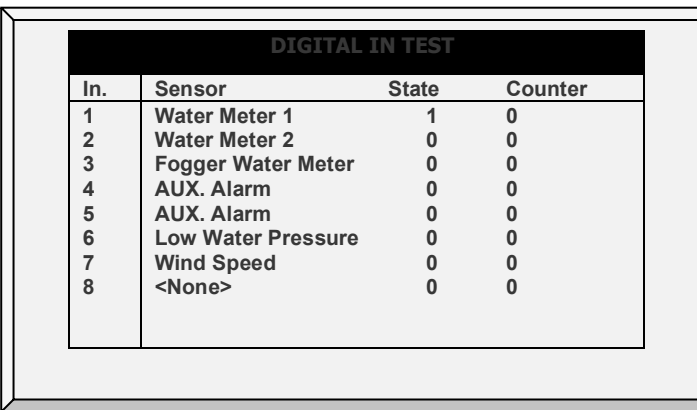

**Definir los sensores en Instalacion > Sensores Digitales.** 

Es posible llevar a cabo la aplicación de una entrada corta/ abierta a cada canal puede realizarse y observación de la respuesta en el despliegue.

## <span id="page-162-1"></span>8.4.4 SALIDAS ESTATICA

Esta selección prueba reguladores de luz, abanicos de velocidad variable y calentadores variables.

- **Definir los sensores en Instalacion > Salida Analógicas.** 
	- 1. Desplácese hasta la salida requerida.
	- 2. Ingrese el voltaje de prueba y verifique que el dispositivo está en operación.

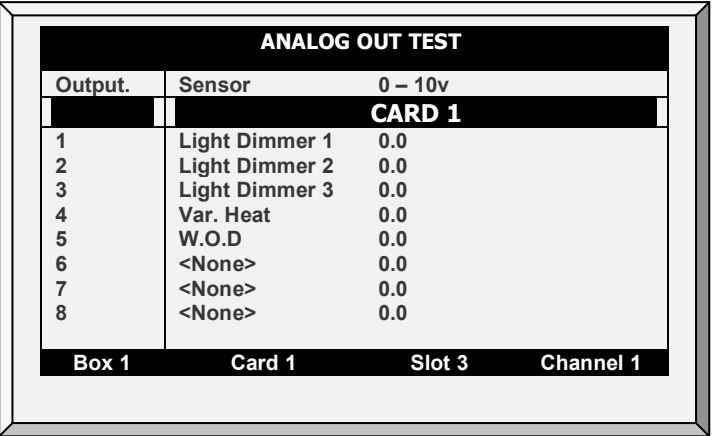

## <span id="page-163-0"></span>8.4.5 PRESION ESTATICA

Observe los sensores de presión estática de las lecturas del convertidor. La lectura de la presión nominal "cero" es 130. Extraiga las mangueras de aire de los conectores de bronces en el lado izquierdo fuera del controlador para controlas esta lectura..

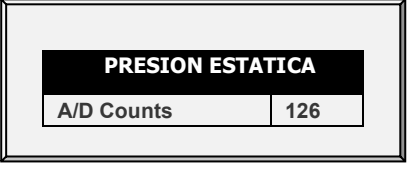

## <span id="page-163-1"></span>8.4.6 COMUNICACIÓN

Este menú facilita la prueba en redes de comunicación. Se utiliza un multiplexor en modo *loop back* [bucle cerrado] para probar la comunicación. El Platinum Pro/Rotem Pro sigue su propia comunicación para comprobar por hardware fallado. Siga las instrucciones mostradas en la pantalla.

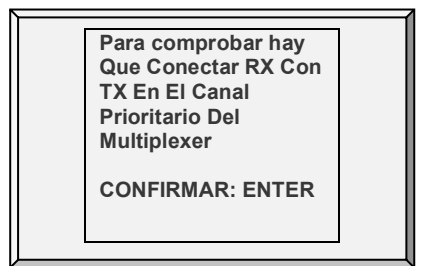

# 9 Anexo C: Modo Ponedoras

Esta sección describe las funciones específicas del modo Platinum Touch/Rotem One Ponedoras.

- [Pantalla Principal de Ponedoras](#page-164-0)
- [Niveles de Ventilación y Cortinas de Ponedoras](#page-165-0)
- [Contador de Huevos](#page-169-0)

#### *OBS. Modo Ponedoras soporta 20 medidores de agua.*

## <span id="page-164-0"></span>9.1 Pantalla Principal de Ponedoras

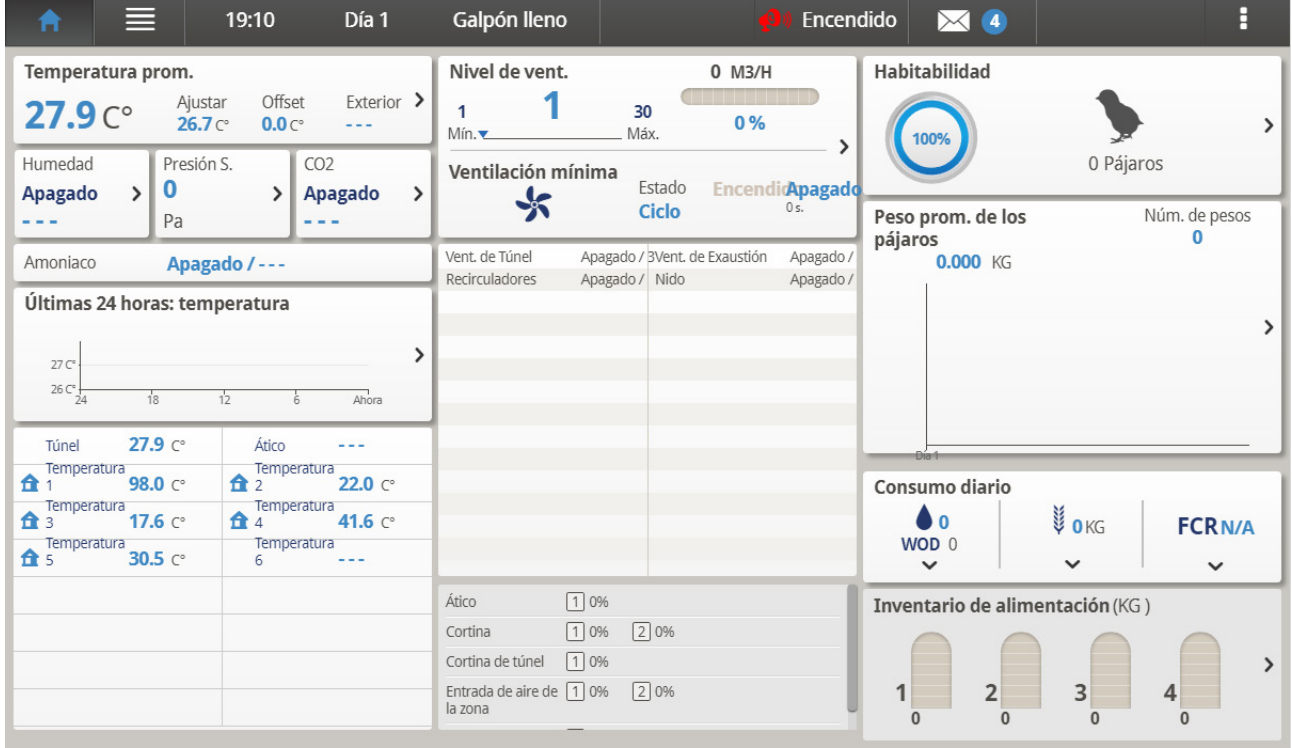

*Figura 4: Pantalla principal de Ponedoras*

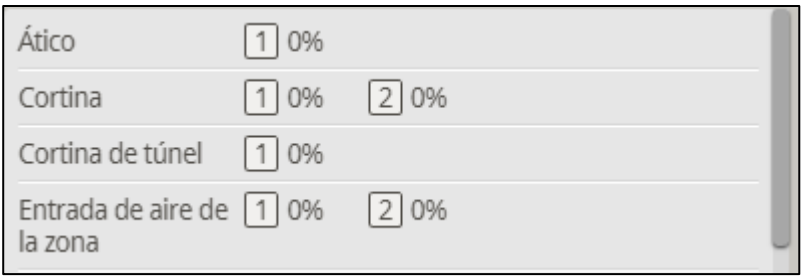

*Figura 5: Sensores activos del Modo Ponedoras*

# <span id="page-165-0"></span>9.2 Niveles de Ventilación y Cortinas de Ponedoras

Establece los niveles de cortina para que correspondan con los niveles de ventilación.

1. En *System > Relay Outlet (Sistema > Conector de relés)* (página [129\)](#page-128-0), defina al menos un relé como Cortina abierta, Túnel abierto, Ventilación abierta o Toma de aire Abierta.

2. En *Control > Temperature Curve (Control > Curva de temperatura)*, defina la temperatura objetivo.

3. En *System > Setup (Sistema > Configuración)*, habilite Ventilación Natural (página [118\)](#page-117-0).

4. En *System > Vent & Curtain Levels (System > Niveles de ventilación y cortinas)*, defina los porcentajes de trabajo de los ventiladores.

5. Ajuste los parámetros del conjunto de ayuda según se necesite.

- o **Ventilation Level (Nivel de ventilación)**: Solo lectura.
- o **Túnel/Cortina/Ventilación**: Establece la posición de la cortina de túnel para cada nivel. Si tiene habilitada la Presión Estática (Control | Static Pressure | Help | Set) (Control | Presión estática | Ayuda | Establecer), esta se convierte en la posición mínima de la toma de aire del túnel.
- *OBS. Consulte [Niveles de Ventilación y Cortinas](#page-122-0) para ayuda sobre los detalles de Establecer Ayuda.*

#### 9.2.1 **CONTROL DE TOMAS DE AIRE DE PONEDORAS**

Las tomas de aire se pueden controlar mediante dos métodos:

- [Presión:](#page-166-0) En este modo, las tomas de aire se abren y se cierran de acuerdo a la presión estática.
- [Posición:](#page-166-1) En este modo, las tomas de aire se abren y se cierran de acuerdo a la temperatura.

**Para seleccionar el método de control de tomas de aire:**

1. Vaya a *System > Levels of Ventilation > Vent and Curtain Control > Help (System > Niveles de ventilación > Salida de aire y cortina > Ayuda)*.

2. Desplácese hasta Zone Inlet (Tomas de aire de la zona) y seleccione **Press (Presión)** o **Pos (Posición)**.

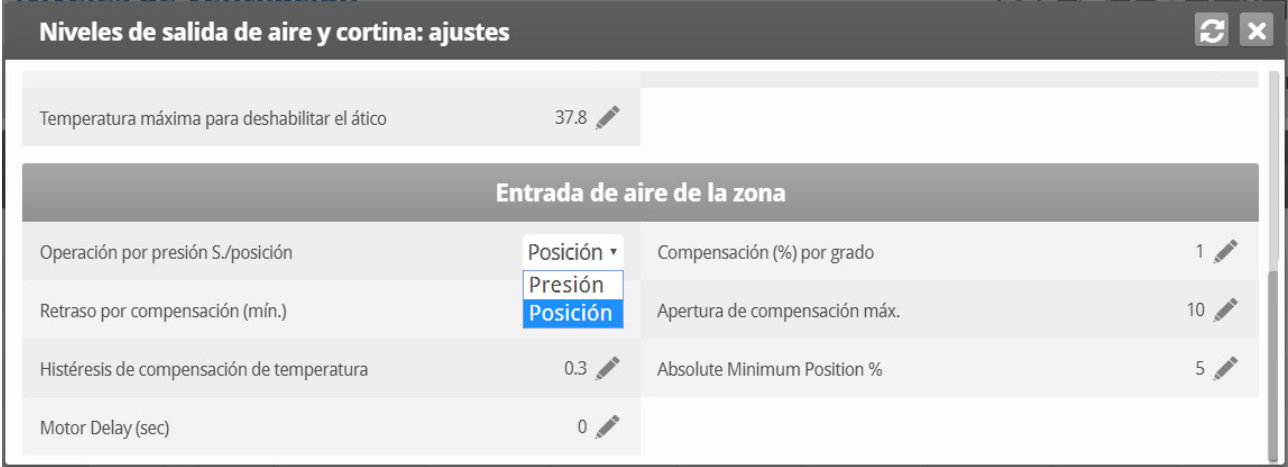

# <span id="page-166-0"></span>9.2.1.1 Control por Presión

Cuando están configuradas en Control por Presión, las tomas de aire funcionan de manera similar a la ventilación, se abren y se cierran de acuerdo a la presión estática. Cada toma de aire es independiente, ninguna toma de aire controla a otra toma de aire. El número que se muestra es el porcentaje de apertura.

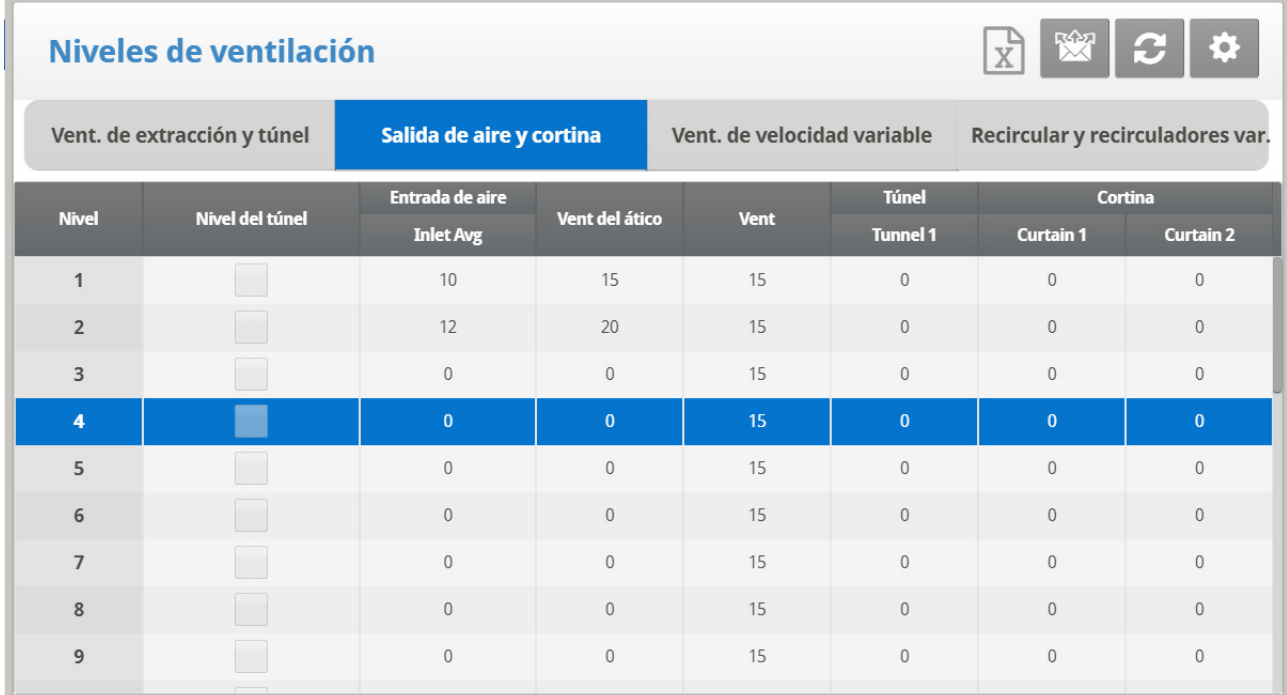

- **Level (Nivel)**: Solo lectura
- **Promedio de entrada**: porcentaje de apertura de ventilación
- **Promedio de la toma de aire**: Porcentaje de apertura

#### *OBS. Los restantes parámetros de Help > Set (Ayuda > Establecer) no son relevantes cuando se usa Control por Presión.*

**Para establecer control por presión:**

- 1. En cada nivel, ubique el cursor y escriba el nivel promedio de toma de aire.
- 2. Presione **Enter**.

3. Vaya a *Install > Curtain Setup (Instalar > Configuración de cortinas)* (página 107) y establezca los tiempos de apertura y cierre.

## <span id="page-166-1"></span>9.2.1.2 Control por Posición

Cuando está configurado en Control por Posición, las tomas de aire se abren y cierran de acuerdo con la temperatura. Cuando la temperatura real difiere de la temperatura objetivo, las tomas de aire se abren o cierran. El número que se muestra es el porcentaje de apertura.

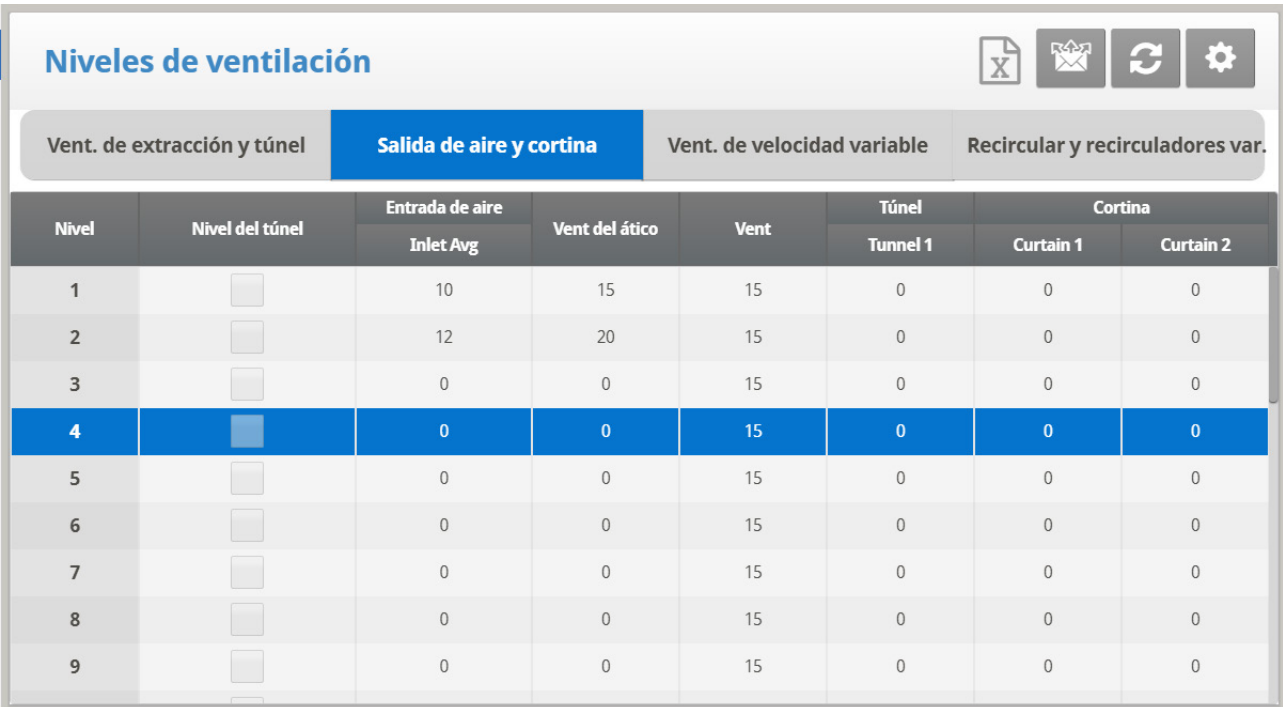

- **Level (Nivel)**: Solo lectura.
- **Promedio de la toma de aire**: Establece la posición de apertura para **todas** las tomas de aire por nivel.
- **Tomas de aire 1/2/3** –**12**: Establece la posición de apertura para **cada una** de las tomas de aire por nivel. Configura hasta 12 tomas de aire.
- *OBS. Cuando configure individualmente la apertura de las tomas de aire, configure cada una para que trabaje con un sensor de temperatura en particular. Consulte la página 108.*

**Para establecer control por posición:**

- 1. En cada nivel, ubique el cursor y escriba el nivel de apertura.
- 2. Presione **Enter**.
	- o Con cualquier parámetro, el Inlet Avg (promedio de la toma de aire) o el Inlet 1/2/3 (toma de aire 1/2/3), que se establezca por **último** determina el nivel de apertura. Por ejemplo, si introduce los parámetros Inlet 1/2/3, y luego introduce el parámetro Inlet Avg, este valor sustituye los parámetros de Inlet 1/2/3.
	- o Introducir "0" deshabilita el parámetro.

# 9.2.2 AYUDA DE NIVELES DE VENTILACIÓN Y CORTINAS (TOMAS DE AIRE) | DEFINICIONES DE LOS AJUSTES

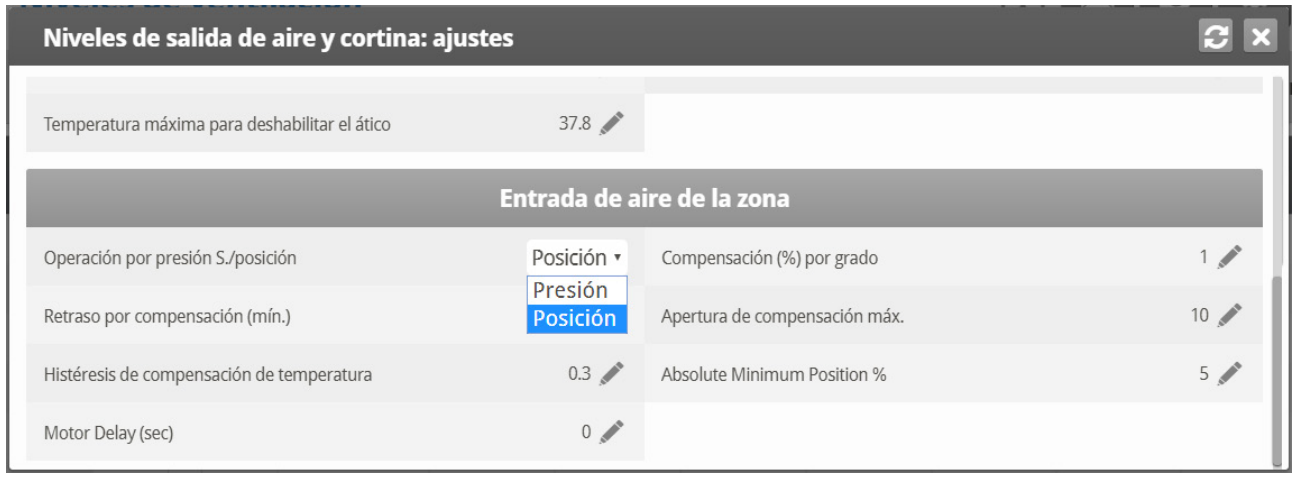

#### **Zone Inlet (Toma de aire de la zona)**

- **Compensation % Per Degree (Porcentaje de compensación por cada grado)**: Por cada grado de diferencia que tenga la temperatura actual con respecto a la temperatura objetivo, las tomas de aire:
	- o Se abren en este porcentaje (si la temperatura actual está por encima de la temperatura objetivo)
	- o Se cierran en este porcentaje (si la temperatura actual está por debajo de la temperatura objetivo)

Por ejemplo, si la temperatura actual es 2° por encima de la temperatura objetivo, la toma de aire se abre un 6% más. Predeterminado: 1 %/°F

- **Delay for Compensation (Demora para compensación, en minutos)**: A medida que los sensores de temperatura registran los cambios en la temperatura, Platinum Touch/Rotem One espera esta cantidad de tiempo antes de cambiar la posición de la toma de aire. Predeterminado: 5 minutos
- **Maximum Compensation Opening (Máxima apertura de compensación)**: La apertura de la toma de aire no diferencia del nivel establecido por encima de esta cantidad, sin importar la temperatura. Predeterminado: 10%
- **Temperature Compensation Hysteresis (Histéresis de compensación de temperatura)**: Franja de temperatura que define cuando comienza la compensación. Predeterminado: ±0,5° F.

Por ejemplo, si la temperatura objetivo es 80° y la histéresis de compensación de temperatura es 1°, la compensación comienza por encima de 81° o por debajo de 79°.

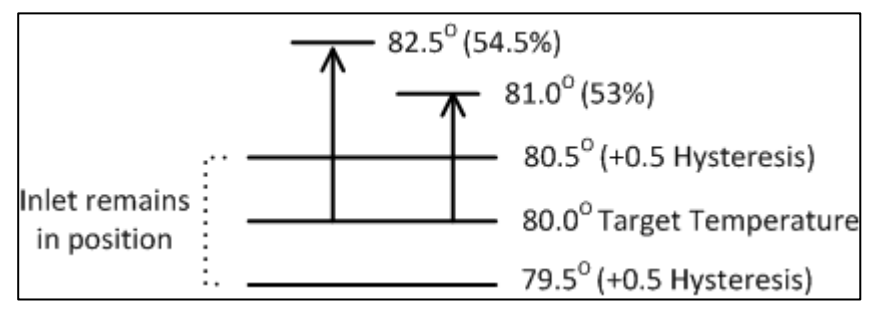

<span id="page-168-0"></span>*Figura 6: Ejemplo de la histéresis de apertura de la toma de aire*

[Figura 6](#page-168-0) Ilustra un ejemplo de histéresis de la toma de aire. La toma de aire está configurada para abrirse al 50%, con una compensación de 3% por cada grado. La temperatura objetivo es 80°, con una histéresis de 0,5°. Entre 79,5° y 80,5°, la toma de aire permanece al 50%. Si la temperatura sube a 81,0°, la apertura cambia a 53%.

• Demora del motor (segundos): Tiempo de demora antes de que los motores que abren o cierran las entradas de la zona comiencen a funcionar.

# <span id="page-169-0"></span>9.3 Contador de Huevos

• Refiérase a la [Contador de Huevos,](#page-173-0) pagina [174](#page-173-0)

# 10 Anexo D: Modo Reproductoras

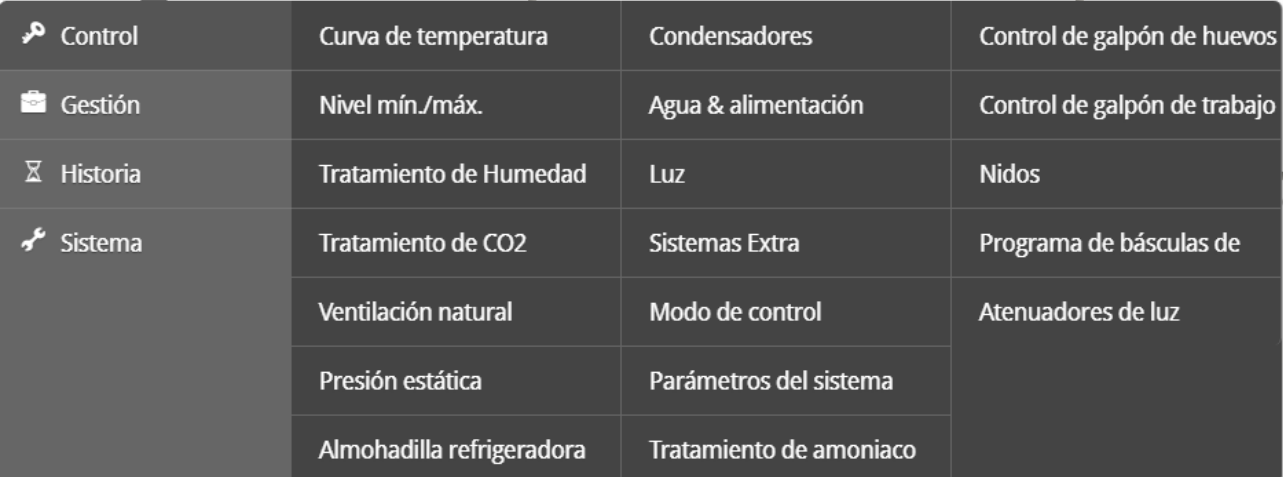

- [Configuración del Galpón de Huevos](#page-170-0)
- [Contador de Huevos](#page-173-0)
- [Agua y Alimento del Galpón de Huevos](#page-175-0)
- [Tiempo de Funcionamiento de la Banda de Huevos](#page-177-0)
- Función Nido [\(Nest Function\)](#page-178-0)
- [Control de Galpón de Trabajo](#page-181-0) (Work Room Control)
- [Brazo de la Báscula](#page-182-0)
- [Pesando las Aves en Reproductor](#page-183-0)
- [Alimentación de Reproductoras Avanzada](#page-187-0) (Breeder Advanced Feeding)
- [Historial del Galpón de Huevos](#page-197-0)

#### <span id="page-170-0"></span>10.1 Configuración del Galpón de Huevos

Los siguientes procedimientos describen los pasos necesarios para configurar las funciones del galpón de huevos.

- 1. En *System > Relay Layout* (System > Disposición de relés), defina cinco relés como:
	- o Calefactor del galpón de huevos
	- o Ventilador 1 del galpón de huevos
	- o Ventilador 2 del galpón de huevos
	- o Enfriador del galpón de huevos
	- o Humidificador

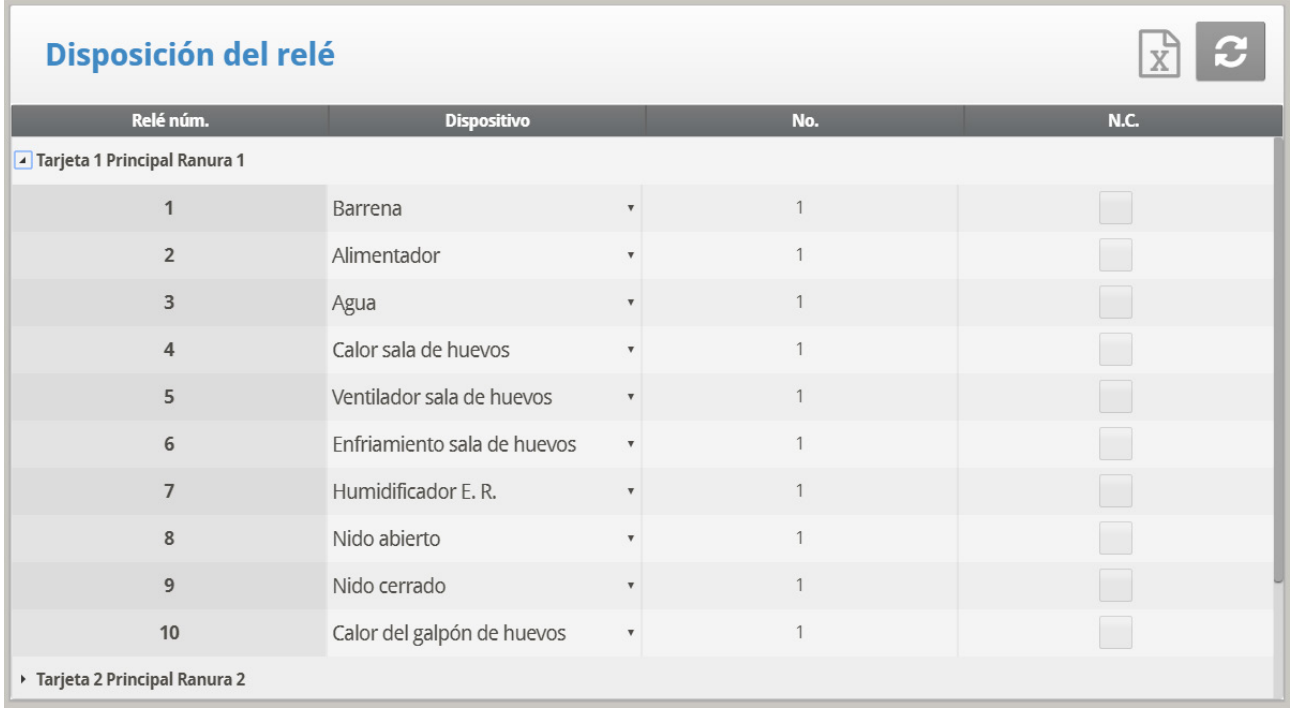

*OBS. Consulte [Diseño del Relé](#page-128-0) en la página [129,](#page-128-0) para ver los detalles de esta pantalla.* 

2. En *System > Sensors >Analog* (System > Sensores > Análogos), defina las funciones de entrada como sensores de temperatura y como un sensor de humedad de galpón de huevos

*OBS. Consulte [Sensores,](#page-130-0) en la página [131,](#page-130-0) para ver los detalles de esta pantalla.*

3. En *System > Temperature Definition* (System > Definición de Temperatura), configure cuáles sensores de temperatura funcionan en el galpón de huevos.

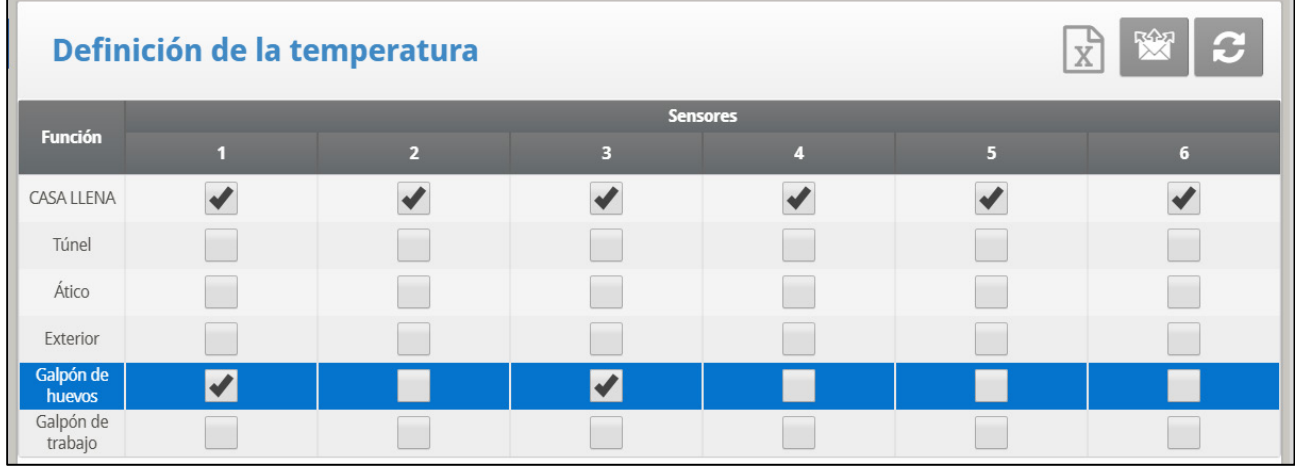

*OBS. Consulte [Definición de Temperatura,](#page-133-0) en la página [134,](#page-133-0) para ver los detalles de esta pantalla.* 

*OBS. Luego de definir los sensores de temperatura del galpón de huevos, la temperatura del galpón de huevos se muestra en la pantalla principal.* 

4. Usando el teclado: En *Service > Humidity Calibration* (Servicio > Calibración de humedad), calibre el sensor de humedad del galpón de huevos.

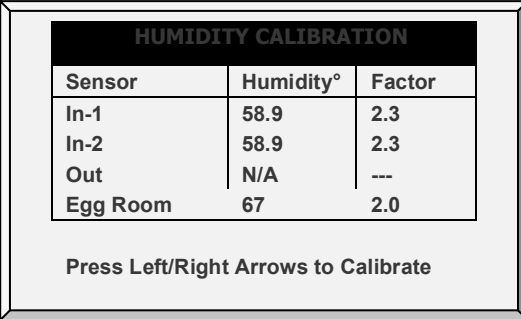

5. En *Control > Egg Room* (Control > Galpón de huevos), defina los siguientes parámetros de apagado/encendido:

- o Temperatura del calefactor
- o Temperatura del ventilador 1
- o Temperatura del ventilador 2
- o Temperatura de enfriamiento
- o Humidificador relativo al porcentaje de humedad

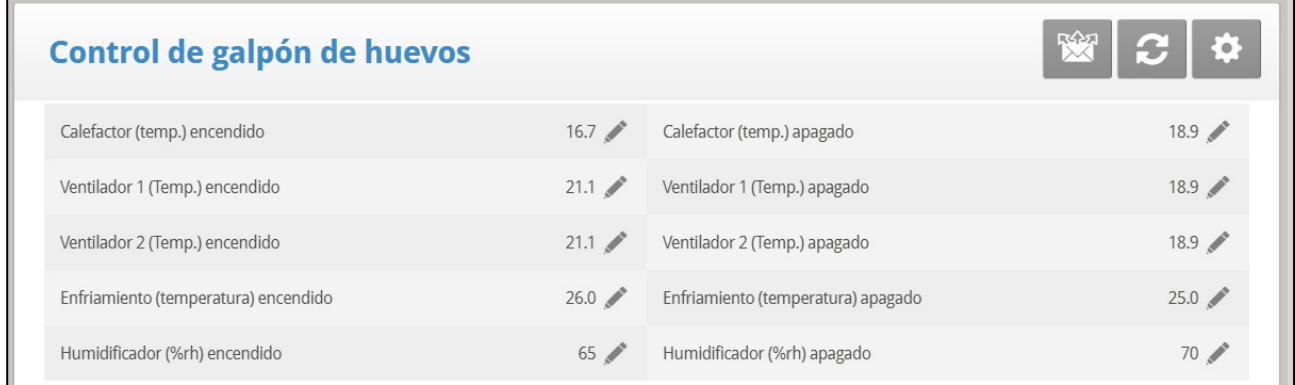

6. En *Control > Egg Room > Help > Set* (Control > Galpón de huevos > Definir), configure los siguientes parámetros de alarma:

- o Temperatura baja
- o Temperatura alta
- o Humedad baja
- o Humedad alta
- o Retraso (minutos)

# Galpón de huevos: ajustes

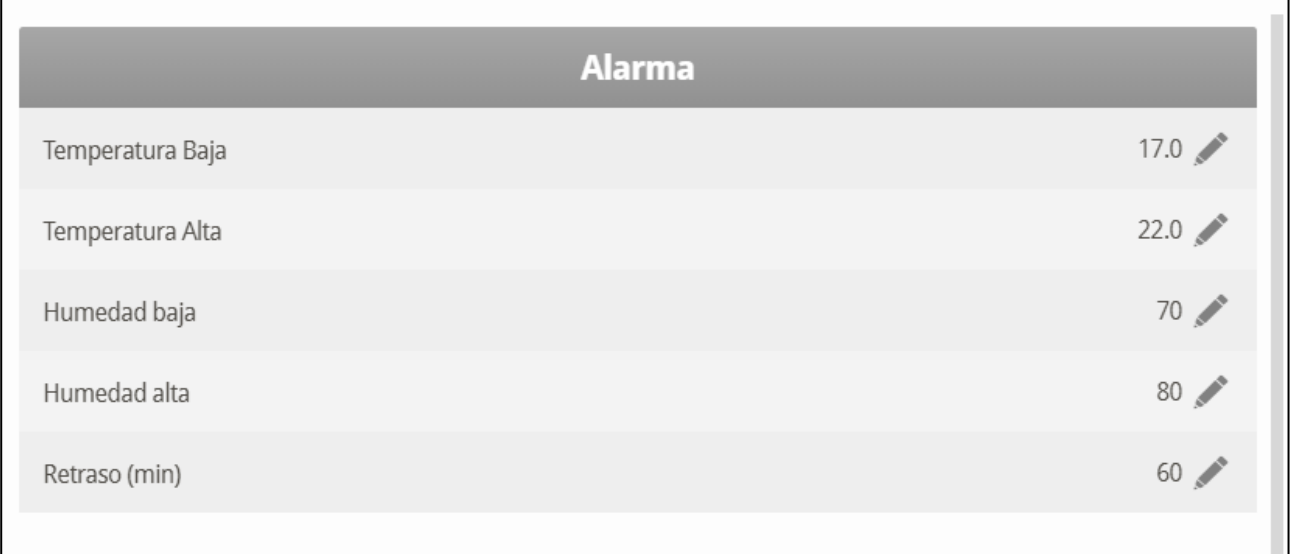

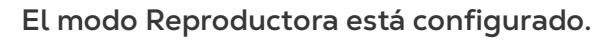

# <span id="page-173-0"></span>10.2 Contador de Huevos

El Modo Reproductoras de Platinum Touch/Rotem One es compatible con hasta cuatro contadores de huevos por galpón. Platinum Touch/Rotem One es compatible con los contadores de huevos infrarrojos de Accucount (consulte los detalles en el manual del contador de huevos). Las siguientes secciones detallan la configuración.

1. En *System > Digital Sensors* (System > Sensores > Digitales) configure hasta cuatro sensores como contadores de huevos.

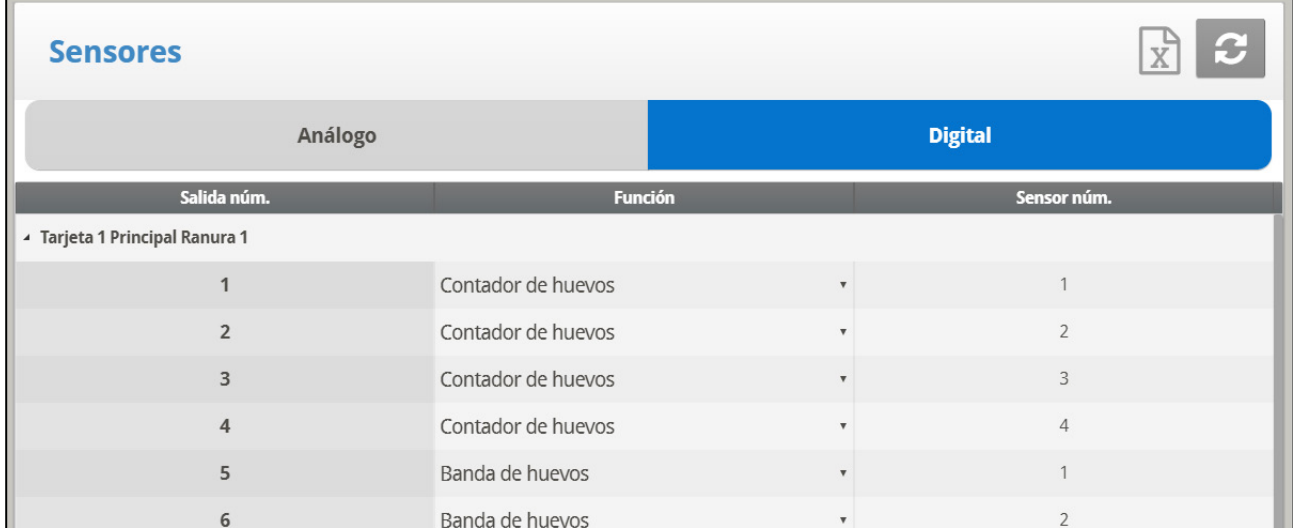

2. Configure las alarmas (consulte la ayuda de Configuración de alarma) | Definiciones de los ajustes, en la página [90](#page-89-0) para ver los detalles de cómo configurar alarmas).

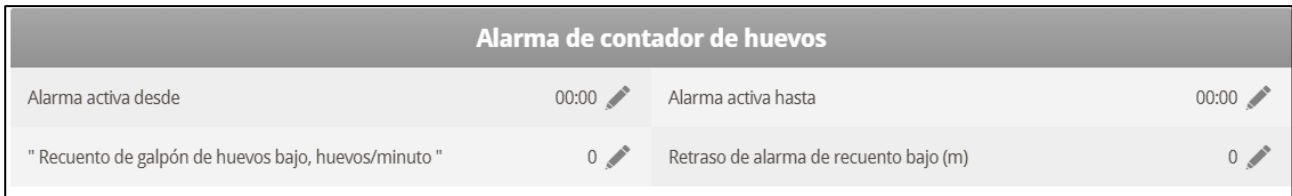

- o **Alarm Active From/Until (Alarma activa desde/hasta)**: Configure el periodo durante el cual el controlador genera alarmas.
- o **Low Egg House Count Eggs/Minute (Recuento de galpón de huevos bajo, huevos/minuto)**: Define el número de huevos por minuto al cual se genera la alarma.
- o **Low Count Alarm Delay (Retraso de alarma de recuento bajo) en minutos**: Define el mínimo periodo de tiempo que debe durar el recuento bajo de huevos antes de generar una alarma.

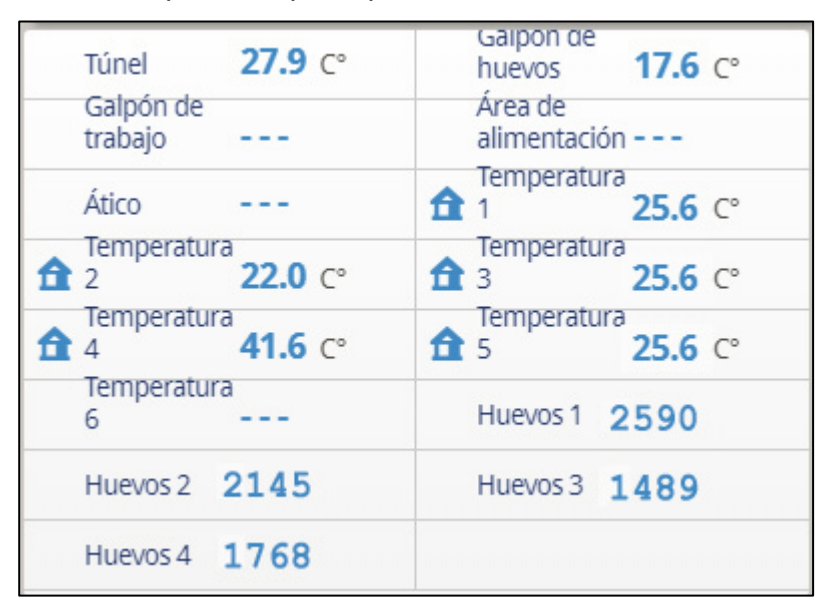

3. La pantalla principal muestra el recuento de huevos total del día.

4. Para probar el sensor(es) del contador de huevos, **en el teclado**, vaya a Test > Digital Sensors (Probar > Sensores digitales).

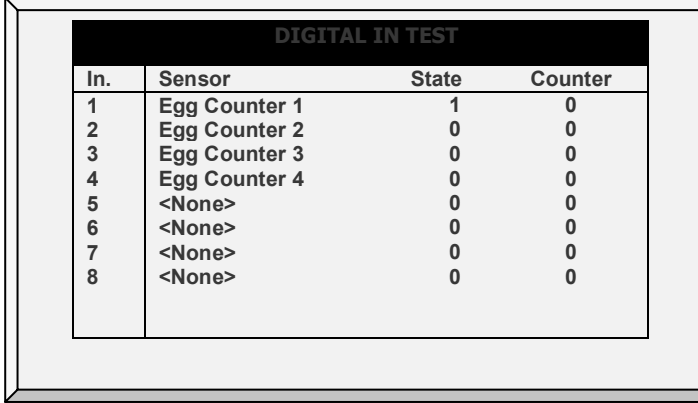

5. En History > Egg Counters (Historial > Contador de huevos) puede visualizar el recuento total de huevos.

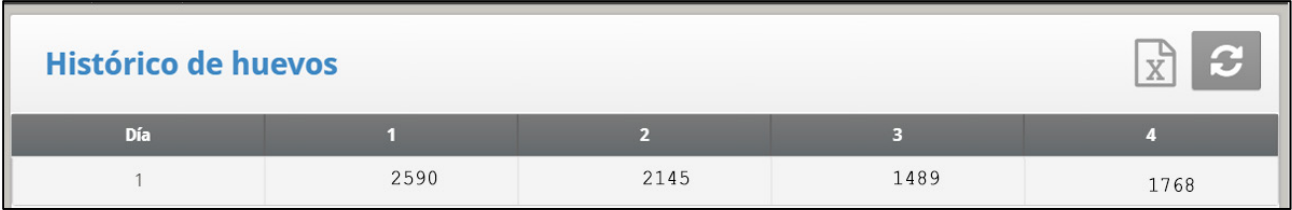

# <span id="page-175-0"></span>10.3 Agua y Alimento del Galpón de Huevos

En modo Reproductoras, el programa de agua y alimento es independiente del día de crecimiento. Además, le modo Reproductoras permite bajar la temperatura objetivo durante el tiempo de alimentación. Cuando las aves comienzan a alimentarse, se congregan cerca a los alimentadores y la temperatura sube (lo que afecta negativamente la ingesta de alimentos de las aves). Para compensar, aumente la ventilación durante/antes de la hora de alimentación bajando la temperatura objetivo.

## 10.3.1 CONFIGURACIÓN

1. Vaya a Control > Water & Feed (Control > Agua y alimento).

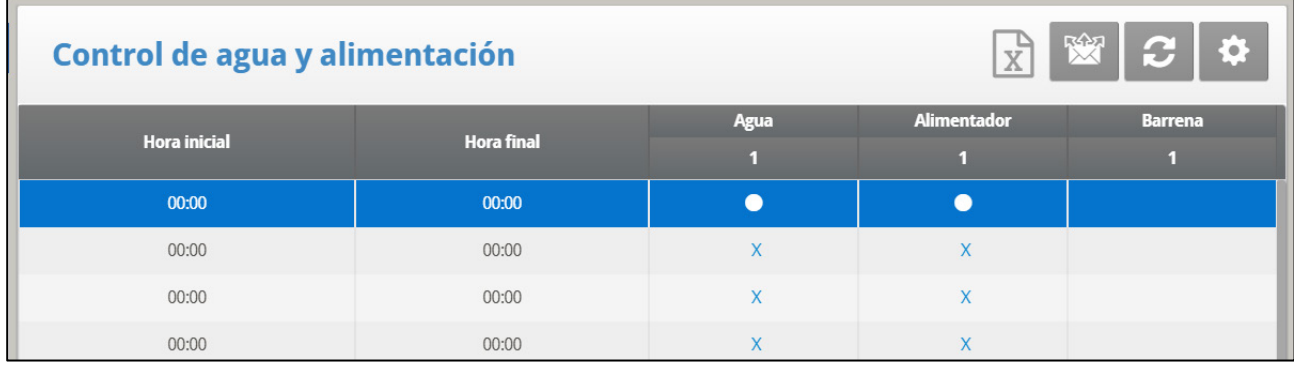

2. Establezca los parámetros según se necesite:

- o **Time** (Hora): Defina los tiempos de los eventos de agua, alimentador o sinfín.
- o Defina el agua, alimentador y líneas de sinfines en Continuo, Ciclo o Apagado.
- 3. En Sistema > Montaje, defina el Área de Pienso como Si (YES).
- *OBS. Si no define el Área de Pienso como Si, el Área de Pienso no aparece en la Definición de Temperatura.*

4. En Sistema > Definición de temperatura, mapee un/os sensor/es de temperatura al área de pienso (opcional).

5. Vaya a Control > Water & Feed > Help (Control > Agua y alimento > Ayuda).

Agua y alimentación: aiustes

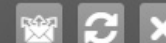

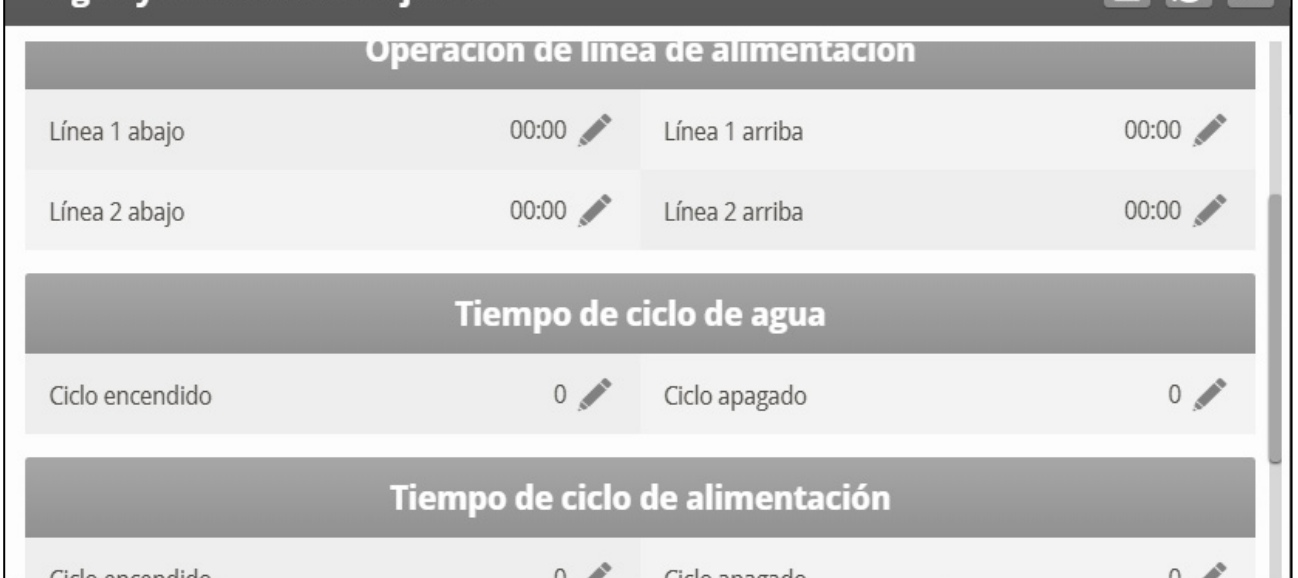

6. Si el dispositivo está configurado en Ciclo, defina las horas de Agua/Alimentador/Sinfín encendido o apagado.

7. Para ajustar la temperatura objetivo durante la alimentación (para aumentar la ventilación):

a. Defina las horas de inicio y fin.

b. Defina la compensación de temperatura objetivo (para reducir el objetivo).

*OBS. Para deshabilitar esta función, defina la compensación en 0.*

8. Para controlar la hora de alimentación de reproductoras:

a. Bajo Under Feed Line Operation (Operación de línea de alimentación), defina cuando suben o bajan las líneas (Horas de línea abajo, línea arriba).

b. Vaya a Service > Feed Line Calibration (Servicio > Calibración de líneas de alimentación).

c. Introduzca la cantidad de tiempo necesario para que las líneas de alimentación suban y bajen.

#### *OBS. Mida los tiempos si no los conoce.*

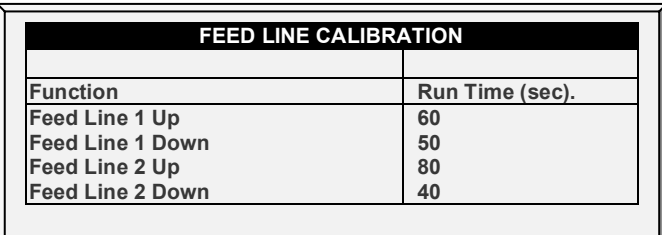

**Puntos adicionales**:

- En modo Reproductora, Platinum es compatible con hasta:
	- o 10 alimentadores
	- o Cuatro líneas de agua
	- o Cuatro sinfines
- Defina estas funciones en Install > Relays (Instalar > Relés).
- Los tiempos de inicio y finalización pueden superponerse. Por ejemplo, en la tabla anterior una de las líneas va de las 4:45 a las 5:15 y la siguiente línea de las 5:00 a las 5:30. Si hay una superposición y configuraciones contradictorias, la prioridad es Continuous > Cycle > Off (Continuo > Ciclo > Apagado). En el anterior ejemplo:
	- o La línea 2 de agua funciona en un ciclo desde las 5:00 hasta las 5:30.
	- o La línea 1 de alimentador funcionará desde 4:45 hasta las 5:15, incluso aunque la línea 3 apaga el alimentador.

#### 10.3.2 AGUA Y ALIMENTACIÓN VERSIÓN 7:24 Y SUPERIOR

Cuando se ejecuta Platinum en el modo básico del reproductor, la versión 6:24 y superior de las tablas de agua, alimentador y sinfín aparecen en ventanas separadas; cada ventana se puede configurar de forma independiente. La funcionalidad y configuración son las mismas que en la versión 7:23.

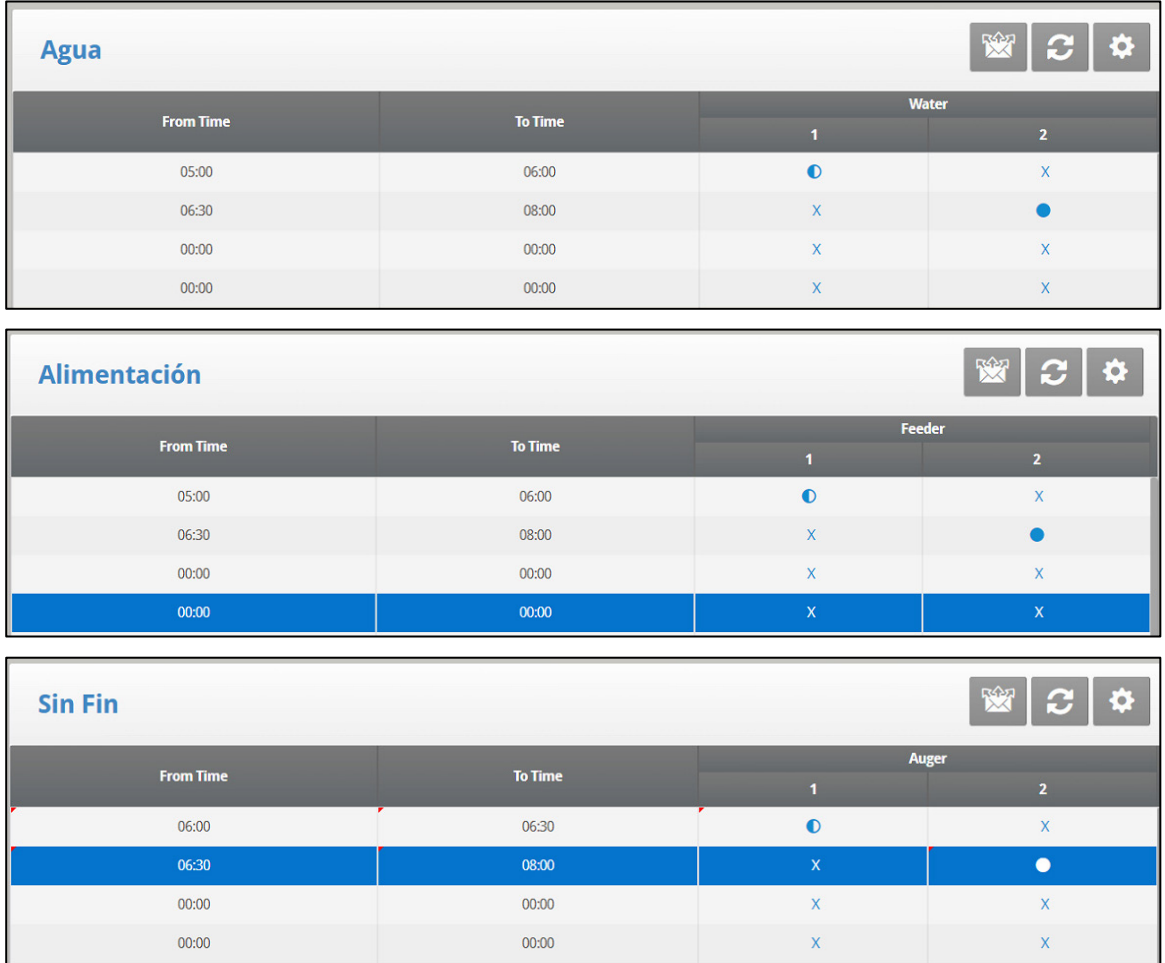

## <span id="page-177-0"></span>10.4 Tiempo de Funcionamiento de la Banda de Huevos

Reproductoras Platinum es compatible con medición del tiempo de funcionamiento de la banda de huevos.

**Instalar tarjetas de entrada digital.** 

1. Vaya a Install (Instalar) > Digital Sensors (Sensores digitales).

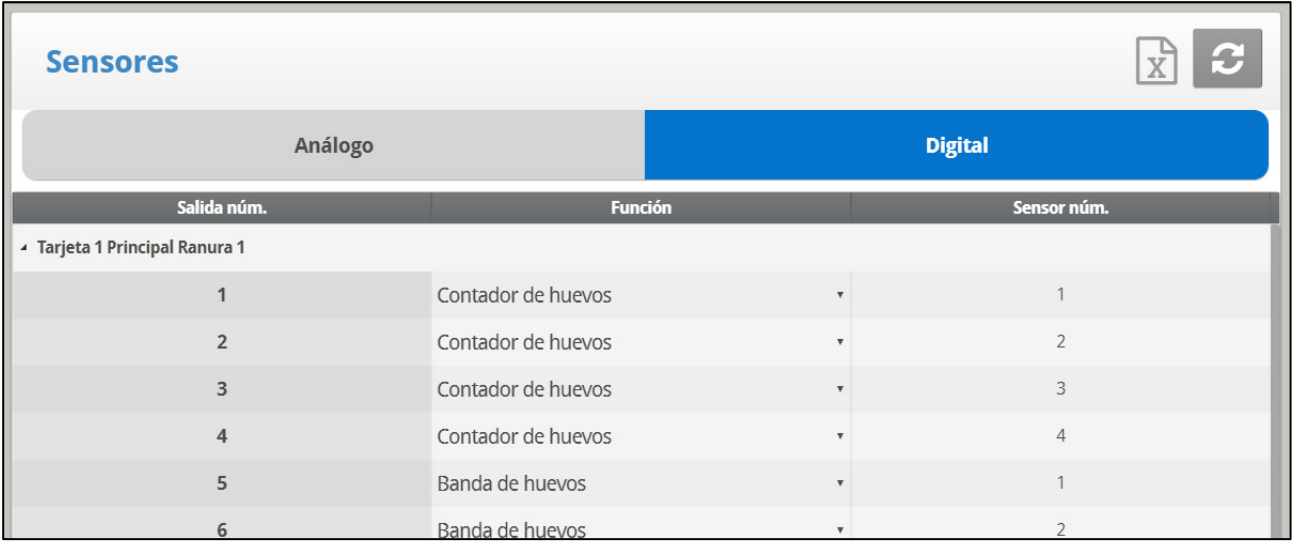

2. Defina el sensor como Egg Belt (Banda de huevos).

3. Vaya a History > Egg Belt Run Time (Historial > Tiempo de funcionamiento de la banda de huevos) para ver la información.

# <span id="page-178-0"></span>10.5 Función Nido (Nest Function)

La función Nido permite abrir y cerrar hasta cuatro líneas de nidos a horas específicas. Los pájaros pueden salir de sus nidos y regresar.

- [Función Nido, Versión 7.18 y Anteriores](#page-178-1)
- [Función Nido, Versión 7.19](#page-179-0)

#### <span id="page-178-1"></span>10.5.1 FUNCIÓN NIDO, VERSIÓN 7.18 Y ANTERIORES

1. En *System > Relay Layout* (Sistema > Relé > Disposición) configure hasta cuatro relés (cada uno) como válvulas Nido abierto y Nido cerrado.

| <b>Relay Layout</b>  |               |                           |                |      |
|----------------------|---------------|---------------------------|----------------|------|
| <b>Relay No.</b>     | <b>Device</b> |                           | No.            | N.C. |
| ▲ Card 4 Main Slot 4 |               |                           |                |      |
| 31                   | Nest Open     | $\overline{\mathbf v}$    | $\overline{2}$ |      |
| 32                   | Nest Close    | $\overline{\mathbf{v}}$   | $\overline{2}$ |      |
| 33                   | Nest Open     | $\boldsymbol{\mathrm{v}}$ | 3              |      |
| 34                   | Nest Close    | $\boldsymbol{\mathrm{v}}$ | $\mathbf{3}$   |      |
| 35                   | Nest Open     | $\boldsymbol{\mathrm{v}}$ | $\overline{4}$ |      |
| 36                   | Nest Close    | $\boldsymbol{\mathrm{v}}$ | $\overline{4}$ |      |
| 37                   | None          | $\boldsymbol{\mathrm{v}}$ | $\,0\,$        |      |
| 38                   | None          | $\overline{\mathbf{v}}$   | $\,0\,$        |      |
| 39                   | None          | $\boldsymbol{\mathrm{v}}$ | $\,0\,$        |      |
| 40                   | None          | $\overline{\mathbf{v}}$   | $\mathbf 0$    |      |
| Card 5 Main Slot 5   |               |                           |                |      |

<sup>2.</sup> **En** *Control > Nest* (Dispositivo > Nido), defina los parám**etros:**

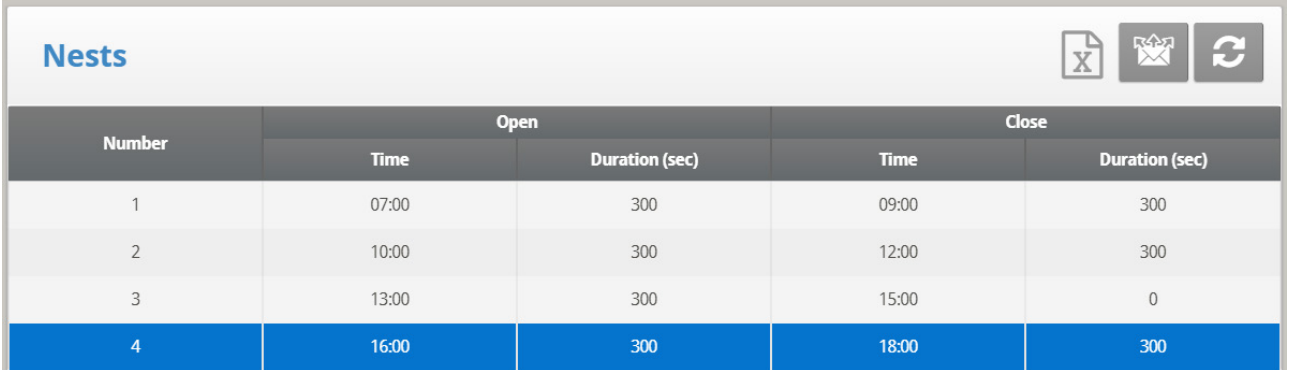

- o **Hora de apertura**: La hora a la cual se abren las puertas de las líneas de nidos.
- o **Duración**: El tiempo necesario para que los nidos se abran.
- o **Hora de cierre**: La hora a la cual se cierran las puertas de las líneas de nidos.
- o **Duración**: El tiempo necesario para que los nidos se cierren.

### <span id="page-179-0"></span>10.5.2 FUNCIÓN NIDO, VERSIÓN 7.19

En la Versión 7.19, la función de nido opera de dos maneras diferentes, dependiendo de la cantidad de relés necesarios para abrir y cerrar los nidos.

- [Relé Único](#page-179-1)
- [Relé Doble](#page-180-0)

# <span id="page-179-1"></span>10.5.2.1 Relé Único

Cuando se usa un solo relé:

- aplicar electricidad abre las jaulas
- cortar la electricidad cierra las jaulas

El usuario define cuándo se abre el relé (permite la corriente) y cuándo se cierra (cesa la corriente), abriendo o cerrando la jaula.

1. En Instalación> Diseño de Relé, designe hasta cuatro relés como relés Nido Abierto. El número de relés definidos es lo que aparece en la pantalla.

#### *OBS. En esta configuración no es necesario designar relés como Nido Cerrado.*

2. En Dispositivo> Nido > Establecer Definiciones, defina el Modo Nido como Individual (el valor predeterminado es Doble). No es necesario definir los parámetros de Duración de Apertura/Cierre.
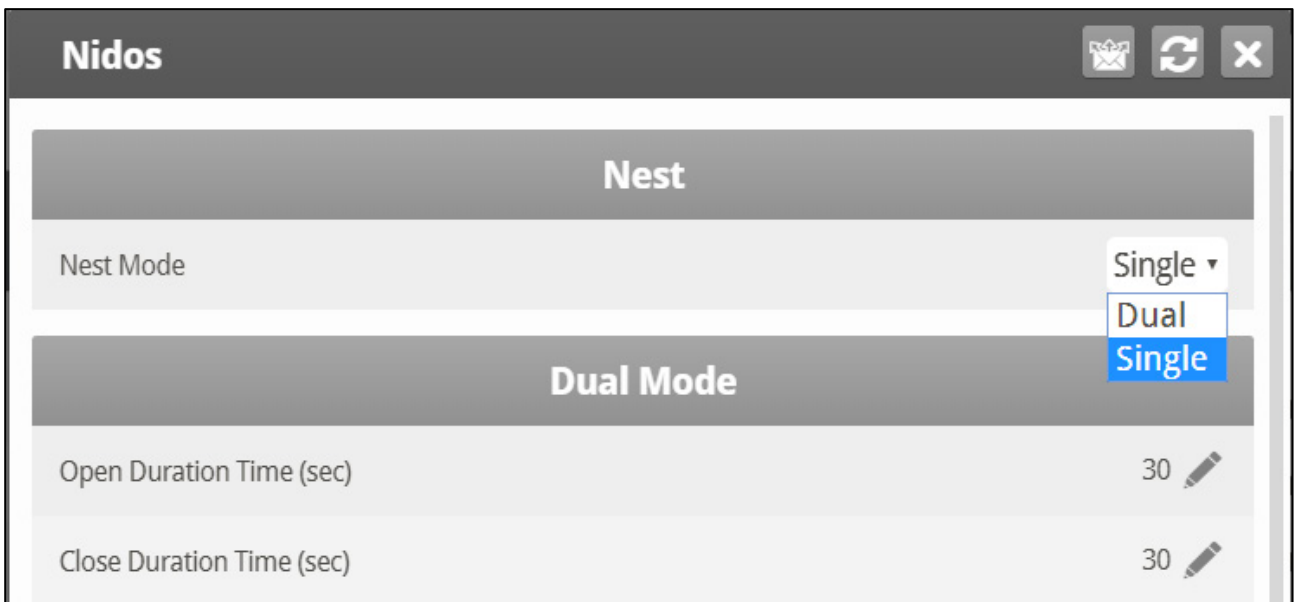

- 3. En Dispositivo > Nido, defina:
	- o Hora: Esto programa cuándo el relé habilita o inhabilita el flujo de corriente (diariamente).
	- o Nido: Debajo de cada nido, defina si se abre o se cierra.
		- •: La jaula se cierra
		- √: La jaula se abre.

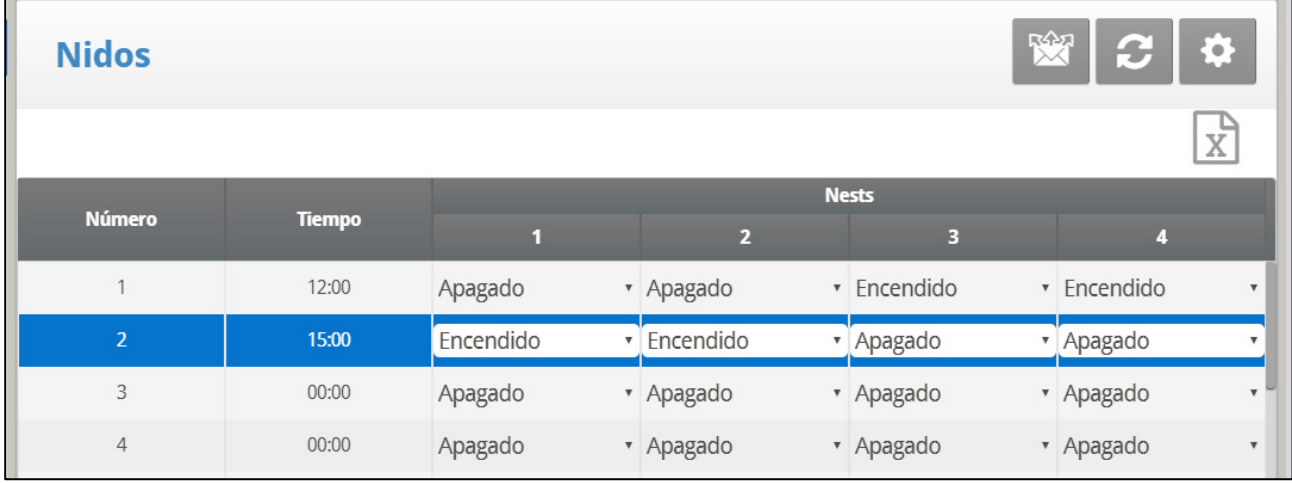

## 10.5.2.2 Relé Doble

Cuando se utilizan relés dobles, un relé abre la jaula y el segundo cierra la jaula. Se debe dar un comando específico para cada función. Las jaulas permanecen abiertas o cerradas hasta que se da un comando para cambiar el estado.

1. En Instalación > Diseño de Relé, designe hasta cuatro relés (cada uno) como relés Nido Abierto y Nido Cerrado. El número de relés definidos es lo que aparece en la pantalla.

2. En Dispositivo > Nido > Establecer Definiciones, defina el Modo Nido como Dual (el valor predeterminado es Dual).

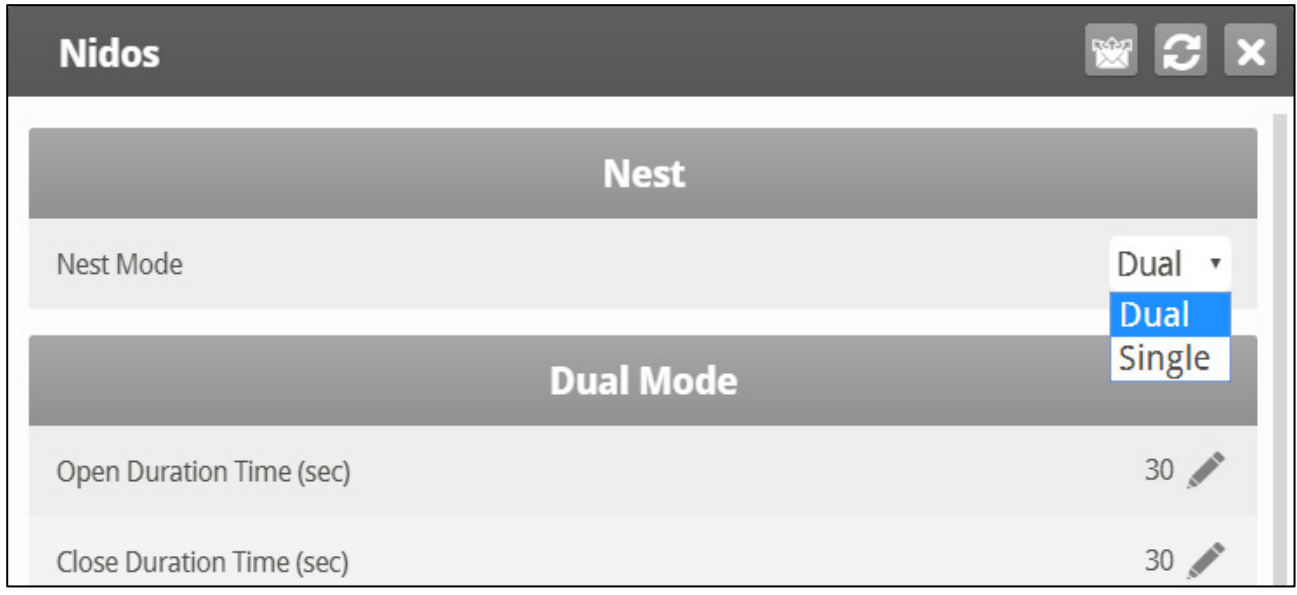

3. Defina el tiempo requerido para abrir o cerrar la jaula.

- 4. En Dispositivo > Nido, defina:
	- o Tiempo: Programe la activación del relé.
	- o Nido: Debajo de cada nido, defina qué relé funciona en un nido.
		- **D**: Nido se abre
		- C: Nido se cierra
		- •: Ninguna acción (el relé está cerrado o liberado)

En el siguiente ejemplo, los Nidos 3 y 4 abren a las 12:00. El Nido 2 abre a las 15:00. El Nido 3 cierra a las 16:00, mientras se liberan los relés Nidos 2 y 4.

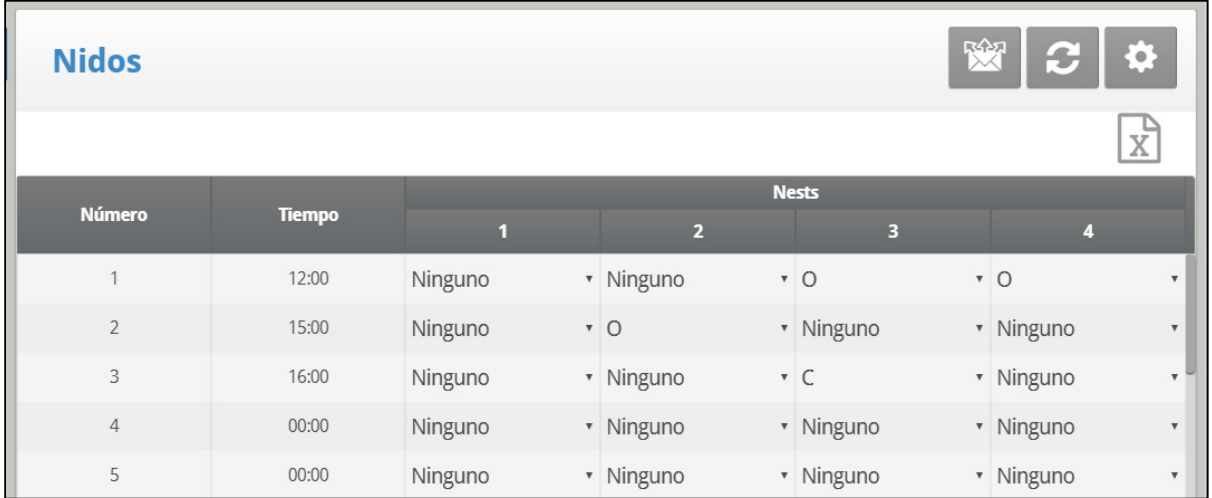

# 10.6 Control de Galpón de Trabajo (Work Room Control)

Esta pantalla permite controlar la temperatura en el galpón de trabajo.

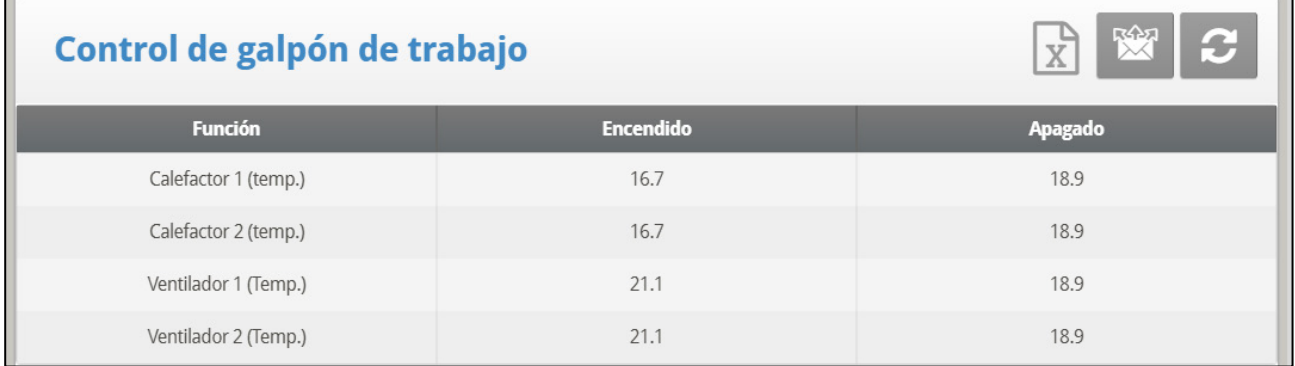

1. En Control > Work Room (Control > Galpón de trabajo), defina los siguientes parámetros de apagado/encendido:

- o Temperatura del calentador 1 y 2
- o Temperatura del ventilador 1
- o Temperatura del ventilador 2

2. En *Install > Temperature Definition* (Instalar > Definición de temperatura), configure 1 o 2 sensores como sensores de temperatura del galpón de trabajo (consulte Definición de Temperatura en la página [134](#page-133-0) para los detalles de esta función).

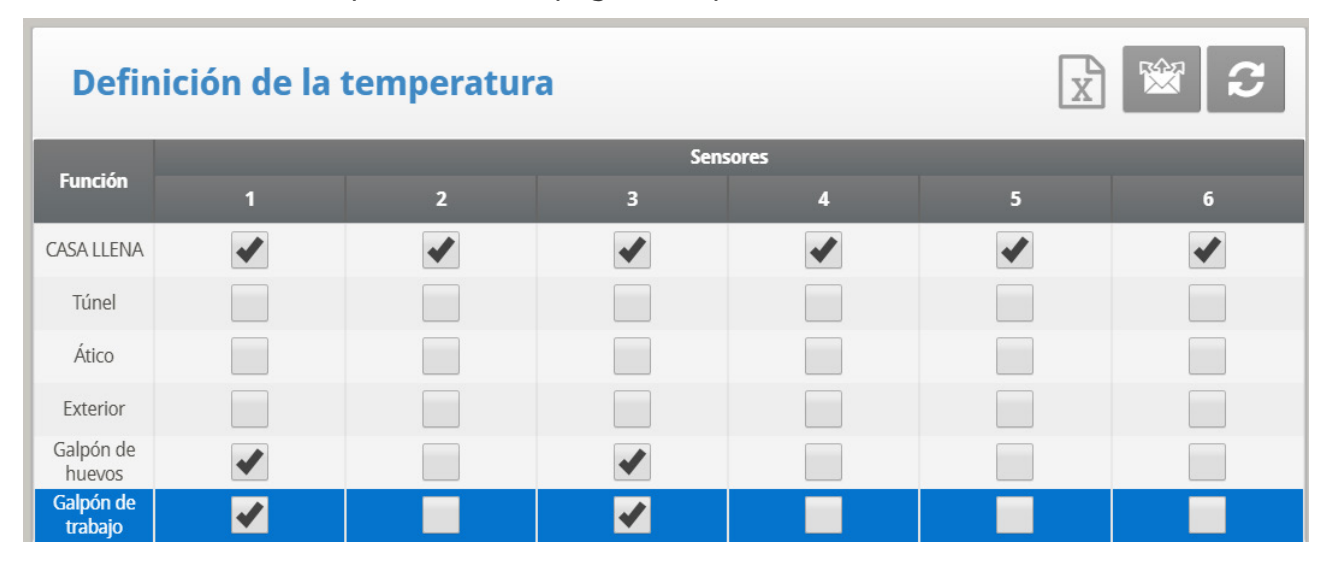

### 10.7 Brazo de la Báscula

Durante la distribución de alimento, cada granero de alimentación tiene un brazo mecánico que se desconecta al terminar el ciclo de alimentación, evitando que se distribuya más. Cuando se lleva a cabo esta desconexión, se envía una señal del brazo al granero de alimentación, informándole a este último que debe ser rellenado. Platinum Touch/Rotem One permite grabar estas señales en el Historial de eventos.

#### **Para configurar el brazo de la báscula:**

1. Vaya a Install (Instalar) > Digital Sensors (Sensores digitales).

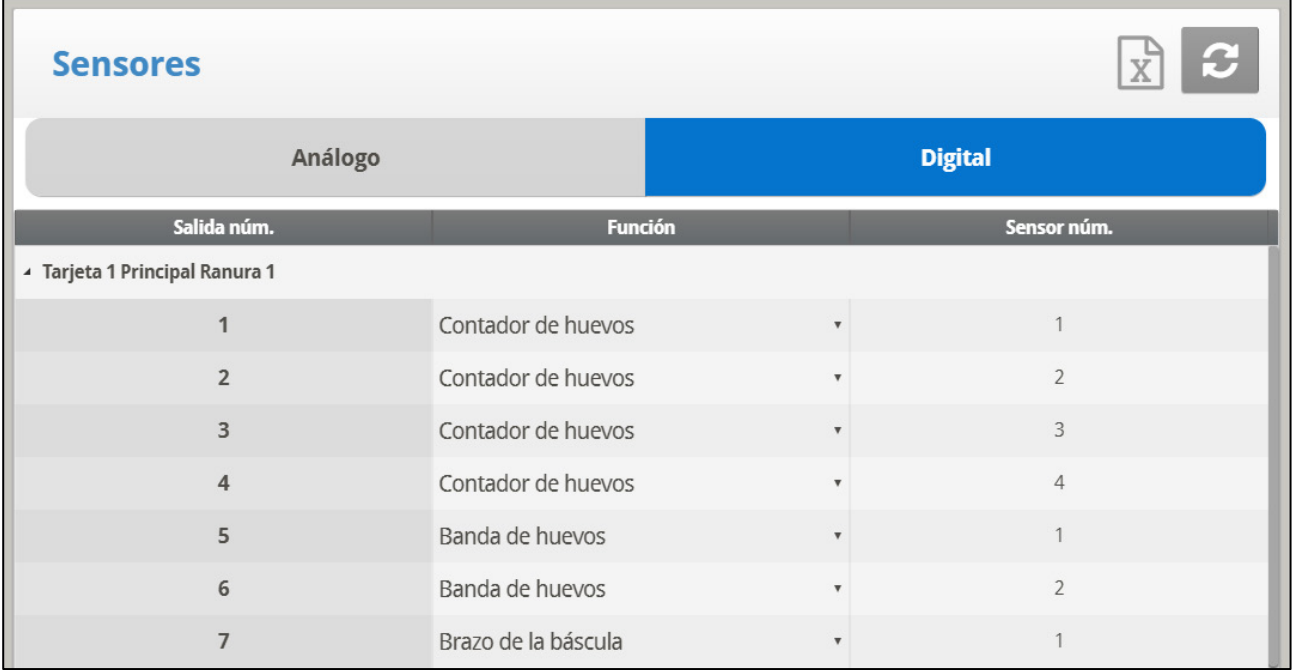

2. Configure un sensor como sensor del brazo de la báscula.

• En History > Table of Events (Historial > Table de eventos), se muestra Feed Delivered (Alimentación entregada) cuando el brazo mecánico se desconecta.

## 10.8 Pesando las Aves en Reproductor

La siguiente sección detalla cómo configurar básculas para pesar las aves..

- **Escala: Referirse [a Diagrama de La Escala,](#page-139-0) pagina [140.](#page-139-0)**
- [Ajuste de Balanza de Aves](#page-183-0)
- [Historia DE Peso de Aves](#page-187-0)

#### <span id="page-183-0"></span>10.8.1AJUSTE DE BALANZA DE AVES

Hay dos opciones para configurar la curva utilizada como peso de referencia para los pesos de aves, utilizando una curva generada por el controlador y utilizando una curva estándar industrial.

- [Medición de Pesos de Aves, Curva Automática](#page-184-0)
- [Medición de Pesos de Aves, Curva Estándar Personalizada/Industrial](#page-185-0)

## <span id="page-184-0"></span>10.8.1.1Medición de Pesos de Aves, Curva Automática

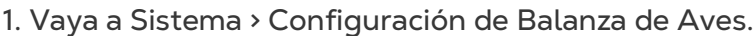

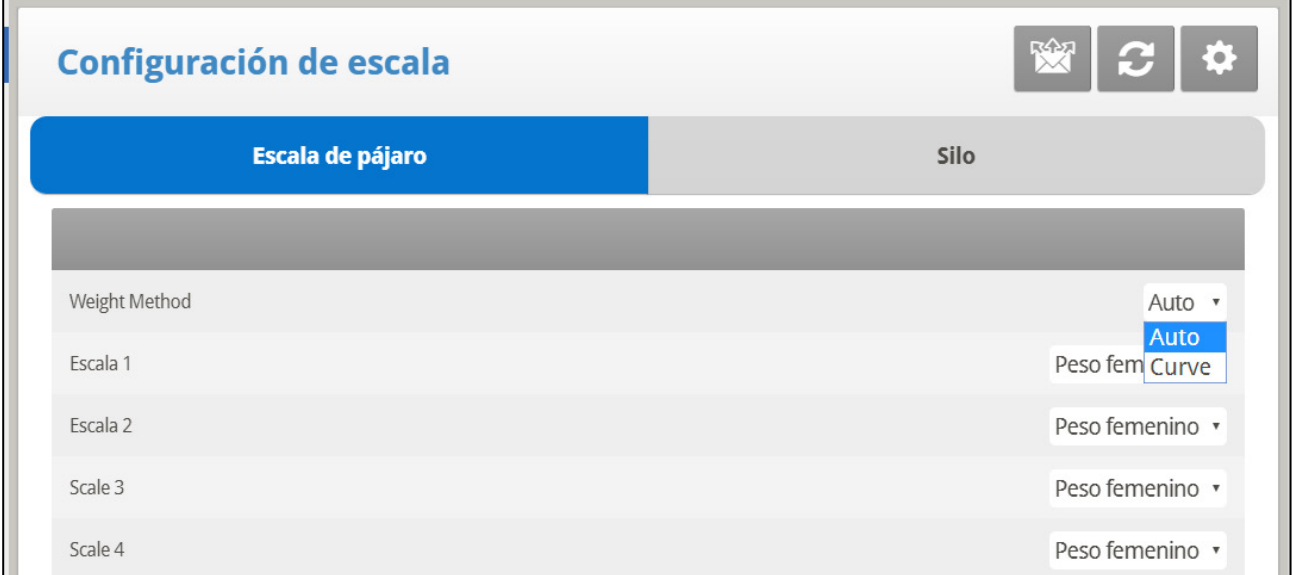

#### 2. En Método de Pesaje, seleccione **Auto**.

3. Vaya a Sistema > Configuración de Balanza de Aves> Ayuda. Definir los parámetros (opción).

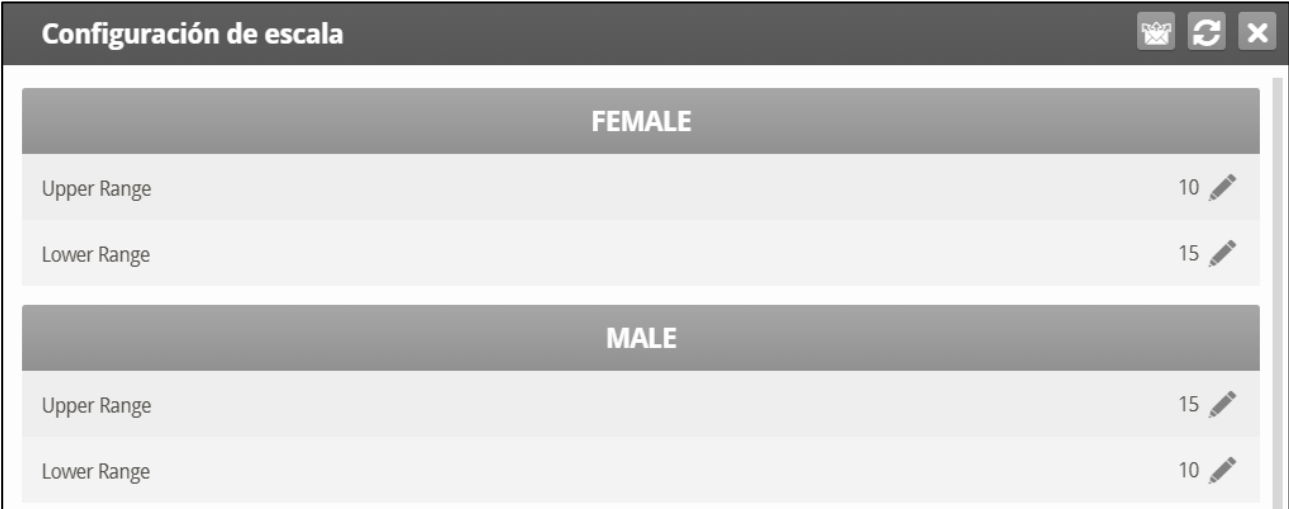

- o Male/Female: The upper/lower range parameters defines the range of weights that are recorded. The weights of birds that exceed differ from the bird curve by these amounts are discarded. Note that the default range of the female and male bird are reversed.
- 4. Vaya a Sistema > Peso de Aves.

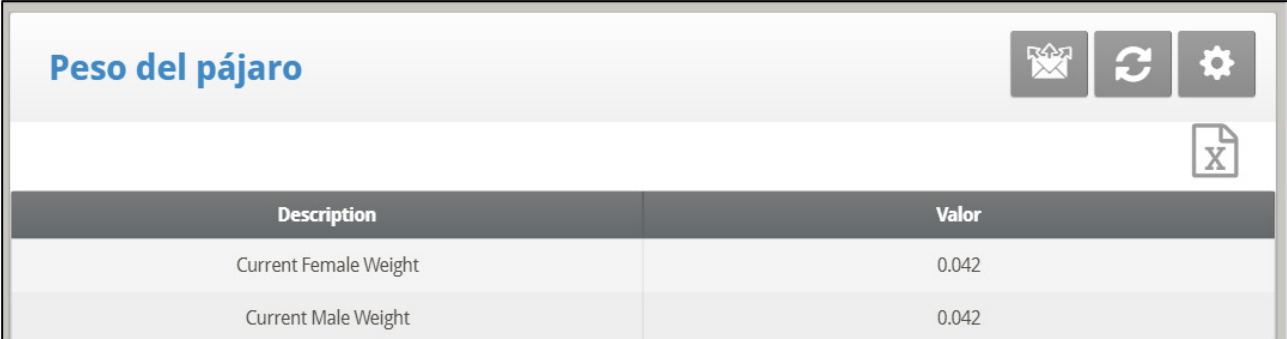

5. La pantalla Peso de Aves muestra el peso objetivo para el día de crecimiento actual para cada género. Edite el peso según sea necesario.

## <span id="page-185-0"></span>10.8.1.2 Medición de Pesos de Aves, Curva Estándar Personalizada/Industrial

#### 1. Vaya a Sistema > Configuración de Balanza de Aves.

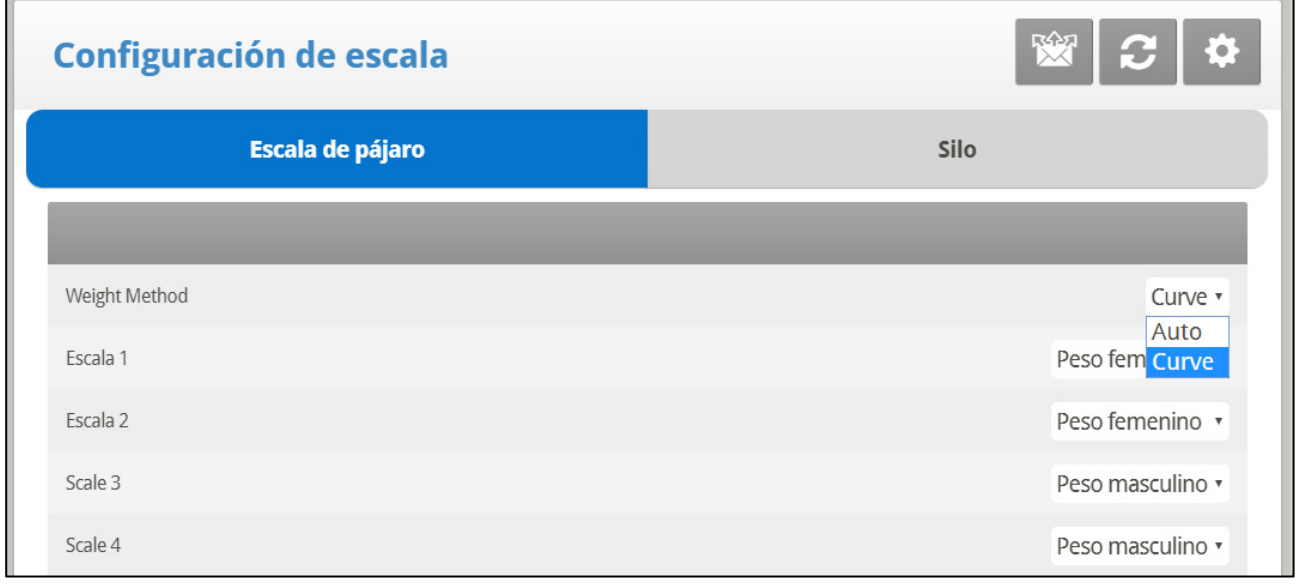

2. En Método de Pesaje, seleccione Curva.

3. Vaya a Sistema > Configuración de Balanza de Aves > Ayuda. Definir los parámetros (opción).

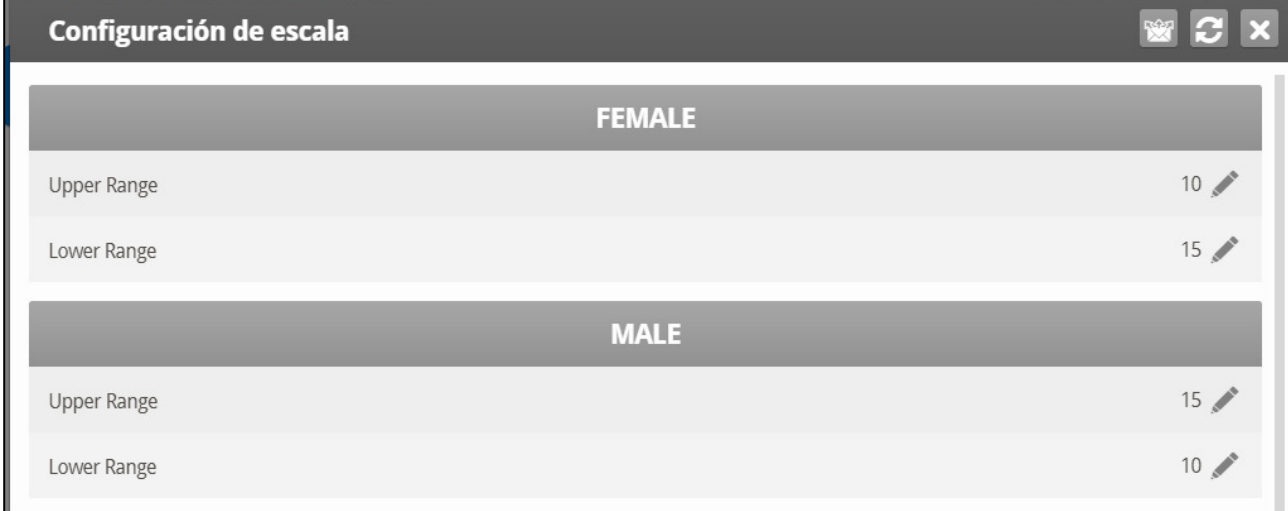

o Macho/Hembra: Los parámetros de rango superior/inferior definen el rango de pesos que se registran. Los pesos de las aves que exceden/difieren de la curva de aves en estas cantidades son descartados. Tenga en cuenta que el rango predeterminado del ave hembra y macho se invierte.

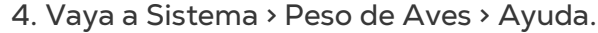

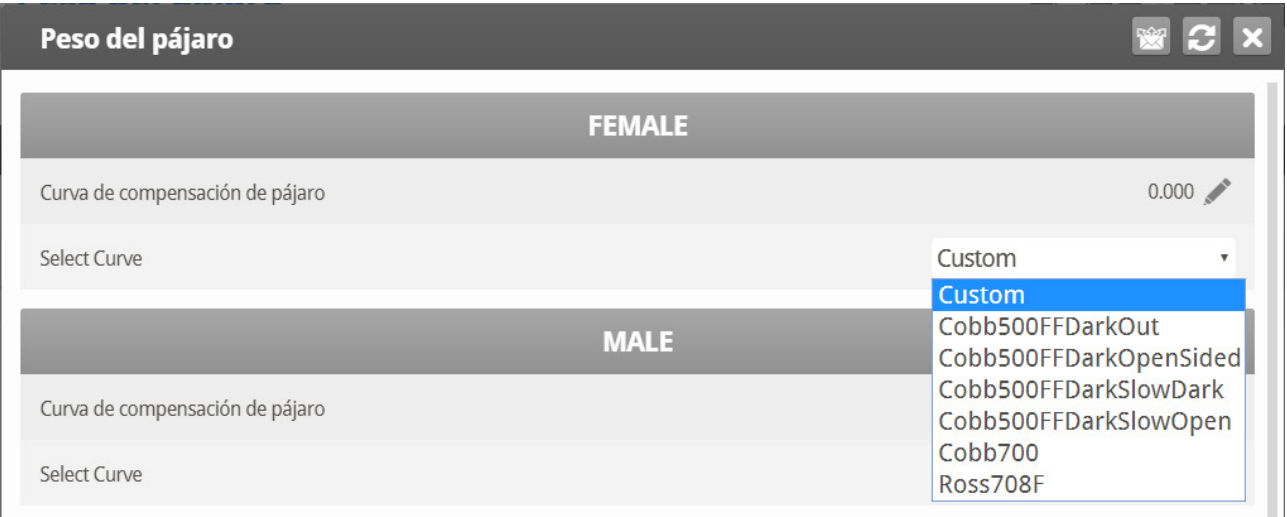

5. Definir los parámetros:

- o Desfase de Curva: Ingrese el factor utilizado para ajustar la curva de peso. Esta cantidad se agrega a la curva. Rango: -4.40 a +4.41 Kg/Lb.
- o Seleccionar Curva:
	- Personalizada: la pantalla Peso de Aves muestra una curva genérica para el peso objetivo de cada día. Puede editar el peso según sea necesario.
	- Curva predeterminada de fábrica: La pantalla Peso de Aves muestra el peso objetivo de cada día utilizando un estándar de la industria. Estos puntos de datos son de solo lectura. Tenga en cuenta que hay diferentes curvas para las aves machos o hembras.
- 6. Vaya a Balanza > Peso de Aves.

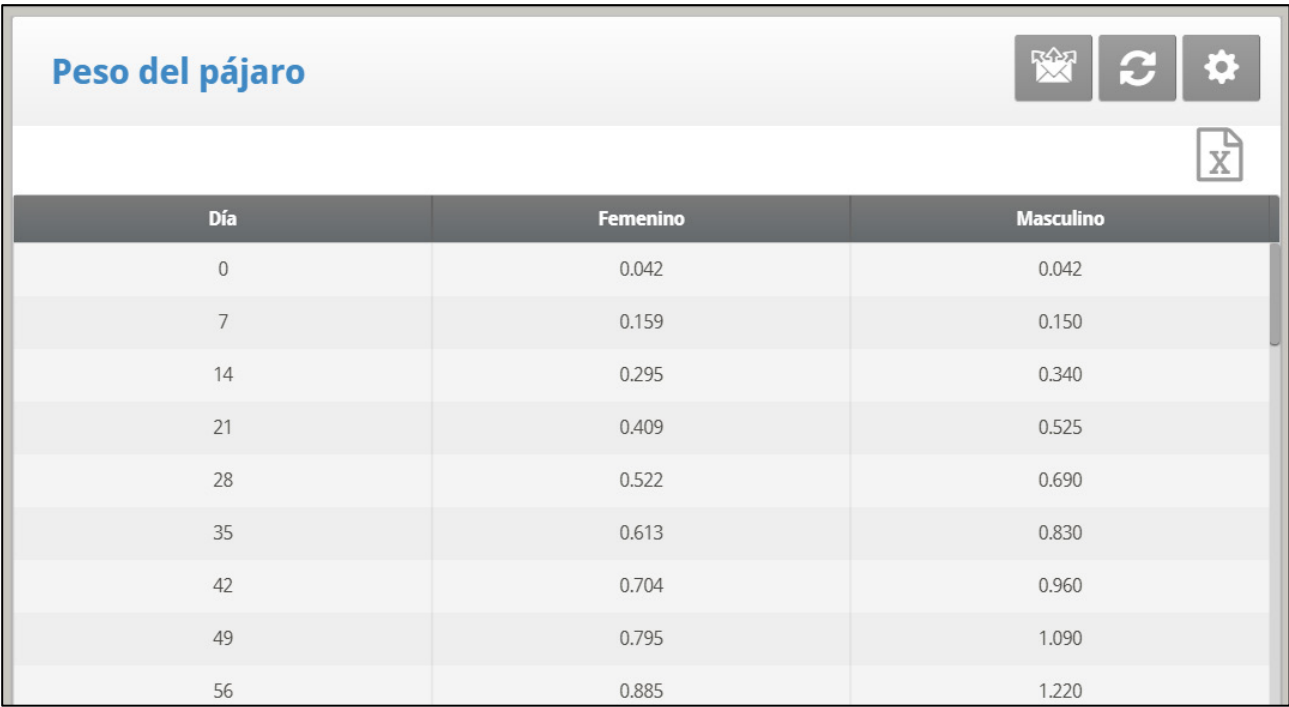

- o La pantalla Peso de Aves muestra el peso objetivo para el día de crecimiento actual para cada género.
	- Si en Ayuda seleccionó Personalizado, edite los campos según sea necesario.
	- Si seleccionó un estándar industrial, todos los campos son de solo lectura.
- o Nota: Si selecciona Personalizado, el controlador guarda todos los cambios que realice en los campos. Esto significa que después de configurar una curva personalizada, puede ir a la Ayuda, seleccionar una curva industrial y luego regresar y seleccionar Personalizar. Volverá a aparecer la curva que definió.

## <span id="page-187-0"></span>10.8.2 HISTORIA DE PESO DE AVES

La historia de la báscula muestra estadísticas de Peso de Aves para casas de hembras y machos. Puede revisar los datos diarios para cada género o para cada balanza..

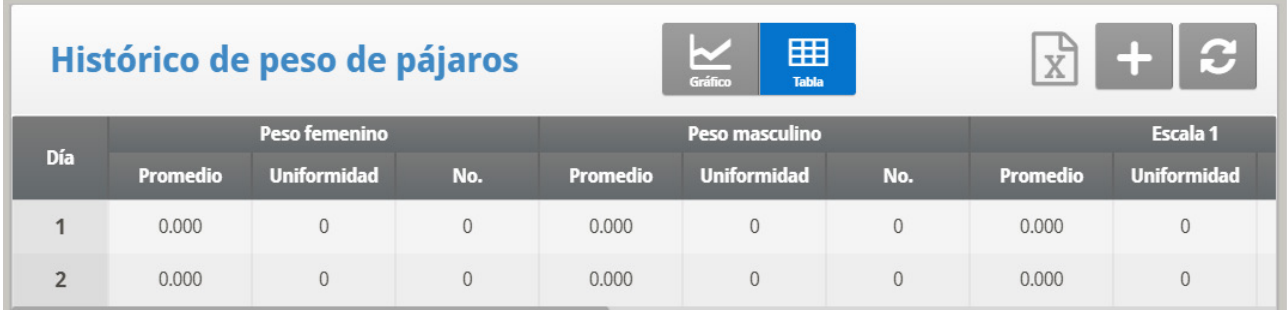

## 10.9 Alimentación de Reproductoras Avanzada (Breeder Advanced Feeding)

El Modo ponedoras es compatible con un sistema especial de mezcla y distribución de alimento que incluye:

• Mezclar alimentación de hasta ocho graneros de alimentación

- Distribuir el alimento hasta en ocho líneas de alimentación diferentes
- Diferenciar entre líneas de machos, hembras o mixtas
- Compatible con hasta 24 estaciones de alimentación (16 hembras y 8 machos)

En este sistema, hasta ocho graneros de alimentación colocan alimento en las líneas sinfín, que transportan el alimento al contenedor de la báscula de alimentación. El alimento se mezcla en el contenedor de la báscula de alimentación y luego se coloca en tolvas, desde las cuales se transporta a los pájaros. Lo especial de este programa es la flexibilidad para diseñar líneas de alimentación para machos, hembras o mixtas. Usando el programa Platinum Touch/Rotem One, puede definir todo el programa de alimentación:

- Mapear los graneros de alimentación a los sinfines
- Cuánta alimentación de cada granero de alimentación
- Qué tipo de programa de alimentación usar
- Cuántas estaciones de alimentación están activas

#### ¿Cómo funciona?

- Los graneros de alimentación alimentan el contenedor de la báscula de alimentación, el usuario define cuánto alimento entrega cada granero de alimentación (en porcentajes del peso total).
- Luego de entregar el alimento, los sinfines del granero de alimentación se apagan y el alimento se coloca en la tolva, desde la cual se coloca en las líneas de alimentación.
- Cada tolva entrega el alimento a una o dos líneas:
- Si se usa una línea de alimentación, puede suministrar el alimento a machos, hembras o las dos.
- Si se usan dos líneas de alimentación, una se designa a los machos y la otra a las hembras.
- Cuando se vacía la tolva, el proceso se repite hasta que la alimentación suministrada alcance el objetivo definido.
- Alimentación continua: En la alimentación estándar, las tolvas de las líneas de alimentación se llenan en serie. Las válvulas de la tolva de la línea no se abren hasta que la anterior se cierra. En el modo de alimentación avanzado, puede definir la configuración para asegurarse que los retrasos entre los llenados de la tolva de la línea de alimentación se superpongan.

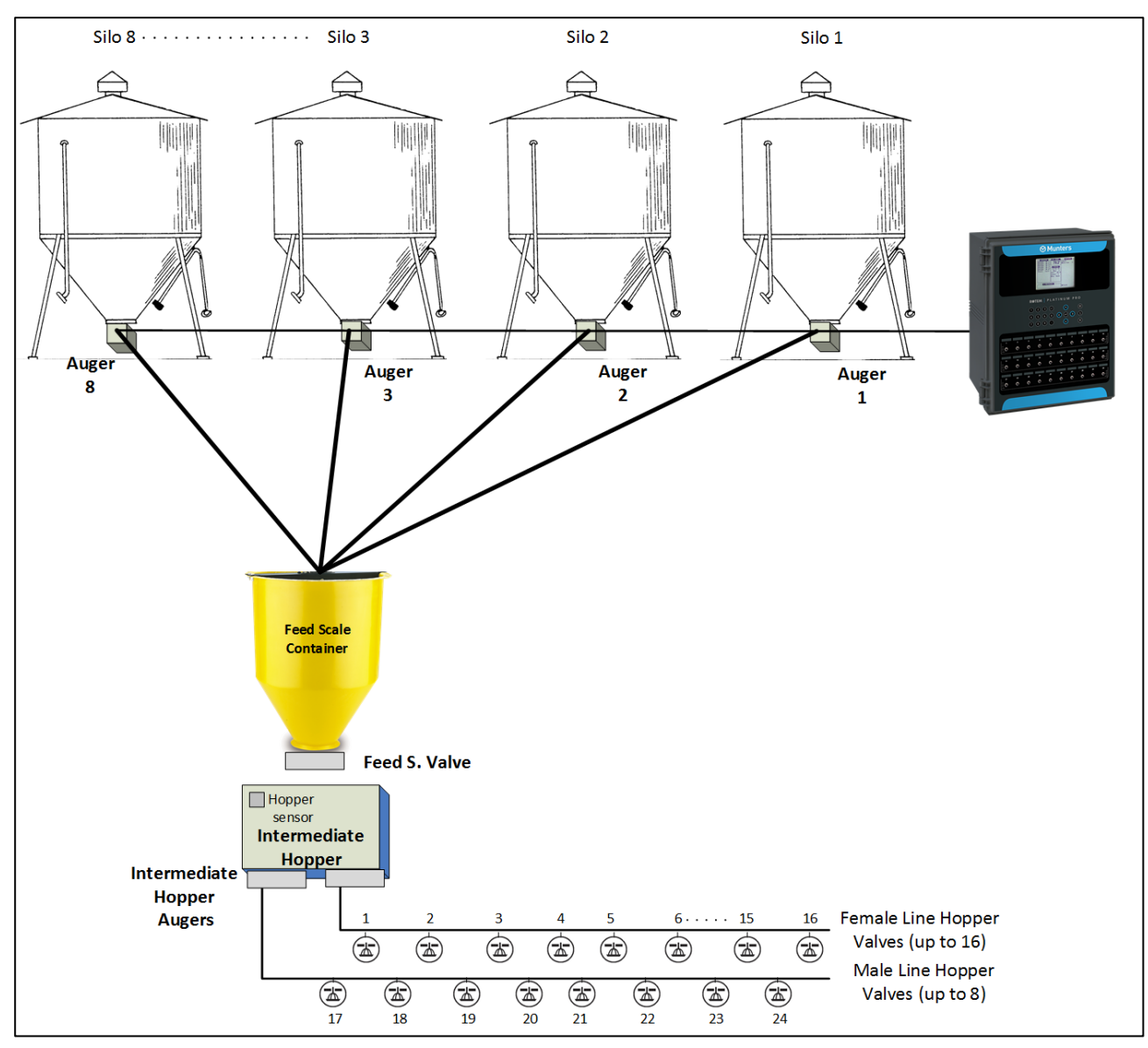

*Figura 7: Diagrama de bloque de doble línea*

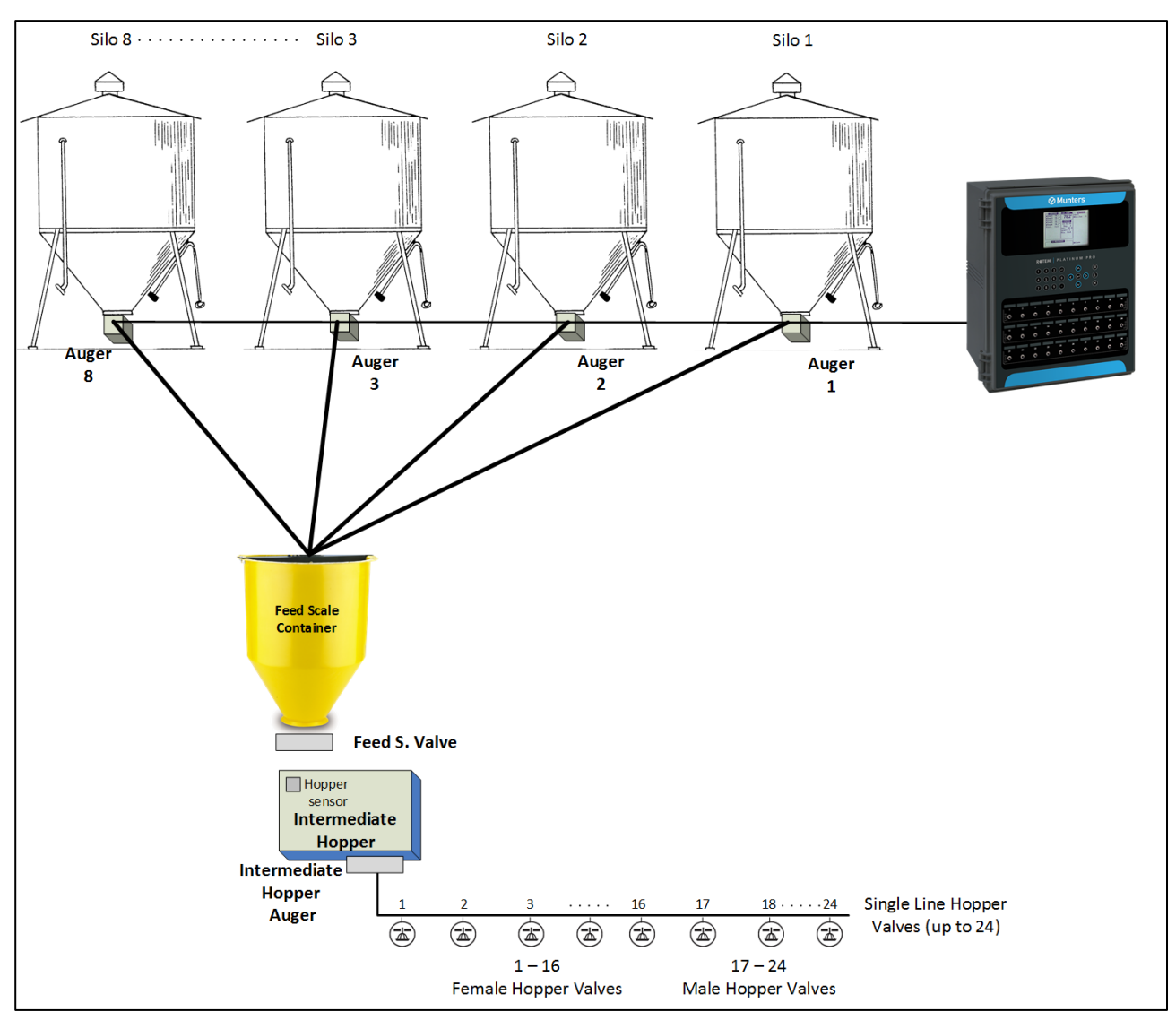

*Figura 8: Diagrama de bloque de una sola línea*

#### 10.9.1SELECCIONAR EL MODO

**Para habilitar el modo avanzado de alimentación de reproductoras:**

- 1. Desconecte el cable de la energía de la fuente de energía.
- 2. Aplique de nuevo la energía presionando **Delete** (Eliminar). Aparece la pantalla Inicio en frio.
- 3. Seleccione **Yes** (si). Aparece Choose Controller Type (Seleccione tipo de controlador).
- 4. Seleccione Breeder (Reproductora).
- 5. Seleccione Precisión.
- 6. Selección Breeder Advanced feeding (Alimentación de reproductoras avanzada).
- 7. Presione **Enter**.

## 10.9.2 CONFIGURACIÓN

Precaución: No configure estas pantallas mientras haya en curso un ciclo de alimentación.

1. Vaya a System > Relays (Sistema > Relés).

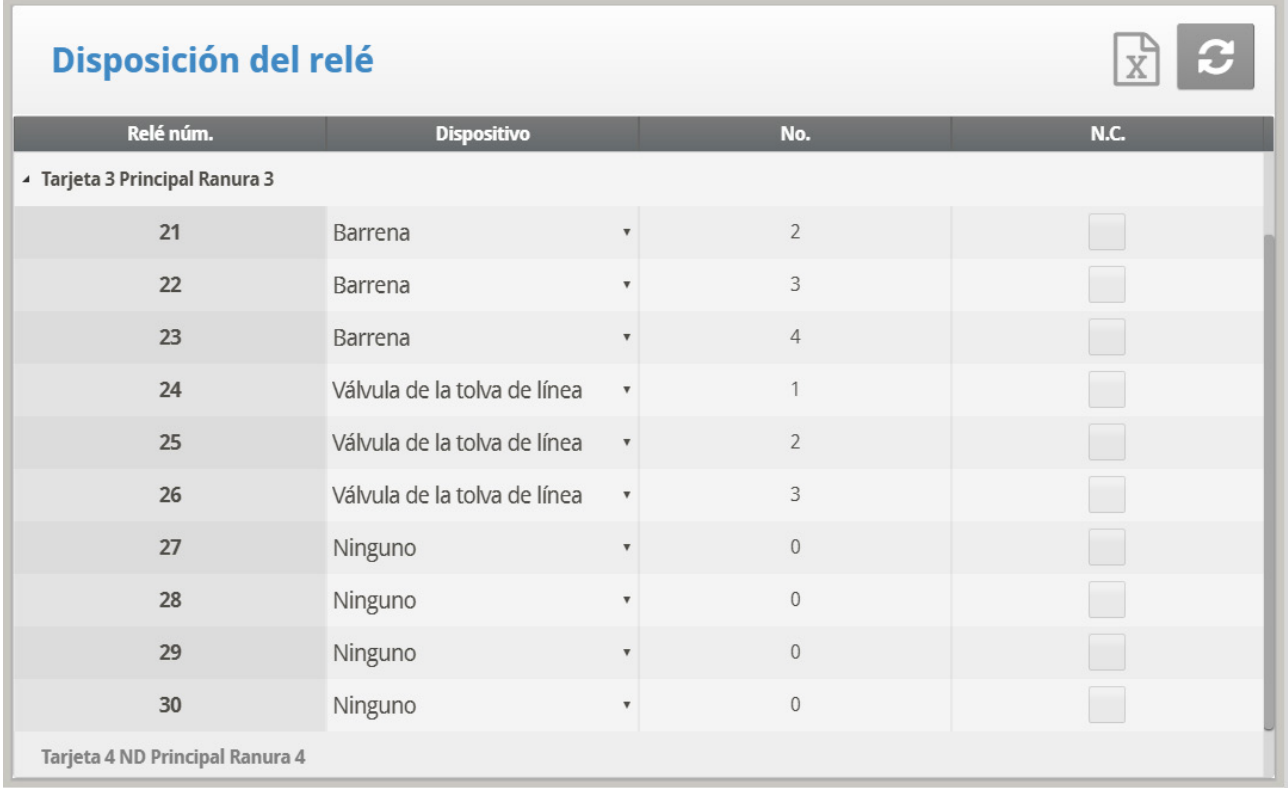

#### 2. Definir:

- Hasta 8 relés como sinfines.
	- o Opcionalmente, puede enumerar manualmente los sinfines.
- Versión 7.22 Una válvula de báscula de alimentación.
- Hasta dos sinfines de tolva intermedios.
- Hasta 24 válvulas de la tolva de línea.
	- o Platinum Touch/Rotem One define las válvulas de tolva de línea 1 a 16 como válvulas de la tolva de línea hembra y las válvulas 17 a 24 como válvulas de la tolva de línea macho.

#### *OBS. En la versión 7.20, Platinum One/Rotem One es compatible con 16 tolvas de línea macho (17 a 32).*

- o Si no está usando todas las 16 válvulas hembra o todas las 8 válvulas macho, puede enumerar manualmente las válvulas. Por ejemplo, cuatro válvulas se pueden enumerar de 1 a 4 y la quinta como 17.
- o Enumere las válvulas hembra y macho secuencialmente. Por ejemplo:
	- $1 a 4 o 5 a 7 y 17 a 20 o 21 a 24 es correcto.$
	- $1, 4, 7, 9$  y 17, 21, 24 es incorrecto.
- 3. Ir a Control > Agua y Pienso (Water & Feed).

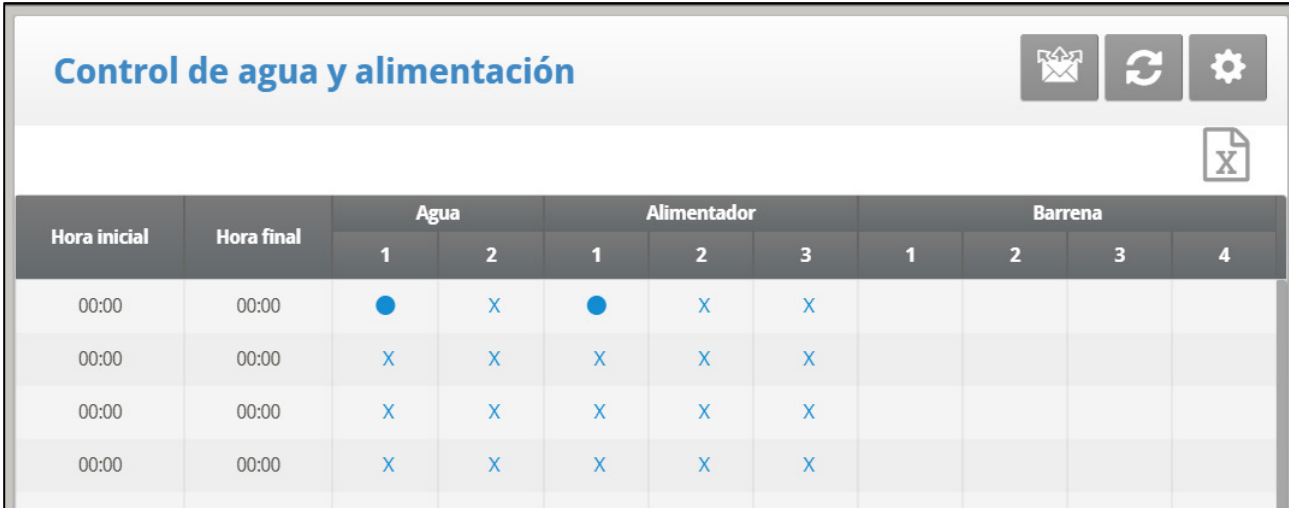

- 4. Establecer los parámetros según sea necesario:
	- o Tiempo: Fijar tiempos de eventos para agua o alimentador.
	- o Fijar las líneas de agua o de alimentación en Continuo, Ciclo o Apagado.
- 5. Ir a Control > Agua y Pienso > Ayuda (Control > Water & Feed > Help).

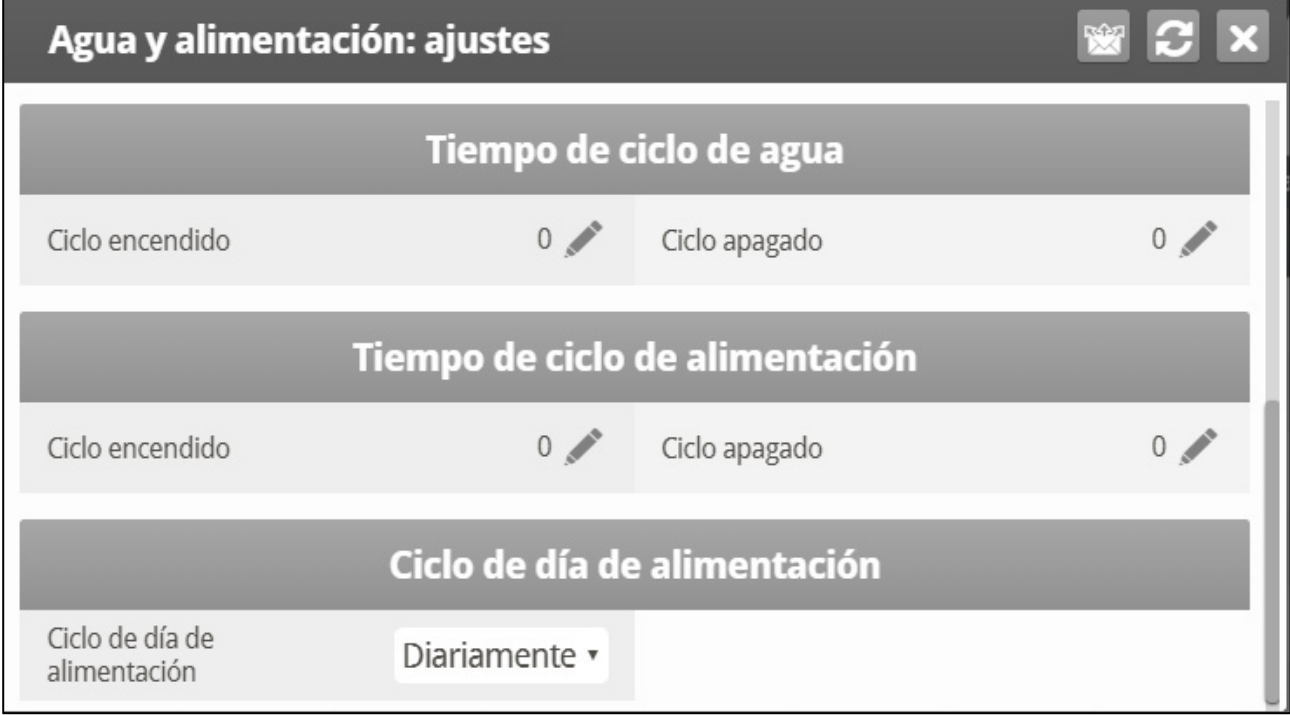

6. Si un dispositivo está configurado en Ciclo, defina los tiempos de activación / inactivación del Agua / Alimentador.

7. Para ajustar la temperatura objetivo durante la alimentación (para aumentar la ventilación):

- o Defina los tiempos Hasta/Desde.
- o Defina el Desplazamiento de Temperatura Objetivo (para reducir el objetivo).
- *OBS. Para deshabilitar esta característica, establezca el desplazamiento en 0.*
	- o Ciclo de alimentación: Ajustado a:
		- Diario: Mismo horario para todos los días de la semana.
- 2 6 Días: Seleccione un ciclo que dure la cantidad de días elegidos y luego se repita. Por ejemplo, 2 Días significa que el ciclo dura dos días y luego se repite.
- Semana: Establece un ciclo para días específicos.

8. Vaya a System > Silo/Auger Layout (Sistema > Disposición de granero de alimentación/sinfín).

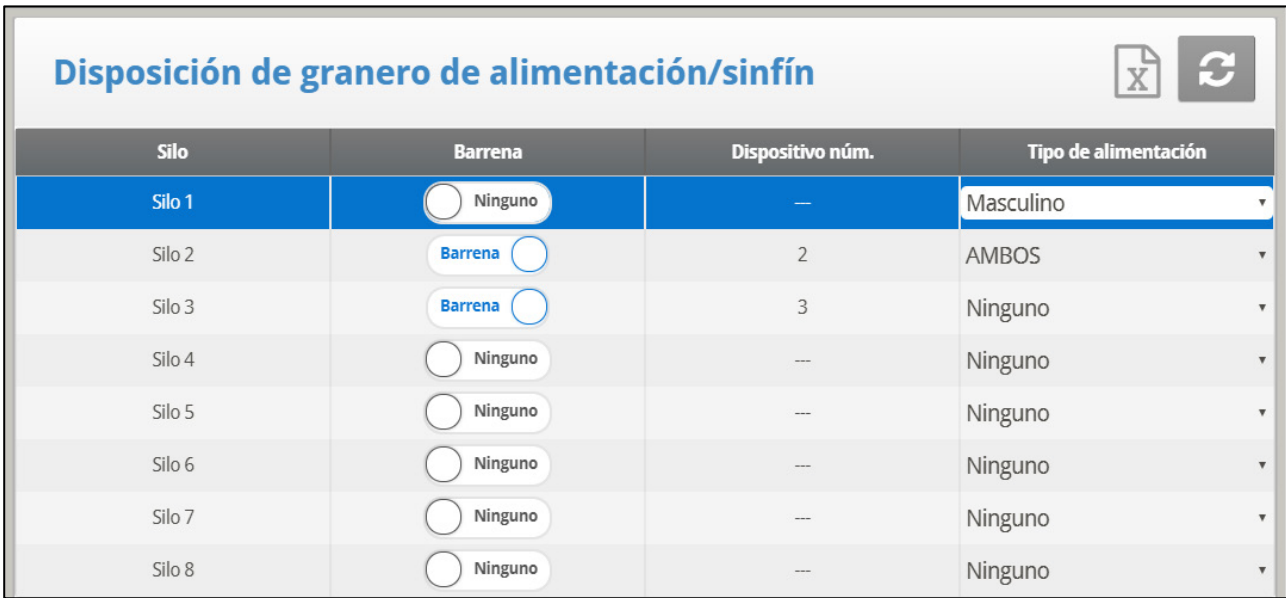

- 9. Mapee cada granero de alimentación al número de sinfín.
	- $\circ$  Para usar esta función, los sinfines deben estar definidos en Installation > Relay Layout (Instalación > Disposición de relés). Nada se puede mapear a menos que los sinfines hayan sido definidos.
	- o De manera predeterminada, la pantalla muestra cuatro graneros de alimentación y sinfines. Si define más de cuatro relés como sinfines (o si enumera incluso un solo relé de sinfín como el número 5 o mayor), la pantalla muestra ocho graneros de alimentación.
	- o Incluso si todos los ocho graneros de alimentación se muestran en la pantalla, la cantidad de graneros de alimentación que puede mapear es igual a la cantidad de relés de sinfines definidos.
	- o Defina los parámetros:
		- Granero de alimentación: Número de solo lectura.
		- Sinfín: Esto define cuál sinfín está mapeado a cuál granero de alimentación. Defina en None (Ninguno), lo que desactiva la línea de sinfín, o en Auger (Sinfín). Platinum Touch/Rotem One enumera el sinfín, pero puede editar manualmente el número. Para editarlo, presione el número deseado y luego Enter.
		- Tipo de alimentación: Si el granero de alimentación contiene alimento designado para machos o hembras, defina el tipo de alimento en este parámetro. Alternativamente, defina el tipo de alimento como Both (Ambos), que es el valor predeterminado, o None (Ninguno).

*OBS. Cuando el ciclo está configurado en 2-6 días o Semana, puede omitir días específicos presionando la tecla +/- .* 

10. En Management > Feed Inventory (Administración > Inventario de alimentación) introduzca la cantidad de alimento de cada granero de alimentación. Tenga en cuenta que si los graneros de alimentación tienen celdas de carga, esta tabla se llena automáticamente.

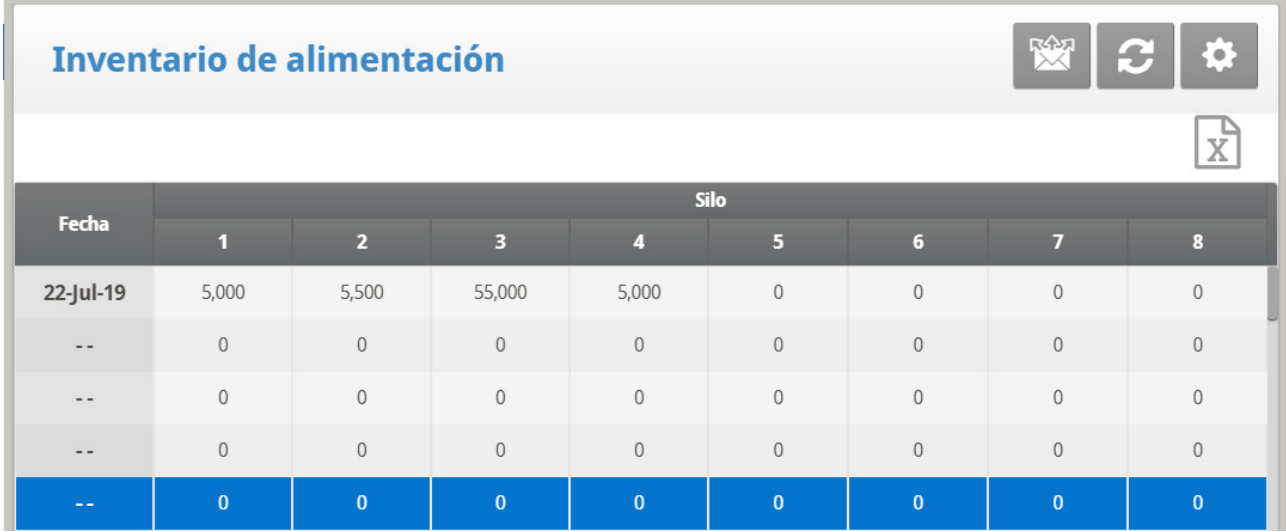

11. Vaya a Control > Feed Scale Program (Control > Programa de básculas de alimentación).

Nota: Esta pantalla es ancha y requiere desplazarla para ver todos los parámetros.

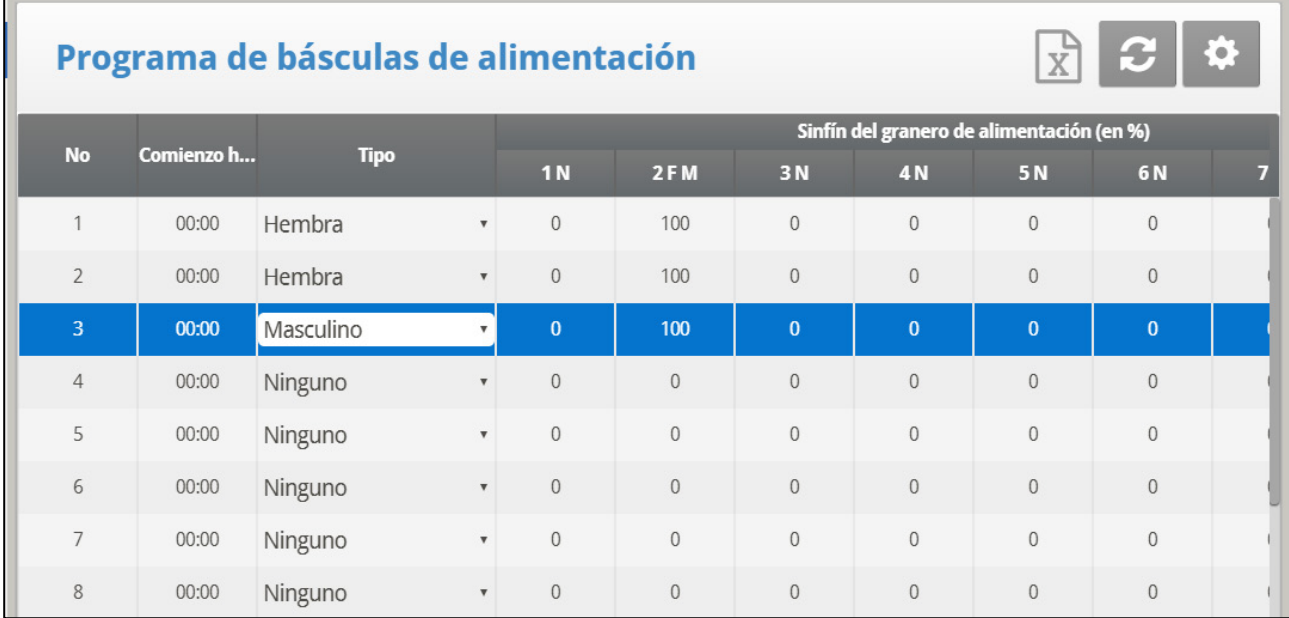

Nota: La apariencia de esta pantalla depende de la disposición de los relés y la disposición del granero de alimentación/sinfín.

- o Versión 7:23: Todos los silos aparecen en la pantalla Programa de báscula de alimentación.
- o Versión 7:24: En la pantalla Programa de báscula de alimentación solo aparecen los silos que están asignados a un sinfín.

12. Defina los parámetros de la mezcla y distribución de la alimentación.

- Número: Puede definir hasta 20 momentos de alimentación por día.
- Tipo: Designe este momento de alimentación como uno de los siguiente:
- o Macho o hembra. Cuando se define macho o hembra, solo los sinfines cuyo tipo de alimento coincida con esta definición serán añadidos a la mezcla de alimento. Por ejemplo, si el número 1 se configura como macho, todos los sinfines configurados como hembra no añadirán alimento en este momento. Sin embargo, un sinfín configurado como Both (Ambos) añadirá alimento. (Los sinfines se configuran en Scale > Silo/Auger Layout> Feed Type [Básculas > Disposición de granero de alimentación/sinfín])
- o Both (Ambos): Cuando se configura como Both, cualquier sinfín definido como macho, hembra o ambos puede añadir alimento a la mezcla.
- o None (Ninguno): A la opción ninguno activo no se le pueden editar los parámetros de la línea.
- o Erase (Borrar): Esta opción borra todas las definiciones de parámetros de este número.
- Silo Augers (Sinfín del granero de alimentación), en %: Bajo cada sinfín, introduzca el porcentaje de alimentación que proporciona cada granero de alimentación. El sinfín predeterminado automáticamente ajusta su porcentaje a medida que define el porcentaje de cada sinfín.
	- En una línea designada como macho o hembra, solo puede cambiar los porcentajes de aquellos sinfines que coinciden con la definición (o un sinfín configurado como Ambos)
		- Por ejemplo: Si la línea se define como macho, solo los sinfines definidos como macho o ambos puede añadir alimento. El cursor automáticamente omite los sinfines que no cumplan la definición de la línea.
		- Los sinfines configurados como None (Ninguno) no añaden alimento.
- Inter. Hopper Auger (Inter. sinfín de tolva): Este parámetro es de solo lectura. Si se definió un solo sinfín, se muestra 1. Si hay dos sinfines definidos, cualquiera de los dos se puede mostrar.
	- o Si hay una línea de sinfines, esta línea puede alimentar machos, hembras o los dos (hasta 24 válvulas).
		- Las válvulas 1 a 16 son hembra.
		- Las válvulas 17 a 24 son macho (consulte la Figura 1)
	- o Si hay dos líneas de sinfines:
		- El relé del sinfín de la tolva intermedia 1 DEBE estar mapeado a la línea de alimentación de la hembras.
		- El relé del sinfín de la tolva intermedia 2 DEBE estar mapeado a la línea de alimentación de los machos.
- Line Hopper Valves (Válvulas de la tolva de línea): Define la cantidad de alimento que recibe cada estación de alimentación.
	- o Versión 7.21: interval 0 -9999 Kg
	- o Versión 7.22: intervalo 0 -9999.9 kg

## 10.9.3 CONFIGURACIÓN DE ALIMENTACIÓN DE REPRODUCTORAS AVANZADA | ESTABLECER LAS DEFINICIONES

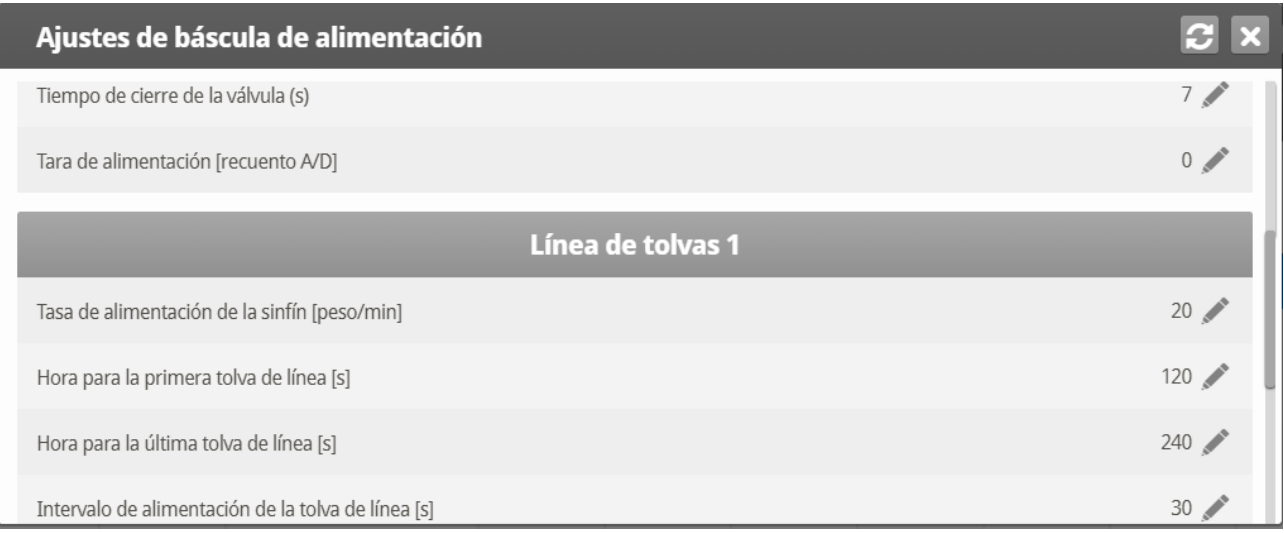

- Definir:
	- o **Maximum Portion Weight (Peso máximo de la porción)**: Introduzca el tamaño del contenedor de la báscula de alimento.
	- o **Maximum Auger Time (Tiempo máximo del sinfín), en minutos**: Este parámetro define una alarma para el tiempo de funcionamiento del sinfín. Introduzca el número de minutos que puede funcionar el sinfín, luego de los cuales aparece una alarma en la Pantalla principal.
	- o **Not Empty Time (Tiempo no vacío), en minutos**: Este parámetro define una alarma para el contenedor de alimento. El contenedor debe distribuir todo su alimento en las líneas de alimentación. Si el alimento se queda en el contenedor, esto puede indicar un problema (por ejemplo, una válvula que no abre). Defina la cantidad de tiempo que el alimento puede permanecer en el contenedor, luego de lo cual se muestra la alarma en la Pantalla principal.
	- o **Stop Band Weight (Peso diferencial para detener)**: Luego de que cada granero de alimentación deja de suministrar alimento a su línea sinfín, cierta cantidad de alimento continúa fluyendo. Este diferencia compensa este exceso y asegura que solo la cantidad requerida llegue al contenedor de alimentación. Introduzca la cantidad aproximada de alimento que puede encontrarse en los sinfines.
	- o **Optimizer (Optimizador)**: Este parámetro define la sensibilidad de la unidad al ruido en la señal (ocasionado por diferentes factores). La sensibilidad tiene un papel mientras que el controlador se estabiliza. Mayores cantidades de ruido requieren optimización más rápida. Para ver una indicación de la estabilidad del controlador, vaya a *Scale Menu > Test* (Menú Básculas > Probar) y realice una prueba (consulte la página 61). Si el número permanece estable, se indica una optimización más lenta. Hay tres ajustes diferentes: Default, Slower, Faster (Predeterminado, Más lento, Más rápido).

*OBS. Munters recomienda mantener este parámetro configurado en el ajuste predeterminado.* 

- o **Valve Close Time (Tiempo de cierre de la válvula ), en segundos**: Define el retraso en tiempo, si lo hay, para que la válvula que vacía la báscula de alimentación se cierre.
- o **Feed Tare (Tara de alimentación) recuento A/D**: Esta especificación se usa para ciertas pruebas realizadas por un técnico certificado
- *OBS. Munters recomienda no modificar este parámetro.*

#### **Línea de tolvas femenina/masculina**

- o Tasa de alimentación de tornillo (peso/min): Defina la cantidad de pienso que se enviará a las aves durante un período de tiempo definido.
- *OBS. Si define un relé solo como el Tornillo de Tolva Intermedia, ingrese la misma tasa tanto en la línea femenina como en la línea masculina de tolvas.* 
	- o Tiempo hasta la primera tolva: Cantidad de tiempo requerido para que el pienso viaje desde la tolva intermedia a la válvula de la primera tolva.
	- o Tiempo hasta la última tolva: Cantidad de tiempo requerido para que el pienso viaje desde la tolva intermedia a la válvula de la última tolva. Tenga en cuenta que la última válvula es la última válvula realmente definida. Por ejemplo, si se definen seis válvulas, ingrese la cantidad de tiempo requerido para que el pienso alcance la válvula número seis.
	- o Espacio de Pienso de Tolva de Línea: La cantidad de tiempo requerido para que el pienso recorra la distancia entre cada tolva.

## 10.10 Historial del Galpón de Huevos

Vaya a *History > Egg Room* (Historial > Galpón de huevos) para ver el historial diario de temperatura y humedad del galpón de huevos. Presione las teclas de flecha izquierda/derecha para cambiar entre las vistas.

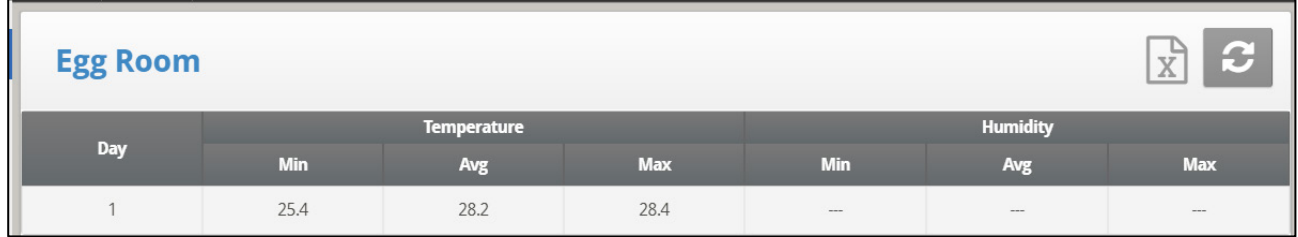

# 11Garantía

#### Garantía y asistencia técnica

Los productos de Munters están diseñados y fabricados para ofrecer un rendimiento fiable y satisfactorio, pero no es posible garantizar que carezcan de defectos; aunque son productos fiables, pueden desarrollar defectos imprevisibles, y el usuario debe tenerlo en cuenta y preparar los sistemas de alarma o emergencia oportunos para el caso de que el producto en cuestión dejara de funcionar y, a consecuencia de ello, se produjeran daños en los artículos que requieren el uso de dicho producto de Munters: de lo contrario, el usuario será totalmente responsable ante los daños que los artículos puedan sufrir.

Munters aplica esta garantía limitada al primer comprador y garantiza que sus productos están libres de defectos de fabricación o materiales durante un año a partir de la fecha de entrega siempre que se den unas condiciones adecuadas de transporte, almacenamiento, instalación y mantenimiento. La garantía se anulará si los productos se han reparado sin la autorización expresa de Munters o si se han reparado de tal forma que, en opinión de Munters, su rendimiento y fiabilidad se hayan visto mermados o si se han instalado de forma incorrecta o si han sido objeto de un uso indebido. El usuario acepta toda la responsabilidad en caso de uso incorrecto de los productos.

La garantía aplicable a los productos de proveedores externos instalados en los Platinum Touch (por ejemplo, motores eléctricos, correas, etc.) está limitada a las condiciones indicadas por el proveedor: todas las reclamaciones deben realizarse por escrito en un plazo de ocho días desde la detección del defecto y en un plazo de 12 meses desde la entrega del producto defectuoso. Munters cuenta con 30 días desde la fecha de recepción para tomar medidas y tiene derecho a examinar el producto en las instalaciones del cliente o en sus propias instalaciones (el cliente asumirá los costes de transporte).

Munters tiene la opción, a su exclusivo criterio, de sustituir o reparar gratuitamente los productos que considere defectuosos y se encargará de devolvérselos al cliente a portes pagados. Si los componentes defectuosos son piezas de poco valor comercial y ampliamente disponibles (p. ej., pernos, etc.), para el envío urgente, en el que los costes de transporte serían superiores al valor de las piezas, Munters puede autorizar al cliente a que adquiera exclusivamente las piezas de sustitución a escala local; Munters reembolsará el valor del producto a su precio de coste.

Munters no será responsable de los costes en los que se incurra para desmontar la pieza defectuosa ni del tiempo necesario para desplazarse al emplazamiento y los gastos de desplazamiento asociados. Ningún agente, empleado o distribuidor está autorizado a ofrecer ninguna garantía adicional ni a aceptar ninguna otra responsabilidad en nombre de Munters en relación con otros productos de Munters salvo si lo hace por escrito y con la firma de uno de los directivos de la empresa.

*WARNING! A fin de mejorar la calidad de sus productos y servicios, Munters se reserva el derecho a modificar las especificaciones incluidas en este manual en cualquier momento y sin previo aviso.*

La responsabilidad del fabricante Munters cesa en caso de:

- desmontaje de los dispositivos de seguridad
- uso de materiales no autorizados
- mantenimiento inadecuado
- uso de accesorios y piezas de repuesto no originales

Salvo que se indique lo contrario en cláusulas contractuales específicas, el usuario debe correr con los gastos asociados a lo siguiente:

- Preparación del lugar de instalación
- Aprovisionamiento de alimentación eléctrica (conductor de equipotencial de protección PE conforme a la norma CEI EN 60204-1, apartado 8.2 incluido) para conectar correctamente el equipo a la red eléctrica
- Prestación de los servicios auxiliares necesarios en función de los requisitos de las instalaciones de acuerdo con la información suministrada en relación con la instalación
- Herramientas y consumibles necesarios para el montaje y la instalación
- Lubricantes necesarios para la puesta en marcha y el mantenimiento

Es obligatorio adquirir y utilizar únicamente piezas de repuesto originales o recomendadas por el fabricante. El desmontaje y el montaje deben encomendarse a técnicos cualificados y llevarse a cabo de acuerdo con las instrucciones del fabricante.

El uso de piezas de repuesto no originales o un montaje incorrecto eximen al fabricante de toda responsabilidad.

La asistencia técnica y las piezas de repuesto deben solicitarse directamente al fabricante, en la [oficina de Munters más cercana.](https://www.munters.com/en/contact/)

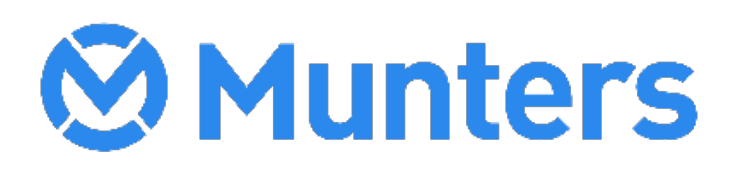

4g/MIS/UmES-2716-03/19 Rev 1.9 **Ag/MIS/UmES-2716-03/19 Rev 1.9**